# Keysight X-Series Signal Generators

N5181A/82A RF N5183A Microwave N5171B/72B/81B/82B RF N5173B/83B Microwave

> Notice: This document contains references to Agilent. Please note that Agilent's Test and Measurement business has become Keysight Technologies. For more information, go to www.keysight.com.

# 

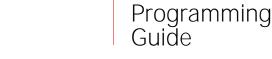

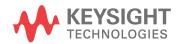

# Notices

© Keysight Technologies 2006-2014

No part of this manual may be reproduced in any form or by any means (including electronic storage and retrieval or translation into a foreign language) without prior agreement and written consent from Keysight Technologies, Inc. as governed by United States and international copyright laws.

#### Manual Part Number

N5180-90074

#### Edition

November 2014

Published in USA

Keysight Technologies 1400 Fountaingrove Pkwy. Santa Rosa, CA 95403 USA

#### Warranty

THE MATERIAL CONTAINED IN THIS DOCUMENT IS PROVIDED "AS IS," AND IS SUBJECT TO BEING CHANGED, WITHOUT NOTICE, IN FUTURE EDITIONS. FURTHER, TO THE MAXIMUM EXTENT PERMITTED BY APPLICA-BLE LAW, KEYSIGHT DISCLAIMS ALL WARRANTIES, EITHER EXPRESS OR IMPLIED WITH REGARD TO THIS MANUAL AND ANY INFORMATION CONTAINED HEREIN, INCLUDING BUT NOT LIMITED TO THE IMPLIED WAR-RANTIES OF MERCHANTABILITY AND FITNESS FOR A PARTICULAR PURPOSE. KEYSIGHT SHALL NOT BE LIABLE FOR ERRORS OR FOR INCIDENTAL OR CONSEQUENTIAL DAMAGES IN CONNECTION WITH THE FURNISHING, USE, OR PER-FORMANCE OF THIS DOCUMENT OR ANY INFORMATION CON-TAINED HEREIN. SHOULD KEY-SIGHT AND THE USER HAVE A SEPARATE WRITTEN AGREEMENT WITH WARRANTY TERMS COVER-ING THE MATERIAL IN THIS DOC-UMENT THAT CONFLICT WITH THESE TERMS, THE WARRANTY TERMS IN THE SEPARATE AGREE-MENT WILL CONTROL.

#### **Technology Licenses**

The hardware and/or software described in this document are furnished under a license and may be used or copied only in accordance with the terms of such license.

#### **Restricted Rights Legend**

U.S. Government Restricted Rights. Software and technical data rights granted to the federal government include only those rights customarily provided to end user customers. Keysight provides this customary commercial license in Software and technical data pursuant to FAR 12.211 (Technical Data) and 12.212 (Computer Software) and, for the Department of Defense, DFARS 252.227-7015 (Technical Data -Commercial Items) and DFARS 227.7202-3 (Rights in Commercial Computer Software or Computer Software Documentation).

# Safety Notices

#### CAUTION

A CAUTION notice denotes a hazard. It calls attention to an operating procedure, practice, or the like that, if not correctly performed or adhered to, could result in damage to the product or loss of important data. Do not proceed beyond a CAUTION notice until the indicated conditions are fully understood and met.

#### WARNING

A WARNING notice denotes a hazard. It calls attention to an operating procedure, practice, or the like that, if not correctly performed or adhered to, could result in personal injury or death. Do not proceed beyond a WARNING notice until the indicated conditions are fully understood and met.

### Table of Contents

| 1. | Getting Started with Remote Operation                                                   |      |
|----|-----------------------------------------------------------------------------------------|------|
|    | Programming and Software/Hardware Layers                                                | 1-2  |
|    | Interfaces.                                                                             | 1-3  |
|    | IO Libraries and Programming Languages                                                  | 1-4  |
|    | Keysight IO Libraries Suite                                                             |      |
|    | Windows XP, 2000 Professional and Vista Business Keysight IO Libraries 15.0 (and Newer) | 1-6  |
|    | Windows NT and Keysight IO Libraries M (and Earlier)                                    | 1-8  |
|    | Selecting IO Libraries for GPIB                                                         | 1-10 |
|    | Selecting IO Libraries for LAN.                                                         | 1-10 |
|    | Programming Languages                                                                   | 1-11 |
|    | Using the Web Browser                                                                   | 1-12 |
|    | Modifying the Signal Generator Configuration.                                           | 1-13 |
|    | Enabling the Signal Generator Web Server                                                | 1-15 |
|    | LAN Configuration System Defaults                                                       | 1-17 |
|    | Displaying the LAN Configuration Summary                                                | 1-18 |
|    | Preferences                                                                             | 1-19 |
|    | Configuring the Display for Remote Command Setups                                       | 1-19 |
|    | Getting Key Help                                                                        | 1-19 |
|    | Troubleshooting                                                                         | 1-20 |
|    | Error Messages                                                                          | 1-21 |
|    | Error Message File                                                                      |      |
|    | Error Message Types                                                                     |      |
|    |                                                                                         |      |

### 2. Using IO Interfaces

| Using GPIB                                                     | 2-24 |
|----------------------------------------------------------------|------|
| Installing the GPIB Interface                                  | 2-24 |
| Set Up the GPIB Interface                                      | 2-25 |
| Verify GPIB Functionality                                      | 2-26 |
| GPIB Interface Terms                                           | 2-26 |
| GPIB Programming Interface Examples                            | 2-28 |
| Before Using the GPIB Examples                                 | 2-28 |
| Interface Check using HP Basic and GPIB                        | 2-28 |
| Interface Check Using NI–488.2 and C++                         | 2-29 |
| Using LAN                                                      |      |
| Setting Up the LAN Interface                                   | 2-31 |
| Setting up Private LAN                                         | 2-33 |
| Verifying LAN Functionality.                                   | 2-34 |
| Using VXI–11                                                   | 2-38 |
| Using Sockets LAN                                              | 2-39 |
| Using Telnet LAN                                               | 2-40 |
| Using FTP                                                      | 2-44 |
| Using LXI Class B Features (N51xxA MXG Signal Generators Only) | 2-46 |
| Using USB                                                      | 2-60 |
| Selecting I/O Libraries for USB                                | 2-61 |

|    | Setting Up the USB Interface                                           |       |
|----|------------------------------------------------------------------------|-------|
| 3. | Programming Examples                                                   |       |
|    | Using the Programming Interface Examples                               | 2 61  |
|    | Programming Examples Development Environment                           |       |
|    |                                                                        |       |
|    | Running C++ Programs.                                                  |       |
|    | Running C# Examples                                                    |       |
|    | Running Basic Examples.                                                |       |
|    | Running Java Examples                                                  |       |
|    | Running MATLAB Examples                                                |       |
|    | Running Perl Examples                                                  | 3-68  |
|    | Using GPIB                                                             | 3-69  |
|    | Installing the GPIB Interface Card                                     | 3-69  |
|    | GPIB Programming Interface Examples                                    | 3-70  |
|    | Before Using the GPIB Examples                                         |       |
|    | GPIB Function Statements (Command Messages)                            |       |
|    | Interface Check using HP Basic and GPIB                                |       |
|    | Interface Check Using NI-488.2 and C++                                 |       |
|    | Interface Check for GPIB Using VISA and C.                             |       |
|    | Local Lockout Using HP Basic and GPIB                                  |       |
|    | Local Lockout Using NI-488.2 and C++                                   |       |
|    | Queries Using HP Basic and GPIB                                        |       |
|    | Queries Using NI-488.2 and Visual C++                                  |       |
|    | Queries for GPIB Using VISA and C                                      |       |
|    | Generating a CW Signal Using VISA and C                                |       |
|    | Generating an Externally Applied AC-Coupled FM Signal Using VISA and C |       |
|    | Generating an Internal FM Signal Using VISA and C                      |       |
|    | Generating a Step-Swept Signal Using VISA and C++                      |       |
|    | Generating a Swept Signal Using VISA and Visual C++                    |       |
|    | Saving and Recalling States Using VISA and C.                          |       |
|    | Reading the Data Questionable Status Register Using VISA and C         |       |
|    | Reading the Service Request Interrupt (SRQ) Using VISA and C           |       |
|    | LAN Programming Interface Examples                                     |       |
|    | VXI-11 Programming                                                     |       |
|    | VXI-11 Programming Using SICL and C++                                  |       |
|    | VXI-11 Programming Using VISA and C++                                  |       |
|    | Sockets LAN Programming and C                                          |       |
|    | Queries for Lan Using Sockets                                          |       |
|    |                                                                        |       |
|    | Sockets LAN Programming Using Java                                     |       |
|    | Sockets LAN Programming Using Perl                                     |       |
|    | TCP-IP (LAN) Programming Using Matlab                                  |       |
| 4. | Programming the Status Register System                                 |       |
|    | Overview                                                               |       |
|    | Overall Status Byte Register Systems                                   | 4-174 |

 Status Register Bit Values
 4-176

 Example: Enable a Register
 4-176

| Example: Query a Register                       | 76 |
|-------------------------------------------------|----|
| Accessing Status Register Information           | 77 |
| Determining What to Monitor                     |    |
| Deciding How to Monitor                         | 77 |
| Status Register SCPI Commands 4-18              | 80 |
| Status Byte Group                               | 82 |
| Status Byte Register                            | 83 |
| Service Request Enable Register 4-18            | 83 |
| Status Groups                                   | 84 |
| Standard Event Status Group                     | 85 |
| Standard Operation Status Group 4-18            | 87 |
| Data Questionable Status Group 4-19             | 90 |
| Data Questionable Power Status Group4-19        | 93 |
| Data Questionable Frequency Status Group 4-19   | 96 |
| Data Questionable Calibration Status Group 4-19 | 99 |
| Data Questionable BERT Status Group 4-20        | 02 |

### 5. Creating and Downloading Waveform Files

| Overview of Downloading and Extracting Waveform Files                | . 5-206 |
|----------------------------------------------------------------------|---------|
| Waveform Data Requirements                                           | . 5-207 |
| Understanding Waveform Data                                          | . 5-208 |
| Bits and Bytes                                                       | . 5-208 |
| LSB and MSB (Bit Order)                                              | . 5-209 |
| Little Endian and Big Endian (Byte Order)                            | . 5-209 |
| Byte Swapping                                                        |         |
| DAC Input Values                                                     |         |
| 2's Complement Data Format                                           |         |
| I and Q Interleaving                                                 | . 5-214 |
| Waveform Structure                                                   | . 5-216 |
| File Header                                                          | . 5-216 |
| Marker File                                                          | . 5-216 |
| I/Q File                                                             |         |
| Waveform                                                             | . 5-218 |
| Waveform Phase Continuity                                            |         |
| Phase Discontinuity, Distortion, and Spectral Regrowth               |         |
| Avoiding Phase Discontinuities                                       | . 5-219 |
| Waveform Memory                                                      | . 5-222 |
| Memory Allocation                                                    | . 5-224 |
| Memory Size                                                          | . 5-226 |
| Commands for Downloading and Extracting Waveform Data                | . 5-228 |
| Waveform Data Encryption                                             | . 5-228 |
| File Transfer Methods                                                | . 5-229 |
| SCPI Command Line Structure                                          |         |
| Commands and File Paths for Downloading and Extracting Waveform Data | . 5-230 |
| FTP Procedures                                                       | . 5-234 |
| Creating Waveform Data                                               | . 5-238 |
| Code Algorithm                                                       | . 5-238 |
|                                                                      |         |

| Downloading Waveform Data                             | 5-244 |  |
|-------------------------------------------------------|-------|--|
| Using Simulation Software                             |       |  |
|                                                       |       |  |
| Using Advanced Programming Languages                  |       |  |
| Loading, Playing, and Verifying a Downloaded Waveform | 5-250 |  |
| Loading a File from Non–Volatile Memory               | 5-250 |  |
| Playing the Waveform                                  | 5-250 |  |
| Verifying the Waveform.                               |       |  |
| Building and Playing Waveform Sequences.              |       |  |
| Using the Download Utilities                          | 5-254 |  |
| Downloading E443xB Signal Generator Files             | 5-255 |  |
| E443xB Data Format                                    | 5-256 |  |
| SCPI Commands                                         | 5-256 |  |
| Programming Examples                                  | 5-257 |  |
| C++ Programming Examples                              | 5-258 |  |
| MATLAB Programming Examples                           | 5-288 |  |
| Visual Basic Programming Examples                     |       |  |
| HP Basic Programming Examples                         |       |  |
| Troubleshooting Waveform Files                        |       |  |
| Configuring the Pulse/RF Blank                        | 5-322 |  |

#### 6. Creating and Downloading User–Data Files

| Overview                                                                    | 24 |
|-----------------------------------------------------------------------------|----|
| Signal Generator Memory                                                     | 25 |
| Memory Allocation                                                           | 27 |
| Memory Size                                                                 | 28 |
| Checking Available Memory                                                   | 29 |
| User File Data (Bit/Binary) Downloads                                       | 31 |
| User File Bit Order (LSB and MSB)                                           | 32 |
| Bit File Type Data                                                          | 32 |
| Binary File Type Data                                                       | 35 |
| User File Size                                                              | 36 |
| Determining Memory Usage for Custom User File Data                          | 37 |
| Downloading User Files                                                      |    |
| Commands for Bit File Downloads                                             |    |
| Commands for Binary File Downloads                                          | 43 |
| Selecting a Downloaded User File as the Data Source                         | 45 |
| Modulating and Activating the Carrier                                       | 45 |
| Modifying User File Data                                                    | 45 |
| Real–Time Custom High Data Rates                                            | 48 |
| Pattern RAM (PRAM) Data Downloads                                           | 50 |
| Understanding PRAM Files                                                    | ōO |
| PRAM File Size                                                              | 53 |
| SCPI Command for a List Format Download                                     |    |
| SCPI Command for a Block Data Download                                      | ō5 |
| Selecting a Downloaded PRAM File as the Data Source                         | 58 |
| Modulating and Activating the Carrier                                       | 50 |
| Storing a PRAM File to Non–Volatile Memory and Restoring to Volatile Memory | 50 |

| Extracting a PRAM File                                      | 5-360 |
|-------------------------------------------------------------|-------|
| Modifying PRAM Files                                        |       |
| FIR Filter Coefficient Downloads                            | 5-364 |
| Data Requirements                                           | 5-364 |
| Data Limitations                                            | 5-364 |
| Downloading FIR Filter Coefficient Data                     | 5-365 |
| Selecting a Downloaded User FIR Filter as the Active Filter | 5-366 |
| Using the Equalization Filter                               | 5-368 |
| Save and Recall Instrument State Files                      | 5-369 |
| Save and Recall SCPI Commands                               | 5-369 |
| Save and Recall Programming Example Using VISA and C#       | 5-370 |
| User Flatness Correction Downloads Using C++ and VISA       | 5-383 |
| Data Transfer Troubleshooting                               | 5-388 |
| User File Download Problems                                 |       |
| PRAM Download Problems                                      | 5-390 |
| User FIR Filter Coefficient File Download Problems          | 5-391 |

Keysight Technologies X-Series Signal Generators

Programming Guide

# 1 Getting Started with Remote Operation

| CAUTION | Keysight does <b>not</b> recommend going backwards in firmware versions (loading older firmware versions into newer instruments) as hard ware/firmware conflicts can result.                                                                                                    |
|---------|----------------------------------------------------------------------------------------------------|
| NOTE    | Full LXI Class B feature implementation is only available on N51xxA MXG signal generators. A license may be required to enable this feature and to download the required firmware versions >A.01.50. For information on new firmware releases, go to http://www.keysight.com/find/upgradeassistant. |
|         | <ul> <li>Programming and Software/Hardware Layers on page 2</li> </ul>                                                                                                    |
|         | <ul> <li>Interfaces on page 3</li> </ul>                                                                                                    |
|         | <ul> <li>IO Libraries and Programming Languages on page 4</li> </ul>                                                                                                    |
|         | <ul> <li>Using the Web Browser on page 12</li> </ul>                                                                                                    |
|         | <ul> <li>Preferences on page 19</li> </ul>                                                                                                    |
|         | <ul> <li>Error Messages on page 21</li> </ul>                                                                                                    |

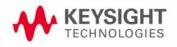

# Programming and Software/Hardware Layers

Keysight X-Series signal generators support the following interfaces:

#### Table 1-1

| Instrument                 | Interfaces Supported   |
|----------------------------|------------------------|
| Keysight N51xxB<br>EXG/MXG | GPIB, LAN, and USB 2.0 |
| Keysight N51xxAMXG         | GPIB, LAN, and USB 2.0 |

Use these interfaces, in combination with IO libraries and programming languages, to remotely control a signal generator. Figure 1-1 uses GPIB as an example of the relationships between the interface, IO libraries, programming language, and signal generator.

#### Figure 1-1 Software/Hard ware Layers

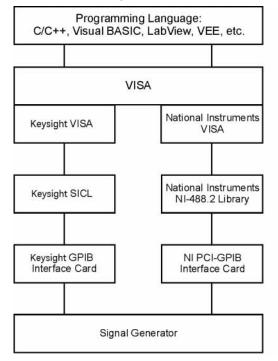

# Interfaces

# Table 1-2

| GPIB | GPIB is used extensively when a dedicated computer is available for remote control of each instrument or system. Data transfer is fast because GPIB handles information in bytes with data transfer rates of up to 8 MBps. GPIB is physically restricted by the location and distance between the instrument/system and the computer; cables are limited to an average length of two meters per device with a total length of 20 meters. |
|------|----------------------------------------------------------------------------------------------------|
|      | For more information on configuring the signal generator to communicate over the GPIB, refer to <b>"Using GPIB" on page 24</b> .                                                                                                    |
| LAN  | Data transfer using the LAN is fast as the LAN handles packets of data. The single cable distance between a computer and the signal generator is limited to 100 meters (100Base-T and 10Base-T).                                                                                                    |
|      | The following protocols can be used to communicate with the signal generator over the LAN:                                                                                                    |
|      | <ul> <li>VXI-11 (recommended)</li> <li>Sockets</li> <li>TELNET</li> <li>FTP</li> </ul>                                                                                                    |
|      | The Keysight N51xxA MXG supports LXI Class B <sup>a</sup> functionality. The Keysight N51xxB EXG/MXG supports LXI Class C functionality. For more information on the LXI standards, refer to <b>http://www.lxistandard.org/home</b> .                                                                                                    |
|      | For more information on configuring the signal generator to communicate over the LAN, refer to <b>"Using LAN" on page 30</b> .                                                                                                    |
| USB  | <ul> <li>The rear panel Type-B or Mini-B 5-pin connector is a device USB and can be used to connect a controller for remote operation.</li> <li>The Type-A front panel connector is a host USB and can be used to connect a mouse, a keyboard, or a USB 1.1/2.0 flash drive.</li> </ul>                                                                                                    |
|      | USB 2.0's 64 MBps communication speed is faster than GPIB for data transfers >1 KB;<br>however, longer latency makes small USB transfers slower and less efficient than GPIB.<br>For additional information, refer to the Keysight SICL or VISA User's Guide.)                                                                                                    |
|      | For more information on connecting the signal generator to the USB, refer to the <b>"Keysight IO Libraries Suite" on page 4</b> and the Keysight Connection Expert in the Keysight IO Libraries Help.                                                                                                    |
|      | For more information on configuring the signal generator to communicate over the USB, refer to <b>"Using USB" on page 60</b> .                                                                                                    |
|      | mpliance testing using IEEE 1E00, 2000 pet qualitable at release                                                                                                    |

a. LXI Class B Compliance testing using IEEE 1588-2008 not available at release.

# IO Libraries and Programming Languages

The IO libraries is a collection of functions used by a programming language to send instrument commands and receive instrument data. Before you can communicate and control the signal generator, you must have an IO library installed on your computer. The Keysight IO libraries are included on an Automation-Ready CD with your signal generator and Keysight GPIB interface board, or they can be downloaded from the Keysight website: http://www.keysight.com.

NOTE To learn about using IO libraries with Windows XP or newer operating systems, refer to the Keysight IO Libraries Suite's help located on the Automation-Ready CD that ships with your signal generator. Other sources of this information, can be found with the Keysight GPIB interface board's CD, or downloaded from the Keysight website: http://www.keysight.com.

To better understand setting up Windows XP operating systems and newer, using PC LAN port settings, refer to Chapter 2.

# Keysight IO Libraries Suite

The Keysight IO Libraries Suite replaces earlier versions of the Keysight IO Libraries. Keysight IO Libraries Suite does not support Windows NT. If you are using the Windows NT platform, you must use Keysight IO Libraries version M or earlier.

CAUTION The USB interface requires Keysight IO Libraries Suite 14.1 or newer. For more information on connecting instruments using USB, refer to the Keysight Connection Expert in the Keysight IO Libraries Help.

NOTE The signal generator ships with an Automation-Ready CD that contains the Keysight IO Libraries Suite 14.0 for users who use Windows 98 and Windows ME. These older systems are no longer supported in Keysight IO Libraries Suite version 14.1 and higher.

> Once the libraries are loaded, you can use the Keysight Connection Expert, Interactive IO, or VISA Assistant to configure and communicate with the signal generator over different IO interfaces. Follow instructions in the setup wizard to install the libraries.

# NOTE Before setting the LAN interface, the signal generator must be configured for VXI-11 SCPI. Refer to "Configuring the VXI-11 Service" on page 31.

Refer to the Keysight IO Libraries Suite Help documentation for details about this software.

# Windows XP, 2000 Professional and Vista Business Keysight IO Libraries 15.0 (and Newer)

#### NOTE

Windows NT is not supported on Keysight IO Libraries 14.0 and newer.

For additional information on older versions of Keysight IO libraries, refer to the Keysight Connection Expert in the Keysight IO Libraries Help. The Keysight IO libraries are included with your signal generator or Keysight GPIB interface board, or they can be downloaded from the Keysight website: http://www.keysight.com.

#### **VISA** Assistant

VISA is an industry standard IO library API. It allows the user to send SCPI commands to instruments and to read instrument data in a variety of formats. Refer to the VISA Assistant Help menu and the Keysight VISA User's Manual (available on Keysight's website) for more information.

#### VISA Configuration (Automatic)

1. Run the VISA Assistant program:

Start > All Programs > Keysight IO Libraries Suite > Keysight Connection Expert > Tools > Visa Assistant >.

- 2. Click on the interface you want to use for sending commands to the signal generator.
- 3. Click the Formatted I/O tab.
- 4. Select SCPI in the Instr. Lang. section.

You can enter SCPI commands in the text box and send the command using the **viPrintf** button.

# Using VISA Configuration (Manual)

Use the Keysight IO Libraries Suite 15.0 to perform the following steps to use the Connection Expert and VISA to manually configure an interface.

- 1. Run the Keysight Connection Expert program: Start > All Programs > Keysight IO Libraries Suite > Keysight Connection Expert >.
- 2. On the tool bar select the Add Interface button.
- 3. Click LAN Interface in the Available interface types text box.
- 4. Click the ADD button.
- 5. Verify that the Auto (automatically detect protocol) bubble is checked. Click O.K. to use the default settings.
- 6. Click LAN(TCPIPO) in the Instrument I/O on this PC text box.
- 7. On the tool bar select the Add Instrument button.
- 8. Click the Add Address button in the Add LAN Instruments window.
- 9. Enter the hostname of the instrument or select the Use IP Address check box and enter the IP address.

10.Click OK.

# Windows NT and Keysight IO Libraries M (and Earlier)

NOTE

Windows NT is not supported on Keysight IO Libraries 14.0 and newer.

The following sections are specific to Keysight IO Libraries versions M and earlier and apply only to the Windows NT platform.

For additional information on older versions of Keysight IO libraries, refer to the Keysight Connection Expert in the Keysight IO Libraries Help. The Keysight IO libraries are included with your signal generator or Keysight GPIB interface board, or they can be downloaded from the Keysight website: http://www.keysight.com.

# Using IO Config for Computer-to-Instrument Communication with VISA (Automatic or Manually)

After installing the Keysight IO Libraries version M or earlier, you can configure the interfaces available on your computer by using the IO Config program. This program can setup the interfaces that you want to use to control the signal generator. The following steps set up the interfaces.

1. Install GPIB interface boards before running IO Config.

#### NOTE You can also connect GPIB instruments using the Keysight 82357A USB/GPIB Interface Converter, which eliminates the need for a GPIB card. For more information, go to http://www.keysight.com/find/gpib.

- 2. Run the IO Config program. The program automatically identifies available interfaces.
- 3. Click on the interface type you want to configure, such as GPIB, in the Available Interface Types text box.
- 4. Click the Configure button. Set the Default Protocol to AUTO.
- 5. Click OK to use the default settings.
- 6. Click OK to exit the IO Config program.

#### **VISA** Assistant

VISA is an industry standard IO library API. It allows the user to send SCPI commands to instruments and to read instrument data in a variety of formats. You can use the VISA Assistant, available with the Keysight IO Libraries versions M and earlier, to send commands to the signal generator. If the interface you want to use does not appear in the VISA Assistant then you must

manually configure the interface. See the Manual VISA Configuration section below. Refer to the VISA Assistant Help menu and the Keysight VISA User's Manual (available on Keysight's website) for more information.

#### VISA Configuration (Automatic)

- 1. Run the VISA Assistant program.
- 2. Click on the interface you want to use for sending commands to the signal generator.
- 3. Click the Formatted I/O tab.
- 4. Select SCPI in the Instr. Lang. section.

You can enter SCPI commands in the text box and send the command using the **viPrintf** button.

#### VISA Configuration (Manual)

Perform the following steps to use IO Config and VISA to manually configure an interface.

- 1. Run the IO Config Program.
- 2. Click on GPIB in the Available Interface Types text box.
- 3. Click the Configure button. Set the Default Protocol to AUTO and then click OK to use the default settings.
- 4. Click on GPIB0 in the Configured Interfaces text box.
- 5. Click Edit...
- 6. Click the Edit VISA Config... button.
- 7. Click the Add device button.
- 8. Enter the GPIB address of the signal generator.
- 9. Click the OK button in this form and all other forms to exit the IO Config program.

# Selecting IO Libraries for GPIB

The IO libraries are included with the GPIB interface card, and can be downloaded from the National Instruments website or the Keysight website. See also, **"IO Libraries and Programming Languages" on page 4** for information on IO libraries. The following is a discussion on these libraries.

# CAUTION Because of the potential for portability problems, running Keysight SICL without the VISA overlay is **not** recommended by Keysight Technologies.

| VISA     | VISA is an IO library used to develop IO applications and<br>instrument drivers that comply with industry standards.<br>It is recommended that the VISA library be used for<br>programming the signal generator. The NI-VISA <sup>™</sup> and<br>Keysight VISA libraries are similar implementations of<br>VISA and have the same commands, syntax, and<br>functions. The differences are in the lower level IO<br>libraries; NI-488.2 and SICL respectively. It is best to<br>use the Keysight VISA library with the Keysight GPIB<br>interface card or NI-VISA with the NI PCI-GPIB interface<br>card. |
|----------|----------------------------------------------------------------------------------------------------|
| SICL     | Keysight SICL can be used without the VISA overlay.<br>The SICL functions can be called from a program.<br>However, if this method is used, executable programs<br>will not be portable to other hardware platforms. For<br>example, a program using SICL functions will not run on<br>a computer with NI libraries (PCI-GPIB interface card).                                                                                                    |
| NI-488.2 | NI-488.2 can be used without the VISA overlay. The<br>NI-488.2 functions can be called from a program.<br>However, if this method is used, executable programs<br>will not be portable to other hardware platforms. For<br>example, a program using NI-488.2 functions will not<br>run on a computer with Keysight SICL (Keysight GPIB<br>interface card).                                                                                                    |

### Selecting IO Libraries for LAN

The TELNET and FTP protocols do not require IO libraries to be installed on your computer. However, to write programs to control your signal generator, an IO library must be installed on your computer and the computer configured for instrument control using the LAN interface.

NI-VISA is a registered trademark of National Instruments Corporation.

The Keysight IO libraries Suite is available on the Automation-Ready CD, which was shipped with your signal generator. The libraries can also be downloaded from the Keysight website. The following is a discussion on these libraries.

| Keysight VISA | VISA is an IO library used to develop IO applications and<br>instrument drivers that comply with industry standards.<br>Use the Keysight VISA library for programming the<br>signal generator over the LAN interface. |
|---------------|----------------------------------------------------------------------------------------------------|
| SICL          | Keysight SICL is a lower level library that is installed along with Keysight VISA.                                                                                                    |

### Programming Languages

Along with Standard Commands for Programming Instructions (SCPI) and IO library functions, you use a programming language to remotely control the signal generator. Common programming languages include:

- C/C++
- C#
- $\rm MATLAB^{(I\!\!R)}$  (MATLAB is a registered trademark of The MathWorks.)
- HP Basic
- LabView
- Java<sup>™</sup> (Java is a U.S. trademark of Sun Microsystems, Inc.)
- Visual Basic<sup>®</sup> (Visual Basic is a registered trademark of Microsoft Corporation.)
- PERL
- Keysight VEE

For examples, using some of these languages, refer to Chapter 3.

# Using the Web Browser

NOTE The following example for accessing the Web-Enabled X-Series web page uses the newly shipped instrument's predetermined default hostname (a-<instrument model number>-<last 5 digits of the instrument serial number>).

The procedure that follows assumes the signal generator is running firmware A.01.20 or later.

MXG Web-Enabled SCPI command capability is not available for versions of Internet Explorer ≥7.0. (The SCPI Telnet softkey is inactive for these versions.) To use the Telnet SCPI, refer to the figure on page 13.

For more information on LAN Connectivity, refer to the Keysight Connectivity Guide (E2094-90009) or to the LAN Connectivity FAQs for details on using the instrument over LAN.

The instrument can be accessed through a standard web browser, when it is connected to the LAN. To access through the web browser, enter the instrument IP address or the hostname as the URL in your browser. Refer to Figure 1-2, "The Signal Generator Web Service" on page 13.

The signal generator web page, shown at right and **page 16**, provides general information on the signal generator, FTP access to files stored on the signal generator, and a means to control the instrument using either a remote front-panel interface or SCPI commands. The web page also has links to Keysight's products, support, manuals, and website. For additional information on memory catalog access (file storing), and FTP, refer to the User's Guide and **"Waveform Memory" on page 222** and for FTP, see **"Using FTP" on page 44** and **"FTP Procedures" on page 234**.

The Web Server service is compatible with the Microsoft Internet Explorer (6.0 and newer) web browser and operating systems Windows 2000, Windows XP, and newer. For more information on using the Web Server, refer to **"Enabling the Signal Generator Web Server"** on page 15.

Figure 1-2 The Signal Generator Web Service

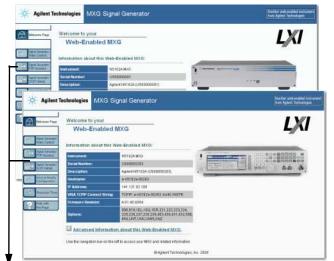

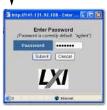

The Keysight N51xxA MXG supports LXI Class B\* functionality. The Keysight N51xxB EXG/MXG supports LXI Class C functionality. For more information on the LXI standards, refer to http://www.lxistandard.org/home.

\*Option ALB on the MXG enables LAN LXI class B compliance. This option is included standard on all new MXG's shipped since June 2009. MXG's shipped before June 2009 can be upgraded by ordering option N51xxAK-ALB. Contact Keysight for more details.

To operate the signal generator, click the keys.

| FIELDENCY & 000 000 000 00 | 144.00             | Trequency                  | Fing   | Made    | .AM         | File           | Error  |         | Preset |
|----------------------------|--------------------|----------------------------|--------|---------|-------------|----------------|--------|---------|--------|
| 6.000 000 000 00 H         | z -144.00 dBm      | Freq flef Set<br>0.00 Hz   | Ampto  | Aix     | FMFM        | Seve           | Unliky | Trigger | User   |
| Free: 6.000 000 000 00 GHz | Incr: 180.00003/Hz | Frag Ref                   | Switch |         | 100         | Recall         | Help   | Mod On  | PE.0s  |
|                            |                    | Freq Offset<br>0.00 Hz     | 7 1    | 3.<br>1 | End         |                | ٨      | PgUp    | 1      |
|                            |                    | Freq Multiplier<br>1,000 v | 1 2    | 3       | Incri       | and the second | V.     | PgDn    |        |
|                            |                    | Free Channels              | More   | Fature  | <b>BkSp</b> |                |        |         |        |
| ever JEHD CIECE www        | 06/26/2006 15:2    | birg 1 of 2                | 調一副    |         |             |                |        |         |        |

NOTE: If you do not see this window,

check to see if the window is hidden behind your browser window or your web browser settings are set to block pop-ups. To use this feature, you need to set your web browser to allow pop-ups for your instrument's IP address.

Remote SCPI commands requires the Telnet feature on the computer. The Telnet feature is available from a variety of sources. Some software updates can block (break) this Telnet connection (e.g. Internet Explorer 7). When using Internet Explorer as a browser, only versions <Internet Explorer 7 enable the Web-Enabled MXG SCPI feature.

Modifying the Signal Generator Configuration

NOTE Use Help with this Page for assistance with the Web-Enabled interface.

1. From the welcome page of the Web-Enabled interface, click View & Modify Configuration to show the instrument's currently assigned IP address and other parameters.

- 2. Enter the new settings and click Save.
- 3. Click Renew LAN Settings to cause the new settings to take effect.

#### Figure 1-3 View & Modify Configuration Edit 3 Back + 🔘 · 🖹 🗟 🏠 🔎 Search 📌 Fe 🏎 😧 🔗 - 🍃 🛍 🤹 🕶 🔁 G Agilent Technologies MXG Signal Generator Another web-en-from Apilent Tec LXI Current Configuration of MXG A Modify Configuration Currently in use Config Ty IP Addres Subnet Ma File Edit View Tools Help 🔇 Back + 😰 - 🖹 📓 🐔 🔎 Search 👷 Favorites 🔗 🔗 - 🌺 🗉 + 🛄 🏭 🥸 this Page <mark>- 1</mark> 6 (B) b Agilent Technologies MXG Signal Generator Agilent LXI £1 Configuring your MXG Agient nin Na Parameters mark anges take effect E + Sgraf ( Undo Edits Save Renew LAN Settings Re KG Factory Defaults Start LAN Identity Stop LAN Is Signal Out SIGN Tel P Keep Al in use Edit Confi Ulev & Me ep Alive ODHCP OAUTO-IP OF g 3 LAN paran ters will be u ed if Config Type is MANUAL or if i Help with this Page 255.255.248.0 141.121.88. Modity Configuration USE DHC USE STATIC er will be used if Co g Type is MANUAL, DI or if USE STATIC is the cur 141.121.96.187 141.121.94.90 A-N5162A-00001 A-N5162A-00001 A-N5162A-00001 A-N5162A-00001 A-N5162A-00001 Agilent NS162A MXG US last NS167A M03 LISTOT OOFF OON ON ON OOFF ⊕ON OOFF ⊙ON ON OFF ON

# Enabling the Signal Generator Web Server

# NOTE Javascript or Active Scripts must be enabled to use the web front panel controls.

1. Turn on the Web server as shown below.

Utility If necessary, toggle Web Server to On. Utility I∕O Config LAN Services Web Services FTP Server Off On Web Se<del>rver</del> Off( **On** I/O Config GPIB Setup License Manager Instrument Adjustments LAN Setup Web Services Server LAN Services Setup Display SCPI Services Remote Language (SCPI) Power On/ Confirm Confirm Change (Instrument will Reboot) Proceed With Reconfiguration Instrument Info∎ SCPI Log/Help flore 1 of 2 For details on each key and for equivalent SCPI commands, use the key help. Refer to "Getting Key Help" on page 19 and the User's Guide. For additional SCPI command information,

Keysight X-Series Web Server On

- 2. Launch the PC or workstation web browser.
- 3. In the web browser address field, enter the signal generator's IP address. For example, http://101.101.101.101 (where 101.101.101.101 is the signal generator's IP address).

refer to the SCPI Command Reference.

The IP (internet protocol) address can change depending on the LAN configuration (see "Using LAN" on page 30).

- 4. On the computer's keyboard, press Enter. The web browser displays the signal generator's homepage.
- 5. Click the Signal Generator Web Control menu button on the left of the page. The LXI password box is displayed on the computer. Refer to the Web-Enabled MXG Help.
- 6. Click Submit.
- 7. The front panel web page displays.

If you are experiencing problems with opening the signal generator's remote front panel web page, verify that the pop-up blocker is turned off on your web browser.

In some cases the Web-Enabled front panel may appear behind the main browser window, so you must move the browser window to see the Web-Enabled front panel.

To control the signal generator, either click the front panel keys or enter SCPI commands.

FTP enables the transfer of files between the instrument and a computer. The FTP access button provides drag-and-drop file capability.

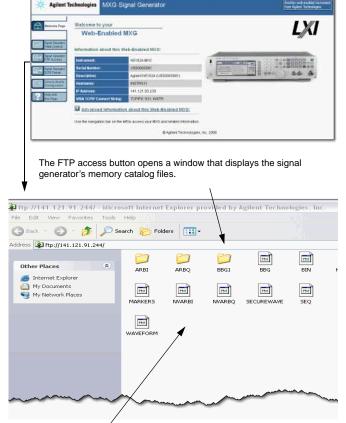

Use the FTP window to drag and drop files from the FTP page to your computer.

NOTE

# LAN Configuration System Defaults

NOTE The instrument's LAN configuration system information can be found on the signal generator's homepage and on the signal generator. Refer to "Enabling the Signal Generator Web Server" on page 15 and to "Displaying the LAN Configuration Summary" on page 18.

If the instrument has been restored to the factory defaults from the LAN Setup menu the signal generator will revert to the values displayed in Table on page 17. Refer to **"Displaying the LAN Configuration Summary" on page 18**.

To reset the instrument LXI password to "agilent" and the LAN settings to their factory default values, press the following key sequence on the signal generator:

Utility > I/O Config > LAN Setup > Ad vanced Settings > More 2 of 2 > Restore LAN Settings to Default Values > Confirm Restore LAN Settings to Default Values

NOTE There are no SCPI commands associated with this LXI password factory reset.

For more information, refer to the signal generator's **Web Server Interface Help**.

| Parameter                      | Default                                                                                             |
|--------------------------------|----------------------------------------------------------------------------------------------------|
| Signal Generator LAN Configura | tion Summary                                                                                        |
| Hostname:                      | Keysight- <model number="">-<last_5_chars_of_serial_number></last_5_chars_of_serial_number></model> |
| Config Type:                   | AUTO                                                                                                |
| IP Address:                    | 127.0.0.1                                                                                           |
| Connection<br>Monitoring:      | On                                                                                                  |
| Subnet:                        | 255.255.255.0                                                                                       |
| DNS Server Override:           | Off                                                                                                 |
| Gateway:                       | 0.0.0                                                                                               |
| Dynamic DNS Naming:            | On                                                                                                  |
| RFC NETBIOS Naming:            | On                                                                                                  |
| DNS Server:                    | 0.0.0                                                                                               |

#### Table 1-3 LAN Configuration Summary Values

| T 1 1 0   |                   | 0 1/1          |
|-----------|-------------------|----------------|
| Table 1-3 | LAN Configuration | Summary Values |

| Parameter                          | Default                                                                 |  |  |  |
|------------------------------------|-------------------------------------------------------------------------|--|--|--|
| TCP Keep Alive:                    | On                                                                      |  |  |  |
| Domain Name: <sup>a</sup>          | <empty></empty>                                                         |  |  |  |
| TCP Keep Alive Timeout:            | 1800.0 sec                                                              |  |  |  |
| Signal Generator Web Server Int    | terface                                                                 |  |  |  |
| Description:                       | Keysight <model_number>(<serial_number>)</serial_number></model_number> |  |  |  |
| SICL Interface Name <sup>b</sup> : | gpib0                                                                   |  |  |  |
| Web Password:                      | agilent                                                                 |  |  |  |

a. The Domain Name defaults to a null field.

b. This information is part of the "Advanced Information about this Web-Enabled <signal generator model number>"

# Displaying the LAN Configuration Summary

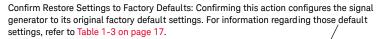

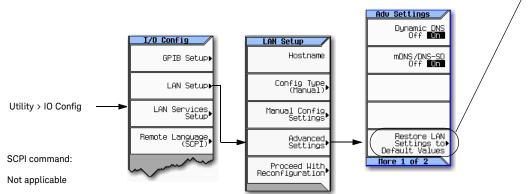

For details on each key and for equivalent SCPI commands (if applicable), use the key help (described in the *User's Guide*).

Getting Started with Remote Operation Preferences

Preferences

The following commonly-used manual command sections are included here: **"Configuring the Display for Remote Command Setups" on page 19 "Getting Key Help" on page 19** 

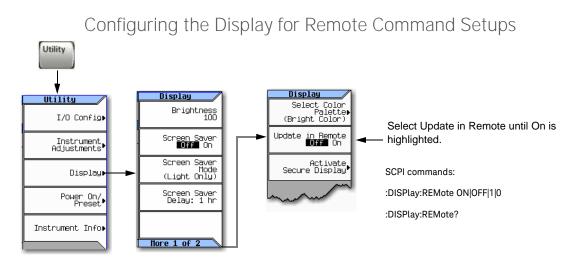

For details on each key and for equivalent SCPI commands (if applicable), use the key help (described below and in the User's Guide).

# Getting Key Help

When you press the front-panel Help button:

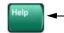

Help displays for the next key you press.

The "key help" includes a description of the key's functionality and a list of equivalent SCPI commands (if they exist). This feature is especially useful if you are building a SCPI program based on front-panel key presses.

Use the cursor keys, Page Up, Page Down, and the RPG knob to scroll the help text. Then press Cancel to close the help window or press any other key to close the help window and execute that key.

For details on each key and for equivalent SCPI commands (if applicable), use the key help (described in User's Guide).

Getting Started with Remote Operation Troubleshooting

# Troubleshooting

In each section of this document, there is information that is related to troubleshooting that topic, if applicable. Refer to those corresponding sections in this document as well as to the **User's Guide**, before using the diagnostics mode referred to in the **Service Guide** and in the caution below.

CAUTION All X-Series signal generators have a fail-safe and diagnostic mode that should **only** be used if all other troubleshooting mentioned in this document has been attempted and failed. If the diagnostic mode is determined to be needed, refer to the Service Guide.

# NOTE If the LAN Reset hardkey has been pressed and then the power is cycled on the instrument, the web-server will be enabled after reboot.

Getting Started with Remote Operation Error Messages

# Error Messages

If an error condition occurs in the signal generator, it is reported to both the SCPI (remote interface) error queue and the front panel display error queue. These two queues are viewed and managed separately; for information on the front panel display error queue, refer to the **User's Guide**.

# NOTE For additional general information on troubleshooting problems with your connections, refer to the Help in the Keysight IO Libraries and documentation.

When accessing error messages using the SCPI (remote interface) error queue, the error numbers and the <error\_description> portions of the error query response are displayed on the host terminal.

| Characteristic SCPI Remote Interface Error Queue |                                                                                                    |  |  |  |  |
|--------------------------------------------------|----------------------------------------------------------------------------------------------------|--|--|--|--|
| Capacity (#errors)                               | 30                                                                                                    |  |  |  |  |
| Overflow Handling                                | Linear, first-in/first-out.<br>Replaces newest error with: -350, Queue overflow                                                                          |  |  |  |  |
| Viewing Entries <sup>a</sup>                     | Use SCPI query SYSTem: ERRor [: NEXT] ?                                                                                                    |  |  |  |  |
| Clearing the Queue <sup>b</sup>                  | Power up<br>Send a *CLS command<br>Read last item in the queue                                                                                           |  |  |  |  |
| Unresolved Errors <sup>c</sup>                   | Re-reported after queue is cleared.                                                                                                    |  |  |  |  |
| No Errors                                        | When the queue is empty (every error in the queue has been read, or the queue is cleared), the following message appears in the queue:<br>+0, "No error" |  |  |  |  |

- a. Using this SCPI command to read out the error messages clears the display of the ERR annunciator and the error message at the bottom of the screen.
- b. Executing the SCPI command **\*CLS** clears the display of the **ERR** annunciator and the error message at the bottom of the screen.
- c. Errors that still exist after clearing the error queue. For example, unlock.

### Error Message File

A complete list of error messages is provided in the file **errormessages.pdf**, on the CD-ROM supplied with your instrument. In the error message list, an explanation is generally included with each error to further clarify its meaning. The error messages are listed numerically. In cases where there are multiple listings for the same error number, the messages are in alphabetical order. Getting Started with Remote Operation Error Messages

### Error Message Types

Events generate only one type of error. For example, an event that generates a query error will not generate a device-specific, execution, or command error.

**Query Errors (–499 to –400)** indicate that the instrument's output queue control has detected a problem with the message exchange protocol described in IEEE 488.2, Chapter 6. Errors in this class set the query error bit (bit 2) in the event status register (IEEE 488.2, section 11.5.1). These errors correspond to message exchange protocol errors described in IEEE 488.2, 6.5. In this case:

- Either an attempt is being made to read data from the output queue when no output is either present or pending, or
- data in the output queue has been lost.

**Device Specific Errors (–399 to –300, 201 to 703, and 800 to 810)** indicate that a device operation did not properly complete, possibly due to an abnormal hardware or firmware condition. These codes are also used for self-test response errors. Errors in this class set the device-specific error bit (bit 3) in the event status register (IEEE 488.2, section 11.5.1).

The <error\_message> string for a **positive** error is not defined by SCPI. A positive error indicates that the instrument detected an error within the GPIB system, within the instrument's firmware or hardware, during the transfer of block data, or during calibration.

**Execution Errors (–299 to –200)** indicate that an error has been detected by the instrument's execution control block. Errors in this class set the execution error bit (bit 4) in the event status register (IEEE 488.2, section 11.5.1). In this case:

- Either a <PROGRAM DATA> element following a header was evaluated by the device as outside of its legal input range or is otherwise inconsistent with the device's capabilities, or
- a valid program message could not be properly executed due to some device condition.

Execution errors are reported **after** rounding and expression evaluation operations are completed. Rounding a numeric data element, for example, is not reported as an execution error.

**Command Errors (–199 to –100)** indicate that the instrument's parser detected an IEEE 488.2 syntax error. Errors in this class set the command error bit (bit 5) in the event status register (IEEE 488.2, section 11.5.1). In this case:

- Either an IEEE 488.2 syntax error has been detected by the parser (a control-to-device message was received that is in violation of the IEEE 488.2 standard. Possible violations include a data element that violates device listening formats or whose type is unacceptable to the device.), or
- an unrecognized header was received. These include incorrect device-specific headers and incorrect or unimplemented IEEE 488.2 common commands.

Keysight Technologies X-Series Signal Generators

Programming Guide

# 2 Using IO Interfaces

Using the programming examples with GPIB, LAN, and USB interfaces:

- Using GPIB on page 24
- Using LAN on page 30
- Using USB on page 60

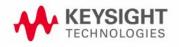

# Using GPIB

GPIB enables instruments to be connected together and controlled by a computer. GPIB and its associated interface operations are defined in the ANSI/IEEE Standard 488.1–1987 and ANSI/IEEE Standard 488.2–1992. See the IEEE website, **http://www.ieee.org**, for details on these standards.

The following sections contain information for installing a GPIB interface card or NI–GPIB interface card for your PC or UNIX–based system.

- "Installing the GPIB Interface" on page 24
- "Set Up the GPIB Interface" on page 25
- "Verify GPIB Functionality" on page 26

### Installing the GPIB Interface

NOTE You can also connect GPIB instruments to a PC USB port using the Keysight 82357A USB/GPIB Interface Converter, which eliminates the need for a GPIB card. For more information, refer to the table on page 24 or go to http://www.keysight.com/find/gpib.

A GPIB interface card can be installed in a computer. Two common GPIB interface cards are the Keysight GPIB interface card and the National Instruments (NI) PCI–GPIB card. Follow the interface card instructions for installing and configuring the card. The following table provide lists on some of the available interface cards. Also, see the Keysight website, http://www.keysight.com for details on GPIB interface cards.

| Interface<br>Type                           | Operating<br>System                               | IO Library  | Languages                                                                       | Backplane/<br>BUS               | Max IO<br>(kB/sec) | Buffering |  |  |
|---------------------------------------------|---------------------------------------------------|-------------|---------------------------------------------------------------------------------|---------------------------------|--------------------|-----------|--|--|
| USB/GPIB Inte                               | USB/GPIB Interface Converter for PC–Based Systems |             |                                                                                 |                                 |                    |           |  |  |
| Keysight<br>82357A<br>Converter             | Windows<br>98(SE)/ME/<br>2000/XP                  | VISA / SICL | C/C++, Visual<br>Basic, Keysight<br>VEE, HP Basic for<br>Windows, NI<br>Labview | USB 2.0<br>(1.1 compatible<br>) | 850                | Built–in  |  |  |
| GPIB Interface                              | Card for PC-Ba                                    | sed Systems |                                                                                 |                                 |                    |           |  |  |
| Keysight<br>82341C for ISA<br>bus computers | Windows<br>95/98/NT<br>/2000                      | VISA / SICL | C/C++, Visual<br>Basic, Keysight<br>VEE, HP Basic for<br>Windows                | ISA/EISA,<br>16 bit             | 750                | Built–in  |  |  |
| Keysight<br>82341D<br>Plug&Play for<br>PC   | Windows<br>95                                     | VISA / SICL | C/C++, Visual<br>Basic, Keysight<br>VEE, HP Basic for<br>Windows                | ISA/EISA,<br>16 bit             | 750                | Built–in  |  |  |

| Interface<br>Type                           | Operating<br>System              | IO Library   | Languages                                                        | Backplane/<br>BUS | Max IO<br>(kB/sec) | Buffering |
|---------------------------------------------|----------------------------------|--------------|------------------------------------------------------------------|-------------------|--------------------|-----------|
| USB/GPIB Inte                               | erface Converter                 | for PC–Based | d Systems                                                        |                   |                    |           |
| Keysight<br>82350A for PCI<br>bus computers | Windows<br>95/98/NT<br>/2000     | VISA / SICL  | C/C++, Visual<br>Basic, Keysight<br>VEE, HP Basic for<br>Windows | PCI 32 bit        | 750                | Built–in  |
| Keysight<br>82350B for PCI<br>bus computers | Windows<br>98(SE)/ME/200<br>0/XP | VISA / SICL  | C/C++, Visual<br>Basic, Keysight<br>VEE, HP Basic for<br>Windows | PCI 32 bit        | > 900              | Built–in  |

| NI–GPIB Interf                       | NI–GPIB Interface Card for PC–Based Systems |                               |                                                |            |          |          |
|--------------------------------------|---------------------------------------------|-------------------------------|------------------------------------------------|------------|----------|----------|
| National<br>Instruments<br>PCI–GPIB  | Windows<br>95/98/2000/<br>ME/NT             | VISA<br>NI-488.2 <sup>a</sup> | C/C++,<br>Visual BASIC,<br>LabView             | PCI 32 bit | 1.5 MBps | Built–in |
| National<br>Instruments<br>PCI–GPIB+ | Windows<br>NT                               | VISA<br>NI-488.2              | C/C++,<br>Visual BASIC,<br>LabView             | PCI 32 bit | 1.5 MBps | Built-in |
| GPIB Interface                       | GPIB Interface Card for HP–UX Workstations  |                               |                                                |            |          |          |
| Keysight<br>E2071C                   | HP-UX 9.x,<br>HP-UX 10.01                   | VISA/SICL                     | ANSI C,<br>Keysight VEE,<br>HP BASIC,<br>HP–UX | EISA       | 750      | Built-in |
| Keysight<br>E2071D                   | HP-UX 10.20                                 | VISA/SICL                     | ANSI C,<br>Keysight VEE,<br>HP BASIC,<br>HP–UX | EISA       | 750      | Built–in |
| Keysight<br>E2078A                   | HP-UX 10.20                                 | VISA/SICL                     | ANSI C,<br>Keysight VEE,<br>HP BASIC,<br>HP–UX | PCI        | 750      | Built–in |

a. NI-488.2 is a trademark of National Instruments Corporation.

Set Up the GPIB Interface

Enter the GPIB address as shown in Figure 2-1.

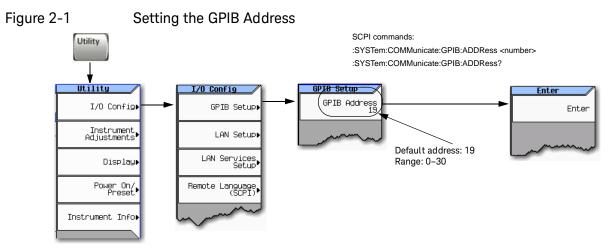

For details on each key, use the key help. Refer to "Getting Key Help" on page 19 and the User's Guide. For additional SCPI command information, refer to the SCPI Command Reference.

Connect a GPIB interface cable between the signal generator and the computer. (The following table lists cable part numbers.)

| Model  | 10833A  | 10833B   | 10833C   | 10833D   | 10833F   | 10833G   |
|--------|---------|----------|----------|----------|----------|----------|
| Length | 1 meter | 2 meters | 4 meters | .5 meter | 6 meters | 8 meters |

# Verify GPIB Functionality

To verify GPIB functionality, use the VISA Assistant, available with the Keysight IO Library or the Getting Started Wizard available with the National Instrument IO Library. These utility programs enable you to communicate with the signal generator and verify its operation over GPIB. For information and instructions on running these programs, refer to the Help menu available in each utility.

#### If You Have Problems

- 1. Verify that the signal generator's address matches the address declared in the program (example programs in Chapter 3).
- 2. Remove all other instruments connected through GPIB and rerun the program.
- 3. Verify that the GPIB card's name or id number matches the GPIB name or id number configured for your PC.

### **GPIB** Interface Terms

An instrument that is part of a GPIB network is categorized as a listener, talker, or controller, depending on its current function in the network.

Istener A listener is a device capable of receiving data or commands from other instruments. Several instruments in the GPIB network can be listeners simultaneously.

| talker     | A talker is a device capable of transmitting data. To avoid confusion, a GPIB system allows only one device at a time to be an active talker.                                            |
|------------|----------------------------------------------------------------------------------------------------|
| controller | A controller, typically a computer, can specify the talker<br>and listeners (including itself) for an information<br>transfer. Only one device at a time can be an active<br>controller. |

Using IO Interfaces GPIB Programming Interface Examples

# **GPIB** Programming Interface Examples

# NOTE The portions of the programming examples discussed in this section are taken from the full text of these programs that can be found in Chapter 3, "Programming Examples."

- "Interface Check using HP Basic and GPIB" on page 28
- "Interface Check Using NI-488.2 and C++" on page 29

### Before Using the GPIB Examples

If the Keysight GPIB interface card is used, the Keysight VISA library should be installed along with Keysight SICL. If the National Instruments PCI–GPIB interface card is used, the NI–VISA library along with the NI–488.2 library should be installed. Refer to **"Selecting IO Libraries for GPIB" on page 10** and the documentation for your GPIB interface card for details.

HP Basic addresses the signal generator at 719. The GPIB card is addressed at 7 and the signal generator at 19. The GPIB address designator for other libraries is typically GPIB0 or GPIB1.

The following sections contain HP Basic and C++ lines of programming removed from the programming interface examples in **Chapter 3**, **"Programming Examples."** these portions of programming demonstrate the important features to consider when developing programming for use with the GPIB interface.

### Interface Check using HP Basic and GPIB

This portion of the example program **"Interface Check using HP Basic and GPIB" on page 28**, causes the signal generator to perform an instrument reset. The SCPI command **\*RST** places the signal generator into a pre–defined state and the remote annunciator (**R**) appears on the front panel display.

The following program example is available on the signal generator Documentation CD–ROM as basicex1.txt. For the full text of this program, refer to **"Interface Check using HP Basic and GPIB" on page 74** or to the signal generator's documentation CD–ROM.

|               | Sig_gen=719<br>ator's address | į | Declares a variable to hold the signal       |
|---------------|-------------------------------|---|----------------------------------------------|
| 170           | LOCAL Sig_gen                 | į | Places the signal generator into Local mode  |
| 180<br>parsei | 00                            | į | Clears any pending data $I/O$ and resets the |
| 190           | REMOTE 719                    | į | Puts the signal generator into remote mode   |
| 200           | CLEAR SCREEN                  | ļ | Clears the controllers display               |

Using IO Interfaces GPIB Programming Interface Examples

```
210 REMOTE 719
220 OUTPUT Sig_gen; "*RST" ! Places the signal generator into a
defined state
```

Interface Check Using NI-488.2 and C++

This portion of the example program **"Interface Check Using NI–488.2 and C++" on page 29**, uses the NI–488.2 library to verify that the GPIB connections and interface are functional.

The following program example is available on the signal generator Documentation CD-ROM as niex1.cpp. For the full text of this program, refer to "Interface Check Using NI-488.2 and C++" on page 75 or to the signal generator's documentation CD-ROM.

#include "stdafx.h"
#include 'stdafx.h"
#include 'windows.h"
#include "Decl-32.h"
using namespace std;
int GPIBO= 0; // Board handle
Addr4882\_t Address[31]; // Declares an array of type Addr4882\_t
int main(void)
{
 int sig; // Declares a device descriptor
 variable
 sig = ibdev(0, 19, 0, 13, 1, 0); // Aquires a device descriptor

```
ibclr(sig); // Sends device clear message
to signal generator
    ibwrt(sig, "*RST", 4); // Places the signal generator
into a defined state
```

|           | Using IO Interfaces<br>Using LAN                                                                                                    |
|-----------|----------------------------------------------------------------------------------------------------|
| Using LAN |                                                                                                    |
|           | The signal generator can be remotely programmed through a 100Base–T LAN interface or 10Base–T LAN interface and LAN–connected computer using one of several LAN interface protocols. The LAN allows instruments to be connected together and controlled by a LAN–based computer. LAN and its associated interface operations are defined in the IEEE 802.2 standard. For more information refer to http://www.ieee.org. |
| NOTE      | For more information on configuring your signal generator for LAN, refer to<br>the User's Guide for your signal generator. You can also refer to<br>www.keysight.com and search on the FAQs: Hard ware Configurations and<br>Installation.                                                                                                    |
|           | The signal generator supports the following LAN interface protocols:                                                                                                    |
|           | <ul> <li>VXI-11 (See page 38)</li> <li>Sockets LAN (See page 39)</li> <li>Telephone Network (TELNET) (See page 40)</li> <li>File Transfer Protocol (FTP) (See page 44)</li> <li>LXI (See page 46)</li> </ul>                                                                                                    |
|           | VXI–11 and sockets LAN are used for general programming using the LAN interface, TELNET is used for interactive, one command at a time instrument control, and FTP is for file transfer. LXI is used to communicate with multiple instruments through LAN events using precision time protocols.                                                                                                    |
|           | For more information on the LXI standards, refer to www.keysight.com/find/lxi.                                                                                                    |
| NOTE      | For more information on configuring the signal generator to communicate over the LAN, refer to "Using VXI–11" on page 38.                                                                                                    |
|           | The following sections contain information on selecting and connecting IO<br>libraries and LAN interface hardware that are required to remotely program the<br>signal generator through LAN to a LAN–based computer and combining those<br>choices with one of several possible LAN interface protocols.                                                                                                    |
|           | <ul> <li>"Setting Up the LAN Interface" on page 31</li> <li>"Verifying LAN Functionality" on page 34</li> </ul>                                                                                                    |
|           |                                                                                                    |

## Setting Up the LAN Interface

For LAN operation, the signal generator must be connected to the LAN, and an IP address must be assigned to the signal generator either manually or by using DHCP client service. Your system administrator can tell you which method to use. (Most modern LAN networks use DHCP.)

# NOTE Verify that the signal generator is connected to the LAN using a 100Base–T LAN or 10Base–T LAN cable.

## Configuring the VXI-11 Service

To communicate with the signal generator over the LAN, you must enable the VXI–11 SCPI service. Select VXI–11 until On is highlighted. (Default condition is On.)

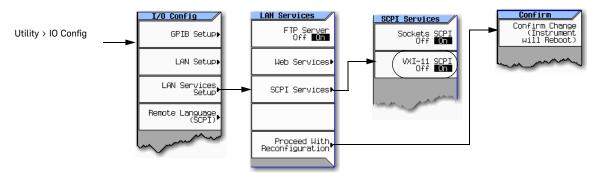

NOTE

For optimum performance, use a 100Base-T LAN cable to connect the signal generator to the LAN.

For details on each key or for a list of equivalent SCPI commands, use the front-panel key help. For information describing the key help, refer to "Getting Key Help" on page 19 and the User's Guide. For additional SCPI command information, refer to the SCPI Command Reference.

## Manual LAN Configuration

The Hostname softkey is only available when LAN Config Manual DHCP is set to Manual.

To remotely access the signal generator from a different LAN subnet, you must also enter the subnet mask and default gateway. See your system administrator for more information.

## Manual LAN Configuration Sequence

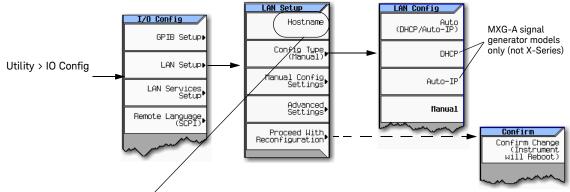

Your hostname can be up to 20 characters long.

#### SCPI commands:

:SYSTem:COMMunicate:LAN:CONFig MANual

:SYSTem:COMMunicate:LAN:CONFig?

For details on each key, use the key help (described in User's Guide). For additional SCPI command information, refer to the SCPI Command Reference.

## **DHCP LAN Configuration**

If the DHCP server uses dynamic DNS to link the hostname with the assigned IP address, the hostname may be used in place of the IP address. Otherwise, the hostname is not usable.

## AUTO (DHCP/Auto-IP) Configuration

DHCP and Auto-IP are used together to make automatic (AUTO) mode for IP configuration. Automatic mode attempts DHCP first and then if that fails Auto-IP is used to detect a private network. If neither is found, Manual is the final choice.

If the DHCP server uses dynamic DNS to link the hostname with the assigned IP address, the hostname may be used in place of the IP address. Otherwise, the hostname is not usable.

Auto–IP provides automatic TCP/IP set–up for instruments on any manually configured networks.

## DHCP/Auto-IP LAN Configuration Sequence

AUTO (DHCP/Auto-IP): Request a new IP address in the following sequence: 1) from the DHCP (server-based LAN), 2) Auto-IP (private network without a network administrator) or if neither is available, 3) Manual setting is selected.

DHCP (MXG-A models only): Request a new IP address from the DHCP server each power cycle.

Confirming this action configures the signal generator as a DHCP client. In DHCP mode, the signal generator will request a new IP address from the DHCP server upon rebooting to determine the assigned IP address.

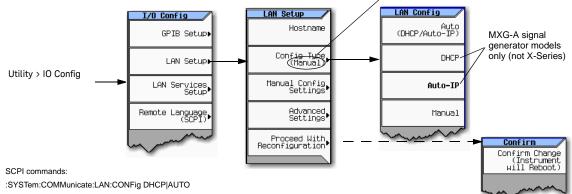

:SYSTem:COMMunicate:LAN:CONFig?

For details on each key, use the key help (described in User's Guide). For additional SCPI command information, refer to the SCPI Command Reference.

## Setting up Private LAN

You can connect the Keysight X-Series signal generator directly to a PC using a crossover cable. To do this, you should either choose to set IP addresses of the PC and signal generator to differ only in the last digit (example: PC's IP: 1.1.1.1 and Signal generator's IP: 1.1.1.2); or you can use the DHCP feature or Auto-IP feature if your PC supports them. For more information go to www.keysight.com, and search on the Connectivity Guide (E2094-90009) or use the Keysight Connection Expert's Help to see the Connection Guide.

## Verifying LAN Functionality

Verify the communications link between the computer and the signal generator remote file server using the ping utility. Compare your ping response to those described in **"LAN Ping Responses" on page 34**.

NOTE For additional information on troubleshooting your LAN connection, refer to "If You Have Problems" on page 34 and to the Help in the Keysight IO Libraries and documentation for LAN connections and problems.

From a UNIX workstation, type:

ping <hostname or IP address> 64 10

where <hostname or IP address> is your instrument's name or IP address, 64 is the packet size, and 10 is the number of packets transmitted. Type man ping at the UNIX prompt for details on the ping command.

From the MS–DOS Command Prompt or Windows environment, type:

ping -n 10 <hostname or IP address>

where <hostname or IP address> is your instrument's name or IP address and 10 is the number of echo requests. Type ping at the command prompt for details on the ping command.

NOTE In DHCP mode, if the DHCP server uses dynamic DNS to link the hostname with the assigned IP address, the hostname may be used in place of the IP address. Otherwise, the hostname is not usable and you must use the IP address to communicate with the signal generator over the LAN.

## If You Have Problems

If you are experiencing problems with the LAN connection on the signal generator, verify the rear panel LAN connector green LED is on.

For additional information on troubleshooting your LAN connection, refer to the Help in the Keysight IO Libraries and documentation for LAN connections and problems.

### LAN Ping Responses

| Normal Response for UNIX              | A normal response to the ping command will be a total of 9 or 10 packets received with a minimal average round-trip time. The minimal average will be different from network to network. LAN traffic will cause the round-trip time to vary widely. |
|---------------------------------------|----------------------------------------------------------------------------------------------------|
| Normal Response for DOS or<br>Windows | A normal response to the ping command will be a total of 9 or 10 packets received if 10 echo requests were specified.                                                                                                    |

| Error Messages        | If error messages appear, then check the command syntax before continuing with troubleshooting. If the syntax is correct, resolve the error messages using your network documentation or by consulting your network administrator.                                                                                                    |
|-----------------------|----------------------------------------------------------------------------------------------------|
|                       | If an unknown host error message appears, try using the IP address instead of the hostname.<br>Also, verify that the host name and IP address for the signal generator have been registered by<br>your IT administrator.                                                                                                    |
|                       | Check that the hostname and IP address are correctly entered in the node names database. To do this, enter the nslookup <hostname> command from the command prompt.</hostname>                                                                                                    |
| No Response           | If there is no response from a ping, no packets were received. Check that the typed address or hostname matches the IP address or hostname assigned to the signal generator in the System <b>LAN Setup</b> menu. For more information, refer to "DHCP/Auto-IP LAN Configuration Sequence" on page 33.                                                                                                    |
|                       | Ping each node along the route between your workstation and the signal generator, starting with your workstation. If a node doesn't respond, contact your IT administrator.                                                                                                    |
|                       | If the signal generator still does not respond to ping, you should suspect a hardware problem.                                                                                                    |
|                       | <ul> <li>Check the signal generator LAN connector lights</li> <li>Verify the hostname is not being used with DHCP addressing</li> </ul>                                                                                                    |
| Intermittent Response | If you received 1 to 8 packets back, there maybe a problem with the network. In networks with switches and bridges, the first few pings may be lost until these devices 'learn' the location of hosts. Also, because the number of packets received depends on your network traffic and integrity, the number might be different for your network. Problems of this nature are best resolved by your IT department. |

### Using Interactive IO

Use the VISA Assistant utility available in the Keysight IO Libraries Suite to verify instrument communication over the LAN interface. Refer to the section on the **"IO Libraries and Programming Languages" on page 4** for more information.

The Keysight IO Libraries Suite is supported on all platforms except Windows NT. If you are using Windows NT, refer to the section below on using the VISA Assistant to verify LAN communication. See the section on **"Windows NT and Keysight IO Libraries M (and Earlier)" on page 8** for more information.

NOTE The following sections are specific to Keysight IO Libraries versions M and earlier and apply only to the Windows NT platform.

## Using VISA Assistant

Use the VISA Assistant, available with the Keysight IO Library versions M and earlier, to communicate with the signal generator over the LAN interface. However, you must manually configure the VISA LAN client. Refer to the Help menu for instructions on configuring and running the VISA Assistant program.

- 1. Run the IO Config program.
- 2. Click on TCPIPO in the Available Interface Types text box.
- 3. Click the Configure button. Then Click OK to use the default settings.
- 4. Click on TCPIPO in the Configured Interfaces text box.
- 5. Click Edit...
- 6. Click the Edit VISA Config... button.
- 7. Click the Add device button.
- 8. Enter the TCPIP address of the signal generator. Leave the Device text box empty.
- 9. Click the OK button in this form and all subsequent forms to exit the IO Config program.

#### If You Have Problems

- 1. Verify the signal generator's IP address is valid and that no other instrument is using the IP address.
- 2. Switch between manual LAN configuration and DHCP using the front panel LAN Config softkey and run the ping program using the different IP addresses.
- NOTE For Keysight IO Libraries versions M and earlier, you must manually configure the VISA LAN client in the IO Config program if you want to use the VISA Assistant to verify LAN configuration. Refer to the IO Libraries Installation Guide for information on configuring IO interfaces. The IO Config program interface is shown in Figure 2-3 on page 39.

Figure 2-2 IO Config Form

## IO Config Form (Windows NT)

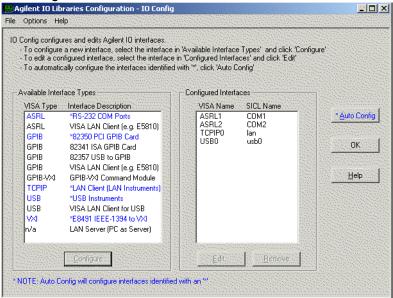

Check to see that the Default Protocol is set to Automatic.

- 1. Run the IO Config program.
- 2. Click on TCPIP in the Configured Interfaces text box. If there is no TCPIP0 in the box, follow the steps shown in the section "Using VISA Assistant" on page 36.
- 3. Click the Edit button.
- 4. Click the radio button for AUTO (automatically detect protocol).
- 5. Click OK, OK to end the IO Config program.

## Using VXI–11

The signal generator supports the LAN interface protocol described in the VXI–11 standard. VXI–11 is an instrument control protocol based on Open Network Computing/Remote Procedure Call (ONC/RPC) interfaces running over TCP/IP. It is intended to provide GPIB capabilities such as SRQ (Service Request), status byte reading, and DCAS (Device Clear State) over a LAN interface. This protocol is a good choice for migrating from GPIB to LAN as it has full Keysight VISA/SICL support.

# NOTE It is recommended that the VXI–11 protocol be used for instrument communication over the LAN interface.

## Configuring for VXI-11

The Keysight IO library has a program, IO Config, that is used to setup the computer/signal generator interface for the VXI–11 protocol. Download the latest version of the Keysight IO library from the Keysight website. Refer to the Keysight IO library user manual, documentation, and Help menu for information on running the IO Config program and configuring the VXI–11 interface.

Use the IO Config program to configure the LAN client. Once the computer is configured for a LAN client, you can use the VXI–11 protocol and the VISA library to send SCPI commands to the signal generator over the LAN interface. Example programs for this protocol are included in **"LAN Programming Interface Examples" on page 117** of this programming guide.

NOTE To communicate with the signal generator over the LAN interface you must enable the VXI–11 SCPI service. For more information, refer to "DHCP/Auto-IP LAN Configuration Sequence" on page 33.

> If you are using the Windows NT platform, refer to "Windows NT and Keysight IO Libraries M (and Earlier)" on page 8 for information on using Keysight IO Libraries versions M or earlier to configure the interface.

For Keysight IO library version J.01.0100, the "Identify devices at run-time" check box must be unchecked. Refer to Figure 2-3.

## Figure 2-3 Show Devices Form (Keysight IO Library version J.01.0100)

| Show Devices                      | ×                     |
|-----------------------------------|-----------------------|
| Devices present on interface GPIB | OK<br>Cancel          |
|                                   | <u>A</u> dd device    |
|                                   | <u>R</u> emove device |
|                                   | Auto Add devices      |

# Using Sockets LAN

NOTE

Users with Windows XP operating systems and newer can use this section to better understand how to use the signal generator with port settings. For more information, refer to the help software of the IO libraries being used.

Sockets LAN is a method used to communicate with the signal generator over the LAN interface using the Transmission Control Protocol/Internet Protocol (TCP/IP). A socket is a fundamental technology used for computer networking and allows applications to communicate using standard mechanisms built into network hardware and operating systems. The method accesses a port on the signal generator from which bidirectional communication with a network computer can be established.

Sockets LAN can be described as an internet address that combines Internet Protocol (IP) with a device port number and represents a single connection between two pieces of software. The socket can be accessed using code libraries packaged with the computer operating system. Two common versions of socket libraries are the Berkeley Sockets Library for UNIX systems and Winsock for Microsoft operating systems.

Your signal generator implements a sockets Applications Programming Interface (API) that is compatible with Berkeley socket for UNIX systems, and Winsock for Microsoft systems. The signal generator is also compatible with other standard sockets APIs. The signal generator can be controlled using SCPI commands that are output to a socket connection established in your program.

Before you can use sockets LAN, you must select the signal generator's sockets port number to use:

- Standard mode. Available on port 5025. Use this port for simple programming.
- TELNET mode. The telnet SCPI service is available on port 5024.

NOTE For MXG firmware versions A.01.51 and later, the default telnet port is 5024. Telnet port 5023 is still available for backwards compatibility. Refer to the SCPI Command Reference.

> An example using sockets LAN is given in **"LAN Programming Interface Examples" on page 117** of this programming guide.

## Using Telnet LAN

Telnet provides a means of communicating with the signal generator over the LAN. The Telnet client, run on a LAN connected computer, will create a login session on the signal generator. A connection, established between computer and signal generator, generates a user interface display screen with SCPI> prompts on the command line.

Using the Telnet protocol to send commands to the signal generator is similar to communicating with the signal generator over GPIB. You establish a connection with the signal generator and then send or receive information using SCPI commands. Communication is interactive: one command at a time.

NOTE Some systems use a command prompt style interface for the Telnet client. Refer to the Figure 2-6 on page 42 for an example of this interface.

> For Windows XP and newer, use this section to better understand how to use the signal generator with port settings. For more information, refer to the help software of the IO libraries being used.

> For Windows 7, Telnet functionality is disabled by default. To enable Telnet, got to Start > Control Panel > Programs and Features > Turn Windows features on or off and select the Telnet Client checkbox. Click OK and restart your PC.

The following telnet LAN connections are discussed:

- "Using Telnet On a PC With a Host/Port Setting Menu GUI" on page 41
- "Using Telnet On a PC With a Command Prompt Interface" on page 41
- "The Standard UNIX Telnet Command" on page 42

A Telnet example is provided in "Unix Telnet Example" on page 44.

Using Telnet On a PC With a Host/Port Setting Menu GUI

- 1. Launch either the Start Menu's Command Prompt or Run utility.
- 2. Type Telnet and press the Enter key (Command Prompt) or click OK (Run utility). The Telnet connection screen will be displayed.
- 3. Click on the Connect menu then select Remote System. A connection form is displayed. See Figure 2-4.
- 4. Enter the hostname, port number, and TermType then click Connect.
  - Host Name-signal generator's IP address or hostname
  - Port-5024

**Telnet Window** 

- Term Type–vt100
- 5. At the SCPI> prompt, enter SCPI commands. Refer to Figure 2-5 on page 41.
- 6. To signal device clear, press CtrI–C.
- 7. Select Exit from the Connect menu to end the Telnet session.
- Figure 2-4 Connect Form (Keysight IO Library version J.01.0100)

| <u>H</u> ost Name: | Instrument name | • |
|--------------------|-----------------|---|
| Port:              | 5024            | • |
| <u>T</u> ermType:  | √t100           | + |

Figure 2-5

| gilent Technologies, E8254A SN-US00000004<br>irmware: Har 28 2001 11:23:18<br>lostname: 0001p1<br>P : 000.000.000<br>CPI> *IDN?<br>gilent Technologies, E8254A, US00000004, C.01.00<br>CPI> #RST<br>CPI> #RST<br>CPI> PUS:ANPL -10 dbm | Teinet - )pvip1                            |  |
|----------------------------------------------------------------------------------------------------|--------------------------------------------|--|
| Îrmare: Har 28°200î 11:23:18<br>lostname: 000101<br>P : 000.600.000<br>IGPI> *IDN?<br>Iglient Technologies, E8254A, US00000004, C.01.00<br>IGPI> #RST<br>GPI> POU:ANPL -10 dbm<br>GPI> POU:ANPL -10 dbm<br>GPI> POU:ANPL -10 dbm       | Connect Edit Leminal Help                  |  |
| lostname: 0001p1<br>P : 000.000.00.000<br>GCP1> ×IDN?<br>GG1ent Technologies, E8254A, US00000004, C.01.00<br>CP1> PW:ANPL -10 dbm<br>CP1> POW:ANPL -10 dbm<br>CP1> POW:                                                                | Agilent Technologies, E8254A SN-US00000004 |  |
| P : 000.000.000<br>CPI> ×IDN?<br>Igilent Technologies, E8254A, US00000004, C.01.00<br>CPI> ×RST<br>CPI> POW: ANPL -10 dbm<br>CPI> POW?<br>1.0000000000€ 001                                                                            |                                            |  |
| CPT> *IDN?<br>Igilent Technologies, E8254A, US00000004, C.01.00<br>CPT> *MST<br>CPT> POW:ANPL -10 dbm<br>CPT> POW:ANPL -10 dbm                                                                                                    |                                            |  |
| iglient Technologies, E8254A, US80000004, C.01.00<br>CPI> #RST<br>CPI> PUX:ANPL -10 dbm<br>CPI> POX?<br>1.080000000€-001                                                                                                    | IP : 888.009.00.000                        |  |
| iglient Technologies, E8254A, US80000004, C.01.00<br>CPI> #RST<br>CPI> PUX:ANPL -10 dbm<br>CPI> POX?<br>1.080000000€-001                                                                                                    | SCPT> *IDN?                                |  |
| CPI> ★RST<br>CPI> POM:ANPL -10 dbm<br>CPI> POM?<br>1. 08060000€+001                                                                                                    |                                            |  |
| CPT> POW?<br>1.00000000E+001                                                                                                    | SCPI> *RST                                 |  |
| 1.00000000000000001                                                                                                    | SCPI> POW:ANPL -10 dbm                     |  |
|                                                                                                    | SCPI> POW?                                 |  |
| CP1>                                                                                                    |                                            |  |
|                                                                                                    | SCPI>                                      |  |
|                                                                                                    |                                            |  |
|                                                                                                    |                                            |  |
|                                                                                                    |                                            |  |
|                                                                                                    |                                            |  |
|                                                                                                    |                                            |  |
|                                                                                                    |                                            |  |
|                                                                                                    |                                            |  |
|                                                                                                    |                                            |  |
|                                                                                                    |                                            |  |
|                                                                                                    |                                            |  |

Using Telnet On a PC With a Command Prompt Interface

1. Launch either the Start Menu's Command Prompt or Run utility.

- 2. Type Telnet and press the Enter key (Command Prompt) or click OK (Run utility). The Telnet client screen will be displayed. See Figure 2-6 on page 42.
- 3. Type open at the prompt and then press the Enter key. The prompt will change to (to).
- 4. At the (to) prompt, enter the signal generator's IP address followed by a space and 5024, which is the Telnet port associated with the signal generator.
- 5. At the SCPI > prompt, enter SCPI commands.
- 6. To escape from the SCPI> session type Ctrl-].
- 7. Type quit at the prompt to end the Telnet session.

#### Figure 2-6 Telnet Command Prompt Window

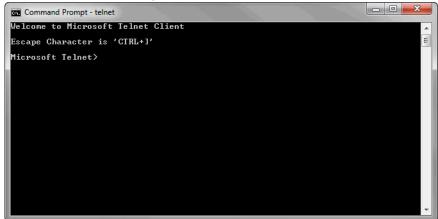

### The Standard UNIX Telnet Command

#### Synopsis

telnet [host [port]]

### Description

This command is used to communicate with another host using the Telnet protocol. When the command telnet is invoked with host or port arguments, a connection is opened to the host, and

input is sent from the user to the host.

#### **Options and Parameters**

The command telnet operates in character-at-a-time or line-by-line mode. In line-by-line mode, typed text is echoed to the screen. When the line is completed (by pressing the **Enter** key), the text line is sent to host. In character-at-a-time mode, text is echoed to the screen and sent to host as it is typed. At the UNIX prompt, type man telnet to view the options and parameters available with the telnet command.

NOTE If your Telnet connection is in line-by-line mode, there is no local echo. This means you cannot see the characters you are typing until you press the Enter key. To remedy this, change your Telnet connection to character-by-character mode. Escape out of Telnet, and at the telnet> prompt, type mode char. If this does not work, consult your Telnet program's documentation.

## Unix Telnet Example

To connect to the instrument with host name myInstrument and port number 5024, enter the following command on the command line: telnet myInstrument 5024.

When you connect to the signal generator, the UNIX window will display a welcome message and a SCPI command prompt. The instrument is now ready to accept your SCPI commands. As you type SCPI commands, query results appear on the next line. When you are done, break the Telnet connection using an escape character. For example, **Ctrl-]**, where the control key and the**]** are pressed at the same time. The following example shows Telnet commands:

\$ telnet myinstrument 5024

Trying...

Connected to signal generator

Escape character is '^]'.

Keysight Technologies, N51xx SN-US0000001

Firmware:

Hostname: your instrument

IP : xxx. xx. xxx. xxx

SCPI >

## Using FTP

FTP allows users to transfer files between the signal generator and any computer connected to the LAN. For example, you can use FTP to download instrument screen images to a computer. When logged onto the signal generator with the FTP command, the signal generator's file structure can be accessed. Figure 2-7 shows the FTP interface and lists the directories in the signal generator's user level directory.

NOTE

File access is limited to the signal generator's /user directory.

## Figure 2-7 FTP Screen

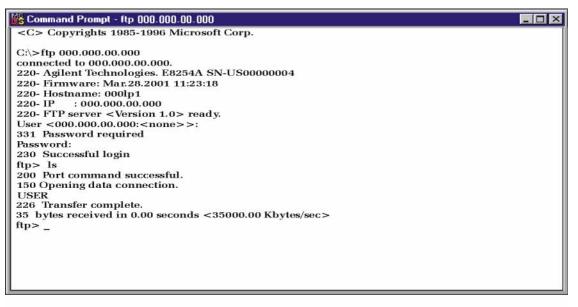

ce917a

The following steps outline a sample FTP session from the MS–DOS Command Prompt:

- 1. On the PC click Start > Programs > Command Prompt.
- 2. At the command prompt enter:

ftp < IP address > or < hostname >

- 3. At the user name prompt, press enter.
- 4. At the password prompt, press enter.

You are now in the signal generator's user directory. Typing help at the command prompt will show you the FTP commands that are available on your system.

- 5. Type quit or bye to end your FTP session.
- 6. Type exit to end the command prompt session.

# Using LXI Class B Features (N51xxA MXG Signal Generators Only)

NOTE Full LXI Class B feature implementation is only available on N51xxA MXG signal generators. A license may be required to enable this feature and to download the required firmware versions >A.01.50. For information on new firmware releases, go to http://www.keysight.com/find/upgradeassistant.

This section does not apply to N51xxB EXG/MXG signal generators, which are LXI Class C-compliant instruments.

This section assumes general familiarity with the LXI-B class of instruments and aims to clarify a number of general use cases for measurement synchronization between an MXA signal analyzer and an N51xXA MXG signal generator using a LAN connection. Refer to

http://www.lxistandard.org/home and www.keysight.com/find/lxi for more information.

This LXI section contains the following:

- "IEEE 1588" on page 46
- "Peer to Peer Messaging" on page 49
- "Configuring LXI Triggers" on page 51
- "Using the LXI Event Log" on page 52
- "Setting up and executing a list sweep measurement" on page 52
- "Synchronize a List Sweep Measurement Between an MXA and an MXG using Peer to Peer Messages" on page 53
- "For More Information" on page 59

#### **IEEE 1588**

The IEEE 1588 standard defines a Precision Time Protocol (PTP) for synchronizing various clocks connected by Ethernet. This will give your measurement instrumentation a common sense of time. To ensure that the MXA and MXG are operating with synchronized PTP clocks, follow the procedure outlined in the table below.

# Time Synchronization using an MXA Signal Analyzer and a MXG Signal Generator

To ensure that the MXA and MXG are operating with synchronized PTP clocks, follow this procedure:

- 1. Connect the MXA and MXG to the same Ethernet switch and the ensure that both instruments are configured for LAN operation.
- 2. Power on the MXA and MXG.
- 3. Send the following SCPI command to both the MXA and MXG:

:LXI:CLOCk:PTP:DOMain 1

This parameter may be any integer between 0 to 127. The default value is 0.

## Verifying Time Synchronization

To verify that both instruments are running PTP, open the Interactive LXI tool from a PC which is connected to the same switch as the MXA and MXG. This program is bundled with the Keysight IO Libraries Suite.

1. Open Interactive LXI.

From a PC connected to the same subnet as the instrument go to: Start > All Programs > Keysight IO Libraries Suite > Utilities > Interactive LXI.

2. Open the Timing menu.

Click on the tab labeled Timing.

3. Choose an active domain.

From the Active Domain pull down menu, select the PTP domain entered in step 3 of the previous procedure.

4. Update the clocks.

Click Update Clock List.

5. Check that the MXA and MXG are located in the expected domain.

Click on the Clock Names listed in the Clock List, then examine the Clock Information panel for the IP Addresses of the MXA and MXG.

6. View the PTP LAN traffic.

Click the PTP Messages tab and select the Timing Messages checkbox.

## Peer to Peer Messaging

The MXA and MXG are capable of sending and receiving LXI specific LAN packets. The packets are configurable, and may be sent when various instrument events occur during a measurement or state recall. Each instrument event has an associated sense of 0 or 1 to indicate whether or not the event is active. The instrument events that can cause an MXG to send an LXI LAN packet are summarized in the table below.

Table 2-1 LXI LAN Packets

| Instrument Event       | Description                                                                                         |  |
|------------------------|----------------------------------------------------------------------------------------------------|--|
| OperationComp          | Indicates whether or not an operation is underway.                                                  |  |
| lete                   | <ul> <li>For example, a single sweep will result<br/>in:</li> </ul>                                 |  |
|                        | <ul> <li>OperationComplete = 1 before the sweep.</li> </ul>                                         |  |
|                        | <ul> <li>OperationComplete = 0 during the<br/>sweep.</li> </ul>                                     |  |
|                        | <ul> <li>OperationComplete = 1 after the<br/>sweep.</li> </ul>                                      |  |
| Settling               | Indicates the instrument is settling.                                                               |  |
| Sweeping               | Indicates whether or not the instrument is currently performing a sweep.                            |  |
| Waiting For<br>Trigger | Indicates whether or not the instrument is waiting for a trigger event before a measurement begins. |  |

### Enabling the LXI Event Subsystem

Due to the high priority response time demands of handling events, enabling the LXI event subsystem can adversely impact certain specifications such as frequency and power switching speed. This becomes more noticeable at higher rates of LXI event traffic. By default, the subsystem is disabled.

To enable the LXI event subsystem from the front panel:

```
– Press Utility > More > LXI–B > LXI–B Enabled
```

To enable or disable the LXI event subsystem from SCPI:

- :LXI:STATE ON|OFF

# NOTE The LXI Event subsystem state is a persistent instrument state; it is not affected by normal preset operations.

## Using the Front Panel to Configure LXI Events

The MXG can be configured to send output LAN events for the pre–defined LXI events through the front panel softkeys.

- 1. Press Utility > More > LXI–B > Configure LXI Events > Configure LXI Output Events
- 2. From the Output Events menu:

Press Select Source. Choose the instrument status event to be used as a source for the output LAN event.

3. Press Toggle Event State to enable the highlighted output LAN event.

Using SCPI to configure an LXI Output Events

More configuration options and the ability to configure custom events are available to the system integrator through SCPI commands. The following procedure provides a minimum set of commands to configure an output LAN event. Refer to the SCPI Command Reference.

1. Reset the MXG:

Send the following SCPI command:

\*RST

2. Set the LXI Output LAN Event's source:

Send the following SCPI command:

:LXI:EVENt:LAN:SOURce "LAN0", "Sweeping"

3. Enable the LXI Output Event:

Send the following SCPI command:

:LXI:EVENt:LAN:ENABled "LANO", 1

Verifying LXI Output LAN Events using LXI Interactive

Peer to peer message transmission can be verified by running LXI Interactive from a PC on the same subnet as the MXA.

- 1. From a PC connected to the same subnet as the instrument, go to Start > All Programs > Keysight IO Libraries Suite > Utilities > Interactive LXI.
- 2. Click the Start button in the LXI Event Receive box.
- 3. Incoming LAN Events will be displayed in the text box.

If the initial setup had been configured using the front panel as on page 49 or SCPI commands (page 50), two LAN Events are expected per sweep: the rising and falling edges of the LAN Event "LANO".

## **Configuring LXI Triggers**

The MXA and MXG are capable of reacting to incoming LXI LAN Events. Both instruments may be triggered by the receipt of a peer to peer message.

## Using the front panel to configure an LXI Trigger on the MXG

The MXG is capable of reacting to an incoming LXI LAN Event by treating it as a trigger. The following procedure describes how to set up the MXG sweep trigger to use an LXI event through the front panel soft keys.

1. Select the LXI LAN trigger as the source for sweep triggers.

Press Sweep > More > Sweep Trigger > More > LXI LAN

2. Select a Trigger LAN Event.

Press Utility > More > LXI–B > Configure LXI Events > Configure LXI Trigger Events

3. Enable the Trigger LAN Event.

Press the Toggle Event State softkey.

## Using SCPI to configure an LXI Trigger on the MXG

The MXG is capable of reacting to an incoming LXI LAN Event by treating it as a trigger. The following procedure describes how to set up the MXG sweep trigger to use an LXI event through SCPI commands.

1. Reset the MXG

Send the following SCPI command:

\*RST

2. Select the LXI LAN trigger as the source for sweep triggers.

Send the following SCPI command:

:TRIGger:SOURce LAN3

3. Enable a Trigger LAN Event.

Send the following SCPI command:

:TRIGger:LXI:LAN:ENABled "LAN0",1

## Verifying an LXI Trigger using LXI Interactive

Peer to peer message transmission can be verified by running LXI Interactive from a PC on the same subnet as the MXG.

1. Open Interactive LXI.

From a PC connected to the same subnet as the instrument, go to Start > All Programs > Keysight IO Libraries Suite > Utilities > Interactive LXI.

2. Choose LAN Event.

Select the desired LAN trigger from the Event ID dropdown menu.

3. Send LAN Event.

Press the Send button. This puts the trigger out on the line.

4. Monitor Response as on page 50.

This may be done assuming that the Output LAN event had been configured from the front panel (page 49) or SCPI commands (page 50).

#### Using the LXI Event Log

The LXI subsystem also provides an Event Log. The event log records all of the enabled LXI Event and Instrument Event activity and associates each action with an IEEE 1588 timestamp. Instrument Events are enabled by default, and will therefore appear in the log. Since many instrument events occur during every sweep, logging all of them may flood the event log. They may be disabled by sending the SCPI command:

#### :LXI:EVENt:STATus:ENABled "instrumentEvent",0

where the parameter "instrumentEvent" may be any event listed in Table 2-1. Note that the event must be re-enabled before being used as the source of an LXI Output LAN Event.

To view the LXI Event Log from the front panel, press the hard key System and then the softkeys Show, LXI, LXI Event Log. Once the Event Log is displayed, the arrow keys may be used to scroll through the list. The Event Log may also be queried through SCPI command.

#### Setting up and executing a list sweep measurement

The following examples will illustrate procedures for setting up and executing a list sweep measurement using an MXA and an MXG synchronized with LXI.

Before launching into the procedure, it is important to understand the theory behind the method. The MXA and MXG use their LXI Output LAN Events to communicate internal state changes to each other. In the following synchronization, the rising edge of the Waiting For Trigger instrument event will be used to communicate to the other device that the next step may be executed.

For clarity, the MXG's Waiting For Trigger instrument event is mapped to the LANO output event. Likewise, the MXA's Waiting For Trigger instrument event is mapped to the LAN1 output event. The MXA is configured to trigger when it receives the LAN0 event with a rising edge. The MXG is configured to trigger when it receives the LAN1 event with a rising edge. Also, the OperationComplete output event is enabled, which has the OperationComplete instrument event mapped to it by default.

The MXG's list sweep is started first, causing it to source the first signal in its list. We then start the MXA's list sweep. The OperationComplete instrument event transitions low, causing an OperationComplete output event to go out on the LAN with a falling edge. The MXA takes a measurement at the first frequency in its list. When the MXA has finished its measurement, it moves on to the next entry in its list. The Waiting For Trigger instrument event transitions high, causing a LAN1 output event to go out onto the LAN with a rising edge, and the MXA waits for its next trigger.

The MXG receives the LAN1 event and triggers. The MXG's Waiting For Trigger instrument event transitions low, and a LAN0 output event goes onto the LAN with a falling edge. The MXA takes no action, since it is configured to trigger only on rising edges. The MXG is now sourcing the next signal in its list. Once that signal has settled, it prepares to move on to its list's next entry. The MXG's Waiting For Trigger instrument event transitions high, and a LAN0 output event goes onto the LAN with a rising edge. The MXG waits for its next trigger.

The MXA receives the LANO event and triggers. The MXA's Waiting For Trigger instrument event transitions low, and a LAN1 output event goes onto the LAN with a falling edge. The MXG takes no action, since it is configured to trigger only on rising edges. The MXA completes its measurement and prepares to move on to the next frequency in its list. The MXA's Waiting For Trigger instrument event transitions high, and a LAN1 output event goes onto the LAN with a rising edge. The MXA waits for its next trigger.

The two instruments continue to step through their lists until the MXA has completed measurements at every frequency in its list. Once the final measurement has completed, the OperationComplete instrument event transitions high, causing the OperationComplete output event to go out onto the LAN with a rising edge. This event may be caught by a controller to signal the end of the measurement. The controller may then retrieve the list sweep measurement results from the MXA.

# Synchronize a List Sweep Measurement Between an MXA and an MXG using Peer to Peer Messages

1. Disable LXI Output LAN Events on the MXG:

Send the following SCPI command:

:LXI:EVENt:OUTPut:LAN:DISable:ALL

2. Reset the MXG:

Send the following SCPI command:

\*RST

3. Choose the MXG's PTP domain:

Send the following SCPI command:

:LXI:CLOCk:PTP:DOMain 0

The parameter may be any integer between 0 to 127.

4. Choose the MXG's LXI domain:

Send the following SCPI command:

:LXI:EVENt:DOMain 0

The parameter may be any integer between 0 to 127.

5. Preset the MXG's list sweep:

Send the following SCPI command:

:LIST:TYPE:LIST:INIT:PRES

6. Sets the MXG to expect a list of frequencies:

Send the following SCPI command:

:FREQ:MODE LIST

7. Sets the MXG to expect a list of powers:

Send the following SCPI command:

:POW:MODE LIST

8. Sets the MXG how the lists will be entered:

Send the following SCPI command:

:LIST:TYPE LIST

An arbitrary list will be used instead of range and step size arguments.

9. Send the MXG a list of frequencies:

Send the following SCPI command:

:LIST:FREQ 100MHz,200MHz,300MHz,400MHz,500MHz

The MXG will put out signals at these frequencies and in this order.

10.Send the MXG a list of powers:

Send the following SCPI command:

:LIST:POW 0dBm,-1dBm,-2dBm,-3dBm,-4dBm

The MXG will put out signals at these powers and in this order.

11.Turn off MXG signal modulation:

Send the following SCPI command:

:OUTP:MOD OFF

12.Turn MXG signal output on:

Send the following SCPI command:

:OUTP ON

13.Configure the MXG's LXI Output LAN Event:

Send the following SCPI commands:

:LXI:EVENt:OUTPut:LAN:DRIVe "LAN0",NORMal

:LXI:EVENt:OUTPut:LAN:SLOPe "LAN0", POS

:LXI:EVENt:OUTPut:LAN:SOURce "LAN0", "Waiting For Trigger"

Together, these commands will cause the MXG to send a "LANO" peer to peer message every time the "Waiting For Trigger" instrument event changes state.

14.Set the MXG's trigger source:

Send the following SCPI command:

:LIST:TRIG:SOUR LAN

15.Enable the MXG's LXI LAN Event trigger:

Send the following SCPI command:

:TRIG:LXI:LAN:ENABled "LAN1",1

16.Enable the MXG's LXI Output LAN Event:

Send the following SCPI command:

:LXI:EVENt:OUTPut:LAN:ENABled "LAN0",1

17.Disable LXI Output LAN Events on the MXA:

Send the following SCPI command:

:LXI:EVENt:OUTPut:LAN:DISable:ALL

18.Put the MXA into SA mode:

Send the following SCPI command:

:INST:SEL SA

19.Put the MXA into single sweep mode:

Send the following SCPI command:

:INIT:CONT OFF

20.Choose the MXA's PTP domain:

Send the following SCPI command:

:LXI:CLOCk:PTP:DOMain 0

The parameter value should match the one used in step 3.

21. Choose the MXA's LXI domain:

Send the following SCPI command:

:LXI:EVENt:DOMain 0

The parameter value should match the one used in step 4.

22. Move the MXA into the list sweep measurement:

Send the following SCPI command:

:CONF:LIST

23.Send the MXA a list of frequencies:

Send the following SCPI command:

:LIST:FREQ 100MHz,200MHz,300MHz,400MHz,500MHz

The MXA will put out signals at these frequencies and in this order.

24.Configure the MXA's list sweep parameters:

Send the following SCPI commands:

:LIST:ATT 10dB

:LIST:BAND:RES:TYPE FLAT

:LIST:BAND:RES 300kHz

:LIST:BAND:VID 3MHz

:LIST:SWE:TIME 1e-6 s

:LIST:TRIG:DEL 0

:LIST:DET RMS

25.Make sure the MXA's LXI LAN triggers are disabled:

Send the following SCPI command:

:TRIG:LXI:LAN:DISable:ALL

26.Set the MXA's trigger source to LXI LAN:

Send the following SCPI command:

:LIST:TRIG:SOUR LAN

27.Configure the MXA's LXI Output LAN Event:

Send the following SCPI commands:

:LXI:EVENt:OUTPut:LAN:DRIVe "LAN1",NORMal

:LXI:EVENt:OUTPut:LAN:SLOPe "LAN1", POS

:LXI:EVENt:OUTPut:LAN:SOURce "LAN1", "WaitingForTrigger"

This will cause the MXA to take a measurement at the first frequency in its list. It will also begin waiting for the "LANO" peer to peer message before moving on to the next measurement.

28.Enable the MXA's LXI LAN Event trigger:

Send the following SCPI commands:

:TRIG:LXI:LAN:ENABled "LAN0",1

29. Enable the MXA's "OperationComplete" LXI Output LAN Event:

Send the following SCPI commands:

:LXI:EVENt:OUTPut:LAN:ENABled "OperationComplete",1

The MXA will send an "OperationComplete" peer to peer message when the "OperationComplete" instrument event changes state.

30.Begin the MXG's list sweep:

Send the following SCPI commands:

:INIT:CONT ON

This will cause the MXG to put out a signal at the first frequency in its list. It will also begin waiting for the "LAN1" peer to peer message before moving on to the next signal.

31.Begin the MXA's list sweep:

Send the following SCPI commands:

:INIT:LIST

This will cause the MXA to take a measurement at the first frequency in its list. It will also begin waiting for the "LANO" peer to peer message before moving on to the next measurement.

32. Enable the MXA's "LAN1" LXI Output LAN Event:

Send the following SCPI commands:

:LXI:EVENt:OUTPut:LAN:ENABled "LAN1",1

The "LAN1" peer to peer message is now enabled.

33.Send the MXG a "LAN1" peer to peer message:

Using Interactive LXI or the Keysight IO Libraries TMFramework LXI library: send a "LAN1" peer to peer message to the MXG.

This will start the synchronization sequence.

34. The MXA waits for the "OperationComplete" instrument event:

Detect the peer to peer traffic using Interactive LXI. To programmatically listen for LXI peer to peer messages, use the Keysight IO Libraries TMFramework LXI library.

When the MXA has completed its list, it will send the peer to peer message "OperationComplete" with a rising edge to MXG.

35.Send query to MXA for the measurement results:

:FETCh:LIST?

Figure 2-8 Illustration of a List Sweep Measurement Between an MXA and an MXG using Peer to Peer Messages.

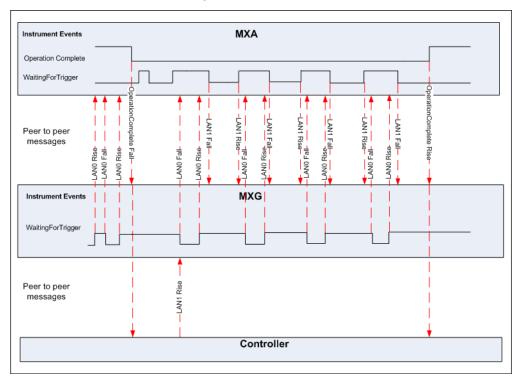

## For More Information

For more information on using LXI see the Keysight website dedicated to LXI instrumentation:

## www.keysight.com/find/lxi.

Keysight LXI Application Notes:

- Using LXI to go beyond GPIB, PXI and VXI (AN 1465–20)
- 10 Good Reasons to Switch to LXI (AN 1465-21)
- Transitioning from GPIB to LXI (AN 1465–22)
- How to Use VXI and PXI in Your New LXI Test System (AN 1465–23)
- Using Synthetic Instruments in Your Test System (AN 1465–24)
- Migrating system software from GPIB to LAN/LXI (AN 1465–25)
- Modifying a GPIB System to Include LAN/LXI (AN 1465–26)

|           | Using IO Interfaces<br>Using USB                                                                                                    |  |  |
|-----------|----------------------------------------------------------------------------------------------------|--|--|
| Using USB |                                                                                                    |  |  |
| CAUTION   | USB cables are not industrial graded and potentially allows data loss in noisy environments.                                                                                                    |  |  |
|           | USB cables do not have a latching mechanism and the cables can be pulled out of the PC or instrument relatively easily.                                                                                                    |  |  |
|           | The maximum length for USB cables is 30 m, including the use of inline repeaters.                                                                                                    |  |  |
|           |                                                                                                    |  |  |
| NOTE      | The USB 2.0 interface supports USBTMC or USBTMC-USB488 specifications.                                                                                                    |  |  |
|           | For more information on connecting instruments to the USB, refer to the Keysight Connection Expert in the Keysight IO Libraries Help.                                                                                                    |  |  |
|           | USB 2.0 connectors can be used to communicate with the signal generator. N51xxA MXG signal generators are equipped with a Mini–B 5 pin rear panel connector (device USB). N51xxB EXG/MXG signal generators are equipped with a Type-B rear panel connector (device USB). Use a Type–A to Mini–USB 5 pin cable to connect the signal generator to the computer (Refer to <b>"Setting Up the USB Interface" on page 61</b> ). Connect the Type–A front panel connector (host USB) can be used to connect a mouse, a keyboard, or a USB 1.1/2.0 flash drive (USB media). (Refer to the <b>User's Guide</b> .) ARB waveform encryption of proprietary information is supported. Many functions provided by GPIB, including GET, non–SCPI remote languages, and remote mode are available using the USB interface. |  |  |
| NOTE      | For a list of compatible flash drives to use with the USB external interface.<br>Refer to http://www.keysight.com/find/mxg.                                                                                                    |  |  |
|           | Do not use the front panel USB (Type-A) connector to connect to a computer.                                                                                                    |  |  |
|           | The following sections contain information on selecting and connecting I/O<br>libraries and the USB interface that are required to remotely program the signal<br>generator through the computer and combining those choices with one of<br>several possible USB interface protocols.                                                                                                    |  |  |
|           | <ul> <li>"Selecting I/O Libraries for USB" on page 61</li> <li>"Setting Up the USB Interface" on page 61</li> </ul>                                                                                                    |  |  |

- "Verifying USB Functionality" on page 62

Using IO Interfaces Using USB

## Selecting I/O Libraries for USB

| CAUTION | The Keysight X-Series USB interface requires Keysight IO Libraries Suite 14.1<br>or newer to run properly. For more information on connecting instruments to<br>the USB, refer to the Keysight Connection Expert in the Keysight IO Libraries<br>Help.<br>The I/O libraries can be downloaded from the National Instrument website,<br>http://www.ni.com, or Keysight's website, http://www.keysight.com. The<br>following is a discussion on these libraries. |                                                                                                    |  |
|---------|----------------------------------------------------------------------------------------------------|----------------------------------------------------------------------------------------------------|--|
|         |                                                                                                    |                                                                                                    |  |
| NOTE    | I/O applications such as IVI–COM or VXI <b>pIug&amp;pIay</b> can be used in place of VISA.                                                                                                    |                                                                                                    |  |
|         | VISA                                                                                                    | VISA is an I/O library used to develop I/O applications<br>and instrument drivers that comply with industry<br>standards. It is recommended that the VISA library be<br>used for programming the signal generator. The<br>NI–VISA and Keysight VISA libraries are similar<br>implementations of VISA and have the same<br>commands, syntax, and functions. The differences are in<br>the lower level I/O libraries used to communicate over<br>the USB; NI–488.2 and SICL respectively. |  |
|         | NI-488.2                                                                                                    | NI–488.2 I/O libraries can be used to develop applications for the USB interface. See National Instrument's website for information on NI–488.2.                                                                                                    |  |
|         | SICL                                                                                                    | Keysight SICL can be used to develop applications for<br>the USB interface. See Keysight's website for<br>information on SICL.                                                                                                    |  |
| CAUTION |                                                                                                    | potential for portability problems, running Keysight SICL<br>verlay is not recommended by Keysight Technologies.                                                                                                    |  |

# Setting Up the USB Interface

## Rear Panel Interface (Mini-B 5 pin)

To use USB, connect the USB cable (Refer to **Table 2-2, "USB Interface Cable," on page 62**, for USB cable information.) between the computer and the signal generator's rear panel Mini–B 5–pin USB connector. Using IO Interfaces Using USB

#### Table 2-2 USB Interface Cable

| Quantity | Description                      | Keysight Part Number |
|----------|----------------------------------|----------------------|
| 1        | USB cable Mini–B 5 pin to Type–A | 82357–61601          |

## Front Panel USB (Type-A)

For details on using the front panel USB (Type–A) and the front panel USB Media operation, refer to the **User's Guide**.

### Verifying USB Functionality

#### Mini-B 5 Pin Rear Panel Connector

NOTE For information on verifying your Mini–B 5 pin USB (rear panel) functionality, refer to the Keysight Connection Expert in the Keysight IO Libraries Help. The Keysight IO libraries are included with your signal generator or Keysight GPIB interface board, or they can be downloaded from the Keysight website: http://www.keysight.com.

## Type-A Front Panel USB Connector

For details on using the front panel USB (Type–A) and the front panel USB Media operation, refer to the **User's Guide**.

Keysight Technologies X-Series Signal Generators

Programming Guide

# 3 Programming Examples

- Using the Programming Interface Examples on page 64
- GPIB Programming Interface Examples on page 70
- LAN Programming Interface Examples on page 117

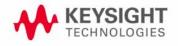

# Using the Programming Interface Examples

The programming examples for remote control of the signal generator use the GPIB and LAN interfaces and demonstrate instrument control using different IO libraries and programming languages. Many of the example programs in this chapter are interactive; the user will be prompted to perform certain actions or verify signal generator operation or functionality. Example programs are written in the following languages:

| HP Basic | C#                         |
|----------|----------------------------|
| C/C++    | Microsoft Visual Basic 6.0 |
| Java     | MATLAB                     |
| Perl     |                            |

These example programs are also available on the signal generator **Documentation CD-ROM**, enabling you to cut and paste the examples into a text editor.

NOTE The example programs set the signal generator into remote mode; front panel keys, except the Keysight MXG Local/Esc/Cancel key, are disabled. Press the Keysight MXG Local/Esc/Cancel key to revert to manual operation.

To have the signal generator's front panel update with changes caused by remote operations, enable the signal generator's Update in Remote function.

NOTE The Update in Remote function will slow test execution. For faster test execution, disable the Update in Remote function. For more information, refer to or "Configuring the Display for Remote Command Setups" on page 19.

Programming Examples Development Environment

The C/C++ examples were written using an IBM-compatible personal computer (PC), configured as follows:

- Pentium processor (Pentium is a registered trademark of Intel Corporation.)
- Windows NT 4.0 operating system or later
- C/C++ programming language with the Microsoft Visual C++ 6.0 IDE
- National Instruments PCI-GPIB interface card or Keysight GPIB interface card
- National Instruments VISA Library or Keysight VISA library
- LAN interface card

The HP Basic examples were run on a UNIX 700 series workstation.

Programming Examples Using the Programming Interface Examples

### Running C++ Programs

When using Microsoft Visual C++ 6.0 to run the example programs, include the following files in your project.

When using the VISA library:

- add the visa32.lib file to the Resource Files
- add the visa.h file to the Header Files

When using the NI-488.2 library:

- add the GPIB-32.0BJ file to the Resource Files
- add the windows.h file to the Header Files
- add the Deci-32.h file to the Header Files

For information on the NI-488.2 library and file requirements refer to the National Instrument website. For information on the VISA library see the Keysight website or National Instrument's website.

NOTE To communicate with the signal generator over the LAN interface you must enable the VXI-11 SCPI service. For more information, refer to "DHCP/Auto-IP LAN Configuration Sequence" on page 33. Programming Examples Using the Programming Interface Examples

### C/C++ Examples

- "Interface Check for GPIB Using VISA and C" on page 77
- "Local Lockout Using NI-488.2 and C++" on page 80
- "Queries Using NI-488.2 and Visual C++" on page 84  $\,$
- $-\,$  "Queries for GPIB Using VISA and C" on page 87  $\,$
- "Generating a CW Signal Using VISA and C" on page 90
- "Generating an Externally Applied AC-Coupled FM Signal Using VISA and C" on page 93
- "Generating an Internal FM Signal Using VISA and C" on page 95
- "Generating a Step-Swept Signal Using VISA and C++" on page 98
- "Reading the Data Questionable Status Register Using VISA and C" on page 106
- "Reading the Service Request Interrupt (SRQ) Using VISA and C" on page 112
- "VXI-11 Programming Using SICL and C++" on page 118
- "VXI-11 Programming Using VISA and C++" on page 120
- "Sockets LAN Programming and C" on page 122

### Running C# Examples

To run the example program **State\_Files.cs** on **page 371**, you must have the .NET framework installed on your computer. You must also have the Keysight IO Libraries installed on your computer. The .NET framework can be downloaded from the Microsoft website. For more information on running C# programs using .NET framework, see **Chapter 6**.

NOTE To communicate with the signal generator over the LAN interface you must enable the VXI-11 SCPI service. For more information, refer to "Configuring the VXI-11 Service" on page 31.

### Running Basic Examples

The BASIC programming interface examples provided in this chapter use either HP Basic or Visual Basic 6.0 languages.

#### Visual Basic 6.0 Programming Examples

To run the example programs written in Visual Basic 6.0 you must include references to the IO Libraries. For more information on VISA and IO libraries, refer to the Keysight VISA User's Manual, available on Keysight's website: **http://www.keysight.com**. In the Visual Basic IDE (Integrated Development Environment) go to Project–References and place a check mark on the following references:

- Keysight VISA COM Resource Manager 1.0
- VISA COM 1.0 Type Library

# NOTE If you want to use VISA functions such as viWrite, then you must add the visa32.bas module to your Visual Basic project.

The signal generator's VXI-11 SCPI service must be on before you can run the Download Visual Basic 6.0 programming example.

NOTE To communicate with the signal generator over the LAN interface you must enable the VXI-11 SCPI service. For more information, refer to "Configuring the VXI-11 Service" on page 31.

> You can start a new Standard EXE project and add the required references. Once the required references are included, you can copy the example programs into your project and add a command button to Form1 that will call the program.

The example Visual Basic 6.0 programs are available on the signal generator **Documentation CD-ROM**, enabling you to cut and paste the examples into your project.

#### **Visual Basic Examples**

The Visual Basic examples enable the use of waveform files and are located in **Chapter 5**.

- "Creating I/Q Data-Little Endian Order" on page 305
- "Downloading I/Q Data" on page 308

#### **HP Basic Examples**

- "Interface Check using HP Basic and GPIB" on page 74
- "Local Lockout Using HP Basic and GPIB" on page 78
- "Queries Using HP Basic and GPIB" on page 82

#### Running Java Examples

The Java program **"Sockets LAN Programming Using Java" on page 152**, connects to the signal generator through sockets LAN. This program requires Java version 1.1 or later be installed on your PC. For more information on sockets LAN programming with Java, refer to **"Sockets LAN Programming Using Java" on page 152**.

Programming Examples Using the Programming Interface Examples

### Running MATLAB Examples

For information regarding programming examples and files required to create and play waveform files, refer to **Chapter 5**.

NOTE To communicate with the signal generator over the LAN interface you must enable the VXI-11 SCPI service. For more information, refer to "Configuring the VXI-11 Service" on page 31.

### Running Perl Examples

The Perl example **"Sockets LAN Programming Using Perl" on page 155**, uses PERL script to control the signal generator over the sockets LAN interface.

Programming Examples Using GPIB

# Using GPIB

GPIB enables instruments to be connected together and controlled by a computer. GPIB and its associated interface operations are defined in the ANSI/IEEE Standard 488.1-1987 and ANSI/IEEE Standard 488.2-1992. See the IEEE website, http://www.ieee.org, for details on these standards.

The following sections contain information for installing a GPIB interface card or NI-GPIB interface card for your PC or UNIX-based system.

#### - "Installing the GPIB Interface Card" on page 69

For more information on setting up a GPIB interface card or NI-GPIB interface card, refer to:

- "Set Up the GPIB Interface" on page 25
- "Verify GPIB Functionality" on page 26

NOTE You can also connect GPIB instruments to a PC USB port using the Keysight 82357A USB/GPIB Interface Converter, which eliminates the need for a GPIB card. For more information, go to http://www.keysight.com/find/gpib.

Installing the GPIB Interface Card

Refer to "Installing the GPIB Interface" on page 24.

# **GPIB** Programming Interface Examples

- "Interface Check using HP Basic and GPIB" on page 74
- "Interface Check Using NI-488.2 and C++" on page 75
- "Interface Check for GPIB Using VISA and C" on page 77
- "Local Lockout Using HP Basic and GPIB" on page 78
- "Local Lockout Using NI-488.2 and C++" on page 80
- "Queries Using HP Basic and GPIB" on page 82
- "Queries Using NI-488.2 and Visual C++" on page 84
- "Queries for GPIB Using VISA and C" on page 87
- "Generating a CW Signal Using VISA and C" on page 90
- "Generating an Externally Applied AC-Coupled FM Signal Using VISA and C" on page 93
- "Generating an Internal FM Signal Using VISA and C" on page 95
- "Generating a Step-Swept Signal Using VISA and C++" on page 98
- "Generating a Swept Signal Using VISA and Visual C++" on page 100
- "Saving and Recalling States Using VISA and C" on page 103
- "Reading the Data Questionable Status Register Using VISA and C" on page 106
- "Reading the Service Request Interrupt (SRQ) Using VISA and C" on page 112

### Before Using the GPIB Examples

HP Basic addresses the signal generator at 719. The GPIB card is addressed at 7 and the signal generator at 19. The GPIB address designator for other libraries is typically GPIB0 or GPIB1.

### GPIB Function Statements (Command Messages)

Function statements are the basis for GPIB programming and instrument control. These function statements, combined with SCPI, provide management and data communication for the GPIB interface and the signal generator.

This section describes functions used by different IO libraries. For more information, refer to the NI-488.2 Function Reference Manual for Windows, Keysight Standard Instrument Control Library reference manual, and Microsoft Visual C++ 6.0 documentation.

#### Abort Function

The HP Basic function **ABORT** and the other listed IO library functions terminate listener/talker activity on the GPIB and prepare the signal generator to receive a new command from the computer. Typically, this is an initialization command used to place the GPIB in a known starting condition.

| Library  | Function Statement                          | Initialization Command |
|----------|---------------------------------------------|------------------------|
| HP Basic | The ABORT function stops all GPIB activity. | 10 ABORT 7             |

| Library      | Function Statement                                                                                                    | Initial ization Command         |
|--------------|----------------------------------------------------------------------------------------------------|---------------------------------|
| VISA Library | In VISA, the viTerminate command requests a VISA session to terminate normal execution of an asynchronous operation. The parameter list describes the session and job id.  | viTerminate<br>(parameter list) |
| NI-488.2     | The NI-488.2 library function aborts any asynchronous read,<br>write, or command operation that is in progress. The<br>parameter ud is the interface or device descriptor. |                                 |
| SICL         | The Keysight SICL function aborts any command currently executing with the session id. This function is supported with C/C++ on Windows 3.1 and Series 700 HP-UX.          | iabort (id)                     |

### **Remote Function**

The HP Basic function **REMOTE** and the other listed IO library functions change the signal generator from local operation to remote operation. In remote operation, the front panel keys are disabled except for the **Local** key and the line power switch. Pressing the **Local** key restores manual operation.

| Library      | Function Statement                                                                                                    | Initialization Command           |
|--------------|----------------------------------------------------------------------------------------------------|----------------------------------|
| HP Basic     | The <b>REMOTE 719</b> function disables the front panel operation of all keys with the exception of the <b>Local</b> key.                                                                                                    | 10 REMOTE 719                    |
| VISA Library | The VISA library, at this time, does not have a similar command.                                                                                                    | N/A                              |
| NI-488.2     | The NI-488.2 library function asserts the Remote Enable (REN) GPIB line. All devices listed in the parameter list are put into a listen-active state although no indication is generated by the signal generator. The parameter list describes the interface or device descriptor.      | EnableRemote<br>(parameter list) |
| SICL         | The Keysight SICL function puts an instrument, identified by<br>the id parameter, into remote mode and disables the front<br>panel keys. Pressing the <b>Local</b> key on the signal generator<br>front panel restores manual operation. The parameter id is the<br>session identifier. | iremote (id)                     |

### Local Lockout Function

The HP Basic function LOCAL LOCKOUT and the other listed IO library functions disable the front panel keys including the Local key. With the Local key disabled, only the controller (or a hard reset of line power) can restore local control.

| Library      | Function Statement                                                                                                    | Initialization Command      |
|--------------|----------------------------------------------------------------------------------------------------|-----------------------------|
| HP Basic     | The <b>LOCAL LOCKOUT</b> function disables all front-panel signal generator keys. Return to local control can occur only by cycling power on the instrument, when the <b>LOCAL</b> command is sent or if the <b>Preset</b> key is pressed.                                                 | 10 LOCAL LOCKOUT<br>719     |
| VISA Library | The VISA library, at this time, does not have a similar command.                                                                                                    | N/A                         |
| NI-488.2     | The <b>LOCAL LOCKOUT</b> function disables all front-panel signal generator keys. Return to local control can occur only by cycling power on the instrument, when the <b>LOCAL</b> command is sent or if the <b>Preset</b> key is pressed.                                                 | SetRWLS (parameter<br>list) |
| SICL         | The Keysight SICL igpibllo prevents function prevents user<br>access to front panel keys operation. The function puts an<br>instrument, identified by the id parameter, into remote mode<br>with local lockout. The parameter id is the session identifier<br>and instrument address list. | igpibllo (id)               |

### Local Function

The HP Basic function LOCAL and the other listed functions return the signal generator to local control with a fully enabled front panel.

| Library      | Function Statement                                                                                                    | Initialization Command |
|--------------|----------------------------------------------------------------------------------------------------|------------------------|
| HP Basic     | The <b>LOCAL 719</b> function returns the signal generator to manual operation, allowing access to the signal generator's front panel keys.                                                                         | 10 LOCAL 719           |
| VISA Library | The VISA library, at this time, does not have a similar command.                                                                                                    | N/A                    |
| NI-488.2     | 3.2 The NI-488.2 library function places the interface in local mode and allows operation of the signal generator's front panel keys. The ud parameter in the parameter list is the interface or device descriptor. |                        |
| SICL         | The Keysight SICL function puts the signal generator into Local operation; enabling front panel key operation. The id parameter identifies the session.                                                             | iloc (id)              |

### **Clear Function**

The HP Basic function **CLEAR** and the other listed IO library functions clear the signal generator.

| Library      | Function Statement                                                                                                    | Initialization Command    |
|--------------|----------------------------------------------------------------------------------------------------|---------------------------|
| HP Basic     | The CLEAR 719 function halts all pending<br>output-parameter operations, resets the parser (interpreter of<br>programming codes) and prepares for a new programming<br>code, stops any sweep in progress, and turns off continuous<br>sweep. | 10 CLEAR 719              |
| VISA Library | The VISA library uses the viClear function. This function performs an IEEE 488.1 clear of the signal generator.                                                                                                    | viClear (ViSession<br>vi) |
| NI-488.2     | The NI-488.2 library function sends the GPIB Selected Device ibclr (int ud) Clear (SDC) message to the device described by ud.                                                                                                    |                           |
| SICL         | The Keysight SICL function clears a device or interface. The function also discards data in both the read and write formatted IO buffers. The id parameter identifies the session.                                                           | iclear (id)               |

### **Output Function**

The HP Basic IO function **OUTPUT** and the other listed IO library functions put the signal generator into a listen mode and prepare it to receive ASCII data, typically SCPI commands.

| Library      | Function Statement                                                                                                    | Initialization Command       |
|--------------|----------------------------------------------------------------------------------------------------|------------------------------|
| HP Basic     | The function OUTPUT 719 puts the signal generator into remote mode, makes it a listener, and prepares it to receive data.                                                                                                    | 10 OUTPUT 719                |
| VISA Library | The VISA library uses the above function and associated<br>parameter list to output data. This function formats according<br>to the format string and sends data to the device. The<br>parameter list describes the session id and data to send.                                                                                           | viPrintf<br>(parameter list) |
| NI-488.2     | The NI-488.2 library function addresses the GPIB and writes data to the signal generator. The parameter list includes the instrument address, session id, and the data to send.                                                                                                    | ibwrt (parameter<br>list)    |
| SICL         | The Keysight SICL function converts data using the format<br>string. The format string specifies how the argument is<br>converted before it is output. The function sends the<br>characters in the format string directly to the instrument. The<br>parameter list includes the instrument address, data buffer to<br>write, and so forth. | iprintf (parameter<br>list)  |

### **Enter Function**

The HP Basic function **ENTER** reads formatted data from the signal generator. Other IO libraries use similar functions to read data from the signal generator.

| Library      | Function Statement                                                                                                    | Initialization Command      |  |
|--------------|----------------------------------------------------------------------------------------------------|-----------------------------|--|
| HP Basic     | The function ENTER 719 puts the signal generator into remote mode, makes it a talker, and assigns data or status information to a designated variable.                                                                                                    | 10 ENTER 719;               |  |
| VISA Library | The VISA library uses the viScanf function and an associated<br>parameter list to receive data. This function receives data from<br>the instrument, formats it using the format string, and stores<br>the data in the argument list. The parameter list includes the<br>session id and string argument. | viScanf (parameter<br>list) |  |
| NI-488.2     | The NI-488.2 library function addresses the GPIB, reads data<br>bytes from the signal generator, and stores the data into a<br>specified buffer. The parameter list includes the instrument<br>address and session id.                                                                                  | a list)                     |  |
| SICL         | The Keysight SICL function reads formatted data, converts it,<br>and stores the results into the argument list. The conversion is<br>done using conversion rules for the format string. The<br>parameter list includes the instrument address, formatted<br>data to read, and so forth.                 |                             |  |

Interface Check using HP Basic and GPIB

This simple program causes the signal generator to perform an instrument reset. The SCPI command \*RST places the signal generator into a pre-defined state and the remote annunciator (R) appears on the front panel display.

The following program example is available on the signal generator **Documentation CD-ROM** as **basicex1.txt**.

| 10<br>! ***? | * * * *        | * * * * * * * * * * * * * * * * * * * * | *****                               |
|--------------|----------------|-----------------------------------------|-------------------------------------|
| 20           | į              |                                         |                                     |
| 30           | ļ              | PROGRAM NAME:                           | basi cex1. txt                      |
| 40           | ļ              |                                         |                                     |
| 50<br>conne  | !<br>ecti      | PROGRAM DESCRIPTION:                    | This program verifies that the GPIB |
| 60           | ļ              |                                         | interface are functional.           |
| 70           | ļ              |                                         |                                     |
| 80<br>cabl e | <b>!</b><br>e. | Connect a controller t                  | o the signal generator using a GPIB |
| 90           | ļ              |                                         |                                     |

100 Ţ CLEAR and RESET the controller and type in the following 110 1 commands and then 120 ! RUN the program: 130 Ţ. 140 150 Į. 160 Sig\_gen=719 ! Declares a variable to hold the signal generator's address LOCAL Sig\_gen ! Places the signal generator into Local mode 170 180 CLEAR Sig\_gen ! Clears any pending data I/O and resets the parser 190 REMOTE 719 ! Puts the signal generator into remote mode 200 CLEAR SCREEN ! Clears the controllers display 210 REMOTE 719 220 OUTPUT Sig\_gen; "\*RST" ! Places the signal generator into a defined state PRINT "The signal generator should now be in REMOTE." 230 240 PRINT 250 PRINT "Verify that the remote [R] annunciator is on. Press the `Local' key, " 260 PRINT "on the front panel to return the signal generator to local control." 270 PRINT 280 PRINT "Press RUN to start again." 290 END ! Program ends

Interface Check Using NI-488.2 and C++

This example uses the NI-488.2 library to verify that the GPIB connections and interface are functional. Launch Microsoft Visual C++ 6.0, add the required files, and enter the following code into your .cpp source file.

The following program example is available on the signal generator **Documentation CD-ROM** as niex1.cpp.

11 // PROGRAM DESCRIPTION: This program verifies that the GPIB connections and // interface are functional. 11 // Connect a GPIB cable from the PC GPIB card to the signal generator // Enter the following code into the source .cpp file and execute the program 11 11 \*\*\*\*\*\*\* #include "stdafx.h" #include <iostream> #include "windows.h" #include "Decl-32.h" using namespace std; 0; // Board handle int GPIBO= Addr4882\_t Address[31]; // Declares an array of type Addr4882\_t int main(void) { int sig; // Declares a device descriptor variable sig = ibdev(0, 19, 0, 13, 1, 0); // Aquires a device descriptor ibclr(sig); // Sends device clear message to signal generator ibwrt(sig, "\*RST", 4); // Places the signal generator into a defined state // Print data to the output window cout << "The signal generator should now be in REMOTE. The remote indicator"<<endl;</pre>

cout <<"annunciator R should appear on the signal generator display"<<endl;

return 0;

}

Interface Check for GPIB Using VISA and C

This program uses VISA library functions and the C language to communicate with the signal generator. The program verifies that the GPIB connections and interface are functional. Launch Microsoft Visual C++ 6.0, add the required files, and enter the following code into your .cpp source file. visaex1.cpp performs the following functions:

- verifies the GPIB connections and interface are functional
- switches the signal generator into remote operation mode

The following program example is available on the signal generator **Documentation CD-ROM** as visaex1.cpp.

```
// PROGRAM NAME: vi saex1. cpp
11
// PROGRAM DESCRIPTION: This example program verifies that the GPIB
connections and
// and interface are functional.
// Turn signal generator power off then on and then run the program
11
#include <visa.h>
#include <stdio.h>
#include "StdAfx.h"
#include <stdlib.h>
void main ()
{
  ViSession defaultRM, vi; // Declares a variable of type
Vi Sessi on
```

Keysight EXG and MXG X-Series Signal Generators Programming Guide

// for instrument communication

Vi Status vi Status = 0: // Opens a session to the GPIB devi ce // at address 19 viStatus=viOpenDefaultRM(&defaultRM); vi Status=vi Open (defaul tRM, "GPI B:: 19:: INSTR", VI\_NULL, VI\_NULL, &vi); if(viStatus){ printf("Could not open ViSession!\n"); printf("Check instruments and connections\n"); printf("\n"); exit(0); } viPrintf(vi, "\*RST\n"); // initializes signal generator // prints to the output window printf("The signal generator should now be in REMOTE. The remote indicator\n"); printf("annunciator R should appear on the signal generator di spl ay\n"); printf("\n"); viClose(vi); // closes session viClose(defaultRM); // closes default session }

Local Lockout Using HP Basic and GPIB

This example demonstrates the Local Lockout function. Local Lockout disables the front panel signal generator keys. **basicex2.txt** performs the following functions:

- resets instrument
- places signal generator into local
- places signal generator into remote

The following program example is available on the signal generator **Documentation CD-ROM** as basicex2.txt.

PROGRAM NAME: 30 basi cex2. txt 40 ! PROGRAM DESCRIPTION: In REMOTE mode, access to the signal 50 generators 60 1 functional front panel keys are disabled except for 70 \_\_\_\_\_ the Local and Contrast keys. The LOCAL LOCKOUT command will disable the Local key. 80 - Į. The LOCAL command, executed from the 90 controller, is then 100 1 the only way to return the signal generator to front panel, 110 ! Local, control. 120 130 Sig\_gen=719 ! Declares a variable to hold signal generator address CLEAR Sig\_gen ! Resets signal generator parser and clears 140 any output 150 LOCAL Sig\_gen ! Places the signal generator in local mode 160 REMOTE Sig\_gen ! Places the signal generator in remote mode 170 CLEAR SCREEN ! Clears the controllers display OUTPUT Sig\_gen; "\*RST" ! Places the signal generator in a 180 defined state ! The following print statements are user prompts 190 200 PRINT "The signal generator should now be in remote."  $\ensuremath{\mathsf{PRINT}}$  "Verify that the 'R' and 'L' annunciators are visable" 210 220 PRINT "..... Press Continue" 230 PAUSE LOCAL LOCKOUT 7 ! Puts the signal generator in LOCAL LOCKOUT 240 mode 250 **PRINT** ! Prints user prompt messages PRINT "Signal generator should now be in LOCAL LOCKOUT mode." 260 270 **PRINT** PRINT "Verify that all keys including `Local' (except Contrast 280 keys) have no effect." 290 **PRINT** 

- 300 PRINT "..... Press Continue"
- 310 PAUSE
- 320 PRI NT
- 330 LOCAL 7 ! Returns signal generator to Local control
- 340 ! The following print statements are user prompts
- 350 PRINT "Signal generator should now be in Local mode."
- 360 PRI NT

370~ PRINT "Verify that the signal generator's front-panel keyboard is functional."

- 380 PRINT
- 390 PRINT "To re-start this program press RUN."
- 400 END

### Local Lockout Using NI-488.2 and C++

This example uses the NI-488.2 library to set the signal generator local lockout mode. Launch Microsoft Visual C++ 6.0, add the required files, and enter the following code into your .cpp source file. niex2.cpp performs the following functions:

- all front panel keys, except the contrast key
- places the signal generator into remote
- prompts the user to verify the signal generator is in remote
- places the signal generator into local

The following program example is available on the signal generator **Documentation CD-ROM** as niex2.cpp.

//
//
PROGRAM NAME: ni ex2.cpp
//
// PROGRAM DESCRIPTION: This program will place the signal generator
into
// LOCAL LOCKOUT mode. All front panel keys, except the Contrast
key, will be disabled.
// The local command, 'ibloc(sig)' executed via program code, is the
only way to
// return the signal generator to front panel, Local, control.
//

#include "stdafx.h"
#include <iostream>
#include "windows.h"
#include "Decl-32.h"
using namespace std;
int GPIBO= 0; // Board handle
Addr4882\_t Address[31]; // Declares a variable of
type Addr4882\_t

#### int main()

#### {

// Declares variable to hold int sig; interface descriptor sig = ibdev(0, 19, 0, 13, 1, 0); // Opens and initialize a device descriptor ibclr(sig); // Sends GPLB Selected Device Clear (SDC) message ibwrt(sig, "\*RST", 4); // Places signal generator in a defined state cout << "The signal generator should now be in REMOTE. The remote mode R "<<endl:</pre> cout <<"annunciator should appear on the signal generator di spl ay. "<<endl; cout <<"Press Enter to continue"<<endl;</pre> cin.ignore(10000, '\n'); SendI FC(GPI BO); // Resets the GPIB interface Address[0]=19; // Signal generator's address // Signifies end element in Address[1]=NOADDR; array. Defined in 11 DECL-32. H SetRWLS(GPIBO, Address); // Places device in Remote with Lockout State. cout<< "The signal generator should now be in LOCAL LOCKOUT. keys"<<endl; Verify that all

cout<< "including the 'Local' key are disabled (Contrast keys
are not affected)"<<endl;</pre>

```
cout <<"Press Enter to continue"<<endl;
cin.ignore(10000,'\n');
ibloc(sig); // Returns signal generator
to local control
cout<<endl;
cout <<"The signal generator should now be in local mode\n";
return 0; }
}
```

Queries Using HP Basic and GPIB

This example demonstrates signal generator query commands. The signal generator can be queried for conditions and setup parameters. Query commands are identified by the question mark as in the identify command **\*IDN**? basicex3.txt performs the following functions:

- clears the signal generator
- queries the signal generator's settings

The following program example is available on the signal generator **Documentation CD-ROM** as basicex3.txt.

10 | \*\*\*\*\* 20 Į. ! PROGRAM NAME: basicex3.txt 30 Ţ 40 ! PROGRAM DESCRIPTION: In this example, query commands are 50 used with response data formats. 60 Ţ 70 I. ! CLEAR and RESET the controller and RUN the following 80 program: 90 1 100 110 Ţ. DIM A\$[10], C\$[100], D\$[10] ! Declares variables to hold 120 string response data INTEGER B 130 ! Declares variable to hold integer response data

140 Sig\_gen=719 ! Declares variable to hold signal generator address 150 LOCAL Sig\_gen ! Puts signal generator in Local mode 160 CLEAR Sig\_gen ! Resets parser and clears any pending output 170 CLEAR SCREEN ! Clears the controller's display OUTPUT Sig\_gen; "\*RST" ! Puts signal generator into a 180 defined state OUTPUT Sig\_gen; "FREQ: CW?" 190 ! Querys the signal generator CW frequency setting 200 ENTER Sig\_gen; F ! Enter the CW frequency setting 210 ! Print frequency setting to the controller display 220 PRINT "Present source CW frequency is: "; F/1. E+6; "MHz" 230 PRINT 240 OUTPUT Sig\_gen; "POW: AMPL?" ! Querys the signal generator power level ! Enter the power level 250 ENTER Sig\_gen; W 260 ! Print power level to the controller display PRINT "Current power setting is: ";W;"dBM" 270 280 **PRINT** 290 OUTPUT Sig\_gen; "FREQ: MODE?" ! Querys the signal generator for frequency mode 300 ENTER Sig\_gen; A\$ ! Enter in the mode: CW, Fixed or List ! Print frequency mode to the controller display 310 PRINT "Source's frequency mode is: "; A\$ 320 PRINT 330 340 OUTPUT Sig\_gen; "OUTP OFF" ! Turns signal generator RF state off OUTPUT Si q\_gen; "OUTP?" ! Querys the operating state of the 350 signal generator 360 ENTER Sig\_gen; B ! Enter in the state (0 for off) ! Print the on/off state of the signal generator to the 370 controller display 380 IF B>0 THEN 390 PRINT "Signal Generator output is: on" 400 ELSE

PRINT "Signal Generator output is: off" 410 END IF 420 OUTPUT Sig\_gen; "\*IDN?" ! Querys for signal generator ID 430 440 ENTER Sig\_gen; C\$ ! Enter in the signal generator ID ! Print the signal generator ID to the controller display 450 460 **PRINT** PRINT "This signal generator is a "; C\$ 470 480 **PRINT** 490 ! The next command is a query for the signal generator's GPIB address 500 OUTPUT Sig\_gen; "SYST: COMM: GPI B: ADDR?" 510 ENTER Sig\_gen; D\$ ! Enter in the signal generator's address 520 ! Print the signal generator's GPIB address to the controllers di spl ay PRINT "The GPIB address is ":D\$ 530 540 **PRINT** 550 ! Print user prompts to the controller's display PRINT "The signal generator is now under local control" 560 570 PRINT "or Press RUN to start again." 580 END

Queries Using NI-488.2 and Visual C++

This example uses the NI-488.2 library to query different instrument states and conditions. Launch Microsoft Visual C++ 6.0, add the required files, and enter the following code into your .cpp source file. niex3.cpp performs the following functions:

- resets the signal generator
- queries the signal generator for various settings
- reads the various settings

The following program example is available on the signal generator **Documentation CD-ROM** as niex3.cpp.

// PROGRAM NAME: ni ex3.cpp

//

 $\prime\prime$  PROGRAM DESCRIPTION: This example demonstrates the use of query commands.

11 // The signal generator can be queried for conditions and instrument states. // These commands are of the type "\*IDN?" where the question mark indicates // a query. 11 #include "stdafx.h" #include <iostream> #include "windows.h" #include "Decl-32.h" using namespace std; int GPIBO= 0; // Board handle Addr4882\_t Address[31]; // Declare a variable of type Addr4882\_t int main() { int sig; // Declares variable to hold interface descriptor int num; char rdVal [100]; // Declares variable to read instrument responses sig = ibdev(0, 19, 0, 13, 1, 0); // Open and initialize a device descri ptor ibloc(sig); // Places the signal generator in local mode ibclr(sig); // Sends Selected Device Clear(SDC) message ibwrt(sig, "\*RST", 4); // Places signal generator in a defined state ibwrt(sig, ":FREQuency:CW?",14); // Querys the CW frequency ibrd(sig, rdVal, 100); // Reads in the response into rdVal

```
rdVal[ibcntl] = '\0'; // Null character indicating end
of array
  cout<<"Source CW frequency is "<<rdVal; // Print frequency of</pre>
signal generator
 cout<<"Press any key to continue"<<endl;
 cin.ignore(10000, '\n');
 ibwrt(sig, "POW: AMPL?", 10); // Querys the signal generator
                         // Reads the signal generator
  ibrd(sig, rdVal, 100);
power level
  rdVal[ibcntl] = '\0';
                               // Null character indicating end
of array
                                  // Prints signal generator power
level
 cout<<"Source power (dBm) is : "<<rdVal;</pre>
 cout<<"Press any key to continue"<<endl;</pre>
 cin.ignore(10000, '\n');
 ibwrt(sig, ":FREQ:MODE?",11); // Querys source frequency mode
 ibrd(sig, rdVal, 100); // Enters in the source frequency
mode
  rdVal[ibcntl] = '\0'; // Null character indicating end
of array
  cout<<"Source frequency mode is "<<rdVal; // Print source</pre>
frequency mode
 cout<<"Press any key to continue"<<endl;</pre>
 cin.ignore(10000, '\n');
  ibwrt(sig, "OUTP OFF", 12); // Turns off RF source
  ibwrt(sig, "OUTP?",5); // Querys the on/off state of the
instrument
                                 // Enter in the source state
 i brd(sig, rdVal, 2);
 rdVal[ibcntl] = '\0';
 num = (int (rdVal[0]) -('0'));
 if (num > 0){
     cout<<"Source RF state is : On"<<endl;</pre>
  }el se{
     cout<<"Source RF state is : Off"<<endl;}</pre>
  cout<<endl;
  ibwrt(sig, "*IDN?",5); // Querys the instrument ID
```

```
ibrd(sig, rdVal, 100);
                                 // Reads the source ID
 rdVal[ibcntl] = '\0';
                                 // Null character indicating end
of array
 cout<<"Source ID is : "<<rdVal; // Prints the source ID
 cout<<"Press any key to continue"<<endl;
 cin.ignore(10000, '\n');
 ibwrt(sig, "SYST: COMM: GPIB: ADDR?", 20); //Querys source address
 ibrd(sig, rdVal, 100);
                                 // Reads the source address
                           // Null character indicates end of
 rdVal[ibcntl] = '\0';
array
                                    // Prints the signal generator
address
 cout<<"Source GPIB address is : "<<rdVal;</pre>
 cout<<endl:
 cout<<"Press the 'Local' key to return the signal generator to
LOCAL control "<<endl; cout<<endl;
return 0;
}
```

Queries for GPIB Using VISA and C

This example uses VISA library functions to query different instrument states and conditions. Launch Microsoft Visual C++ 6.0, add the required files, and enter the following code into your .cpp source file. visaex3.cpp performs the following functions:

- verifies the GPIB connections and interface are functional
- resets the signal generator
- queries the instrument (CW frequency, power level, frequency mode, and RF state)
- reads responses into the rdBuffer (CW frequency, power level, and frequency mode)
- turns signal generator RF state off
- verifies RF state off

The following program example is available on the signal generator **Documentation CD-ROM** as visaex3.cpp.

// PROGRAM FILE NAME: visaex3.cpp

//

//  $\ensuremath{\mathsf{PROGRAM}}$  DESCRIPTION: This example demonstrates the use of query commands. The signal

```
Programming Examples
GPIB Programming Interface Examples
```

```
// generator can be queried for conditions and instrument states.
These commands are of
// the type "*IDN?"; the question mark indicates a query.
11
#include <visa.h>
#include "StdAfx.h"
#include <iostream>
#include <conio.h>
#include <stdlib.h>
using namespace std;
void main ()
{
   ViSession defaultRM, vi; // Declares variables of type
Vi Sessi on
                             // for instrument communication
   ViStatus viStatus = 0;
                            // Declares a variable of type
Vi Status
                             // for GPIB verifications
   char rdBuffer [256];
                            // Declares variable to hold string
data
   int num;
                            // Declares variable to hold integer
data
                             // Initialize the VISA system
   viStatus=viOpenDefaultRM(&defaultRM);
                             // Open session to GPIB device at
address 19
   viStatus=viOpen(defaultRM, "GPIB::19::INSTR", VI_NULL, VI_NULL,
&vi);
   if(viStatus){
                             // If problems, then prompt user
       printf("Could not open ViSession!\n");
       printf("Check instruments and connections\n");
       printf("\n");
```

```
exit(0); }
   viPrintf(vi, "*RST\n");
                                   // Resets signal generator
   viPrintf(vi, "FREQ:CW?\n");
                                   // Querys the CW frequency
   viScanf(vi, "%t", rdBuffer);
                                   // Reads response into rdBuffer
                                   // Prints the source frequency
   printf("Source CW frequency is : %s\n", rdBuffer);
   printf("Press any key to continue\n");
   printf("\n");
                                   // Prints new line character to
the display
   getch();
   viPrintf(vi, "POW: AMPL?\n");
                                  // Querys the power level
   viScanf(vi, "%t", rdBuffer);
                                  // Reads the response into
rdBuffer
                                   // Prints the source power level
   printf("Source power (dBm) is : %s\n", rdBuffer);
   printf("Press any key to continue\n");
   printf("\n");
                                   // Prints new line character to
the display
   getch();
   viPrintf(vi, "FREQ: MODE?\n");
                                  // Querys the frequency mode
   viScanf(vi, "%t", rdBuffer);
                                   // Reads the response into
rdBuffer
                                   // Prints the source freq mode
   printf("Source frequency mode is : %s\n", rdBuffer);
   printf("Press any key to continue\n");
   printf("\n");
                                   // Prints new line character to
the display
   getch();
   viPrintf(vi, "OUTP OFF\n");
                                  // Turns source RF state off
   viPrintf(vi, "OUTP?\n");
                                   // Querys the signal generator's
RF state
   viScanf(vi, "%1i", &num);
                                   // Reads the response (integer
value)
                                   // Prints the on/off RF state
   if (num > 0) {
   printf("Source RF state is : on\n");
```

```
}else{
printf("Source RF state is : off\n");
}
// Close the sessions
viClose(vi);
viClose(defaultRM);
```

Generating a CW Signal Using VISA and C

This example uses VISA library functions to control the signal generator. The signal generator is set for a CW frequency of 500 kHz and a power level of -2.3 dBm. Launch

Microsoft Visual C++ 6.0, add the required files, and enter the code into your .cpp source file. visaex4.cpp performs the following functions:

- verifies the GPIB connections and interface are functional
- resets the signal generator
- queries the instrument (CW frequency, power level, frequency mode, and RF state)
- reads responses into the rdBuffer (CW frequency, power level, and frequency mode)
- turns signal generator RF state off
- verifies RF state off

The following program example is available on the signal generator **Documentation CD-ROM** as visaex4.cpp.

// PROGRAM FILE NAME: visaex4.cpp

//

}

//  $\ensuremath{\mathsf{PROGRAM}}$  DESCRIPTION: This example demonstrates query commands. The signal generator

// frequency and power level.

// The RF state of the signal generator is turn on and then the state is queried. The

// response will indicate that the RF state is on. The RF state is then turned off and

 $\ensuremath{\prime\prime}\xspace$  queried. The response should indicate that the RF state is off. The query results are

 $\ensuremath{\prime\prime}\xspace$  printed to the to the display window.

//

void main ()

```
#include "StdAfx.h"
#include <visa.h>
#include <iostream>
#include <stdlib.h>
#include <conio.h>
```

```
{
    ViSession defaultRM, vi; // Declares variables of type
    ViSession // for instrument communication
    ViStatus viStatus = 0; // Declares a variable of type
    ViStatus // for GPIB verifications
    Char rdBuffer [256]; // Declare variable to hold
    string data // Declare variable to hold integer
    data
```

```
viStatus=viOpenDefaultRM(&defaultRM); // Initialize VISA
system
                                 // Open session to GPIB device at
address 19
   viStatus=viOpen(defaultRM, "GPIB::19::INSTR", VI_NULL, VI_NULL,
&vi);
   if(viStatus){
                                   // If problems then prompt user
   printf("Could not open ViSession!\n");
   printf("Check instruments and connections\n");
   printf("\n");
   exit(0); }
   viPrintf(vi, "*RST\n");
                                  // Reset the signal generator
   viPrintf(vi, "FREQ 500 kHz\n"); // Set the source CW frequency
for 500 kHz
   viPrintf(vi, "FREQ: CW?\n"); // Query the CW frequency
   viScanf(vi, "%t", rdBuffer); // Read signal generator response
```

```
printf("Source CW frequency is : %s\n", rdBuffer); // Print the
frequency
   viPrintf(vi, "POW: AMPL -2.3 dBm\n"); // Set the power level to
-2.3 dBm
   viPrintf(vi, "POW: AMPL?\n");
                                  // Query the power level
   viScanf(vi, "%t", rdBuffer); // Read the response into
rdBuffer
   printf("Source power (dBm) is : %s\n", rdBuffer); // Print the
power level
   viPrintf(vi, "OUTP: STAT ON\n"); // Turn source RF state on
   viPrintf(vi, "OUTP?\n");
                                  // Query the signal generator's
RF state
   viScanf(vi, "%1i", &num); // Read the response (integer
value)
     // Print the on/off RF state
   if (num > 0 ) {
   printf("Source RF state is : on\n");
   }el se{
   printf("Source RF state is : off\n");
   }
   printf("\n");
   printf("Verify RF state then press continue\n");
   printf("\n");
   getch();
   viClear(vi);
   viPrintf(vi,"OUTP:STAT OFF\n"); // Turn source RF state off
   viPrintf(vi, "OUTP?\n");
                                  // Query the signal generator's
RF state
   viScanf(vi, "%1i", &num);
                                  // Read the response
     // Print the on/off RF state
   if (num > 0 ) {
   printf("Source RF state is now: on\n");
   }el se{
   printf("Source RF state is now: off\n");
   }
                                     // Close the sessions
```

```
printf("\n");
viClear(vi);
viClose(vi);
viClose(defaultRM);
```

}

Generating an Externally Applied AC-Coupled FM Signal Using VISA and C

In this example, the VISA library is used to generate an ac-coupled FM signal at a carrier frequency of 700 MHz, a power level of –2.5 dBm, and a deviation of 20 kHz. Before running the program:

- Connect the output of a modulating signal source to the signal generator's EXT 2 input connector.
- Set the modulation signal source for the desired FM characteristics.

Launch Microsoft Visual C++ 6.0, add the required files, and enter the code into your .cpp source file. visaex5.cpp performs the following functions:

- error checking
- resets the signal generator
- sets up the EXT 2 connector on the signal generator for FM
- sets up FM path 2 coupling to AC
- sets up FM path 2 deviation to 20 kHz
- sets carrier frequency to 700 MHz
- sets the power level to -2.5 dBm
- turns on frequency modulation and RF output

The following program example is available on the signal generator **Documentation CD-ROM** as visaex5.cpp.

// PROGRAM FILE NAME: visaex5.cpp

//

// PROGRAM DESCRIPTION: This example sets the signal generator FM source to External 2,  $% \left( {{\left[ {{{\rm{PROGRAM}}} \right]}_{\rm{CAL}}} \right)$ 

// coupling to AC, deviation to 20 kHZ, carrier frequency to 700 MHz and the power level

// to -2.5 dBm. The RF state is set to on.

//

#include <visa.h>
#include "StdAfx.h"

```
Programming Examples
GPIB Programming Interface Examples
#include <iostream>
#include <stdlib.h>
#include <conio.h>
void main ()
{
   ViSession defaultRM, vi; // Declares variables of type
Vi Sessi on
                                      // for instrument
communication
                                      // Declares a variable of
   ViStatus viStatus = 0;
type ViStatus
                                      // for GPIB verifications
                                      // Initialize VISA session
   viStatus=viOpenDefaultRM(&defaultRM);
                                  // open session to gpib device at
address 19
   viStatus=viOpen(defaultRM, "GPIB::19::INSTR", VI_NULL, VI_NULL,
&vi);
                                       // If problems, then prompt
   if(viStatus){
user
       printf("Could not open ViSession!\n");
       printf("Check instruments and connections\n");
       printf("\n");
       exit(0); }
   printf("Example program to set up the signal generator\n");
   printf("for an AC-coupled FM signal n");
   printf("Press any key to continue\n");
   printf("\n");
   getch();
   printf("\n");
   viPrintf(vi, "*RST\n"); // Resets the signal
generator
   viPrintf(vi, "FM: SOUR EXT2\n"); // Sets EXT 2 source for FM
```

```
viPrintf(vi, "FM: EXT2: COUP AC\n"); // Sets FM path 2 coupling
to AC
   viPrintf(vi, "FM: DEV 20 kHz\n"); // Sets FM path 2 deviation
to 20 kHz
   viPrintf(vi, "FREQ 700 MHz\n"); // Sets carrier frequency to
700 MHz
   viPrintf(vi, "POW: AMPL -2.5 dBm\n"); // Sets the power level to
-2.5 dBm
   viPrintf(vi, "FM:STAT ON\n");
                                        // Turns on frequency
modul ati on
   viPrintf(vi, "OUTP:STAT ON\n");
                                        // Turns on RF output
                                        // Print user information
   printf("Power level : -2.5 dBm\n");
   printf("FM state : on\n");
   printf("RF output : on\n");
   printf("Carrier Frequency : 700 MHZ\n");
   printf("Deviation : 20 kHZ\n");
   printf("EXT2 and AC coupling are selected\n");
   printf("\n");
                                        // Prints a carrage return
                                        // Close the sessions
   viClose(vi);
   viClose(defaultRM);
```

}

Generating an Internal FM Signal Using VISA and C

In this example the VISA library is used to generate an internal FM signal at a carrier frequency of 900 MHz and a power level of -15 dBm. The FM rate will be 5 kHz and the peak deviation will be 100 kHz. Launch Microsoft Visual C++ 6.0, add the required files, and enter the following code into your .cpp source file. visaex6.cpp performs the following functions:

- error checking
- resets the signal generator
- sets up the signal generator for FM path 2 and internal FM rate of 5 kHz
- sets up FM path 2 deviation to 100 kHz
- sets carrier frequency to 900 MHz
- sets the power level to -15 dBm
- turns on frequency modulation and RF output

The following program example is available on the signal generator **Documentation CD-ROM** as visaex6.cpp.

```
Programming Examples
GPIB Programming Interface Examples
// PROGRAM FILE NAME: visaex6.cpp
11
// PROGRAM DESCRIPION: This example generates an internal FM signal
at a 900
// MHz carrier frequency and a power level of -15 dBm. The FM rate is
5 kHz and the peak
// deviation 100 kHz
11
#include <visa.h>
#include "StdAfx.h"
#include <iostream>
#include <stdlib.h>
#include <conio.h>
void main ()
{
   ViSession defaultRM, vi;
                               // Declares variables of type
Vi Sessi on
                               // for instrument communication
   Vi Status vi Status = 0;
                              // Declares a variable of type
Vi Status
                                  // for GPIB verifications
   viStatus=viOpenDefaultRM(&defaultRM); // Initialize VISA session
                             // open session to gpib device at
address 19
   viStatus=viOpen(defaultRM, "GPIB::19::INSTR", VI_NULL, VI_NULL,
&vi);
                                   // If problems, then prompt
   if(viStatus){
user
   printf("Could not open ViSession!\n");
   printf("Check instruments and connections\n");
   printf("\n");
```

```
Keysight EXG and MXG X-Series Signal Generators Programming Guide
```

```
exit(0); }
   printf("Example program to set up the signal generator\n");
   printf("for an AC-coupled FM signal\n");
   printf("\n");
   printf("Press any key to continue\n");
   getch();
   viClear(vi);
                                          // Clears the signal
generator
   viPrintf(vi, "*RST\n");
                                          // Resets the signal
generator
   viPrintf(vi, "FM2:INT:FREQ 5 kHz\n"); // Sets FM path 2 to
internal at a modulation rate of 5 kHz
   viPrintf(vi, "FM2:DEV 100 kHz\n");
                                          // Sets FM path 2
modulation deviation rate of 100 kHz
   viPrintf(vi, "FREQ 900 MHz\n");
                                         // Sets carrier frequency
to 900 MHz
                                         // Sets the power level to
   viPrintf(vi, "POW -15 dBm\n");
-15 dBm
   viPrintf(vi, "FM2:STAT ON\n");
                                         // Turns on frequency
modul ati on
   viPrintf(vi, "OUTP: STAT ON\n");
                                         // Turns on RF output
   printf("\n");
                                         // Prints a carriage return
                                          // Print user information
   printf("Power level : -15 dBm\n");
   printf("FM state : on\n");
   printf("RF output : on\n");
   printf("Carrier Frequency : 900 MHZ\n");
   printf("Deviation : 100 kHZ\n");
   printf("Internal modulation : 5 \text{ kHz}n");
   printf("\n");
                                         // Print a carrage return
                    // Close the sessions
   viClose(vi);
   viClose(defaultRM);
}
```

## Generating a Step-Swept Signal Using VISA and C++

In this example the VISA library is used to set the signal generator for a continuous step sweep on a defined set of points from 500 MHz to 800 MHz. The number of steps is set for 10 and the dwell time at each step is set to 500 ms. The signal generator will then be set to local mode which allows the user to make adjustments from the front panel. Launch Microsoft Visual C++ 6.0, add the required files, and enter the following code into your .cpp source file. visaex7.cpp performs the following functions:

- clears and resets the signal generator
- sets up the instrument for continuous step sweep
- sets up the start and stop sweep frequencies
- sets up the number of steps
- sets the power level
- turns on the RF output

The following program example is available on the signal generator **Documentation CD-ROM** as visaex7.cpp.

#include <visa.h>

#include "StdAfx.h"

#include <iostream>

#### void main ()

{

ViSession defaultRM, vi;// Declares variables of type ViSession // vi establishes instrument communication

ViStatus viStatus = 0; // Declares a variable of type ViStatus

// for GPIB verifications

viStatus=viOpenDefaultRM(&defaultRM); // Initialize VISA session

```
Programming Examples
GPIB Programming Interface Examples
```

```
// Open session to GPIB device at address 19
viStatus=viOpen(defaultRM, "GPIB::19::INSTR", VI_NULL, VI_NULL, &vi);
if(viStatus){// If problems, then prompt user
printf("Could not open ViSession!\n");
printf("Check instruments and connections\n");
printf("\n");
exit(0);}
```

```
viClear(vi);
                                          // Clears the signal
generator
   viPrintf(vi, "*RST\n");
                                         // Resets the signal
generator
   viPrintf(vi, "*CLS\n");
                                         // Clears the status byte
regi ster
   viPrintf(vi, "FREQ: MODE LIST\n");
                                         // Sets the sig gen freq
mode to list
   viPrintf(vi, "LIST: TYPE STEP\n");
                                         // Sets sig gen LIST type
to step
   viPrintf(vi, "FREQ: STAR 500 MHz\n"); // Sets start frequency
   viPrintf(vi, "FREQ: STOP 800 MHz\n"); // Sets stop frequency
   viPrintf(vi, "SWE: POIN 10\n");
                                        // Sets number of steps (30
mHz/step)
   viPrintf(vi, "SWE: DWEL .5 S\n");
                                       // Sets dwell time to 500
ms/step
   viPrintf(vi, "POW: AMPL -5 dBm\n");
                                        // Sets the power level for
-5 dBm
   viPrintf(vi, "OUTP: STAT ON\n");
                                        // Turns RF output on
                                         // Begins the step sweep
   viPrintf(vi, "INIT:CONT ON\n");
operation
                                          // Print user information
   printf("The signal generator is in step sweep mode. The
frequency range
                                         i s n'';
   printf("500 to 800 mHz. There is a .5 sec dwell time at each 30
mHz
                             step. \n");
   printf("\n");
                                          // Prints a carriage
return/line feed
   viPrintf(vi, "OUTP: STAT OFF\n"); // Turns the RF output off
```

Generating a Swept Signal Using VISA and Visual C++

This example sets up the signal generator for a frequency sweep from 1 to 2 GHz with 101 points and a .01 second dwell period for each point. A loop is used to generator 5 sweep operations. The signal generator triggers each sweep with the **:INIT** command. There is a wait introduced in the loop to allow the signal generator to complete all operations such as set up and retrace before the next sweep is generated. **visaex11.cpp** performs the following functions:

- sets up the signal generator for a 1 to 2 GHz frequency sweep
- sets up the signal generator to have a dwell time of .01 seconds and 101 points in the sweep
- sleep function is used to allow the instrument to complete its sweep operation

The following program example is available on the signal generator **Documentation CD-ROM** as visaex11.cpp.

// PROGRAM FILE NAME: visaex11.cpp

//

}

// PROGRAM DESCRIPTION: This program sets up the signal generator to

 $\prime\prime$  sweep from 1-2 GHz. A loop and counter are used to generate 5 sweeps.

// Each sweep consists of 101 points with a .01 second dwell at each point.

//

 $\ensuremath{{\prime\prime}}\xspace$  // The program uses a SIeep function to allow the signal generator to

 $\ensuremath{\prime\prime}\xspace$  complete it's sweep operation before the INIT command is sent.

// The Sleep function is available with the windows.h header file which is

// included in the project.

//

```
Programming Examples
GPIB Programming Interface Examples
// NOTE: Change the TCPIPO address in the instOpenString declaration
to
// match the IP address of your signal generator.
11
#include "stdafx.h"
#include "visa.h"
#include <iostream>
#include <windows.h>
void main ()
{
    ViStatus stat;
        ViSession defaultRM, inst;
    int npoints = 101;
    double dwell = 0.01;
        int intCounter=5;
        char* instOpenString = "TCPIPO:: 141.121.93.101:: INSTR";
        stat = viOpenDefaultRM(&defaultRM);
    stat = vi Open(defaul tRM, instOpenString, VI_NULL, VI_NULL,
&inst);
    // preset to start clean
    stat = viPrintf( inst, "*RST\n" );
    // set power level for -10dBm
        stat = viPrintf(inst, "POW -10DBM\n");
        // set the start and stop frequency for the sweep
    stat = viPrintf(inst, "FREQ: START 1GHZ\n");
    stat = viPrintf(inst, "FREQ: STOP 2GHZ\n");
```

```
Keysight EXG and MXG X-Series Signal Generators Programming Guide
```

// setup dwell per point

```
stat = viPrintf(inst, "SWEEP: DWELL %e\n", dwell);
// setup number of points
stat = viPrintf(inst, "SWEEP: POINTS %d\n", npoints);
// set interface timeout to double the expected sweep time
// sweep takes (~15ms + dwell) per point * number of points
// the timeout should not be shorter then the sweep, set it
// longer
long timeoutMS = long(2*npoints*(.015+dwell)*1000);
   // set the VISA timeout
stat = viSetAttribute(inst, VI_ATTR_TMO_VALUE, timeoutMS);
// set continuous trigger mode off
stat = viPrintf(inst, "INIT:CONT OFF\n");
// turn list sweep on
stat = viPrintf(inst, "FREQ: MODE LIST\n");
int sweepNo = 0;
while(intCounter>0 )
{
    // start the sweep (initialize)
    stat = viPrintf(inst, "INIT\n");
    printf("Sweep %d started\n", ++sweepNo);
       // wait for the sweep completion with *OPC?
    int res ;
    stat = viPrintf(inst, "*0PC?\n");
    stat = viScanf(inst, "%d", &res);
      // handle possible errors here (most likely a timeout)
      // err_handler( inst, stat );
    puts("Sweep ended");
    // delay before sending next INIT since instrument
    // may not be ready to receive it yet
    SI eep(15);
```

```
intCounter = intCounter-1;
}
printf("End of Program\n\n");
```

}

Saving and Recalling States Using VISA and C

In this example, instrument settings are saved in the signal generator's save register. These settings can then be recalled separately; either from the keyboard or from the signal generator's front panel. Launch Microsoft Visual C++ 6.0, add the required files, and enter the following code into your .cpp source file. visaex8.cpp performs the following functions:

- error checking
- clears the signal generator
- resets the status byte register
- resets the signal generator
- sets up the signal generator frequency, ALC off, power level, RF output on
- checks for operation complete
- saves to settings to instrument register number one
- recalls information from register number one
- prompts user input to put instrument into Local and checks for operation complete

The following program example is available on the signal generator **Documentation CD-ROM** as visaex8.cpp.

// PROGRAM FILE NAME: visaex8.cpp

//

//  $\ensuremath{\mathsf{PROGRAM}}$  DESCRIPTION: In this example, instrument settings are saved in the signal

// generator's registers and then recalled.

 $\ensuremath{{//}}\xspace$  Instrument settings can be recalled from the keyboard or, when the signal generator

// is put into Local control, from the front panel.

 $\ensuremath{{//}}$  This program will initialize the signal generator for an instrument state, store the

// state to register #1. An \*RST command will reset the signal generator and a \*RCL

 $\ensuremath{\prime\prime}\xspace$  command will return it to the stored state. Following this remote operation the user

```
// will be instructed to place the signal generator in Local mode.
11
#include <visa.h>
#include "StdAfx.h"
#include <iostream>
#include <conio.h>
void main ()
{
   ViSession defaultRM, vi;// Declares variables of type ViSession
   // for instrument communication
   ViStatus viStatus = 0; // Declares a variable of type ViStatus
                           // for GPIB verifications
   long lngDone = 0;
                           // Operation complete flag
   viStatus=viOpenDefaultRM(&defaultRM); // Initialize VISA
sessi on
   // Open session to gpib device at address 19
   viStatus=viOpen(defaultRM, "GPIB::19::INSTR", VI_NULL, VI_NULL,
&vi);
   if(viStatus){// If problems, then prompt user
       printf("Could not open ViSession!\n");
       printf("Check instruments and connections\n");
       printf("\n");
       exit(0); }
   printf("\n");
   viClear(vi);
                                       // Clears the signal
generator
   viPrintf(vi, "*CLS\n");
                                      // Resets the status byte
register
                                       // Print user information
   printf("Programming example using the *SAV, *RCL
                                                   SCPI
commands\n");
   printf("used to save and recall an instrument's state\n");
```

```
printf("\n");
   viPrintf(vi, "*RST\n");
                                          // Resets the signal
generator
   viPrintf(vi, "FREQ 5 MHz\n");
                                          // Sets sig gen frequency
   viPrintf(vi, "POW: ALC OFF\n");
                                          // Turns ALC Off
   viPrintf(vi, "POW: AMPL -3.2 dBm\n"); // Sets power for -3.2 dBm
   viPrintf(vi, "OUTP: STAT ON\n");
                                          // Turns RF output On
   viPrintf(vi, "*0PC?\n");
                                          // Checks for operation
complete
   while (!IngDone)
       vi Scanf (vi , "%d", &l ngDone);
                                          // Waits for setup to
compl ete
   viPrintf(vi, "*SAV 1\n");
                                          // Saves sig gen state to
register #1
                                          // Print user information
   printf("The current signal generator operating state will be
saved\n");
   printf("to Register #1. Observe the state then press Entern");
   printf("\n");
                                       // Prints new line character
   getch();
                                          // Wait for user input
   IngDone=0;
                                          // Resets the operation
complete flag
   viPrintf(vi, "*RST\n");
                                          // Resets the signal
generator
   viPrintf(vi, "*0PC?\n");
                                          // Checks for operation
compl ete
   while (!IngDone)
       vi Scanf (vi , "%d", &l ngDone);
                                          // Waits for setup to
complete
                                          // Print user infromation
   printf("The instrument is now in it's Reset operating state.
Press the\n");
   printf("Enter key to return the signal generator to the Register
#1
                            state\n");
   printf("\n");
                                         // Prints new line character
   getch();
                                          // Waits for user input
   I ngDone=0;
                                          // Reset the operation
complete flag
```

```
viPrintf(vi, "*RCL 1\n");
                                         // Recalls stored register
#1 state
   viPrintf(vi, "*0PC?\n");
                                         // Checks for operation
complete
   while (!IngDone)
       viScanf (vi , "%d", &IngDone);
                                        // Waits for setup to
complete
                                          // Print user information
   printf("The signal generator has been returned to it's Register
#1
                           state\n");
   printf("Press Enter to continue\n");
   printf("\n");
                                       // Prints new line character
   getch();
                                          // Waits for user input
   I ngDone=0;
                                          // Reset the operation
complete flag
   viPrintf(vi, "*RST\n");
                                         // Resets the signal
generator
   viPrintf(vi, "*0PC?\n");
                                         // Checks for operation
complete
   while (!IngDone)
       viScanf (vi , "%d", &lngDone); // Waits for setup to
complete
                                         // Print user information
   printf("Press Local on instrument front panel to return to
manual mode\n");
   printf("\n");
                                       // Prints new line character
                                          // Close the sessions
   viClose(vi);
   viClose(defaultRM);
}
```

Reading the Data Questionable Status Register Using VISA and C

In this example, the signal generator's data questionable status register is read. You will be asked to set up the signal generator for error generating conditions. The data questionable status register will be read and the program will notify the user of the error condition that the setup caused. Follow the user prompts presented when the program runs. Launch Microsoft Visual C++ 6.0, add the required files, and enter the following code into your .cpp source file. visaex9.cpp performs the following functions:

- error checking
- clears the signal generator
- resets the signal generator
- the data questionable status register is enabled to read an unleveled condition
- prompts user to manually set up the signal generator for an unleveled condition
- queries the data questionable status register for any set bits and converts the string data to numeric
- based on the numeric value, program checks for a corresponding status check value
- similarly checks for over or undermodulation condition

The following program example is available on the signal generator **Documentation CD-ROM** as visaex9.cpp.

// PROGRAM NAME: vi saex9. cpp

//

//  $\ensuremath{\mathsf{PROGRAM}}$  DESCRIPTION: In this example, the data questionable status register is read.

 $\ensuremath{{//}}$  The data questionable status register is enabled to read an unleveled condition.

 $\ensuremath{{\ensuremath{{//}}}}$  The signal generator is then set up for an unleveled condition and the data

 $\ensuremath{\prime\prime}\xspace$  questionable status register read. The results are then displayed to the user.

 $\ensuremath{//}$  The status questionable register is then setup to monitor a modulation error condition.

// The signal generator is set up for a modulation error condition and the data  $% \left( {{\left[ {{{\rm{T}}_{\rm{T}}} \right]}} \right)$ 

// questionable status register is read.

// The results are displayed to the active window.

//

#include <visa.h>

#include "StdAfx.h"

#include <iostream>

#include <conio.h>

#### void main ()

```
{
   ViSession defaultRM, vi; // Declares a variables of type
Vi Sessi on
                            // for instrument communication
   ViStatus viStatus = 0; // Declares a variable of type ViStatus
   // for GPIB verifications
   int num=0; // Declares a variable for switch statements
   char rdBuffer[256]={0}; // Declare a variable for
response data
   viStatus=viOpenDefaultRM(&defaultRM); // Initialize VISA
sessi on
                                 // Open session to GPIB device at
address 19
   viStatus=viOpen(defaultRM, "GPIB::19::INSTR", VI_NULL, VI_NULL,
&vi);
                                    // If problems, then prompt user
   if(viStatus){
   printf("Could not open ViSession!\n");
   printf("Check instruments and connections\n");
   printf("\n");
   exit(0); }
   printf("\n");
   viClear(vi); // Clears the signal generator
   // Prints user information
   printf("Programming example to demonstrate reading the signal
generator's
                                     Status Byte\n");
   printf("\n");
   printf("Manually set up the sig gen for an unleveled output
condi ti on: \n");
```

printf("\* Set signal generator output amplitude to +20 dBm\n");

printf("\* Set frequency to maximum value\n");

printf("\* Turn On signal generator's RF Output\n");

printf("\* Check signal generator's display for the UNLEVEL annunciator ");

printf("\n");

```
printf("Press Enter when ready\n");
   printf("\n");
                                               // Waits for keyboard
   getch();
user input
   viPrintf(vi, "STAT: QUES: POW: ENAB 2\n"); // Enables the Data
Questi onabl e
                                               // Power Condition
Register Bits
             // Bits '0' and '1'
   viPrintf(vi, "STAT: QUES: POW: COND?\n"); // Querys the register
for any
             // set bits
   viScanf(vi, "%s", rdBuffer);
                                           // Reads the decimal sum
of the
             // set bits
   num=(int (rdBuffer[1]) -('0'));
                                             // Converts string data
to
             // numeric
                                             // Based on the decimal
   switch (num)
val ue
   {
       case 1:
   printf("Signal Generator Reverse Power Protection
                                          Tri pped\n");
   printf("/n");
   break;
       case 2:
   printf("Signal Generator Power is Unleveled\n");
   printf("\n");
   break:
       defaul t:
   printf("No Power Unleveled condition detected\n");
   printf("\n");
   }
   viClear(vi);
                                               // Clears the signal
generator
```

// Prints user information

```
printf("-----
---\n");
   printf("\n");
   printf("Manually set up the sig gen for an unleveled output
condition: n'';
   printf("\n");
   printf("* Select AM modulation\n");
   printf("* Select AM Source Ext 1 and Ext Coupling AC\n");
   printf("* Turn On the modulation.\n");
   printf("* Do not connect any source to the input\n");
   printf("* Check signal generator's display for the EXT1 L0
annunci ator\n");
   printf("\n");
   printf("Press Enter when ready\n");
   printf("\n");
   getch();
                                           // Waits for keyboard
user input
   viPrintf(vi, "STAT: QUES: MOD: ENAB 16\n"); // Enables the Data
Questi onabl e
                                          // Modulation Condition
Register
            // bits '0', '1', '2', '3' and '4'
   viPrintf(vi, "STAT: QUES: MOD: COND?\n"); // Querys the register
for any
            // set bits
   viScanf(vi, "%s", rdBuffer); // Reads the decimal sum
of the
            // set bits
   num=(int (rdBuffer[1]) -('0')); // Converts string data to
numeri c
   switch (num)
                                          // Based on the decimal
val ue
   {
       case 1:
   printf("Signal Generator Modulation 1 Undermod\n");
```

```
printf("\n");
break:
   case 2:
printf("Signal Generator Modulation 1 Overmod\n");
printf("\n");
break;
    case 4:
printf("Signal Generator Modulation 2 Undermod\n");
printf("\n");
break;
    case 8:
printf("Signal Generator Modulation 2 Overmod\n");
printf("\n");
break;
   case 16:
printf("Signal Generator Modulation Uncalibrated\n");
printf("\n");
break;
    defaul t:
printf("No Problems with Modulation\n");
printf("\n");
}
// Close the sessions
viClose(vi);
viClose(defaultRM);
```

}

## Reading the Service Request Interrupt (SRQ) Using VISA and C

This example demonstrates use of the Service Request (SRQ) interrupt. By using the SRQ, the computer can attend to other tasks while the signal generator is busy performing a function or operation. When the signal generator finishes its operation, or detects a failure, then a Service Request can be generated. The computer will respond to the SRQ and, depending on the code, can perform some other operation or notify the user of failures or other conditions.

This program sets up a step sweep function for the signal generator and, while the operation is in progress, prints out a series of asterisks. When the step sweep operation is complete, an SRQ is generated and the printing ceases.

Launch Microsoft Visual C++ 6.0, add the required files, and enter the following code into your .cpp source file. visaex10.cpp performs the following functions:

- error checking
- clears the signal generator
- resets the signal generator
- prompts user to manually begin the step sweep and waits for response
- clears the status register
- sets up the operation status group to respond to an end of sweep
- the data questionable status register is enabled to read an unleveled condition
- prompts user to manually set up the signal generator for an unleveled condition
- queries the data questionable status register for any set bits and converts the string data to numeric
- based on the numeric value, program checks for a corresponding status check value
- similarly checks for over or undermodulation condition

The following program example is available on the signal generator **Documentation CD-ROM** as visaex10.cpp.

//

// PROGRAM FILE NAME: visaex10.cpp

//

// <code>PROGRAM DESCRIPTION: This example demonstrates the use of a Service Request (SRQ)</code>

 $\prime\prime$  interrupt. The program sets up conditions to enable the SRQ and then sets the signal

 $\ensuremath{\prime\prime}\xspace$  generator for a step mode sweep. The program will enter a printing loop which prints

// an  $^{\ast}$  character and ends when the sweep has completed and an SRQ received.

//

#include "visa.h"
#include <stdio.h>
#include "StdAfx.h"
#include "windows.h"
#include <conio.h>

#define MAX\_CNT 1024

int sweep=1; // End of sweep flag

/\* Prototypes \*/

ViStatus \_VI\_FUNCH interupt(ViSession vi, ViEventType eventType, ViEvent event, ViAddr addr);

int main ()

{

ViSession defaultRM, vi;// Declares variables of type ViSession // for instrument communication

ViStatus viStatus = 0;// Declares a variable of type ViStatus // for GPIB verifications

char rdBuffer[MAX\_CNT];// Declare a block of memory data

```
address 19
```

viStatus=viOpen(defaultRM, "GPIB::19::INSTR", VI\_NULL, VI\_NULL, &vi); // If problems then prompt user if(viStatus){ printf("ERROR: Could not open communication with instrument\n"); printf("\n"); return -1; } viClear(vi); // Clears the signal generator viPrintf(vi, "\*RST\n"); // Resets signal generator // Print program header and information printf("\*\* End of Sweep Service Request \*\*\n"); printf("\n"); printf("The signal generator will be set up for a step sweep mode operation. \n"); printf("An '\*' will be printed while the instrument is sweeping. The end of n'': printf("sweep will be indicated by an SRQ on the GPIB and the program will end. n'': printf("\n"); printf("Press Enter to continue\n"); printf("\n"); getch(); viPrintf(vi, "\*CLS\n"); // Clears signal generator status byte viPrintf(vi, "STAT: OPER: NTR 8\n"); // Sets the Operation Status Group // Negative Transition Filter to indicate a // negative transition in Bit 3 (Sweeping) // which will set a corresponding event in // the Operation Event Register. This occurs // at the end of a sweep. viPrintf(vi, "STAT: OPER: PTR 0\n"); // Sets the Operation Status Group // Positive Transition Filter so that no // positive transition on Bit 3 affects the // Operation Event Register. The positive // transition occurs at the start of a sweep. viPrintf(vi, "STAT: OPER: ENAB 8\n"); // Enables Operation Status Event Bit 3 // to report the event to Status Byte // Register

Summary Bit 7.

viPrintf(vi, "\*SRE 128\n"); // Enables Status Byte Register Summary Bit 7 // The next line of code indicates the // function to call on an event viStatus = viInstallHandler(vi, VI\_EVENT\_SERVICE\_REQ, interupt, rdBuffer); // The next line of code enables the // detection of an event viStatus = viEnableEvent(vi, VI\_EVENT\_SERVICE\_REQ, VI\_HNDLR, VI\_NULL); viPrintf(vi, "FREQ: MODE LIST\n"); // Sets frequency mode to list viPrintf(vi, "LIST: TYPE STEP\n"); // Sets sweep to step viPrintf(vi, "LIST: TRIG: SOUR IMM\n"); // Immediately trigger the sweep viPrintf(vi, "LIST: MODE AUTO\n"); // Sets mode for the list sweep viPrintf(vi, "FREQ: STAR 40 MHZ\n"); // Start frequency set to 40 MHz viPrintf(vi, "FREQ: STOP 900 MHZ\n"); // Stop frequency set to 900 MHz viPrintf(vi, "SWE: POIN 25\n"); // Set number of points for the step sweep viPrintf(vi, "SWE: DWEL .5 S\n"); // Allow .5 sec dwell at each poi nt viPrintf(vi, "INIT:CONT OFF\n");// Set up for single sweep viPrintf(vi, "TRIG: SOUR IMM\n"); // Triggers the sweep viPrintf(vi, "INIT\n"); // Takes a single sweep printf("\n"); // While the instrument is sweeping have the // program busy with printing to the display. // The Sleep function, defined in the header // file windows.h, will pause the program // operation for .5 seconds while (sweep==1){ printf("\*"); Sl eep(500); } printf("\n"); // The following lines of code will stop the

```
Programming Examples
GPIB Programming Interface Examples
   // events and close down the session
   viStatus = viDisableEvent(vi,
VI_ALL_ENABLED_EVENTS, VI_ALL_MECH);
   viStatus = viUninstal | Handler(vi, VI_EVENT_SERVICE_REQ,
                                                           rdBuffer);
interupt,
   viStatus = viClose(vi);
   viStatus = viClose(defaultRM);
   return 0;
}
// The following function is called when an SRQ event occurs. Code
specific to your
// requirements would be entered in the body of the function.
ViStatus _VI_FUNCH interupt(ViSession vi, ViEventType eventType,
Vi Event event, Vi Addr
                                                    addr)
{
   ViStatus status;
   ViUInt16 stb:
   status = viReadSTB(vi, &stb); // Reads the Status Byte
   sweep=0;// Sets the flag to stop the '*' printing
   printf("\n");// Print user information
   printf("An SRQ, indicating end of sweep has occurred\n");
   viClose(event); // Closes the event
   return VI_SUCCESS;
}
```

# LAN Programming Interface Examples

# NOTE The LAN programming examples in this section demonstrate the use of VXI-11 and Sockets LAN to control the signal generator.

To use these programming examples you must change references to the IP address and hostname to match the IP address and hostname of your signal generator.

- "VXI-11 Programming Using SICL and C++" on page 118
- "VXI-11 Programming Using VISA and C++" on page 120
- "Sockets LAN Programming and C" on page 122
- "Sockets LAN Programming Using Java" on page 152
- "Sockets LAN Programming Using Perl" on page 155
- "TCP-IP (LAN) Programming Using Matlab" on page 156

For additional LAN programming examples that work with user-data files, refer to:

- "Save and Recall Instrument State Files" on page 369

## VXI-11 Programming

The signal generator supports the VXI-11 standard for instrument communication over the LAN interface. Keysight IO Libraries support the VXI-11 standard and must be installed on your computer before using the VXI-11 protocol. Refer to **"Using VXI-11" on page 38** for information on configuring and using the VXI-11 protocol.

The VXI-11 examples use TCPIPO as the board address.

#### Using VXI-11 with GPIB Programs

The GPIB programming examples that use the VISA library, and are listed in "GPIB Programming Interface Examples" on page 70, can be easily changed to use the LAN VXI-11 protocol by changing the address string. For example, change the "GPIB::19::INSTR" address string to "TCPIP::hostname::INSTR" where hostname is the IP address or hostname of the signal generator. The VXI-11 protocol has the same capabilities as GPIB. See the section "Setting Up the LAN Interface" on page 31 for more information.

NOTE To communicate with the signal generator over the LAN interface you must enable the VXI-11 SCPI service. For more information, refer to "Configuring the VXI-11 Service" on page 31.

# VXI-11 Programming Using SICL and C++

The following program uses the VXI-11 protocol and SICL to control the signal generator. Before running this code, you must set up the interface using the Keysight IO Libraries IO Config utility. vxisicl.cpp performs the following functions:

- sets signal generator to 1 GHz CW frequency
- queries signal generator for an ID string
- error checking

The following program example is available on the signal generator **Documentation CD-ROM** as vxisicl.cpp.

//

// PROGRAM NAME: vxi si cl. cpp

//

//  $\ensuremath{\mathsf{PROGRAM}}$  DESCRIPTION: Sample test program using SICL and the VXI-11 protocol

//

 $\ensuremath{\prime\prime}$  NOTE: You must have the Keysight 10 Libraries installed to run this program.

//

// This example uses the VXI-11 protocol to set the signal generator for a 1 gHz CW // frequency. The signal generator is queried for operation complete and then queried

 $\prime\prime$  for its ID string. The frequency and ID string are then printed to the display.

//

//  $\ensuremath{\mathsf{IMPORTANT}}$  : Enter in your signal generators hostname in the instrumentName declaration

// where the "xxxxx" appears.

//

#include "stdafx.h"

#include <sicl.h>

#include <stdlib.h>

#include <stdio.h>

```
int main(int argc, char* argv[])
{
```

INST id; int opcResponse; response flag // Device session id
 // Variable for

```
char instrumentName[] = "xxxxx"; // Put your instrument's
hostname here
```

char instNameBuf[256];// Variable to hold instrument name

char buf[256];// Variable for id string

ionerror(I\_ERROR\_EXIT); // Register SICL error handler

// Open SICL instrument handle using VXI-11 protocol

```
sprintf(instNameBuf, "Ian[%s]:instO", instrumentName);
id = iopen(instNameBuf);// Open instrument session
itimeout(id, 1000);// Set 1 second timeout for operations
printf("Setting frequency to 1 Ghz...\n");
iprintf(id, "freq 1 GHz\n");// Set frequency to 1 GHz
```

```
printf("Waiting for source to settle...\n");
iprintf(id, "*opc?\n");// Query for operation complete
iscanf(id, "%d", &opcResponse); // Operation complete flag
if (opcResponse != 1)// If operation fails, prompt user
{
    printf("Bad response to 'OPC?'\n");
    iclose(id);
    exit(1);
}
iprintf(id, "FRE0?\n");// Query the frequency
iscanf(id, "%t", &buf);// Read the signal generator frequency
printf("\n");// Print the frequency to the display
printf("Frequency of signal generator is %s\n", buf);
```

```
ipromptf(id, "*IDN?\n", "%t", buf);// Query for id string
printf("Instrument ID: %s\n", buf);// Print id string to display
iclose(id);// Close the session
```

return 0;

}

VXI-11 Programming Using VISA and C++

The following program uses the VXI-11 protocol and the VISA library to control the signal generator. The signal generator is set to a -5 dBm power level and queried for its ID string. Before running this code, you must set up the interface using the Keysight IO Libraries IO Config utility. vxivisa.cpp performs the following functions:

- sets signal generator to a –5 dBm power level
- queries signal generator for an ID string
- error checking

The following program example is available on the signal generator **Documentation CD-ROM** as vxivisa.cpp.

// PROGRAM FILE NAME: vxi vi sa. cpp

// Sample test program using the VISA libraries and the VXI-11  $\ensuremath{\mathsf{protocol}}$ 

//

// NOTE: You must have the Keysight Libraries installed on your computer to run

// this program

//

// <code>PROGRAM DESCRIPTION: This example uses the VXI-11 protocol</code> and <code>VISA</code> to query

 $\prime\prime$  the signal generator for its ID string. The ID string is then printed to the

// screen. Next the signal generator is set for a -5 dBm power level and then

 $\ensuremath{\prime\prime}\xspace$  queried for the power level. The power level is printed to the screen.

//

// IMPORTANT: Set up the LAN Client using the IO Config utility
//

#include <visa.h> #include <stdio.h> #include "StdAfx.h" #include <stdlib.h> #include <conio.h>

#define MAX\_COUNT 200

int main (void)

#### {

ViStatus status; // Declares a type ViStatus variable ViSession defaultRM, instr; // Declares a type ViSession variable ViUInt32 retCount; // Return count for string I/O ViChar buffer[MAX\_COUNT]; // Buffer for string I/O

```
status = viOpenDefaultRM(&defaultRM); // Initialize the
system
```

with Serial

// Port 2

// Open communication

```
status = viOpen(defaultRM, "TPCIPO::19::INSTR", VI_NULL,
VI_NULL, &instr);
```

if(status){ // If problems then prompt user printf("Could not open ViSession!\n"); printf("Check instruments and connections\n"); printf("\n"); exit(0); } // Set timeout for 5

seconds

viSetAttribute(instr, VI\_ATTR\_TMO\_VALUE, 5000);

```
// Ask for sig gen ID
string
   status = viWrite(instr, (ViBuf)"*IDN?\n", 6, &retCount);
                                             // Read the sig gen
response
   status = viRead(instr, (ViBuf)buffer, MAX_COUNT, &retCount);
   buffer[retCount] = '\0';
                                             // Indicate the end of
the string
   printf("Signal Generator ID = ");
                                           // Print header for ID
   printf(buffer);
                                             // Print the ID string
   printf("\n");
                                            // Print carriage return
                                            // Flush the read buffer
                                            // Set sig gen power to
-5dbm
   status = viWrite(instr, (ViBuf)"POW: AMPL -5dbm\n", 15,
&retCount);
                                            // Query the power level
   status = viWrite(instr, (ViBuf)"POW?\n", 5, &retCount);
                                             // Read the power level
   status = viRead(instr, (ViBuf)buffer, MAX_COUNT, &retCount);
   buffer[retCount]= '\0';
                                             // Indicate the end of
the string
   printf("Power level = ");
                                             // Print header to the
screen
   printf(buffer);
                                         // Print the queried power
level
   printf("\n");
   status = viClose(instr);
                                            // Close down the system
   status = viClose(defaultRM);
   return 0;
}
```

## Sockets LAN Programming and C

The program listing shown in "Queries for Lan Using Sockets" on page 126 consists of two files; lanio.c and getopt.c. The lanio.c file has two main functions; int main() and an int main1().

The int main() function allows communication with the signal generator interactively from the command line. The program reads the signal generator's hostname from the command line, followed by the SCPI command. It then opens a socket to the signal generator, using port 5025, and sends the command. If the command appears to be a query, the program queries the signal generator for a response, and prints the response.

The int main1(), after renaming to int main(), will output a sequence of commands to the signal generator. You can use the format as a template and then add your own code.

This program is available on the signal generator **Documentation CD-ROM** as lanio.c.

#### Sockets on UNIX

In UNIX, LAN communication through sockets is very similar to reading or writing a file. The only difference is the openSocket() routine, which uses a few network library routines to create the TCP/IP network connection. Once this connection is created, the standard fread() and fwrite() routines are used for network communication. The following steps outline the process:

- 1. Copy the lanio.c and getopt.c files to your home UNIX directory. For example, /users/mydir/.
- 2. At the UNIX prompt in your home directory type: cc -Aa -O -o lanio lanio.c
- 3. At the UNIX prompt in your home directory type: ./lanio xxxxx "\*IDN?" where xxxxx is the hostname for the signal generator. Use this same format to output SCPI commands to the signal generator.

The int main1() function will output a sequence of commands in a program format. If you want to run a program using a sequence of commands then perform the following:

- Rename the lanio.c int main() to int main() and the original int main() to int main1().
- 2. In the main(), openSocket() function, change the "your hostname here" string to the hostname of the signal generator you want to control.
- 3. Re-save the lanio.c program.
- 4. At the UNIX prompt type: cc -Aa -O -o lanio lanio.c
- 5. At the UNIX prompt type: ./lanio

The program will run and output a sequence of SCPI commands to the signal generator. The UNIX display will show a display similar to the following:

```
unix machine: /users/mydir
$ ./lanio
ID: Keysight Technologies, E4438C, US70000001, C.02.00
```

Frequency: +2.500000000000E+09
Power Level: -5.0000000E+000

#### Sockets on Windows

In Windows, the routines send() and recv() must be used, since fread() and fwrite() may not work on sockets. The following steps outline the process for running the interactive program in the Microsoft Visual C++ 6.0 environment:

1. Rename the lanio.c to lanio.cpp and getopt.c to getopt.cpp and add them to the Source folder of the Visual C++ project.

NOTE The int main() function in the lanio.cpp file will allow commands to be sent to the signal generator in a line-by-line format; the user types in SCPI commands. The int main1(0) function can be used to output a sequence of commands in a "program format." See Programming Using main1() Function below.

- 2. Click Rebuild All from Build menu. Then Click Execute Lanio.exe. The Debug window will appear with a prompt "Press any key to continue." This indicates that the program has compiled and can be used to send commands to the signal generator.
- 3. Click Start, click Programs, then click Command Prompt. The command prompt window will appear.
- 4. At the command prompt, cd to the directory containing the lanio.exe file and then to the Debug folder. For example C:\SocketIO\Lanio\Debug.
- 5. After you cd to the directory where the lanio.exe file is located, type in the following command at the command prompt: lanio xxxxx "\*IDN?". For example:

C:\SocketIO\Lanio\Debug>lanio xxxxx "\*IDN?" where the xxxxx is the hostname of your signal generator. Use this format to output SCPI commands to the signal generator in a line by line format from the command prompt.

6. Type exit at the command prompt to quit the program.

#### Programming Using main1() Function

The int main1() function will output a sequence of commands in a program format. If you want to run a program using a sequence of commands then perform the following:

1. Enter the hostname of your signal generator in the openSocket function of the main1() function of the lanio.cpp program.

- 2. Rename the lanio.cpp int main1() function to int main() and the original int main() function to int main1().
- 3. Select Rebuild All from Build menu. Then select Execute Lanio.exe.

The program will run and display results similar to those shown in Figure 3-1.

## Figure 3-1 Program Output Screen

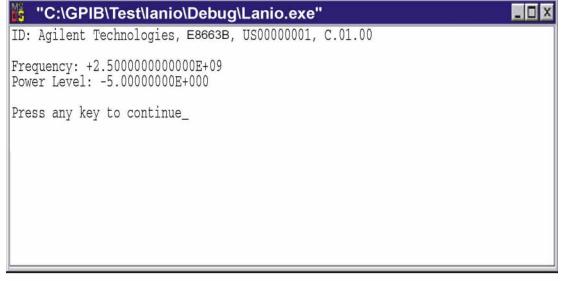

-----

Queries for Lan Using Sockets

lanio.c and getopt.c perform the following functions:

- establishes TCP/IP connection to port 5025
- resultant file descriptor is used to "talk" to the instrument using regular socket I/O mechanisms
- maps the desired hostname to an internal form
- error checks
- queries signal generator for ID
- sets frequency on signal generator to 2.5 GHz
- sets power on signal generator to -5 dBm
- gets option letter from argument vector and checks for end of file (EOF)

The following programming examples are available on the signal generator **Documentation CD-ROM** as lanio.c and getopt.c.

\$Header: I ani o. c 04/24/01 \$Revision: 1.1 \$ \$Date: 10/24/01 \* PROGRAM NAME: lanio.c \* \$Description: Functions to talk to an Keysight signal generator \* via TCP/IP. Uses command-line arguments. \* A TCP/IP connection to port 5025 is established and \* the resultant file descriptor is used to "talk" to the instrument using regular socket I/O mechanisms. \$ \* Examples: \* Query the signal generator frequency: I ani o xx. xxx. xx. x ' FREQ?'

```
*
    Query the signal generator power level:
 *
         I ani o xx. xxx. xx. x 'POW?'
 *
 *
    Check for errors (gets one error):
 *
         lanio xx. xxx. xx. x 'syst: err?'
 *
    Send a list of commands from a file, and number them:
 *
         cat scpi_cmds | Ianio -n xx.xxx.xx.x
 *
*****
 *
   This program compiles and runs under
 *
 *
      - HP-UX 10.20 (UNIX), using HP cc or gcc:
            + cc -Aa -0 -o lanio lanio.c
            + gcc -Wall -O -o lanio lanio.c
 *
      - Windows 95, using Microsoft Visual C++ 4.0 Standard Edition
 *
      - Windows NT 3.51, using Microsoft Visual C++ 4.0
           + Be sure to add WSOCK32.LIB to your list of libraries!
 *
            + Compile both lanio.c and getopt.c
            + Consider re-naming the files to lanio.cpp and
getopt.cpp
 *
 *
   Considerations:
 *
      - On UNIX systems, file I/O can be used on network sockets.
 *
        This makes programming very convenient, since routines like
 *
        getc(), fgets(), fscanf() and fprintf() can be used. These
 *
        routines typically use the lower level read() and write()
calls.
 *
*
      - In the Windows environment, file operations such as read(),
write(),
*
       and close() cannot be assumed to work correctly when applied
to
```

```
*
       sockets. Instead, the functions send() and recv() MUST be
used.
/* Support both Win32 and HP-UX UNIX environment */
#ifdef _WIN32 /* Visual C++ 6.0 will define this */
# define WINSOCK
#endi f
#ifndef WINSOCK
# ifndef _HPUX_SOURCE
# define _HPUX_SOURCE
# endif
#endi f
#include <stdio.h>
                     /* for fprintf and NULL */
                      /* for memcpy and memset */
#include <string.h>
                      /* for malloc(), atol() */
#include <stdlib.h>
                    /* for strerror */
#i ncl ude <errno. h>
#ifdef WINSOCK
#include <windows.h>
# ifndef _WINSOCKAPI_
# include <winsock.h> // BSD-style socket functions
# endif
                         /* UNIX with BSD sockets */
#el se
# include <sys/socket.h> /* for connect and socket*/
# include <netinet/in.h> /* for sockaddr_in
                                               */
                       /* for gethostbyname
# include <netdb.h>
                                               */
```

```
Programming Examples
LAN Programming Interface Examples
```

```
# define SOCKET_ERROR (-1)
# define INVALID_SOCKET (-1)
  typedef int SOCKET;
#endif /* WINSOCK */
#ifdef WINSOCK
 /* Declared in getopt.c. See example programs disk. */
 extern char *optarg;
 extern int optind;
 extern int getopt(int argc, char * const argv[], const char*
optstring);
#el se
# include <unistd.h> /* for getopt(3C) */
#endi f
#define COMMAND_ERROR (1)
#define NO_CMD_ERROR (0)
#define SCPI_PORT 5025
#define INPUT_BUF_SIZE (64*1024)
* Display usage
*****
static void usage(char *basename)
{
   fprintf(stderr, "Usage: %s [-nqu] <hostname> [<command>]\n",
basename);
```

```
fprintf(stderr, "
                           %s [-nqu] <hostname> < stdin\n",</pre>
basename);
    fprintf(stderr, " -n, number output lines\n");
    fprintf(stderr, " -q, quiet; do NOT echo lines\n");
    fprintf(stderr," -e, show messages in error queue when
done\n");
}
#ifdef WINSOCK
int init_winsock(void)
{
    WORD wVersionRequested;
    WSADATA wsaData;
    int err;
    wVersionRequested = MAKEWORD(1, 1);
    wVersionRequested = MAKEWORD(2, 0);
    err = WSAStartup(wVersionRequested, &wsaData);
    if (err != 0) {
        /* Tell the user that we couldn't find a useable */
        /* winsock.dll.
                          */
        fprintf(stderr, "Cannot initialize Winsock 1.1.\n");
        return -1;
    }
    return 0;
}
int close_winsock(void)
{
    WSACI eanup();
    return 0;
```

}

#endif /\* WINSOCK \*/

```
*
> $Function: openSocket$
*
* $Description: open a TCP/IP socket connection to the instrument
$
*
* $Parameters: $
    (const char *) hostname . . . . Network name of instrument.
*
*
                             This can be in dotted decimal
notation.
*
    (int) portNumber . . . . . . The TCP/IP port to talk to.
*
                              Use 5025 for the SCPI port.
*
* $Return: (int) . . . . . . A file descriptor similar to
open(1).$
*
* $Errors: returns -1 if anything goes wrong $
*
SOCKET openSocket(const char *hostname, int portNumber)
{
   struct hostent *hostPtr;
   struct sockaddr_in peeraddr_in;
   SOCKET s;
```

memset(&peeraddr\_in, 0, sizeof(struct sockaddr\_in));

```
/* map the desired host name to internal form. */
   hostPtr = gethostbyname(hostname);
   if (hostPtr == NULL)
   {
       fprintf(stderr, "unable to resolve hostname '%s' \n",
hostname);
       return INVALID_SOCKET;
   }
   /*****************/
   /* create a socket */
   /*********************/
   s = socket(AF_INET, SOCK_STREAM, 0);
   if (s == INVALID_SOCKET)
   {
       fprintf(stderr, "unable to create socket to '%s': %s\n",
              hostname, strerror(errno));
       return INVALID_SOCKET;
   }
   memcpy(&peeraddr_in.sin_addr.s_addr, hostPtr->h_addr,
hostPtr->h_length);
   peeraddr_in.sin_family = AF_INET;
   peeraddr_in.sin_port = htons((unsigned short)portNumber);
   if (connect(s, (const struct sockaddr*)&peeraddr_in,
              sizeof(struct sockaddr_in)) == SOCKET_ERROR)
   {
       fprintf(stderr, "unable to create socket to '%s': %s\n",
              hostname, strerror(errno));
       return INVALID_SOCKET;
   }
```

```
return s;
}
> $Function: commandInstrument$
 * $Description: send a SCPI command to the instrument.$
 *
 * $Parameters: $
*
     (FILE *) . . . . . . . file pointer associated with TCP/IP
socket.
 *
      (const char *command) . . SCPI command string.
 * $Return: (char *) . . . . . a pointer to the result string.
 *
 * $Errors: returns 0 if send fails $
******
int commandInstrument(SOCKET sock,
                  const char *command)
{
   int count;
   /* fprintf(stderr, "Sending \"%s\". \n", command); */
   if (strchr(command, '\n') == NULL) {
     fprintf(stderr, "Warning: missing newline on command %s.\n",
command);
   }
   count = send(sock, command, strlen(command), 0);
   if (count == SOCKET_ERROR) {
```

```
Programming Examples
LAN Programming Interface Examples
      return COMMAND_ERROR;
   }
   return NO_CMD_ERROR;
}
* recv_line(): similar to fgets(), but uses recv()
char * recv_line(SOCKET sock, char * result, int maxLength)
{
#ifdef WINSOCK
   int cur_length = 0;
   int count;
   char * ptr = result;
   int err = 1;
   while (cur_length < maxLength) {</pre>
      /* Get a byte into ptr */
      count = recv(sock, ptr, 1, 0);
      /* If no chars to read, stop. */
      if (count < 1) {
          break;
      }
      cur_length += count;
      /* If we hit a newline, stop. */
      if (*ptr == '\n') {
          ptr++;
          err = 0;
          break;
```

Programming Examples LAN Programming Interface Examples

```
}
     ptr++;
  }
  *ptr = '\0';
  if (err) {
     return NULL;
  } el se {
     return result;
  }
#el se
* Simpler UNIX version, using file I/O. recv() version works
too.
   * This demonstrates how to use file I/O on sockets, in UNIX.
FILE * instFile;
  instFile = fdopen(sock, "r+");
  if (instFile == NULL)
  {
     fprintf(stderr, "Unable to create FILE * structure : %s\n",
           strerror(errno));
     exit(2);
  }
  return fgets(result, maxLength, instFile);
#endi f
}
```

```
*
> $Function: queryInstrument$
* $Description: send a SCPI command to the instrument, return a
response. $
*
* $Parameters: $
*
     (FILE *) . . . . . . . . file pointer associated with TCP/IP
socket.
*
     (const char *command) . . SCPI command string.
*
     (char *result) . . . . . where to put the result.
*
     (size_t) maxLength . . . . maximum size of result array in
bytes.
*
* $Return: (long) . . . . . The number of bytes in result
buffer.
*
* $Errors: returns 0 if anything goes wrong. $
*
long queryInstrument(SOCKET sock,
                 const char *command, char *result, size_t
maxLength)
{
   long ch;
   char tmp_buf[8];
   long resultBytes = 0;
   int command_err;
   int count;
   * Send command to signal generator
    command_err = commandInstrument(sock, command);
   if (command_err) return COMMAND_ERROR;
```

```
* Read response from signal generator
 count = recv(sock, tmp_buf, 1, 0); /* read 1 char */
ch = tmp_buf[0];
if ((count < 1) || (ch == EOF) || (ch == '\n'))
{
   *result = '\0'; /* null terminate result for ascii */
   return 0;
}
/* use a do-while so we can break out */
do
{
   if (ch == '#')
   {
      /* binary data encountered - figure out what it is */
      long numDigits;
      long numBytes = 0;
       /* char length[10]; */
      count = recv(sock, tmp_buf, 1, 0); /* read 1 char */
      ch = tmp_buf[0];
      if ((count < 1) || (ch == EOF)) break; /* End of file */
      if (ch < '0' || ch > '9') break; /* unexpected char */
      numDigits = ch - '0';
      if (numDigits)
       {
          /* read numDigits bytes into result string. */
```

Programming Examples LAN Programming Interface Examples

```
count = recv(sock, result, (int)numDigits, 0);
              result[count] = 0; /* null terminate */
              numBytes = atol (result);
          }
          if (numBytes)
          {
              resultBytes = 0;
              /* Loop until we get all the bytes we requested. */
              /* Each call seems to return up to 1457 bytes, on
HP-UX 9.05 */
              do {
                  int rcount;
                  rcount = recv(sock, result, (int)numBytes, 0);
                  resultBytes += rcount;
                  resul t
                           += rcount; /* Advance pointer */
              } while ( resultBytes < numBytes );</pre>
             *****
               * For LAN dumps, there is always an extra trailing
newl i ne
              * Since there is no EOI line. For ASCII dumps this
i s
            * great but for binary dumps, it is not needed.
if (resultBytes == numBytes)
              {
                  char junk;
                  count = recv(sock, &junk, 1, 0);
              }
          }
          el se
           {
```

Programming Examples LAN Programming Interface Examples

```
/* indefinite block ... dump til we can an extra line
feed */
               do
               {
                  if (recv_line(sock, result, maxLength) == NULL)
break;
                  if (strlen(result)==1 && *result == '\n') break;
                   resultBytes += strlen(result);
                   result += strlen(result);
               } while (1);
           }
       }
       el se
       {
           /* ASCII response (not a binary block) */
           *result = (char)ch;
           if (recv_line(sock, result+1, maxLength-1) == NULL)
return 0;
           /* REMOVE trailing newline, if present. And terminate
string. */
           resultBytes = strlen(result);
           if (result[resultBytes-1] == '\n') resultBytes -= 1;
           resul t[resul tBytes] = '\0';
       }
   } while (0);
   return resultBytes;
}
```

```
Programming Examples
LAN Programming Interface Examples
> $Function: showErrors$
* $Description: Query the SCPI error queue, until empty. Print
results. $
*
* $Return: (void)
*
*****
void showErrors(SOCKET sock)
{
   const char * command = "SYST: ERR?\n";
   char result_str[256];
   do {
      queryInstrument(sock, command, result_str,
si zeof(resul t_str)-1);
/*****
       * Typical result_str:
       *
           -221, "Settings conflict; Frequency span reduced."
           +0, "No error"
       *
       * Don't bother decoding.
if (strncmp(result_str, "+0,", 3) == 0) {
         /* Matched +0, "No error" */
         break;
      }
      puts(result_str);
   } while (1);
}
```

```
> $Function: isQuery$
* $Description: Test current SCPI command to see if it a query. $
* $Return: (unsigned char) . . . non-zero if command is a query. 0
if not.
*
*****
unsigned char isQuery( char* cmd )
{
  unsigned char q = 0;
  char *query ;
   /* if the command has a '?' in it, use queryInstrument.
                                             */
                                             */
   /* otherwise, simply send the command.
   /* Actually, we must be a more specific so that */
   /* marker value querys are treated as commands.
                                            */
   /* Example: SENS: FREQ: CENT (CALC1: MARK1: X?)
                                             */
   if ( (query = strchr(cmd, '?')) != NULL)
   {
      /* Make sure we don't have a marker value query, or
      * any command with a '?' followed by a ')' character.
      * This kind of command is not a query from our point of
view.
      * The signal generator does the query internally, and uses
the result.
      */
     while (*query)
      {
```

```
if (*query == ' ') /* attempt to ignore white spc */
            query++ ;
         el se break ;
      }
      if ( *query != ')' )
      {
         q = 1;
      }
   }
   return q ;
}
*
> $Function: main$
*
* $Description: Read command line arguments, and talk to signal
generator.
             Send query results to stdout. $
*
* $Return: (int) . . . non-zero if an error occurs
*
*****
int main(int argc, char *argv[])
{
   SOCKET instSock;
   char *charBuf = (char *) malloc(INPUT_BUF_SIZE);
   char *basename;
   int chr;
   char command[1024];
```

```
Programming Examples
LAN Programming Interface Examples
```

```
char *destination:
    unsigned char quiet = 0;
    unsigned char show_errs = 0;
    int number = 0;
    basename = strrchr(argv[0], '/');
    if (basename != NULL)
        basename++ ;
    el se
        basename = argv[0];
    while ( ( chr = getopt(argc, argv, "qune")) != EOF )
        switch (chr)
        {
            case 'q': quiet = 1; break;
            case 'n': number = 1; break ;
            case 'e': show_errs = 1; break ;
            case 'u':
            case '?': usage(basename); exit(1) ;
        }
    /* now look for hostname and optional <command>*/
    if (optind < argc)</pre>
    {
        destination = argv[optind++] ;
        strcpy(command, "");
        if (optind < argc)
        {
            while (optind < argc) {</pre>
                /* <hostname> <command> provided; only one command
string */
                strcat(command, argv[optind++]);
                if (optind < argc) {</pre>
                    strcat(command, " ");
```

```
} else {
               strcat(command, "\n");
            }
         }
      }
      el se
      {
         /*Only <hostname> provided; input on <stdin> */
         strcpy(command, "");
         if (optind > argc)
         {
            usage(basename);
            exit(1);
         }
      }
   }
   el se
   {
      /* no hostname! */
      usage(basename);
      exit(1);
   }
   /* open a socket connection to the instrument
   #ifdef WINSOCK
  if (init_winsock() != 0) {
      exit(1);
   }
#endif /* WINSOCK */
```

```
instSock = openSocket(destination, SCPI_PORT);
if (instSock == INVALID_SOCKET) {
   fprintf(stderr, "Unable to open socket.\n");
   return 1;
}
/* fprintf(stderr, "Socket opened.\n"); */
if (strlen(command) > 0)
{
/* if the command has a '?' in it, use queryInstrument. */
/* otherwise, simply send the command.
                                           */
if ( isQuery(command) )
   {
       long bufBytes;
       bufBytes = queryInstrument(instSock, command,
                              charBuf, INPUT_BUF_SIZE);
       if (!quiet)
       {
          fwrite(charBuf, bufBytes, 1, stdout);
          fwrite("\n", 1, 1, stdout) ;
          fflush(stdout);
       }
   }
   el se
   {
       commandInstrument(instSock, command);
   }
}
el se
{
   /* read a line from <stdin> */
   while ( gets(charBuf) != NULL )
```

```
{
            if (!strlen(charBuf) )
                continue ;
            if ( *charBuf == '#' || *charBuf == '!' )
                continue ;
            strcat(charBuf, "\n");
            if (!quiet)
            {
                if (number)
                {
                    char num[10];
                    sprintf(num, "%d: ", number);
                     fwrite(num, strlen(num), 1, stdout);
                }
                fwrite(charBuf, strlen(charBuf), 1, stdout) ;
                ffl ush(stdout);
            }
            if ( isQuery(charBuf) )
            {
                long bufBytes;
                /* Put the query response into the same buffer as
the*/
                /^{\star} command string appended after the null
terminator. */
                bufBytes = queryInstrument(instSock, charBuf,
                                           charBuf + strlen(charBuf)
+ 1,
                                             INPUT_BUF_SIZE
-strlen(charBuf) );
```

```
if (!quiet)
                {
                     fwrite(" ", 2, 1, stdout) ;
                    fwrite(charBuf + strlen(charBuf)+1, bufBytes, 1,
stdout);
                     fwrite("\n", 1, 1, stdout) ;
                     fflush(stdout);
                }
            }
            el se
            {
                commandInstrument(instSock, charBuf);
            }
            if (number) number++;
        }
    }
    if (show_errs) {
        showErrors(instSock);
    }
#ifdef WINSOCK
    closesocket(instSock);
    close_winsock();
#el se
    close(instSock);
#endif /* WINSOCK */
    return 0;
}
/* End of I ani o. cpp *
```

```
/* $Function: main1$
*/
/* $Description: Output a series of SCPI commands to the signal
generator */
/*
         Send query results to stdout. $
*/
/*
*/
/* $Return: (int) . . . non-zero if an error occurs
*/
/*
*/
/* Rename this int main1() function to int main(). Re-compile and
    */
the
/* execute the program
*/
int main1()
{
  SOCKET instSock;
  long bufBytes;
  char *charBuf = (char *) malloc(INPUT_BUF_SIZE);
  /* open a socket connection to the instrument*/
  #ifdef WINSOCK
  if (init_winsock() != 0) {
     exit(1);
  }
```

```
Programming Examples
LAN Programming Interface Examples
#endif /* WINSOCK */
   instSock = openSocket("xxxxxx", SCPI_PORT); /* Put your hostname
here */
   if (instSock == INVALID_SOCKET) {
       fprintf(stderr, "Unable to open socket.\n");
       return 1;
    }
    /* fprintf(stderr, "Socket opened. \n"); */
  bufBytes = queryInstrument(instSock, "*IDN?\n", charBuf,
INPUT_BUF_SIZE);
  printf("ID: %s\n", charBuf);
  commandInstrument(instSock, "FREQ 2.5 GHz\n");
  printf("\n");
  bufBytes = queryInstrument(instSock, "FREQ: CW?\n", charBuf,
INPUT_BUF_SIZE);
  printf("Frequency: %s\n", charBuf);
  commandInstrument(instSock, "POW: AMPL -5 dBm\n");
  bufBytes = gueryInstrument(instSock, "POW: AMPL?\n", charBuf,
INPUT_BUF_SIZE);
  printf("Power Level: %s\n", charBuf);
  printf("\n");
#ifdef WINSOCK
   closesocket(instSock);
   close_winsock();
#el se
   close(instSock);
#endif /* WINSOCK */
   return 0;
}
/******
```

getopt(3C)
getopt(3C)

PROGRAM FILE NAME: getopt.c

getopt - get option letter from argument vector

SYNOPSI S

int getopt(int argc, char \* const argv[], const char \*optstring);

extern char \*optarg;

extern int optind, opterr, optopt;

PRORGAM DESCRIPTION:

getopt returns the next option letter in argv (starting from  $\arg v \ensuremath{\left[1\right]}\ensuremath{\right)}$ 

that matches a letter in optstring. optstring is a string of recognized option letters; if a letter is followed by a colon, the

option is expected to have an argument that may or may not be separated from it by white space. optarg is set to point to

the start

of the option argument on return from getopt.

processed. The external variable optind is initialized to 1 before

the first call to the function getopt.

When all options have been processed (i.e., up to the first non-option

argument), getopt returns EOF. The special option -- can be used to

delimit the end of the options; EOF is returned, and -- is skipped.

```
#include <stdio.h> /* For NULL, EOF */
#include <string.h> /* For strchr() */
                       /* Global argument pointer. */
char
        *optarg;
        optind = 0;
                      /* Global argv index. */
int
static char *scan = NULL; /* Private scan pointer. */
int getopt( int argc, char * const argv[], const char* optstring)
{
    char c;
    char *posn;
   optarg = NULL;
   if (scan == NULL || *scan == '\0') {
        if (optind == 0)
           opti nd++;
        if (optind >= argc || argv[optind][0] != '-' ||
argv[optind][1] == '\0')
           return(EOF);
        if (strcmp(argv[optind], "--")==0) {
           opti nd++;
           return(EOF);
        }
        scan = argv[optind]+1;
        optind++;
    }
```

```
C = *SCan++;
posn = strchr(optstring, c); /* DDP */
if (posn == NULL || c == ':') {
    fprintf(stderr, "%s: unknown option -%c\n", argv[0], c);
    return('?');
}
posn++;
if (*posn == ':') {
    if (*scan != '\0') {
        optarg = scan;
        scan = NULL;
    } else {
        optarg = argv[optind];
        opti nd++;
    }
}
return(c);
```

### Sockets LAN Programming Using Java

}

In this example the Java program connects to the signal generator through sockets LAN. This program requires Java version 1.1 or later be installed on your PC. To run the program perform the following steps:

- In the code example below, type in the hostname or IP address of your signal generator. For example, String instrumentName = (your signal generator's hostname).
- 2. Copy the program as ScpiSockTest.java and save it in a convenient directory on your computer. For example save the file to the C:\jdk1.3.0\_2\bin\javac directory.
- 3. Launch the Command Prompt program on your computer. Click Start > Programs > Command Prompt.

- 4. Compile the program. At the command prompt type: javac ScpiSockTest.java.
  The directory path for the Java compiler must be specified. For example: C:\>jdk1.3.0\_02\bin\javac ScpiSockTest.java
- 5. Run the program by typing java ScpiSockTest at the command prompt.
- 6. Type  $\operatorname{exit}$  at the command prompt to end the program.

#### Generating a CW Signal Using Java

The following program example is available on the signal generator **Documentation CD-ROM** as javaex.txt.

```
// PROGRAM NAME: javaex.txt
```

```
// Sample
```

```
java program to talk to the signal generator via SCPI-over-sockets
```

// This program requires Java version 1.1 or later.

// Save this code as ScpiSockTest.java

// Compile by typing: javac ScpiSockTest.java

// Run by typing: java ScpiSockTest

```
// The signal generator is set for 1 GHz and queried for its id
string
```

```
import java.io.*;
```

import java.net.\*;

class ScpiSockTest

{

```
public static void main(String[] args)
```

```
{
```

```
String instrumentName = "xxxxx"; // Put instrument
hostname here
```

try {

Socket t = new Socket(instrumentName, 5025); // Connect to
instrument

11

Setup read/write mechanism

```
BufferedWriter out =
            new BufferedWriter(
            new OutputStreamWriter(t.getOutputStream()));
            BufferedReader in =
            new BufferedReader(
            new InputStreamReader(t.getInputStream()));
            System.out.println("Setting frequency to 1 GHz...");
            out.write("freq 1GHz\n");
                                                    // Sets
frequency
            out.flush();
            System.out.println("Waiting for source to settle...");
            out.write("*opc?\n");
                                                    // Waits for
completion
            out.flush();
            String opcResponse = in.readLine();
            if (!opcResponse.equals("1"))
             {
              System.err.println("Invalid response to '*OPC?'!");
              System. exit(1);
             }
       System.out.println("Retrieving instrument ID...");
       out.write("*idn?\n");
                                                  // Querys the id
string
       out.flush();
       String idnResponse = in.readLine(); // Reads the id
string
                                             // Prints the id string
       System.out.println("Instrument ID: " + idnResponse);
       }
       catch (IOException e)
       {
       System.out.println("Error" + e);
     }
   }
}
```

# Sockets LAN Programming Using Perl

This example uses PERL to control the signal generator over the sockets LAN interface. The signal generator frequency is set to 1 GHz, queried for operation complete and then queried for it's identify string. This example was developed using PERL version 5.6.0 and requires a PERL version with the IO::Socket library.

- 1. In the code below, enter your signal generator's hostname in place of the xxxxx in the code line: my \$instrumentName= "xxxxx";
- 2. Save the code listed below using the filename langer1.
- 3. Run the program by typing perl lanperl at the UNIX term window prompt.

#### Setting the Power Level and Sending Queries Using PERL

```
The following program example is available on the signal generator Documentation CD-ROM as perl.txt.
```

```
#!/usr/bin/perl
# PROGRAM NAME: perl.txt
# Example of talking to the signal generator via SCPI-over-sockets
#
use IO:: Socket;
# Change to your instrument's hostname
my $instrumentName = "xxxxx";
# Get socket
$sock = new IO::Socket:INET ( PeerAddr => $instrumentName,
                                PeerPort => 5025,
                               Proto => 'tcp',
                                ):
die "Socket Could not be created, Reason: $!\n" unless $sock;
# Set freq
print "Setting frequency...\n";
print $sock "freq 1 GHz\n";
# Wait for completion
print "Waiting for source to settle...\n";
```

## TCP-IP (LAN) Programming Using Matlab

The examples in this section are meant to be used in one of three ways:

- Using a PSA to directly calculate and load an Equalization filter into the MXG. (This process can be easily automated.)
  - 1. Set up the PSA to measure the modulation.
  - 2. Turn on the equalization filter.
  - 3. Call loadPsaEqFilterFreq (example 1) in Matlab to read out the equalization channel response over LAN via SCPI and calculate the correct equalization filter.
  - 4. Call writeMxgFir (example 4) in Matlab to write out the equalization filter over LAN via SCPI to the MXG.
- Manual process using the VSA 89600 software to measure the channel response, calculate the correction equalization filter and load that filter into the MXG:
  - 1. Setup to measure the modulation.
  - 2. Turn on the equalization filter.
  - 3. View the equalization channel response trace, either "Eq Ch Freq Resp" or "Eq Impls Resp".
  - 4. Save the trace as ".mat" file, with the header included.
  - 5. Call loadVsaEqFilter (example 3) in Matlab to read the file and calculate a correction filter.

- 6. Call writeMxgFir (example 4) in Matlab to write out the equalization filter over LAN via SCPI to the MXG.
- Takes a user-created filter in Matlab—either an equalization filter or a modulation filter—and writes it to a FIR file in the MXG.

This section contains the following examples:

- 1. "Example 1: Reading Out the Channel Response and Calculating Corrections for an Equalization Filter Using Matlab"
- 2. "Example 2: Reading a PXA Trace and Setting up the Equalization Filter Using Matlab"
- 3. "Example 3: Reading a VSA Trace and Setting up the Equalization Filter Using Matlab"
- 4. "Example 4: Downloading a FIR filter in Matlab to the MXG"

#### Example 1: Reading Out the Channel Response and Calculating Corrections for an Equalization Filter Using Matlab

```
NOTE
                  This example is written for N51xxA MXG signal generators. For N51xxB
                  EXG/MXG signal generators, replace the 125MHz value with 200MHz.
                  This example reads out the channel response from a PSA and calculates a
                  correction equalization filter that can be loaded into the MXG.
                  The following program example is available on the signal generator
                  Documentation CD-ROM as loadPsaEQFilterFreq.m.
                  function [corrFilter] = loadPsaEqFilter(psaDev, destRate)
                  % [corrFilter] = loadPsaEqFilter(psaDev[, destRate])
                  % Reads out the current Equalization filter active on the PSA
                  specified.
                  % The communication is over TCP-IP (LAN).
                  % destRate is assumed to be 125e6 if missing
                  % Example: [corrFilter] = loadPsaEqFilter('psa4')
                  % output of corrFilter is in time domain.
                  % NOTE: The equalization filter feature in the PSA Digital
                  Modul ati on
                  % Modulation Analysis mode must be ON for this script to work.
                  % It can be set to EQ Hold ON.
                  %
                  % Typically followed with something like:
                  % writeMxgFir('a-n5182a-00211', 'EQ_1GHZ_62MHZ', corrFilter);
                  if (nargin<1 || nargin>2)
                      error('[corrFilter] = loadPsaEqFilter(psaDev[, destRate]) --
                  destRate is assumed to be 125e6 if missing');
                  end
                  if (nargin<2)
                      destRate=125e6:
                  end
                  % contact PSA using LAN
                  t=tcpip(psaDev, 5025);
                  t. OutputBufferSi ze=1*1024*1024;
                  t. InputBufferSize=1*1024*1024;
```

```
fopen(t);
fprintf(t, ':FETCh:EVM9?\n');
magDb = readArrayOfDoubles(t);
fprintf(t, ':FETCh:EVM10?\n');
phaseDeg = readArrayOfDoubles(t);
fprintf(t, ':FETCh:EVM21?\n');
xSteps = readArrayOfDoubles(t);
fclose(t);
freqStep = xSteps(1 + 9*2 + 1);
oversample = 1/xSteps(1 + 8*2 + 1);
% /10 compensates for issue with PSA (should be /20)
% this issue will be corrected in a future release
linmag = 10. ^(magDb. /10);
% *2 compensates for issue with PSA (should be *1)
% this issue will be corrected in a future release
phaseRad = phaseDeg. /(360/(2*pi)). *2;
coeffs = linmag. *cos(phaseRad)+j *linmag. *sin(phaseRad);
rate = oversample*round(freqStep*length(coeffs)); % frequency range
is also rate
% we now have a centered frequency domain version of the channel
response
% invert so that we will cancel the channel response
invertedFreqDomain = 1./coeffs;
% convert to time domain (first placing the 0 frequency at the left
edge)
timeDomain=ifft(ifftshift(invertedFreqDomain));
% put time domain 0 time in center
len=length(timeDomain);
if (mod(length(timeDomain), 2)==1) % odd
    center=ceil(len/2);
    centeredTime(1: (center-1)) = timeDomain(center+1: end);
    centeredTime(center:len) = timeDomain(1:center);
el se % even
    topHalf = (length(timeDomain)/2)+1;
    centeredTime(1: (topHalf-1)) = timeDomain(topHalf:end);
```

```
centeredTime(topHalf:len) = timeDomain(1: (topHalf-1));
end
% resample to desired rate if necessary
if (abs(destRate-rate)>1e-6)
   % note that this resample function only works with integer rates
    resampledTime = resample(centeredTime, destRate, rate, 30);
    resampl edTime = resampl edTime. *(rate/destRate);
el se
    resampl edTime = centeredTime;
end
% clip off the center 256 (if necessary)
if (length(resampledTime)>256)
    % the peak point is assumed to be the center
    [maxval, index] = max(abs(resampledTime));
    center=index;
   left = center-127;
    right = left+255;
    clippedTime=resampledTime((left): (right));
el se
    clippedTime = resampledTime;
end
corrFilter=clippedTime;
end
function array = readArrayOfDoubles(fid)
line = fgets(fid);
array = sscanf(line, '%g%*c');
end
```

# Example 2: Reading a PXA Trace and Setting up the Equalization Filter Using Matlab

NOTE This example is written for N51xxB EXG/MXG signal generators. For N51xxA MXG signal generators, replace the 200MHz value with 125MHz.

This example reads a PXA trace of "Eq Ch Freq Resp" or "Eq Impls Resp" and creates an equalization filter compatible with X-Series signal generators.

```
function [corrFilter] = loadPxaEqFilter(pxaAddress, destRate,
di spl ayCorr)
% [corrFilter] = loadPxaEgFilter(pxaAddress[, destRate[,
di spl ayCorr]])
% Reads out the current Equalization filter active on the PXA
specified.
% The communication is over TCP-IP (LAN).
% destRate is assumed to be 200e6 if missing
% displayCorr is assumed to 0 (off) if missing
% Example: [corrFilter] = loadPxaEqFilter('pxa4')
% output of corrFilter is in time domain.
% NOTE: The equalization filter feature on the PXA must be ON for
thi s
% script to work. It can be EQ Hold ON.
%
% Typically followed with something like:
% writeMxgFir('a-n5182b-00211', 'EQ_1GHZ_62MHZ', corrFilter);
if (nargin<1 || nargin>3)
    error('[corrFilter] = loadPxaEgFilter(pxaAddress[, destRate[,
displayCorr]]) -- destRate is assumed to be 200e6 if missing');
end
if (nargin<2)
    destRate=200e6;
end
if (nargin<3)
    di spl ayCorr=0;
end
```

```
Programming Examples
LAN Programming Interface Examples
```

```
% contact PXA
t=tcpip(pxaAddress, 5025);
t. OutputBufferSi ze=1*1024*1024;
t. InputBufferSize=1*1024*1024;
fopen(t);
fprintf(t, ':DISPLay:DDEM:TRAC2:FEED "Eq Impulse Response1"\n');
fprintf(t, 'DISP: DDEM: TRACe2: FORMat REAL\n');
fprintf(t, 'calc: DDEM: DATA2?\n');
realTime = readArrayOfDoubles(t);
fprintf(t, 'DISP: DDEM: TRACe2: FORMat IMAG\n');
fprintf(t, 'calc: DDEM: DATA2?\n');
imagTime = readArrayOfDoubles(t);
coeffs = realTime + 1i.*imagTime;
fprintf(t, 'calc: DDEM: DATA2: HEAD? "XDelta"\n');
timeStep = readArrayOfDoubles(t);
rate = ceil(1 / timeStep - 1e-9);
% mirror coefficients
coeffs = coeffs(length(coeffs): -1:1);
% convert to frequency coefficients (null group delay with
ifftshift)
coeffs = fft(i fftshi ft(coeffs));
% invert phase in frequency domain
mag = abs(coeffs);
ang = -angle(coeffs);
coeffs = mag. *cos(ang)+1i *mag. *sin(ang);
% display the frequency domain version again
fprintf(t, ':DISPIay:DDEM:TRAC2:FEED "Ch Frequency Response1"\n');
fprintf(t, ':DISPIay:DDEM:TRAC2:FORMat MLOG\n');
fprintf(t, ':DISPIay:DDEM:TRAC2:Y:AUTO:ONCE\n');
% must center frequency domain (to match what comes in frequency
domain)
coeffs = fftshift(coeffs);
fclose(t);
% convert to time domain (first placing the 0 frequency at the left
edge)
```

```
timeDomain=ifft(ifftshift(coeffs));
```

centeredTime = fftshift(timeDomain);

```
if (abs(destRate-rate)>1e-6)
```

```
\% this simple resample function may be insuffient for some rates
```

```
resampledTime = resample(centeredTime, destRate, rate, 30);
```

resampledTime = resampledTime.\*(rate/destRate);

el se

resampledTime = centeredTime;

end

%%%

% display resulting corrections

```
if displayCorr~=0
```

fcorr = fftshift(fft(resampledTime));

displayOversample = 100;

```
xcoords0versampl e =
  ((1: (di spl ay0versampl e*length(fcorr)))-(di spl ay0versampl e*lengt
h(fcorr)+2)/2)/(length(fcorr))*destRate/di spl ay0versampl e;
```

```
% plot amplitude correction
```

```
figure; pl ot(xcoords0versampl e,
resampl e(20*l og10(abs(fcorr)), di spl ay0versampl e, 1, 100));
```

```
% plot phase correction
```

```
fcorrz = fftshift(fft(ifftshift(resampledTime)));
```

figure; plot(xcoords0versample,

```
resampl e(unwrap(angl e(fcorrz)), di spl ay0versampl e, 1, 100)/pi *180);
```

end

```
% clip off the center 256 (if necessary)
```

```
if (length(resampledTime)>256)
```

```
[~, index] = max(abs(resampledTime));
```

```
center=i ndex;
```

```
left = center-127;
```

right = left+255;

clippedTime=resampledTime((left): (right));

el se

clippedTime = resampledTime;

end

**Programming Examples** LAN Programming Interface Examples corrFilter=clippedTime; end function array = readArrayOfDoubles(fid) line = fgets(fid); array = sscanf(line, '%g%\*c'); end Example 3: Reading a VSA Trace and Setting up the Equalization Filter Using Matlab NOTE This example is written for N51xxA MXG signal generators. For N51xxB EXG/MXG signal generators, replace the 125MHz value with 200MHz. This example reads a VSA trace of "Eq Ch Freq Resp" or "Eq Impls Resp" and creates an equalization filter compatible with the MXG. The following program Matlab example is available on the signal generator **Documentation CD-ROM** as loadVsaEQFilterFreq.m. function [corrFilter] = loadVsaEqFilter(filename, destRate) % [corrFilter] = loadVsaFilter(filename[, destRate]) % filename must reference an 89600 Equalization filter saved as .mat file with the header included. % destRate is assumed to be 125e6 if missing % output of corrFilter is in time domain. % Typically followed with: % writeMxgFir('a-n5182a-00211', 'cft', corrFilter); if (nargin<1 || nargin>2) error('[corrFilter] = loadVsaEqFilter(filename[, destRate]) -destRate is assumed to be 125e6 if missing'); end if (nargin<2) destRate=125e6; end % load filter struct from .mat file filterStruct=load(filename); coeffs = double(filterStruct.Y);

```
Programming Examples
LAN Programming Interface Examples
if (filterStruct.XDomain==1) % frequency
   rate = filterStruct.XDelta*length(coeffs); % frequency range is
also rate
    % VSA software supplies centered frequency domain
else % time domain is 2
    rate = 1/filterStruct.XDelta; % inverse of time step is
frequency
    % convert to frequency domain
   % must center frequency domain (to match what comes from the VSA
   % software)
    coeffs = fftshift(fft(coeffs));
end
% invert
invertedFreqDomain = 1./coeffs;
% convert to time domain (first placing the 0 frequency at the left
edge)
timeDomain=ifft(ifftshift(invertedFreqDomain));
if (filterStruct.XDomain==1) % frequency
    % put time domain O time in center
   len=length(timeDomain);
    if (mod(length(timeDomain), 2)==1) % odd
        center=ceil(len/2);
        centeredTime(1: (center-1)) = timeDomain(center+1: end);
        centeredTime(center:len) = timeDomain(1:center);
    el se % even
        topHalf = (length(timeDomain)/2)+1;
        centeredTime(1: (topHalf-1)) = timeDomain(topHalf:end);
        centeredTime(topHalf:len) = timeDomain(1: (topHalf-1));
    end
else % already centered in time domain
    centeredTime = timeDomain;
end
if (abs(destRate-rate)>1e-6)
    resampledTime = resample(centeredTime, destRate, rate, 30);
    resampl edTime = resampl edTime. *(rate/destRate);
```

```
el se
    resampledTime = centeredTime;
end
% clip off the center 256 (if necessary)
if (length(resampledTime)>256)
    [maxval, index] = max(abs(resampledTime));
    center=index:
    left = center-127:
    right = left+255;
    clippedTime=resampledTime((left): (right));
el se
    clippedTime = resampledTime;
end
corrFilter=clippedTime;
end
Example 4: Downloading a FIR filter in Matlab to the MXG
This example is written for N51xxA MXG signal generators. For N51xxB
EXG/MXG signal generators, replace the 125MHz value with 200MHz.
This example uses Matlab to control the MXG over the TCP-IP (LAN) interface.
This example takes a filter in Matlab and writes it to a FIR file in the MXG. This
example can be can be used in combination with either the automatable
loadPsaEgFilterFreq.m example (1) or the loadVsaEgFilter.m (example 3) to
manually work with the VSA 89600 software. This example can also be used to
create real modulation FIRs.
The following program example is available on the signal generator
Documentation CD-ROM as writeMxqFir.m.
```

function [rateAdjustedFilter]=writeMxgFir(host, instrumentFilename, timeDomainFilter, osr, rate, destRate, maxTaps)

% writeMxgEqFir(host, instrumentFilename, timeDomainFilter, osr, rate, destRate, maxTaps);

 $\%\ \rm writes\ filter\ to\ 'instrumentFilename'\ on\ 'host'\ \rm using\ tcp-ip.$  Real or complex is

% auto-detected. osr is assumed to be 1 if it is missing. rate is assumed

NOTE

% to be 125Mhz if missing. destRate is assumed to be 125Mhz if missing. % maxTaps is the hardware limit of the MXG (256 if not specified). % This value should be 256 for the Equalization filter and 32\*osr for the % Arb Modulation filter. Note that the filter has a rectangular wi ndow % applied with a width of maxTaps centered about the peak point. % Example: writeMxgEqFir('mxg1', 'a', [-0.1 0.1 0.4 0.1 0.4 0.1 -0.1]); if (nargin<3 || nargin>7) error('usage: writeMxgFir(host, instrumentFilename, timeDomainFilter[, osr[, rate[, destRate[, maxTaps]]]])'); end if (nargin<4) osr=1; end if (nargin<5) rate=125e6; end if (nargin<6) destRate=125e6: end if (nargin<7) maxTaps=1024; end % adjust coefficients for destination rate if (rate ~= destRate) timeDomainFilter = resample(double(timeDomainFilter), destRate, rate, 30); timeDomainFilter = timeDomainFilter.\*(rate/destRate); end if (length(timeDomainFilter)>maxTaps) [maxval, index] = max(abs(timeDomainFilter)); center=index; left = center-(maxTaps/2-1);

```
if (left<1)
        left=1;
    end
    right = left+(maxTaps-1);
   while (right > length(timeDomainFilter))
        right = right-1;
    end
    timeDomainFilter = timeDomainFilter((left): (right));
end
rateAdjustedFilter = timeDomainFilter;
% open tcp connection
t=tcpip(host, 5025);
t.OutputBufferSize=1024*1024; % plenty big for filters
% write file contents
fopen(t);
%for writing to a file instead to see what is being output
%t=fopen('test', 'w');
% send command with filename
fprintf(t, '%s', horzcat(':MEM:DATA:FIR "', instrumentFilename,
'",'));
% send type
if (isreal(timeDomainFilter))
    fprintf(t, '%s', 'REAL,');
else % convert complex to a real array
    fprintf(t, '%s', 'COMP,');
    temp=zeros(1,length(timeDomainFilter)*2);
    temp(1: 2: end) = real (timeDomainFilter);
    temp(2: 2: end) = i mag(timeDomainFilter);
    timeDomainFilter=temp;
end
% output osr
fprintf(t, '%d', osr);
% send coefficients
fprintf(t, ',%g', timeDomainFilter);
```

% send terminator
fprintf(t, '\n');
fclose(t);
end

Keysight Technologies X-Series Signal Generators

Programming Guide

# 4 Programming the Status Register System

This chapter provides the following major sections:

- **Overview** on page 172
- Status Register Bit Values on page 176
- Accessing Status Register Information on page 177
- Status Byte Group on page 182
- Status Groups on page 184

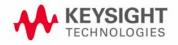

Programming the Status Register System Overview

# Overview

NOTE Some of the status bits and register groups only apply to select signal generators with certain options. For more specific information on each exception, refer to the following:

- Standard Operation Condition Register bits (see Table on page 188)
- Data Questionable Condition Register bits (see Table on page 191)
- Data Questionable Power Condition Register bits (see Table on page 194)
- Data Questionable Frequency Condition Register bits (see Table on page 197)
- Data Questionable Calibration Condition Register bit (see Table on page 200)
- Data Questionable BERT Status Group (see page 202)

During remote operation, you may need to monitor the status of the signal generator for error conditions or status changes. You can use the signal generator's status register system to monitor error conditions, or condition changes, or both. In general, the error queue is easier to use than the status registers, but the status registers provide some additional information not found in the error queue. For more information on using the signal generator's SCPI commands to query the signal generator's error queue, refer to the **SCPI Command Reference**.

The signal generator's status register system provides two major advantages:

- You can monitor the settling of the signal generator using the settling bit of the Standard Operation Status Group's condition register.
- You can use the service request (SRQ) interrupt technique to avoid status polling, therefore giving a speed advantage.

The signal generator's instrument status system provides complete SCPI compliant data structures for reporting instrument status using the register model.

The SCPI register model of the status system has multiple registers that are arranged in a hierarchical order. The lower-priority status registers propagate their data to the higher-priority registers using summary bits. The Status Byte Register is at the top of the hierarchy and contains the status information for lower level registers. The lower level registers monitor specific events or conditions.

The lower level status registers are grouped according to their functionality. For example, the Data Questionable Frequency Status Group consists of five registers. This chapter may refer to a group as a register so that the cumbersome longer description is avoided. For example, the Standard Programming the Status Register System Overview

Operation Status Group's Condition Register can be referred to as the Standard Operation Status register. Refer to **"Status Groups" on page 184** for more information.

Figure 4-1 and Figure 4-2 show the EXG/MXG's signal generator status byte register system and hierarchy.

The status register systems use IEEE 488.2 commands (those beginning with \*) to access the higher-level summary registers (refer to the **SCPI Command Reference**). Access Lower-level registers by using STATus commands.

Programming the Status Register System Overview

## Overall Status Byte Register Systems

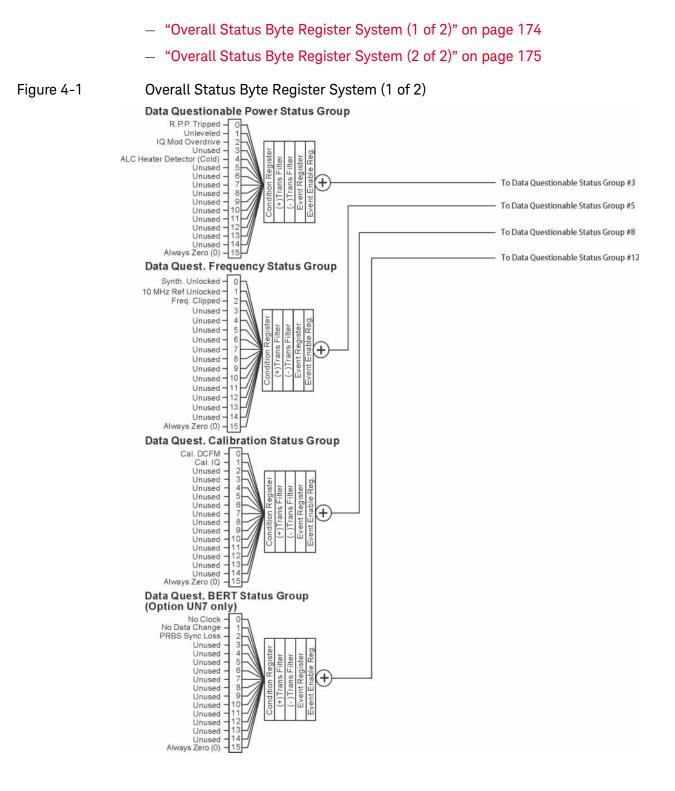

Programming the Status Register System Overview

#### Figure 4-2 Overall Status Byte Register System (2 of 2)

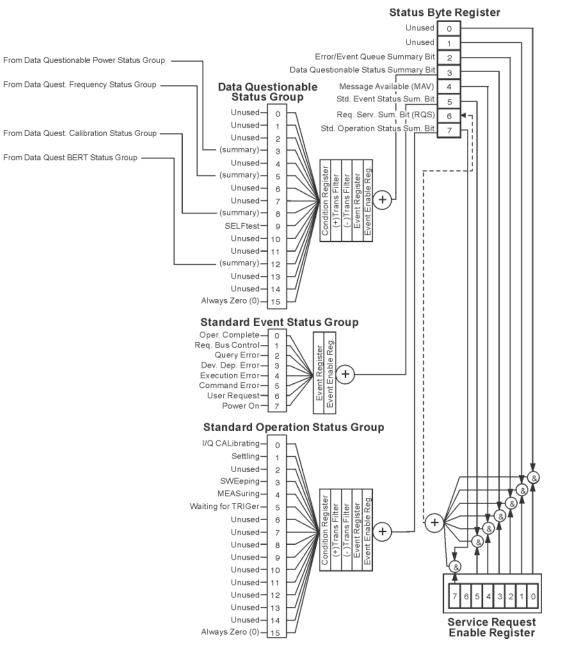

## Status Register Bit Values

Each bit in a register is represented by a decimal value based on its location in the register (see Table 4-1).

- To enable a particular bit in a register, send its value with the SCPI command. Refer to the signal generator's SCPI command listing for more information.
- To enable more than one bit, send the sum of all the bits that you want to enable.
- To verify the bits set in a register, query the register.

#### Example: Enable a Register

To enable bit 0 and bit 6 of the Standard Event Status Group's Event Register:

- 1. Add the decimal value of bit 0 (1) and the decimal value of bit 6 (64) to give a decimal value of 65.
- 2. Send the sum with the command: \*ESE 65.

#### Example: Query a Register

To query a register for a condition, send a SCPI query command. For example, if you want to query the Standard Operation Status Group's Condition Register, send the command:

#### STATus:OPERation:CONDition?

If bit 7, bit 3 and bit 2 in this register are set (bits = 1) then the query will return the decimal value 140. The value represents the decimal values of bit 7, bit 3 and bit 2: 128 + 8 + 4 = 140.

#### Table 4-1

Status Register Bit Decimal Values

| Decimal<br>Value | Always 0 | 16384 | 8192 | 4096 | 2048 | 1024 | 512 | 256 | 128 | 64 | 32 | 16 | 8 | 4 | 2 | 1 |
|------------------|----------|-------|------|------|------|------|-----|-----|-----|----|----|----|---|---|---|---|
| Bit Number       | 15       | 14    | 13   | 12   | 11   | 10   | 9   | 8   | 7   | 6  | 5  | 4  | 3 | 2 | 1 | 0 |

NOTE

Bit 15 is not used and is always set to zero.

## Accessing Status Register Information

- 1. Determine which register contains the bit that reports the condition. Refer to Figure 4-1 on page 174 and Figure 4-2 on page 175 for register location and names.
- 2. Send the unique SCPI query that reads that register.
- 3. Examine the bit to see if the condition has changed.

#### Determining What to Monitor

You can monitor the following conditions:

- current signal generator hardware and firmware status
- whether a particular condition (bit) has occurred

#### Monitoring Current Signal Generator Hardware and Firmware Status

To monitor the signal generator's operating status, you can query the condition registers. These registers represent the current state of the signal generator and are updated in real time. When the condition monitored by a particular bit becomes true, the bit sets to 1. When the condition becomes false, the bit resets to 0.

#### Monitoring Whether a Condition (Bit) has Changed

The transition registers determine which bit transition (condition change) should be recorded as an event. The transitions can be positive to negative, negative to positive, or both. To monitor a certain condition, enable the bit associated with the condition in the associated positive and negative registers.

Once you have enabled a bit through the transition registers, the signal generator monitors it for a change in its condition. If this change in condition occurs, the corresponding bit in the event register will be set to 1. When a bit becomes true (set to 1) in the event register, it stays set until the event register is read or is cleared. You can thus query the event register for a condition even if that condition no longer exists.

To clear the event register, query its contents or send the \*CLS command, which clears **all** event registers.

#### Monitoring When a Condition (Bit) Changes

Once you enable a bit, the signal generator monitors it for a change in its condition. The transition registers are preset to register positive transitions (a change going from 0 to 1). This can be changed so the selected bit is detected if it goes from true to false (negative transition), or if either transition occurs.

#### Deciding How to Monitor

You can use either of two methods described below to access the information in status registers (both methods allow you to monitor one or more conditions).

#### The polling method

In the polling method, the signal generator has a passive role. It tells the controller that conditions have changed only when the controller asks the right question. This is accomplished by a program loop that continually sends a query.

The polling method works well if you do not need to know about changes the moment they occur. Use polling in the following situations:

- when you use a programming language/development environment or IO interface that does not support SRQ interrupts
- when you want to write a simple, single-purpose program without the complexity of setting up an SRQ handler

#### - The service request (SRQ) method

In the SRQ method (described in the following section), the signal generator takes a more active role. It tells the controller when there has been a condition change without the controller asking. Use the SRQ method to detect changes using the polling method, where the program must repeatedly read the registers.

Use the SRQ method if you must know immediately when a condition changes. Use the SRQ method in the following situations:

- when you need time-critical notification of changes
- when you are monitoring more than one device that supports SRQs
- when you need to have the controller do something else while waiting
- when you can't afford the performance penalty inherent to polling

#### Using the Service Request (SRQ) Method

The programming language, I/O interface, and programming environment must support SRQ interrupts (for example: BASIC or VISA used with GPIB and VXI-11 over the LAN). Using this method, you must do the following:

- 1. Determine which bit monitors the condition.
- 2. Send commands to enable the bit that monitors the condition (transition registers).
- 3. Send commands to enable the summary bits that report the condition (event enable registers).
- 4. Send commands to enable the status byte register to monitor the condition.
- 5. Enable the controller to respond to service requests.

The controller responds to the SRQ as soon as it occurs. As a result, the time the controller would otherwise have used to monitor the condition, as in a loop method, can be used to perform other tasks. The application determines how the controller responds to the SRQ.

Programming the Status Register System Accessing Status Register Information

When a condition changes and that condition has been enabled, the request service summary (RQS) bit in the status byte register is set. In order for the controller to respond to the change, the Service Request Enable Register needs to be enabled for the bit(s) that will trigger the SRQ.

#### Generating a Service Request

The Service Request Enable Register lets you choose the bits in the Status Byte Register that will trigger a service request. Send the \*SRE <num> command where <num> is the sum of the decimal values of the bits you want to enable.

For example, to enable bit 7 on the Status Byte Register (so that whenever the Standard Operation Status register summary bit is set to 1, a service request is generated) send the command \*SRE 128.

Refer to Figure 4-1 on page 174 and Figure 4-2 on page 175 for bit positions and values.

The query command \*SRE? returns the decimal value of the sum of the bits previously enabled with the \*SRE <num> command.

To query the Status Byte Register, send the command \*STB?. The response will be the decimal sum of the bits which are set to 1. For example, if bit 7 and bit 3 are set, the decimal sum will be 136 (bit 7 = 128 and bit 3 = 8).

# NOTE Multiple Status Byte Register bits can assert an SRQ, however only one bit at a time can set the RQS bit. All bits that are asserting an SRQ will be read as part of the status byte when it is queried or serial polled.

The SRQ process asserts SRQ as true and sets the status byte's RQS bit to 1. Both actions are necessary to inform the controller that the signal generator requires service. Asserting SRQ informs the controller that some device on the bus requires service. Setting the RQS bit allows the controller to determine which signal generator requires service.

This process is initiated if both of the following conditions are true:

- The corresponding bit of the Service Request Enable Register is also set to 1.
- The signal generator does not have a service request pending.

A service request is considered to be pending between the time the signal generator's SRQ process is initiated and the time the controller reads the status byte register.

If a program enables the controller to detect and respond to service requests, it should instruct the controller to perform a serial poll when SRQ is true. Each device on the bus returns the contents of its status byte register in response to this poll. The device whose request service summary (RQS) bit is set to 1 is the device that requested service.

## NOTE When you read the signal generator's Status Byte Register with a serial poll, the RQS bit is reset to 0. Other bits in the register are not affected.

If the status register is configured to SRQ on end-of-sweep or measurement and the mode set to continuous, restarting the measurement (INIT command) can cause the measuring bit to pulse low. This causes an SRQ when you have not actually reached the "end-of-sweep" or measurement condition. To avoid this, do the following:

- 1. Send the command INITiate:CONTinuous OFF.
- 2. Set/enable the status registers.
- 3. Restart the measurement (send INIT).

#### Status Register SCPI Commands

Most monitoring of signal generator conditions is done at the highest level using the IEEE 488.2 common commands listed below. You can set and query individual status registers using the commands in the STATus subsystem.

\*CLS (clear status) clears the Status Byte Register by emptying the error queue and clearing all the event registers.

\*ESE, \*ESE? (event status enable) sets and queries the bits in the Standard Event Enable Register which is part of the Standard Event Status Group.

\*ESR? (event status register) queries and clears the Standard Event Status Register which is part of the Standard Event Status Group.

\*OPC, \*OPC? (operation complete) sets bit #0 in the Standard Event Status Register to 1 when all commands have completed. The query stops any new commands from being processed until the current processing is complete, then returns a 1.

\*PSC, \*PSC? (power-on state clear) sets the power-on state so that it clears the Service Request Enable Register, the Standard Event Status Enable Register, and device-specific event enable registers at power on. The query returns the flag setting from the \*PSC command.

\*SRE, \*SRE? (service request enable) sets and queries the value of the Service Request Enable Register.

\*STB? (status byte) queries the value of the status byte register without erasing its contents.

:STATus:PRESet presets all transition filters, non-IEEE 488.2 enable registers, and error/event queue enable registers. (Refer to Table .)

Table 4-2Effects of :STATus:PRESet

| Register <sup>a</sup>                        | Value after<br>:STATus:PRESet |
|----------------------------------------------|-------------------------------|
| :STATus:OPERation:ENABle                     | 0                             |
| :STATus:OPERation:NTRansition                | 0                             |
| :STATus:OPERation:PTRransition               | 32767                         |
| :STATus:QUEStionable:CALibration:ENABle      | 32767                         |
| :STATus:QUEStionable:CALibration:NTRansition | 32767                         |
| :STATus:QUEStionable:CALibration:PTRansition | 32767                         |
| :STATus:QUEStionable:ENABle                  | 0                             |
| :STATus:QUEStionable:NTRansition             | 0                             |
| :STATus:QUEStionable:PTRansition             | 32767                         |
| :STATus:QUEStionable:FREQuency:ENABle        | 32767                         |
| :STATus:QUEStionable:FREQuency:NTRansition   | 32767                         |
| :STATus:QUEStionable:FREQuency:PTRansition   | 32767                         |
| :STATus:QUEStionable:POWer:ENABle            | 32767                         |
| :STATus:QUEStionable:POWer:NTRansition       | 32767                         |
| :STATus:QUEStionable:POWer:PTRansition       | 32767                         |
| :STATus:QUEStionable:BERT:ENABle             | 32767                         |
| :STATus:QUEStionable:BERT:NTRansition        | 32767                         |
| :STATus:QUEStionable:BERT:PTRansition        | 32767                         |

a. Table reflects :STAT:PRES values for EXG and MXG models with all options. Refer to Figure 4-1 on page 174, Figure 4-2 on page 175, and Table on page 183 through Table on page 203.

## Status Byte Group

The Status Byte Group includes the Status Byte Register and the Service Request Enable Register.

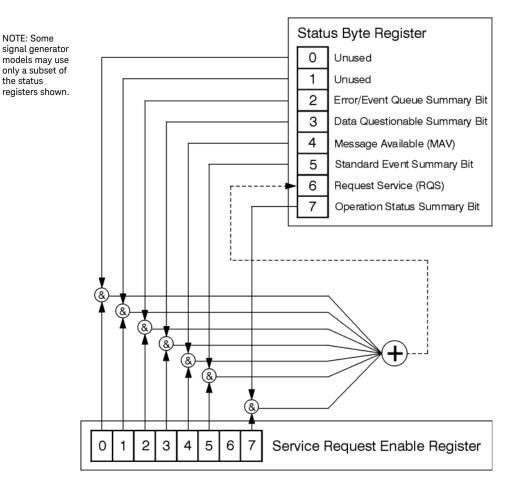

## Status Byte Register

| Bit | Description                                                                                                    |
|-----|----------------------------------------------------------------------------------------------------|
| 0,1 | Unused. These bits are always set to 0.                                                                                                    |
| 2   | <b>Error/Event Queue Summary Bit</b> . A 1 in this bit position indicates that the SCPI error queue is not empty. The SCPI error queue contains at least one error message.                                                                                                    |
| 3   | <b>Data Questionable Status Summary Bit</b> . A 1 in this bit position indicates that the Data Questionable summary bit has been set. The Data Questionable Event Register can then be read to determine the specific condition that caused this bit to be set.                                                                                                    |
| 4   | <b>Message Available</b> . A 1 in this bit position indicates that the signal generator has data ready in the output queue. There are no lower status groups that provide input to this bit.                                                                                                    |
| 5   | <b>Standard Event Status Summary Bit</b> . A 1 in this bit position indicates that the Standard Event summary bit has been set. The Standard Event Status Register can then be read to determine the specific event that caused this bit to be set.                                                                                                    |
| 6   | <b>Request Service (RQS) Summary Bit</b> . A 1 in this bit position indicates that the signal generator has at least one reason to require service. This bit is also called the Master Summary Status bit (MSS). The individual bits in the Status Byte are individually ANDed with their corresponding service request enable register, then each individual bit value is ORed and input to this bit. |
| 7   | <b>Standard Operation Status Summary Bit</b> . A 1 in this bit position indicates that the Standard Operation Status Group's summary bit has been set. The Standard Operation Event Register can then be read to determine the specific condition that caused this bit to be set.                                                                                                    |

| Query:    | *STB?                                                                                            |
|-----------|--------------------------------------------------------------------------------------------------|
| Response: | The <b>decimal</b> sum of the bits set to 1 including the master summary status bit (MSS) bit 6. |
| Example:  | The decimal value 136 is returned when the MSS bit is set low (0).                               |
|           | Decimal sum = 128 (bit 7) + 8 (bit 3)                                                            |
|           | The decimal value 200 is returned when the MSS bit is set high (1).                              |
|           | Decimal sum = 128 (bit 7) + 8 (bit 3) + 64 (MSS bit)                                             |
|           |                                                                                                  |

## Service Request Enable Register

The Service Request Enable Register lets you choose which bits in the Status Byte Register trigger a service request.

| *SRE <data></data> | <data> is the sum of the decimal values of the bits you want to enable except bit 6. Bit 6 cannot be enabled on this register. Refer to Figure 4-1 on page 174 and Figure 4-2 on page 175.</data> |
|--------------------|----------------------------------------------------------------------------------------------------|
| Example:           | To enable bits 7 and 5 to trigger a service request when either corresponding status group register summary bit sets to 1, send the command <b>*SRE</b> 160 (128 + 32).                           |
| Query:             | *SRE?                                                                                                    |
| Response:          | The decimal value of the sum of the bits previously enabled with the $*SRE < data > command$ .                                                                                                    |

## Status Groups

The Standard Operation Status Group and the Data Questionable Status Group consist of the registers listed below. The Standard Event Status Group is similar but does **not** have negative or positive transition filters or a condition register.

| A condition register continuously monitors the<br>hardware and firmware status of the signal generator.<br>There is no latching or buffering for a condition register;                                                                                                    |
|----------------------------------------------------------------------------------------------------|
| it is updated in real time.<br>A negative transition filter specifies the bits in the<br>condition register that will set corresponding bits in the<br>event register when the condition bit changes from 1 to<br>0.                                                                                                    |
| A positive transition filter specifies the bits in the condition register that will set corresponding bits in the event register when the condition bit changes from 0 to 1.                                                                                                    |
| An event register latches transition events from the condition register as specified by the positive and negative transition filters. Once the bits in the event register are set, they remain set until cleared by either querying the register contents or sending the <b>*CLS</b> command.                            |
| An enable register specifies the bits in the event register<br>that generate the summary bit. The signal generator<br>logically ANDs corresponding bits in the event and<br>enable registers and ORs all the resulting bits to<br>produce a summary bit. Summary bits are, in turn, used<br>by the Status Byte Register. |
|                                                                                                    |

A status group is a set of related registers whose contents are programmed to produce status summary bits. In each status group, corresponding bits in the condition register are filtered by the negative and positive transition filters and stored in the event register. The contents of the event register are logically ANDed with the contents of the enable register and the result is logically ORed to produce a status summary bit in the Status Byte Register.

#### Standard Event Status Group

The Standard Event Status Group is used to determine the specific event that set bit 5 in the Status Byte Register. This group consists of the Standard Event Status Register (an event register) and the Standard Event Status Enable Register.

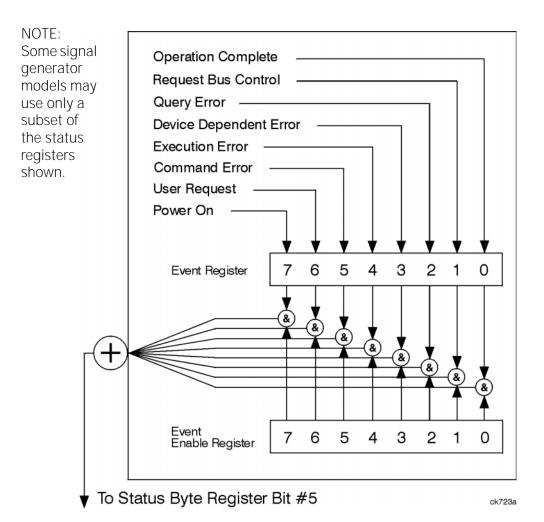

#### Standard Event Status Register

| Bit | Description                                                                                                    |
|-----|----------------------------------------------------------------------------------------------------|
| 0   | <b>Operation Complete</b> . A 1 in this bit position indicates that all pending signal generator operations were completed following execution of the <b>*OPC</b> command.                             |
| 1   | Request Control. This bit is always set to 0. (The signal generator does not request control.)                                                                                                    |
| 2   | <b>Query Error</b> . A 1 in this bit position indicates that a query error has occurred. Query errors have instrument error numbers from -499 to -400.                                                 |
| 3   | <b>Device Dependent Error</b> . A 1 in this bit position indicates that a device dependent error has occurred. Device dependent errors have instrument error numbers from -399 to -300 and 1 to 32767. |

| Bit | Description                                                                                                    |
|-----|----------------------------------------------------------------------------------------------------|
| 4   | <b>Execution Error</b> . A 1 in this bit position indicates that an execution error has occurred. Execution errors have instrument error numbers from –299 to –200.   |
| 5   | <b>Command Error</b> . A 1 in this bit position indicates that a command error has occurred. Command errors have instrument error numbers from –199 to –100.          |
| 6   | User Request Key (Local). A 1 in this bit position indicates that the Local key has been pressed. This is true even if the signal generator is in local lockout mode. |
| 7   | Power On. A 1 in this bit position indicates that the signal generator has been turned off and then on.                                                               |

#### Query: \*ESR?

Response: The **decimal** sum of the bits set to 1

Example: The decimal value 136 is returned. The decimal sum = 128 (bit 7) + 8 (bit 3).

#### Standard Event Status Enable Register

The Standard Event Status Enable Register lets you choose which bits in the Standard Event Status Register set the summary bit (bit 5 of the Status Byte Register) to 1.

| *ESE <data></data> | <data> is the sum of the decimal values of the bits you want to enable.</data>                                                                                                    |
|--------------------|----------------------------------------------------------------------------------------------------|
| Example:           | To enable bit 7 and bit 6 so that whenever either of those bits are set to 1, the Standard Event Status summary bit of the Status Byte Register is set to 1. Send the command <b>*ESE 192</b> (128 + 64). |
| Query:             | *ESE?                                                                                                    |
| Response:          | Decimal value of the sum of the bits previously enabled with the $\star ESE < data > command$ .                                                                                                    |

#### Standard Operation Status Group

shown.

NOTE Some of the bits in this status group do not apply to all models, and return zero when gueried. See Table 4-3 on page 188 for more information.

> The SCPI command : STAT: OPER: SUPP can suppress the managing of this status group and save 50 us from the switching time. Refer to the SCPI **Command Reference.**

The Operation Status Group is used to determine the specific event that set bit 7 in the Status Byte Register. This group consists of the Standard Operation Condition Register, the Standard Operation Transition Filters (negative and positive), the Standard Operation Event Register, and the Standard Operation Event Enable Register.

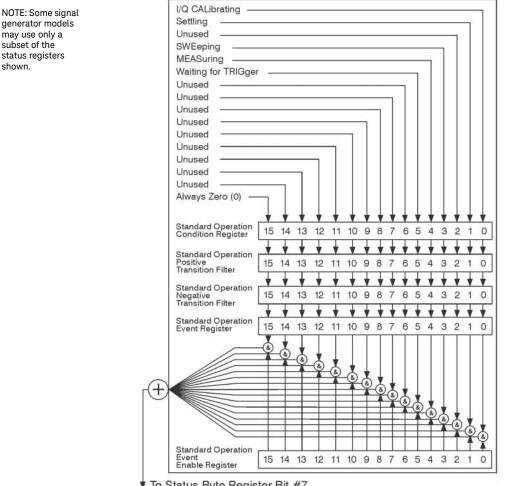

#### Standard Operation Condition Register

The Standard Operation Condition Register continuously monitors the hardware and firmware status of the signal generator. Condition registers are read only.

 Table 4-3
 Standard Operation Condition Register Bits

| Bit            | Description                                                                                               |
|----------------|----------------------------------------------------------------------------------------------------|
| 0 <sup>a</sup> | I/Q Calibrating. A 1 in this position indicates an I/Q calibration is in process.                         |
| 1              | Settling. A 1 in this bit position indicates that the signal generator is settling.                       |
| 2              | Unused. This bit position is always set to 0.                                                             |
| 3              | Sweeping. A 1 in this bit position indicates that a sweep is in progress.                                 |
| 4 <sup>b</sup> | Measuring. A 1 in this bit position indicates that a bit error rate test is in progress.                  |
| 5              | Waiting for Trigger. A 1 in this bit position indicates that the source is in a "wait for trigger" state. |
| 6-14           | Unused. These bits are always set to 0.                                                                   |
| 15             | Al ways 0.                                                                                                |

a. In analog models, this bit is always set to 0.

b. Always set to 0 if Option UN7 not present.

| Query:    | STATus:OPERation:CONDition?                                                 |
|-----------|-----------------------------------------------------------------------------|
| Response: | The <b>decimal</b> sum of the bits set to 1                                 |
| Example:  | The decimal value 40 is returned. The decimal sum = 32 (bit 5) + 8 (bit 3). |

#### Standard Operation Transition Filters (negative and positive)

The Standard Operation Transition Filters specify which types of bit state changes in the condition register set corresponding bits in the event register. Changes can be positive (0 to 1) or negative (1 to 0).

Commands: STATus:OPERation:NTRansition <value>(negative transition), or STATus:OPERation:PTRansition <value>(positive transition), where <value> is the sum of the decimal values of the bits you want to enable.

Queries: STATUS:OPERation:NTRansition? STATUS:OPERation:PTRansition?

#### Standard Operation Event Register

The Standard Operation Event Register latches transition events from the condition register as specified by the transition filters. Event registers are destructive read only. Reading data from an event register clears the content of that register.

Query: STATus:OPERation[:EVENt]?

#### Standard Operation Event Enable Register

The Standard Operation Event Enable Register lets you choose which bits in the Standard Operation Event Register set the summary bit (bit 7 of the Status Byte Register) to 1.

Command:STATus:OPERation:ENABle <value>, where<br/><value> is the sum of the decimal values of the bits you want to enable.Example:To enable bit 5and bit 3 so that whenever either of those bits are set to 1, the Standard Operation<br/>Status summary bit of the Status Byte Register is set to 1. Send the command STAT:OPER:ENAB<br/>4 0 (32 + 8).Query:STATus:OPERation:ENABle?Response:Decimal value of the sum of the bits previously enabled with the STATus:OPERation:ENABle<br/><value> command.

## Data Questionable Status Group

## NOTE Some of the bits in this status group do not apply to all models, and return zero when queried. See Table 4-4 on page 191 for more information.

The Data Questionable Status Group is used to determine the specific event that set bit 3 in the Status Byte Register. This group consists of the Data Questionable Condition Register, the Data Questionable Transition Filters (negative and positive), the Data Questionable Event Register, and the Data Questionable Event Enable Register.

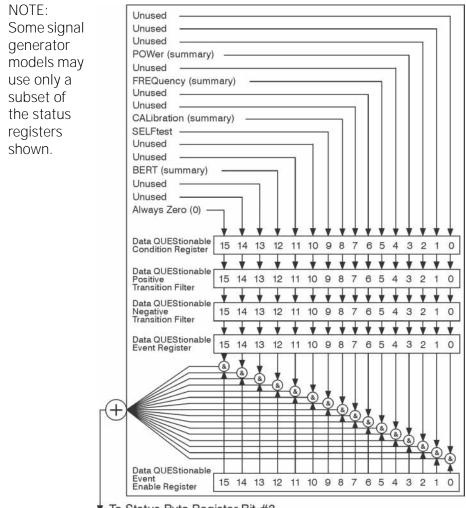

To Status Byte Register Bit #3

#### Data Questionable Condition Register

The Data Questionable Condition Register continuously monitors the hardware and firmware status of the signal generator. Condition registers are read only.

Table 4-4Data Questionable Condition Register Bits

| Bit             | Description                                                                                                    |
|-----------------|----------------------------------------------------------------------------------------------------|
| 0-2             | Unused. These bits are always set to 0.                                                                                                    |
| 3               | <b>Power (summary)</b> . This is a summary bit taken from the QUEStionable:POWer register. A 1 in this bit position indicates that one of the following may have happened: The ALC (Automatic Leveling Control) is unable to maintain a leveled RF output power (i.e., ALC is UNLEVELED), the reverse power protection circuit has been tripped. See the <b>"Data Questionable Power Status Group" on page 193</b> for more information. |
| 4               | Unused. This bit is always set to 0.                                                                                                    |
| 5               | <b>Frequency (summary)</b> . This is a summary bit taken from the QUEStionable:FREQuency register. A 1 in this bit position indicates that one of the following may have happened: synthesizer PLL unlocked, 10 MHz reference VCO PLL unlocked, 1 GHz reference unlocked, sampler, YO loop unlocked or baseband 1 unlocked. For more information, see the <b>"Data Questionable Frequency Status Group" on page 196</b> .                |
| 6, 7            | Unused. These bits are always set to 0.                                                                                                    |
| 8 <sup>a</sup>  | <b>Calibration (summary)</b> . This is a summary bit taken from the QUEStionable:CALibration register. A 1 in this bit position indicates that one of the following may have happened: an error has occurred in the DCFM zero calibration, or an error has occurred in the I/Q calibration. See the <b>"Data Questionable Calibration Status Group" on page 199</b> for more information.                                                |
| 9               | Self Test. A 1 in this bit position indicates that a self-test has failed during power-up. Reset this bit by cycling the signal generator's line power. *CLS will not clear this bit.                                                                                                    |
| 10, 11          | Unused. These bits are always set to 0.                                                                                                    |
| 12 <sup>b</sup> | <b>BERT (summary).</b> This is a summary bit taken from the QUEStionable:BERT register. A 1 in this bit position indicates that one of the following occurred: no BCH/TCH synchronization, no data change, no clock input, PRBS not synchronized, demod/DSP unlocked, or demod unleveled. See the <b>"Data Questionable BERT Status Group" on page 202</b> for more information.                                                         |
| 13, 14          | Unused. These bits are always set to 0.                                                                                                    |
| 15              | Al ways 0.                                                                                                    |

a. The data reported by this bit depends on the installed options.

b. In models that do not support Bit Error Rate Testing (Option UN7), this bit is always set to 0.

- Query: STATus:QUEStionable:CONDition?
- Response: The **decimal** sum of the bits set to 1
- Example: The decimal value 520 is returned. The decimal sum = 512 (bit 9) + 8 (bit 3).

#### Data Questionable Transition Filters (negative and positive)

The Data Questionable Transition Filters specify which type of bit state changes in the condition register set corresponding bits in the event register. Changes can be positive (0 to 1) or negative (1 to 0).

| Commands: | STATus:QUEStionable:NTRansition <value>(negative transition), or</value>         |  |  |
|-----------|----------------------------------------------------------------------------------|--|--|
|           | STATus:QUEStionable:PTRansition <value>(positive transition), where</value>      |  |  |
|           | <value> is the sum of the decimal values of the bits you want to enable.</value> |  |  |
| o '       |                                                                                  |  |  |

Queries: STATus:QUEStionable:NTRansition? STATus:QUEStionable:PTRansition?

#### Data Questionable Event Register

The Data Questionable Event Register latches transition events from the condition register as specified by the transition filters. Event registers are destructive read-only. Reading data from an event register clears the content of that register.

Query: STATus:QUEStionable[:EVENt]?

#### Data Questionable Event Enable Register

The Data Questionable Event Enable Register lets you choose which bits in the Data Questionable Event Register set the summary bit (bit 3 of the Status Byte Register) to 1.

- Command: STATus:QUEStionable:ENABle <value> where <value> is the sum of the decimal values of the bits you want to enable.
- Example: Enable bit 9 and bit 3 so that whenever either of those bits are set to 1, the Data Questionable Status summary bit of the Status Byte Register is set to 1. Send the command STAT:QUES:ENAB 520 (512 + 8).
- Query: STATus:QUEStionable:ENABle?
- Response: Decimal value of the sum of the bits previously enabled with the STATUS:QUEStionable:ENABle <value>command.

### Data Questionable Power Status Group

#### NOTE Some of the bits in this status group do not apply to all models, and return zero when gueried. See Table 4-5 on page 194 for more information.

The Data Questionable Power Status Group is used to determine the specific event that set bit 3 in the Data Questionable Condition Register. This group consists of the Data Questionable Power Condition Register, the Data Questionable Power Transition Filters (negative and positive), the Data Questionable Power Event Register, and the Data Questionable Power Event Enable Register.

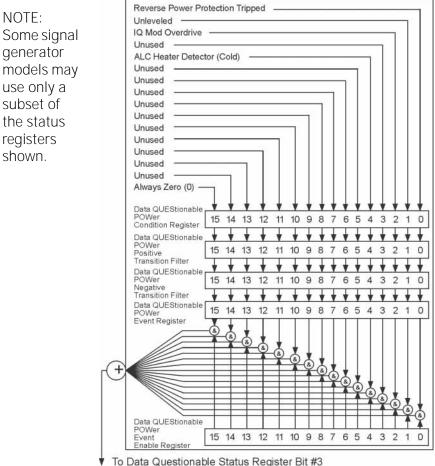

To Data Questionable Status Register Bit #3

#### Data Questionable Power Condition Register

The Data Questionable Power Condition Register continuously monitors the hardware and firmware status of the signal generator. Condition registers are read only.

Table 4-5 Data Questionable Power Condition Register Bits

| Bit  | Description                                                                                                    |  |  |  |
|------|----------------------------------------------------------------------------------------------------|--|--|--|
| 0    | <b>Reverse Power Protection Tripped</b> . A 1 in this bit position indicates that the reverse power protection (RPP) circuit has been tripped. There is no output in this state. Any conditions that may have caused the problem should be corrected. Reset the RPP circuit by sending the remote SCPI command: OUTput:PROTection:CLEar. Resetting the RPP circuit bit, resets this bit to 0. |  |  |  |
| 1    | <b>Unleveled</b> . A 1 in this bit position indicates that the output leveling loop is unable to set the output power.                                                                                                    |  |  |  |
| 2    | IQ Mod Overdrive. A 1 in this bit position indicates that the signal level into the IQ modulator is too high.                                                                                                    |  |  |  |
| 3    | Unused. This bit is always set to 0.                                                                                                    |  |  |  |
| 4    | ALC Heater Detector (Cold). A 1 in this bit position indicates that the ALC detector is cold.                                                                                                    |  |  |  |
| 5–14 | Unused. These bits are always set to 0.                                                                                                    |  |  |  |
| 15   | Al ways 0.                                                                                                    |  |  |  |

Query: STATus:QUEStionable:POWer:CONDition?

Response: The **decimal** sum of the bits set to 1.

#### Data Questionable Power Transition Filters (negative and positive)

The Data Questionable Power Transition Filters specify which type of bit state changes in the condition register set corresponding bits in the event register. Changes can be positive (0 to 1) or negative (1 to 0).

- Commands: STATus:QUEStionable:POWer:NTRansition <value>(negative transition), or STATus:QUEStionable:POWer:PTRansition <value>(positive transition), where <value> is the sum of the decimal values of the bits you want to enable.
- Queries: STATus:QUEStionable:POWer:NTRansition? STATus:QUEStionable:POWer:PTRansition?

#### Data Questionable Power Event Register

The Data Questionable Power Event Register latches transition events from the condition register as specified by the transition filters. Event registers are destructive read-only. Reading data from an event register clears the content of that register.

Query: STATus:QUEStionable:POWer[:EVENt]?

#### Data Questionable Power Event Enable Register

The Data Questionable Power Event Enable Register lets you choose which bits in the Data Questionable Power Event Register set the summary bit (bit 3 of the Data Questionable Condition Register) to 1.

Command:STATus:QUEStionable:POWer:ENABle <value> where <value> is the sum of the<br/>decimal values of the bits you want to enableExample:Enable bit 3 and bit 2 so that whenever either of those bits are set to 1, the Data Questionable Power<br/>summary bit of the Data Questionable Condition Register is set to 1. Send the command<br/>STAT:QUES:POW:ENAB 12 (8 + 4).Query:STATus:QUEStionable:POWer:ENABle?Response:Decimal value of the sum of the bits previously enabled with the<br/>STATus:QUEStionable:POWer:ENABle <value> command.

## Data Questionable Frequency Status Group

NOTE:

shown.

#### NOTE Some of the bits in this status group do not apply to all models, and return zero when gueried. See Table 4-6 on page 197 for more information.

The Data Questionable Frequency Status Group is used to determine the specific event that set bit 5 in the Data Questionable Condition Register. This group consists of the Data Questionable Frequency Condition Register, the Data Questionable Frequency Transition Filters (negative and positive), the Data Questionable Frequency Event Register, and the Data Questionable Frequency Event Enable Register.

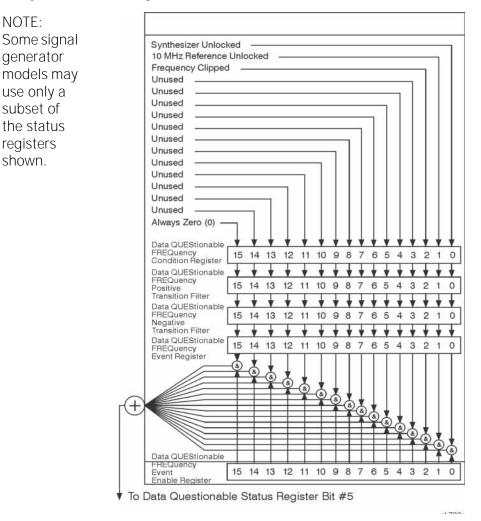

#### Data Questionable Frequency Condition Register

The Data Questionable Frequency Condition Register continuously monitors the hardware and firmware status of the signal generator. Condition registers are read-only.

Table 4-6

#### Data Questionable Frequency Condition Register Bits

| Bit  | Description                                                                                                   |
|------|----------------------------------------------------------------------------------------------------|
| 0    | Synth. Unlocked. A 1 in this bit position indicates that the synthesizer is unlocked.                         |
| 1    | <b>10 MHz Ref Unlocked</b> . A 1 in this bit position indicates that the 10 MHz reference signal is unlocked. |
| 2    | Frequency Clipped. A 1 in this bit position indicates that the 1 GHz reference signal is unlocked.            |
| 3–14 | Unused. These bits are always set to 0.                                                                       |
| 15   | Al ways 0.                                                                                                    |

Query: STATus:QUEStionable:FREQuency:CONDition?

Response: The **decimal** sum of the bits set to 1.

#### Data Questionable Frequency Transition Filters (negative and positive)

Specifies which types of bit state changes in the condition register set corresponding bits in the event register. Changes can be positive (0 to 1) or negative (1 to 0).

- Commands: STATus:QUEStionable:FREQuency:NTRansition <value>(negative transition) or STATus:QUEStionable:FREQuency:PTRansition <value>(positive transition) where <value> is the sum of the decimal values of the bits you want to enable.
- Queries: STATus:QUEStionable:FREQuency:NTRansition? STATus:QUEStionable:FREQuency:PTRansition?

#### Data Questionable Frequency Event Register

Latches transition events from the condition register as specified by the transition filters. Event registers are destructive read-only. Reading data from an event register clears the content of that register.

Query: STATus:QUEStionable:FREQuency[:EVENt]?

#### Data Questionable Frequency Event Enable Register

Lets you choose which bits in the Data Questionable Frequency Event Register set the summary bit (bit 5 of the Data Questionable Condition Register) to 1.

| Command:  | STATUS:QUEStionable:FREQuency:ENABle <value>, where <value> is the sum of the decimal values of the bits you want to enable.</value></value>                                                                                            |  |  |
|-----------|----------------------------------------------------------------------------------------------------|--|--|
| Example:  | Enable bit 5 and bit 2 so that whenever either of those bits are set to 1, the Data Questionable<br>Frequency summary bit of the Data Questionable Condition Register is set to 1. Send the command<br>STAT:QUES:FREQ:ENAB 36 (32 + 4). |  |  |
| Query:    | STATus:QUEStionable:FREQuency:ENABle?                                                                                                    |  |  |
| Response: | Decimal value of the sum of the bits previously enabled with the<br>STATus:QUEStionable:FREQuency:ENABle <value> command.</value>                                                                                                    |  |  |

## Data Questionable Calibration Status Group

## NOTE Some of the bits in this status group do not apply to all models, and return zero when queried. See Table 4-7 on page 200 for more information.

The Data Questionable Calibration Status Group is used to determine the specific event that set bit 8 in the Data Questionable Condition Register. This group consists of the Data Questionable Calibration Condition Register, the Data Questionable Calibration Transition Filters (negative and positive), the Data Questionable Calibration Event Register, and the Data Questionable Calibration Event Enable Register.

NOTE: Some signal generator models may use only a subset of the status registers shown.

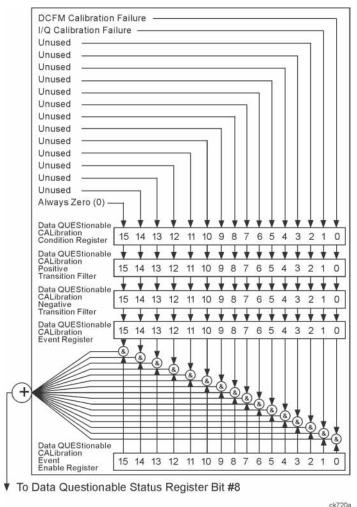

#### Data Questionable Calibration Condition Register

The Data Questionable Calibration Condition Register continuously monitors the calibration status of the signal generator. Condition registers are read only.

 Table 4-7
 Data Questionable Calibration Condition Register Bits

| Bit  | Description                                                                                                    |
|------|----------------------------------------------------------------------------------------------------|
| 0    | <b>DCFM Calibration Failure</b> . A 1 in this bit position indicates that the DCFM zero calibration routine has failed. This is a critical error. The output of the source has no validity until the condition of this bit is 0. |
| 1    | I/Q Calibration Failure. A 1 in this bit position indicates that the I/Q modulation calibration experienced a failure.                                                                                                    |
| 2-14 | Unused. These bits are always set to 0.                                                                                                    |
| 15   | Always 0.                                                                                                    |

Query: STATus:QUEStionable:CALibration:CONDition?

Response: The **decimal** sum of the bits set to 1.

#### Data Questionable Calibration Transition Filters (negative and positive)

The Data Questionable Calibration Transition Filters specify which type of bit state changes in the condition register set corresponding bits in the event register. Changes can be positive (0 to 1) or negative (1 to 0).

Commands: STATus:QUEStionable:CALibration:NTRansition <value>(negative transition), or STATus:QUEStionable:CALibration:PTRansition <value>(positive transition), where <value> is the sum of the decimal values of the bits you want to enable.

Queries: STATus:QUEStionable:CALibration:NTRansition? STATus:QUEStionable:CALibration:PTRansition?

#### Data Questionable Calibration Event Register

The Data Questionable Calibration Event Register latches transition events from the condition register as specified by the transition filters. Event registers are destructive read-only. Reading data from an event register clears the content of that register.

Query: STATus:QUEStionable:CALibration[:EVENt]?

#### Data Questionable Calibration Event Enable Register

The Data Questionable Calibration Event Enable Register lets you choose which bits in the Data Questionable Calibration Event Register set the summary bit (bit 8 of the Data Questionable Condition register) to 1.

- Command:
   STATus:QUEStionable:CALibration:ENABle <value>, where <value> is the sum of the decimal values of the bits you want to enable.

   Example:
   Enable bit 1 and bit 0 so that whenever either of those bits are set to 1, the Data Questionable Calibration summary bit of the Data Questionable Condition Register is set to 1. Send the command STAT:QUES:CAL:ENAB 3 (2 + 1).

   Query:
   STATus:QUEStionable:CALibration:ENABle?
- Response: Decimal value of the sum of the bits previously enabled with the STATUS:QUEStionable:CALibration:ENABle <value>command.

## Data Questionable BERT Status Group

#### NOTE This status group applies only to signal generator models with Option UN7. Refer to Table 4-8 on page 203 for more information.

The Data Questionable BERT Status Group is used to determine the specific event that set bit 12 in the Data Questionable Condition Register. The Data Questionable Status group consists of the Data Questionable BERT Condition Register, the Data Questionable BERT Transition Filters (negative and positive), the Data Questionable BERT Event Register, and the Data Questionable BERT Event Enable Register.

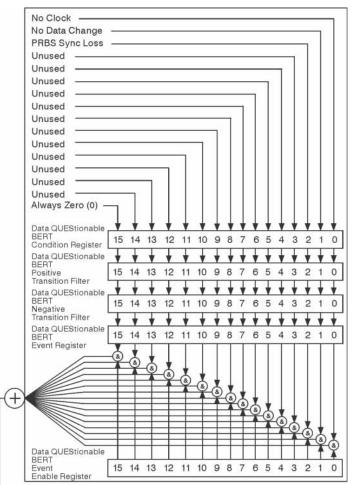

▼ To Data Questionable Status Register Bit #12

#### Data Questionable BERT Condition Register

The Data Questionable BERT Condition Register continuously monitors the hardware and firmware status of the signal generator. Condition registers are read only.

Table 4-8Data Questionable BERT Condition Register Bits

| Bit  | Description                                                                                                    |
|------|----------------------------------------------------------------------------------------------------|
| 0    | No Clock. A 1 in this bit position indicates no clock input for more than 3 seconds.                                |
| 1    | No Data Change. A 1 in this bit position indicates no data change occurred during the last 200 clock signals.       |
| 2    | <b>PRBS Sync Loss</b> . A 1 is set while PRBS synchronization is not established. <b>*RST</b> sets the bit to zero. |
| 3–14 | Unused. These bits are always set to 0.                                                                             |
| 15   | Al ways 0.                                                                                                    |

Ouery: STATus:QUEStionable:BERT:CONDition?

Response: The **decimal** sum of the bits set to 1.

#### Data Questionable BERT Transition Filters (negative and positive)

The Data Questionable BERT Transition Filters specify which type of bit state changes in the condition register set corresponding bits in the event register. Changes can be positive (0 to 1) or negative (1 to 0).

- Commands: STATus:QUEStionable:BERT:NTRansition <value>(negative transition), or STATus:QUEStionable:BERT:PTRansition <value>(positive transition), where <value> is the sum of the decimal values of the bits you want to enable.
- Queries: STATus:QUEStionable:BERT:NTRansition? STATus:QUEStionable:BERT:PTRansition?

#### Data Questionable BERT Event Register

The Data Questionable BERT Event Register latches transition events from the condition register as specified by the transition filters. Event registers are destructive read-only. Reading data from an event register clears the content of that register.

Query: STATus:QUEStionable:BERT[:EVENt]?

#### Data Questionable BERT Event Enable Register

The Data Questionable BERT Event Enable Register lets you choose which bits in the Data Questionable BERT Event Register set the summary bit (bit 3 of the Data Questionable Condition Register) to 1.

Command:STATUS:QUEStionable:BERT:ENABle <value> where <value> is the sum of the<br/>decimal values of the bits you want to enableExample:Enable bit 2 and bit 1 so that whenever either of those bits are set to 1, the Data Questionable BERT<br/>summary bit of the Data Questionable Condition Register is set to 1. Send the command<br/>STAT:QUES:BERT:ENAB 6 (4 + 2).Query:STATUS:QUEStionable:BERT:ENABle?Response:Decimal value of the sum of the bits previously enabled with the<br/>STATUS:QUEStionable:BERT:ENABle <value> command.

Keysight Technologies X-Series Signal Generators

Programming Guide

## 5 Creating and Downloading Waveform Files

NOTE The ability to play externally created waveform data in the signal generator is available only in vector signal generator models with an installed internal baseband generator option (refer to the Data Sheet for more information).

This chapter explains how to create Arb–based waveform data and download it into the signal generator.

- "Overview of Downloading and Extracting Waveform Files" on page 206
- "Understanding Waveform Data" on page 208
- "Waveform Structure" on page 216
- "Waveform Phase Continuity" on page 219
- "Waveform Memory" on page 222
- "Commands for Downloading and Extracting Waveform Data" on page 228
- "Creating Waveform Data" on page 238
- "Downloading Waveform Data" on page 244
- "Loading, Playing, and Verifying a Downloaded Waveform" on page 250
- "Using the Download Utilities" on page 254
- "Downloading E443xB Signal Generator Files" on page 255
- "Programming Examples" on page 257
- "Troubleshooting Waveform Files" on page 321

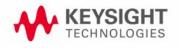

## Overview of Downloading and Extracting Waveform Files

The signal generator lets you download and extract waveform files. You can create these files externally and download them to the signal generator. The signal generator also accepts waveforms files created for some earlier signal generator models. For file extractions, the signal generator encrypts the waveform file information. The exception to encrypted file extraction is user–created I/Q data. The signal generator lets you extract this type of file unencrypted. After extracting a waveform file, you can download it into another Keysight signal generator that has the same option or software license required to play it. Waveform files consist of three items:

- 1. I/Q data
- 2. Marker data
- 3. File header

## NOTE This order of download is required, as the I/Q data downloads results in the overwriting of all of these three parts of the file.

The signal generator automatically creates the marker file and the file header if the two items are *not* part of the download. In this situation, the signal generator sets the file header information to unspecified (no settings saved) and sets all markers to zero (off).

There are three ways to download waveform files: FTP, programmatically, or using one of the available free download utilities created by Keysight Technologies:

- N7622A Signal Studio Toolkit 2 http://www.keysight.com/find/signalstudio
- Keysight Waveform Download Assistant for use only with MATLAB http://www.keysight.com/find/downloadassistant

Creating and Downloading Waveform Files Overview of Downloading and Extracting Waveform Files

### Waveform Data Requirements

To be successful in downloading files, you must first create the data in the required format.

- Signed 2's complement
- 2-byte integer values
- Input data range of –32768 to 32767
- Minimum of 60 samples per waveform (60 I and 60 Q data points)
- Interleaved I and Q data
- Big-endian byte order
- The same name for the marker, header, and I/Q file

This is only a requirement if you create and download a marker file and or file header, otherwise the signal generator automatically creates the marker file and or file header using the I/Q data file name.

NOTE FTP can be used without programming commands to transfer files from the PC to the signal generator or from the signal generator to the PC.

For more information, see "Waveform Structure" on page 216.

For more information on waveform data, see **"Understanding Waveform Data"** on page 208.

## Understanding Waveform Data

The signal generator accepts binary data formatted into a binary I/Q file. This section explains the necessary components of the binary data, which uses ones and zeros to represent a value.

#### Bits and Bytes

Binary data uses the base–two number system. The location of each bit within the data represents a value that uses base two raised to a power  $(2^{n-1})$ . The exponent is n - 1 because the first position is zero. The first bit position, zero, is located at the far right. To find the decimal value of the binary data, sum the value of each location:

 $1101 = (1 \times 2^{3}) + (1 \times 2^{2}) + (0 \times 2^{1}) + (1 \times 2^{0})$ = (1 \times 8) + (1 \times 4) + (0 \times 2) + (1 \times 1) = 13 (decimal value)

Notice that the exponent identifies the bit position within the data, and we read the data from right to left.

The signal generator accepts data in the form of bytes. Bytes are groups of eight bits:

 $01101110 = (0 \times 2^{7}) + (1 \times 2^{6}) + (1 \times 2^{5}) + (0 \times 2^{4}) + (1 \times 2^{3}) + (1 \times 2^{2}) + (1 \times 2^{1}) + (0 \times 2^{0}) = 110$  (decimal value)

The maximum value for a single unsigned byte is 255 (11111111 or  $2^8-1$ ), but you can use multiple bytes to represent larger values. The following shows two bytes and the resulting integer value:

01101110 10110011= 28339 (decimal value)

The maximum value for two unsigned bytes is 65535. Since binary strings lengthen as the value increases, it is common to show binary values using hexadecimal (hex) values (base 16), which are shorter. The value 65535 in hex is FFFF. Hexadecimal consists of the values 0, 1, 2, 3, 4, 5, 6, 7, 8, 9, A, B, C, D, E, and F. In decimal, hex values range from 0 to 15 (F). It takes 4 bits to represent a single hex value.

| 1 = 0001 | 2 = 0010 | 3 = 0011 | 4 = 0100 | 5 = 0101 |
|----------|----------|----------|----------|----------|
| 6 = 0110 | 7 = 0111 | 8 = 1000 | 9 = 1001 | A = 1010 |
| B = 1011 | C = 1100 | D = 1101 | E = 1110 | F = 1111 |

For I and Q data, the signal generator uses two bytes to represent an integer value.

### LSB and MSB (Bit Order)

Within groups (strings) of bits, we designate the order of the bits by identifying which bit has the highest value and which has the lowest value by its location in the bit string. The following is an example of this order.

| Most Significan  | t Bit | (MS  | B) |    |    |    | nis bi<br>ring. |   | ne h  | ighe | est  | valu | e (g  | rea  | test  | weight) and is located at the far left of the bit   |
|------------------|-------|------|----|----|----|----|-----------------|---|-------|------|------|------|-------|------|-------|-----------------------------------------------------|
| Least Significan | t Bit | (LSI | B) |    |    |    | nis bi<br>ring. |   | ne lo | owe  | st v | alue | e (bi | t po | sitic | on zero) and is located at the far right of the bit |
| Bit Position     | 15    | 14   | 13 | 12 | 11 | 10 | 9               | 8 | 7     | 6    | 5    | 4    | 3     | 2    | 1     | 0                                                   |
| Data<br>MS       | 1     | 0    | 1  | 1  | 0  | 1  | 1               | 1 | 1     | 1    | 1    | 0    | 1     | 0    | 0     | 1<br>LSB                                            |

Because we are using 2 bytes of data, the LSB appears in the second byte.

### Little Endian and Big Endian (Byte Order)

When you use multiple bytes (as required for the waveform data), you must identify their order. This is similar to identifying the order of bits by LSB and MSB. To identify byte order, use the terms little endian and big endian. These terms are used by designers of computer processors.

#### Little Endian Order

The lowest order byte that contains bits 0-7 comes first.

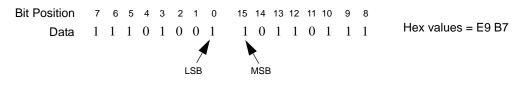

#### **Big Endian Order**

The highest order byte that contains bits 8-15 comes first.

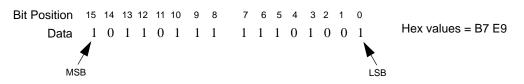

Notice in the previous figure that the LSB and MSB positioning changes with the byte order. In little endian order, the LSB and MSB are next to each other in the bit sequence.

#### NOTE For I/Q data downloads, Keysight signal generators require big-endian order.

# For each I/Q data point, the signal generator uses four bytes (two integer values), two bytes for the I point and two bytes for the Q point.

The byte order, little-endian or big-endian, depends on the type of processor used with your development platform. Intel<sup>©</sup> processors and its clones use little endian. Sun<sup>™</sup> and Motorola processors use big endian. The Apple PowerPC processor, while big-endian oriented, also supports the little-endian order. Always refer to the processor's manufacturer to determine the order they use for bytes and if they support both, to understand how to ensure that you are using the correct byte order.

Development platforms include any product that creates and saves waveform data to a file. This includes Keysight Technologies Advanced Design System EDA software, C++, MATLAB, and so forth.

The byte order describes how the system processor stores integer values as binary data in memory. If you output data from a little-endian system to a text file (ASCII text), the values are the same as viewed from a big endian system. The order only becomes important when you use the data in binary format, as is done when downloading data to the signal generator.

### Byte Swapping

While the processor for the development platform determines the byte order, the recipient of the data may require the bytes in the reverse order. In this situation, you must reverse the byte order before downloading the data. This is commonly referred to as byte swapping. You can swap bytes either programmatically or by using the Signal Studio Toolkit 2 software. For the signal generator, byte swapping is the method to change the byte order of little endian to big endian. For more information on little endian and big endian order, see "Little Endian and Big Endian (Byte Order)" on page 209.

The following figure shows the concept of byte swapping for the signal generator. Remember that we can represent data in hex format (4 bits per hex value), so each byte (8 bits) in the figure shows two example hex values.

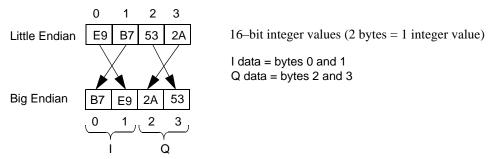

Creating and Downloading Waveform Files Understanding Waveform Data

To correctly swap bytes, you must group the data to maintain the I and Q values. One common method is to break the two–byte integer into one–byte character values (0–255). Character values use 8 bits (1 byte) to identify a character. Remember that the maximum unsigned 8–bit value is 255 ( $2^8 - 1$ ). Changing the data into character codes groups the data into bytes. The next step is then to swap the bytes to align with big endian order.

NOTE Keysight signal generators always assume that downloaded data is in big-endian order, so there is no data order check. Downloading data in little-endian order will produce an undesired output signal.

### DAC Input Values

The signal generator uses a 16–bit DAC (digital–to–analog converter) to process each of the 2–byte integer values for the I and Q data points. The DAC determines the range of input values required from the I/Q data. Remember that with 16 bits we have a range of 0–65535, but the signal generator divides this range between positive and negative values:

- 32767 = positive full scale output
- 0 = 0 volts
- -32768 = negative full scale output

Because the DAC's range uses both positive and negative values, the signal generator requires signed input values. The following list illustrates the DAC's input value range.

| <u>Voltage</u> | DAC Range   | Input Range | Binary Data       | <u>Hex Data</u> |
|----------------|-------------|-------------|-------------------|-----------------|
| Vmax           | 65535       | 32767       | 01111111_11111111 | 7FFF            |
|                |             |             |                   |                 |
| 1              |             |             |                   | 1<br>1          |
|                | 32768       | 1           | 0000000 0000000   | 1 0001          |
| 0 Volts        | 32767       | 0           | 0000000 0000000   | 0000 0          |
| i<br>I         | 32766       | -1          | 11111111 11111111 | FFFF            |
|                | 1<br>1<br>1 |             |                   | •<br>•<br>•     |
|                | 1           |             |                   |                 |
| Vmin           | 0           | -32768      | 1000000 0000000   | 0008 0          |

Notice that it takes only 15 bits (2<sup>15</sup>) to reach the Vmax (positive) or Vmin (negative) values. The MSB determines the sign of the value. This is covered in **"2's Complement Data Format" on page 214**.

### Using E443xB ESG DAC Input Values

Keysight E443xBsignal generator models have a DAC input range that is different from other Keysight signal generator models. For E443xB models, the input values are all positive (unsigned) and the data is contained within 14 bits plus 2 bits for markers. This means that the E443xB DAC has a smaller range:

- 0 = negative full scale output
- 8192 = 0 volts
- 16383 = positive full scale output

Although X-Series and MXG signal generators use signed input values, they accept unsigned data created for the E443xB and convert it to the proper DAC values. To download an E443xB files to an X-Series or MXG signal generator, use the same command syntax as for the E443xB models. For more information on downloading E443xB files, see **"Downloading E443xB Signal Generator Files" on page 255**.

#### Scaling DAC Values

The signal generator uses an interpolation algorithm (sampling between the I/Q data points) when reconstructing the waveform. For common waveforms, this interpolation can cause overshoot, which may exceed the limits of the signal process path's internal number representation, causing arithmatic overload. This will be reported as a data path overload error. Because of the interpolation, the error condition can occur even when all the I and Q values are within the DAC input range. To avoid the DAC over–range problem, you must scale (reduce) the I and Q input values, so that any overshoot remains within the DAC range.

# NOTE Whenever you interchange files between signal generator models, ensure that all scaling is adequate for that signal generator's waveform.

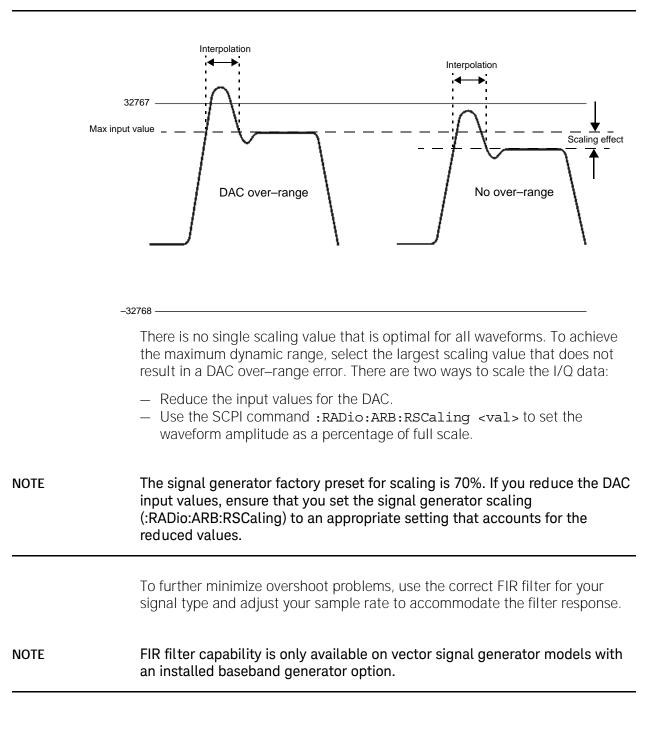

Creating and Downloading Waveform Files Understanding Waveform Data

### 2's Complement Data Format

The signal generator requires signed values for the input data. For binary data, two's complement is a way to represent positive and negative values. The most significant bit (MSB) determines the sign.

0 equals a positive value (01011011 = 91 decimal)

- 1 equals a negative value (10100101 = -91 decimal)

Like decimal values, if you sum the binary positive and negative values, you get zero. The one difference with binary values is that you have a carry, which is ignored. The following shows how to calculate the two's complement using 16–bits. The process is the same for both positive and negative values.

Convert the decimal value to binary.

23710 = 01011100 10011110

Notice that 15 bits (0–14) determine the value and bit 16 (MSB) indicates a positive value. Invert the bits (1 becomes 0 and 0 becomes 1).

10100011 01100001

Add one to the inverted bits. Adding one makes it a two's complement of the original binary value.

10100011 01100001 + 0000000 0000001 10100011 01100010

The MSB of the resultant is one, indicating a negative value (-23710). Test the results by summing the binary positive and negative values; when correct, they produce zero.

```
+ 1010011 01100
0000000 0000000
```

### I and Q Interleaving

When you create the waveform data, the I and Q data points typically reside in separate arrays or files. The signal generator requires a single I/Q file for waveform data playback. The process of interleaving creates a single array with alternating I and Q data points, with the Q data following the I data. This array is then downloaded to the signal generator as a binary file. The interleaved file comprises the waveform data points where each set of data points, one I data point and one Q data point, represents one I/Q waveform point.

NOTE The signal generator can accept separate I and Q files created for the earlier E443xB ESG models. For more information on downloading E443xB files, see "Downloading E443xB Signal Generator Files" on page 255.

The following figure illustrates interleaving I and Q data. Remember that it takes two bytes (16 bits) to represent one I or Q data point.

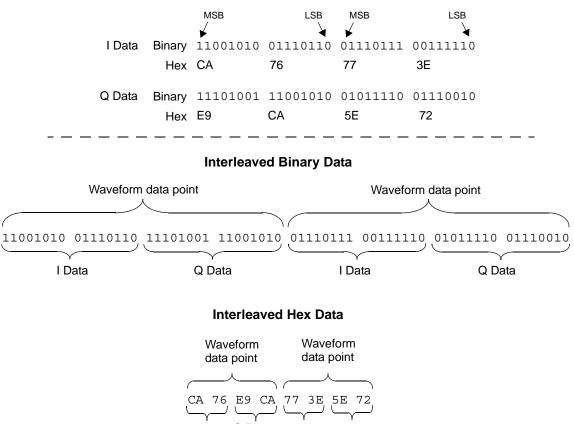

I Data Q Data I Data Q Data

Creating and Downloading Waveform Files Waveform Structure

### Waveform Structure

To play back waveforms, the signal generator uses data from the following three files:

- File header
- Marker file
- I/Q file

All three files have the same name, the name of the I/Q data file, but the signal generator stores each file in its respective directory (headers, markers, and waveform). For information on file extractions, see **"Commands for Downloading and Extracting Waveform Data" on page 228**.

#### File Header

The file header contains settings for the ARB modulation format such as sample rate, marker polarity, I/Q modulation attenuator setting and so forth. When you create and download I/Q data, the signal generator automatically creates a file header with all saved parameters set to unspecified. With unspecified header settings, the waveform either uses the signal generator default settings, or if a waveform was previously played, the settings for each waveform. Ensure that you configure and save the file header settings for each waveform.

NOTE If you have no RF output when you play back a waveform, ensure that the marker RF blanking function has not been set for any of the markers. The marker RF blanking function is a header parameter that can be inadvertently set active for a marker by a previous waveform. To check for and turn RF blanking off manually, refer to "Configuring the Pulse/RF Blank" on page 322.

### Marker File

The marker file uses one byte per I/Q waveform point to set the state of the four markers either on (1) or off (0) for each I/Q point. When a marker is active (on), an output trigger signal is sent to a corresponding rear-panel BNC and/or AUX IO connector pin. (For more information on active markers and their output trigger signal location, refer to your signal generator's **User's Guide**.) Because markers are set at each waveform point, the marker file contains the same number of bytes as there are waveform points. For example, for 200 waveform points, the marker file contains 200 bytes.

Although a marker point is one byte, the signal generator uses only bits 0–3 to configure the markers; bits 4–7 are reserved and set to zero. The following example shows a marker byte.

4 3 2 1 Marker Number Position Marker Byte 0000 1 0 1 1 Reserved

#### Example of Setting a Marker Byte

Binary 0000 0101 Hex 05

#### Sets markers 1 and 3 on for a waveform point

The following example shows a marker binary file (all values in hex) for a waveform with 200 points. Notice the first marker point, of, shows all four markers on for only the first waveform point.

0f = All markers on01 = Marker 1 on05 = Markers 1 and 04 = Marker 3 on 00 = No active mark 000000c0: 00 00 00 00 00 00 00 00

If you create your own marker file, its name must be the same as the waveform file. If you download I/Q data without a marker file, the signal generator automatically creates a marker file with all points set to zero. For more information on markers, see the *User's Guide*.

NOTE Downloading marker data using a file name that currently resides on the signal generator overwrites the existing marker file without affecting the I/Q (waveform) file. However, downloading just the I/Q data with the same file name as an existing I/Q file also overwrites the existing marker file setting all bits to zero.

Creating and Downloading Waveform Files Waveform Structure

### I/Q File

The I/Q file contains the interleaved I and Q data points (signed 16–bit integers for each I and Q data point). Each I/Q point equals one waveform point. The signal generator stores the I/Q data in the waveform directory.

NOTE

If you download I/Q data using a file name that currently resides on the signal generator, it also overwrites the existing marker file setting all bits to zero and the file header setting all parameters to unspecified.

### Waveform

A waveform consists of samples. When you select a waveform for playback, the signal generator loads settings from the file header. When the ARB is on, it creates the waveform samples from the data in the marker and I/Q (waveform) files. The file header, while required, does not affect the number of bytes that compose a waveform sample. One sample contains five bytes:

| I/Q Data  |           | +    | Marker Data          | =      | 1 Waveform Sample |
|-----------|-----------|------|----------------------|--------|-------------------|
| 2 bytes I | 2 bytes Q |      | 1byte (8 bits)       |        | 5 bytes           |
| (16 bits) | (16 bits) | Bits | 4-7 reserved—Bits 0- | -3 set |                   |

To create a waveform, the signal generator requires a minimum of 60 samples. To help minimize signal imperfections, use an even number of samples (for information on waveform continuity, see **"Waveform Phase Continuity" on page 219**). When you store waveforms, the signal generator saves changes to the waveform file, marker file, and file header.

### Waveform Phase Continuity

### Phase Discontinuity, Distortion, and Spectral Regrowth

The most common arbitrary waveform generation use case is to play back a waveform that is finite in length and repeat it continuously. Although often overlooked, a phase discontinuity between the end of a waveform and the beginning of the next repetition can lead to periodic spectral regrowth and distortion.

For example, the sampled sinewave segment in the following figure may have been simulated in software or captured off the air and sampled. It is an accurate sinewave for the time period it occupies, however the waveform does not occupy an entire period of the sinewave or some multiple thereof. Therefore, when repeatedly playing back the waveform by an arbitrary waveform generator, a phase discontinuity is introduced at the transition point between the beginning and the end of the waveform.

Repetitions with abrupt phase changes result in high frequency spectral regrowth. In the case of playing back the sinewave samples, the phase discontinuity produces a noticeable increase in distortion components in addition to the line spectra normally representative of a single sinewave.

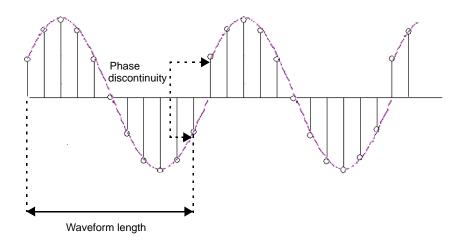

#### Sampled Sinewave with Phase Discontinuity

### Avoiding Phase Discontinuities

You can easily avoid phase discontinuities for periodic waveforms by simulating an integer number of cycles when you create your waveform segment.

NOTE If there are N samples in a complete cycle, only the first N–1 samples are stored in the waveform segment. Therefore, when continuously playing back the segment, the first and Nth waveform samples are always the same, preserving the periodicity of the waveform.

By adding off time at the beginning of the waveform and subtracting an equivalent amount of off time from the end of the waveform, you can address phase discontinuity for pulsed periodic waveforms. Consequently, when the waveform repeats, the lack of signal present avoids the issue of phase discontinuity.

However, if the period of the waveform exceeds the waveform playback memory available in the arbitrary waveform generator, a periodic phase discontinuity could be unavoidable.

#### Sampled Sinewave with No Discontinuity

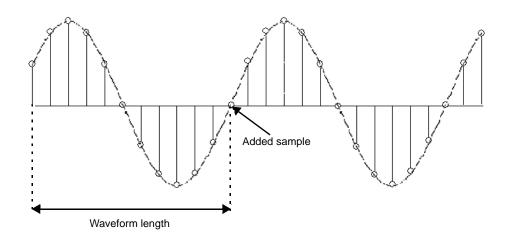

The following figures illustrate the influence a single sample can have. The generated 3–tone test signal requires 100 samples in the waveform to maintain periodicity for all three tones. The measurement on the left shows the effect of using the first 99 samples rather than all 100 samples. Notice all the distortion products (at levels up to -35 dBc) introduced in addition to the wanted 3–tone

Creating and Downloading Waveform Files Waveform Phase Continuity

signal. The measurement on the right shows the same waveform using all 100 samples to maintain periodicity and avoid a phase discontinuity. Maintaining periodicity removes the distortion products.

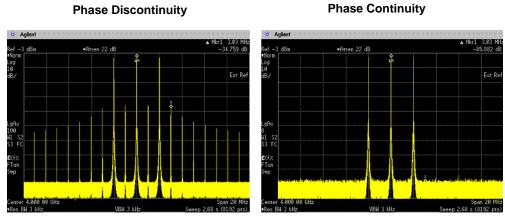

3-tone - 20 MHz Bandwidth Measured distortion = 35 dBc 3-tone - 20 MHz Bandwidth Measured distortion = 86 dBc Creating and Downloading Waveform Files Waveform Memory

### Waveform Memory

The signal generator provides two types of memory, volatile and non–volatile. You can download files to either memory type.

NOTE The X-Series and MXG's ARB Waveform File Cache is limited to 128 files. Consequently, once the 128 file cache limit has been reached, the waveform switching speed will be much slower for files loaded into the volatile waveform memory (BBG).

| Volatile | Random access memory that does not survive cycling<br>of the signal generator power. This memory is<br>commonly referred to as waveform memory (WFM1) or<br>waveform playback memory. To play back waveforms,<br>they must reside in volatile memory. The following file<br>types share this memory: |
|----------|----------------------------------------------------------------------------------------------------|
|          | types shale this memory.                                                                                                    |

#### Table 5-1Signal Generators and Volatile Memory Types

| Volatile Memory Type | Model of Signal Generator                            |                                           |  |  |  |
|----------------------|------------------------------------------------------|-------------------------------------------|--|--|--|
|                      | N5172B,<br>N5182B with an<br>installed BBG<br>option | N5182A with<br>an installed<br>BBG option |  |  |  |
| I/Q                  | Х                                                    | Х                                         |  |  |  |
| Marker               | Х                                                    | Х                                         |  |  |  |
| File header          | Х                                                    | Х                                         |  |  |  |
| User PRAM            | _                                                    | -                                         |  |  |  |

Non–volatile Storage memory where files survive cycling the signal generator power. Files remain until overwritten or deleted. To play back waveforms after cycling the signal generator power, you must load waveforms from non–volatile waveform memory (NVWFM) to volatile waveform memory (WFM1). On the Keysight X-Series

and MXG the non–volatile memory is referred to as internal media and external media. The following file types share this memory:

| Non-Volatile Memory Type                                      | Model of Signal Generator                            |                                           |  |  |
|---------------------------------------------------------------|------------------------------------------------------|-------------------------------------------|--|--|
|                                                               | N5172B,<br>N5182B with<br>an installed<br>BBG option | N5182A with<br>an installed<br>BBG option |  |  |
| I/Q                                                           | Х                                                    | Х                                         |  |  |
| Marker                                                        | Х                                                    | Х                                         |  |  |
| File header                                                   | Х                                                    | Х                                         |  |  |
| Sweep List                                                    | Х                                                    | Х                                         |  |  |
| User Data                                                     | Х                                                    | Х                                         |  |  |
| User PRAM                                                     | Х                                                    | -                                         |  |  |
| Instrument State                                              | Х                                                    | Х                                         |  |  |
| Waveform Sequences<br>(multiple I/Q files played<br>together) | Х                                                    | Х                                         |  |  |

Table 5-2Signal Generators and Non-Volatile Memory Types

The following figure on Figure 5-1 on page 224 shows the locations within the signal generator for volatile and non–volatile waveform data.

Creating and Downloading Waveform Files Waveform Memory

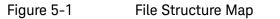

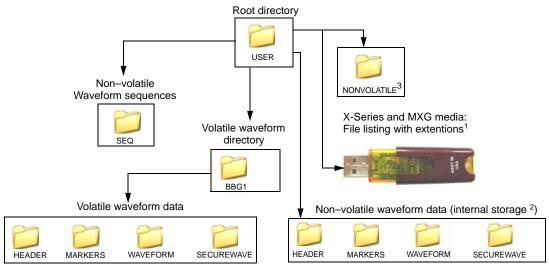

1 The Keysight X-Series and MXG use an optional "USB media" to store non-volatile waveform data.

2 The Keysight X-Series and MXG internal non-volatile memory is referred to as "internal storage". These internal storage directories contain pointers to the files, which are located in the NONVOLATILE directory.

3 The NONVOLATILE directory shows the files with the same extensions as the USB media and is useful with ftp.

### Memory Allocation

#### Volatile Memory

The signal generator allocates volatile memory in blocks of 1024 bytes. For example, a waveform file with 60 samples (the minimum number of samples) has 300 bytes (5 bytes per sample x 60 samples), but the signal generator allocates 1024 bytes of memory. If a waveform is too large to fit into 1024 bytes, the signal generator allocates additional memory in multiples of 1024 bytes. For example, the signal generator allocates 3072 bytes of memory for a waveform with 500 samples (2500 bytes).

3 x 1024 bytes = 3072 bytes of memory

As shown in the examples, waveforms can cause the signal generator to allocate more memory than what is actually used, which decreases the amount of available memory.

# NOTE In the first block of data of volatile memory that is allocated for each waveform file, the file header requires 512 bytes.

Creating and Downloading Waveform Files Waveform Memory

Non-Volatile Memory

NOTE If the signal generator's external USB flash memory port is used, the USB flash memory can provide actual physical storage of non-volatile data in the SECUREWAVE directory versus the "virtual" only data.

ARB waveform encryption of proprietary information is supported on the external non-volatile USB flash memory.

To copy unencrypted data files from an external media (as in USB Flash Drive [UFD]) for playing on a signal generator, the full filename extension is required (i.e. .MARKER, .HEADER, .WAVEFORM, etc.). For more information on unencrypted data, refer to "Commands for Downloading and Extracting Waveform Data" on page 228. For more information on how to work with files, refer to the User's Guide.

To copy compatible licensed encrypted data files (i.e. .SECUREWAVE) from an external media, download (copy) the files to the signal generator (refer to the User's Guide for information on how to work with files). When using the external media along with the signal generator's Use as or Copy File to Instrument softkey menus, encrypted data files can be automatically detected by the signal generator, regardless of the suffix (e.g. .wfm, .wvfm, and no suffix, etc.). These various waveform files can be selected and played by the signal generator. For more information on encrypted data, refer to "Commands for Downloading and Extracting Waveform Data" on page 228. When using the Copy File to Instrument, the signal generator prompts the user to select between BBG Memory and Internal Storage memories as locations to copy the files.

Non–volatile files are stored on the non–volatile internal signal generator memory (internal storage) or to an USB media, if available.

The non–volatile internal memory is allocated according to a Microsoft compatible file allocation table (FAT) file system. The signal generator allocates non–volatile memory in clusters according to the drive size (see Table on page 226). For example, referring to Table on page 226, if the drive size is 15 MB and if the file is less than or equal to 4K bytes, the file uses only one 4 KB cluster of memory. For files larger than 4 KB, and with a drive size of 15 MB, the signal generator allocates additional memory in multiples of 4KB clusters. For example, a file that has 21,538 bytes consumes 6 memory clusters (24,000 bytes).

For more information on default cluster sizes for FAT file structures, refer to **Table on page 226** and to **http://support.microsoft.com/**.

#### Table 5-3

Drive Size (logical volume)

| Drive Size (logical volume) | Cluster Size (Bytes)<br>(Minimum Allocation Size) |
|-----------------------------|---------------------------------------------------|
| 0 MB – 15 MB                | 4К                                                |
| 16 MB – 127 MB              | 2К                                                |
| 128 MB – 255 MB             | 4К                                                |
| 256 MB – 511 MB             | 8K                                                |
| 512 MB – 1023 MB            | 16K                                               |
| 1024 MB – 2048 MB           | 32K                                               |
| 2048 MB – 4096 MB           | 64K                                               |
| 4096 MB – 8192 MB           | 128K                                              |
| 8192 MB – 16384 MB          | 256К                                              |

### Memory Size

The amount of available memory, volatile and non–volatile, varies by the installed options and by amount of memory used by other files that share the memory. When we refer to waveform files, we state the memory size in samples (one sample equals five bytes). The waveform playback memory resides on the baseband generator that is installed in the Keysight MXG or X-Series signal generator. Refer to **Table 5-4 on page 226** for the maximum available memory for each model and option.

Table 5-4

Maximum Signal Generator Memory

| Volatile (BB                                  | G) Memory                                                |  | Non–Volatile (Internal Storage and USB Media)<br>Memory |                                                   |  |  |  |  |
|-----------------------------------------------|----------------------------------------------------------|--|---------------------------------------------------------|---------------------------------------------------|--|--|--|--|
| Option Size                                   |                                                          |  | Option                                                  | Size                                              |  |  |  |  |
|                                               | N5172B and N5182B                                        |  |                                                         |                                                   |  |  |  |  |
| 653, 655, 656, 657<br>(BBG)                   | 32 MSa (160 MB)                                          |  | Standard<br>006<br>009                                  | 600 MSa (3 GB)<br>2 GSa (8 GB)<br>7.5 GSa (30 GB) |  |  |  |  |
| 021 (N5172B only)<br>022<br>023 (N5182B only) | 256 MSa (1.25 GB)<br>512 MSa (2.5 GB)<br>1024 MSa (5 GB) |  | USB Flash Drive (UFD)                                   | user determined                                   |  |  |  |  |
|                                               |                                                          |  | N5182A                                                  |                                                   |  |  |  |  |
| 651, 652, 654 <sup>a</sup><br>(BBG)           | 8 MSa (40 MB)                                            |  | Standard                                                | 800 MSa (4 GB) <sup>b</sup>                       |  |  |  |  |
| 019                                           | 364 MSa (20 MB)                                          |  | USB Flash Drive (UFD)                                   | user determined                                   |  |  |  |  |

Creating and Downloading Waveform Files Waveform Memory

- a. The internal baseband generator speed upgrade Options 670, 671, and 672 are option upgrades that **require** Option 651 and 652 to have been loaded at the factory (refer to the **Data Sheet** for more information). Any references to 651, 652, or 654 are inclusive of 671, 672, and 674.
- b. For serial numbers <MY4818xxxx, US4818xxxx, and SG4818xxxx, the persistent memory value = 512 MB.

### Commands for Downloading and Extracting Waveform Data

You can download I/Q data, the associated file header, and marker file information (collectively called waveform data) into volatile or non–volatile memory. For information on waveform structure, see **"Waveform Structure" on page 216**.

The signal generator provides the option of downloading waveform data either for extraction or not for extraction. When you extract waveform data, the signal generator may require it to be read out in encrypted form. The SCPI download commands determine whether the waveform data is extractable.

You can download or extract waveform data created in any of the following ways:

- with signal simulation software, such as MATLAB or Keysight Advanced Design System (ADS)
- with advanced programming languages, such as C++, VB or VEE
- with Keysight Signal Studio software
- with the signal generator

### Waveform Data Encryption

You can download encrypted waveform data extracted from one signal generator into another signal generator with the same option or software license for the modulation format. You can also extract encrypted waveform data created with software such as MATLAB or ADS, providing the data was downloaded to the signal generator using the proper command.

When you download an exported waveform using a Keysight Signal Studio software product, you can use the FTP process and the securewave directory or SCPI commands, to extract the encrypted file to the non–volatile memory on the signal generator. Refer to "File Transfer Methods" on page 229.

#### Encrypted I/Q Files and the Securewave Directory

The signal generator uses the securewave directory to perform file encryption (extraction) and decryption (downloads). The securewave directory is not an actual storage directory, but rather a portal for the encryption and decryption process. While the securewave directory contains file names, these are actually pointers to the true files located in signal generator memory (volatile or non–volatile). When you download an encrypted file, the securewave directory decrypts the file and unpackages the contents into its file header, I/Q data, and marker data. When you extract a file, the securewave directory packages the file header, I/Q data, and marker data file. When you extract the waveform file (I/Q data file), it includes the other two files, so there is no need to extract each one individually.

The signal generator uses the following **securewave** directory paths for file extractions and encrypted file downloads:

Creating and Downloading Waveform Files Commands for Downloading and Extracting Waveform Data

# Volatile/user/bbg1/securewave/file\_name or swfm:file\_nameNon-volatile/user/securewave or snvwfm1:file\_name

NOTE To extract files (other than user-created I/Q files) and to download encrypted files, you *must* use the securewave directory. If you attempt to extract previously downloaded encrypted files (including Signal Studio downloaded files) *without* using the securewave directory, the signal generator generates an error and displays: ERROR: 221, Access Denied.

#### Encrypted I/Q Files and the Securewave Directory

NOTE Header parameters of files stored on the Keysight X-Series or MXG's internal or USB media cannot be changed unless the file is copied to the volatile BBG memory. For more information on modifying header parameters, refer to the User's Guide.

When downloading encrypted files (.SECUREWAVE) from the USB media that have had the file suffix changed to something other than .SECUREWAVE, you must use the **Use As** or **Copy File to Instrument** menus to play an encrypted waveform file in the signal generator.

File Transfer Methods

- SCPI using VXI–11 (VMEbus Extensions for Instrumentation as defined in VXI–11)
- SCPI over the GPIB or RS 232
- SCPI with sockets LAN (using port 5025)
- File Transfer Protocol (FTP)

### SCPI Command Line Structure

The signal generator expects to see waveform data as block data (binary files). The IEEE standard 488.2–1992 section 7.7.6 defines block data. The following example shows how to structure a SCPI command for downloading waveform data (#ABC represents the block data):

#### :MMEM:DATA "<file\_name>",#ABC

| " <file_name:< th=""><th>the I/Q file name and file path within the signal generator</th></file_name:<> | the I/Q file name and file path within the signal generator         |
|----------------------------------------------------------------------------------------------------|---------------------------------------------------------------------|
| #                                                                                                    | indicates the start of the data block                               |
| A                                                                                                    | the number of decimal digits present in B                           |
| В                                                                                                    | a decimal number specifying the number of data bytes to follow in C |

c the actual binary waveform data

The following example demonstrates this structure:

### MMEM:DATA ["WFM1:my\_file"], #31240112%S!4&07#8g\*Y9@7...]

| file_name | А | В | С |
|-----------|---|---|---|

| WFM1:       | the file path                                                                                                    |
|-------------|----------------------------------------------------------------------------------------------------|
| my_file     | the I/Q file name as it will appear in the signal generator's memory catalog                                                              |
| #           | indicates the start of the data block                                                                                                    |
| 3           | B has three decimal digits                                                                                                    |
| 240         | 240 bytes of data to follow in C                                                                                                    |
| 12%S!4&07#8 | g*Y9@7 the ASCII representation of some of the binary data downloaded to the signal generator, however not all ASCII values are printable |

Commands and File Paths for Downloading and Extracting Waveform Data

#### NOTE Filenames should not exceed 23 characters.

You can download or extract waveform data using the commands and file paths in the following tables:

- Table 5-5, "Downloading Unencrypted Files for No Extraction," on page 231
- Table 5-6, "Downloading Encrypted Files for No Extraction," on page 231

Creating and Downloading Waveform Files Commands for Downloading and Extracting Waveform Data

- Table 5-7, "Downloading Unencrypted Files for Extraction," on page 231
- Table 5-9, "Downloading Encrypted Files for Extraction," on page 233
- Table 5-10, "Extracting Encrypted Waveform Data," on page 233

#### Table 5-5Downloading Unencrypted Files for No Extraction

| Download Method/<br>Memory Type                      | Command Syntax Options                                                                                                    |
|------------------------------------------------------|----------------------------------------------------------------------------------------------------|
| SCPI/volatile memory                                 | <pre>MMEM:DATA "WFM1:<file_name>",<blockdata> MMEM:DATA "MKR1:<file_name>",<blockdata> MMEM:DATA "HDR1:<file_name>",<blockdata></blockdata></file_name></blockdata></file_name></blockdata></file_name></pre>                                        |
| SCPI/volatile memory with full directory path        | <pre>MMEM:DATA "user/bbg1/waveform/<file_name>",<blockdata> MMEM:DATA "user/bbg1/markers/<file_name>",<blockdata> MMEM:DATA "user/bbg1/header/<file_name>",<blockdata></blockdata></file_name></blockdata></file_name></blockdata></file_name></pre> |
| SCPI/non-volatile memory                             | <pre>MMEM:DATA "NVWFM:<file_name>",<blockdata> MMEM:DATA "NVMKR:<file_name>",<blockdata> MMEM:DATA "NVHDR:<file_name>",<blockdata></blockdata></file_name></blockdata></file_name></blockdata></file_name></pre>                                     |
| SCPI/non–volatile memory<br>with full directory path | <pre>MMEM:DATA /user/waveform/<file_name>",<blockdata> MMEM:DATA /user/markers/<file_name>",<blockdata> MMEM:DATA /user/header/<file_name>",<blockdata></blockdata></file_name></blockdata></file_name></blockdata></file_name></pre>                |

#### Table 5-6

#### Downloading Encrypted Files for No Extraction

| Download Method<br>/Memory Type | Command Syntax Options                                                                                                    |  |
|---------------------------------|----------------------------------------------------------------------------------------------------|--|
| SCPI/volatile memory            | <pre>MMEM:DATA "user/bbg1/securewave/<file_name>",<blockdata> MMEM:DATA "SWFM1:<file_name>",<blockdata> MMEM:DATA "file_name@SWFM1",<blockdata></blockdata></blockdata></file_name></blockdata></file_name></pre> |  |
| SCPI/non-volatile memory        | <pre>MMEM:DATA "user/securewave/<file_name>",<blockdata> MMEM:DATA "SNVWFM:<file_name>",<blockdata> MMEM:DATA "file_name@SNVWFM",<blockdata></blockdata></blockdata></file_name></blockdata></file_name></pre>    |  |

#### Table 5-7Downloading Unencrypted Files for Extraction

| Download Method/<br>Memory Type      | Command Syntax Options                                                                                                    |
|--------------------------------------|----------------------------------------------------------------------------------------------------|
| SCPI/volatile<br>memory <sup>a</sup> | <pre>MEM:DATA:UNPRotected "/user/bbg1/waveform/file_name", <blockdata><br/>MEM:DATA:UNPRotected "/user/bbg1/markers/file_name", <blockdata><br/>MEM:DATA:UNPRotected "/user/bbg1/header/file_name", <blockdata><br/>MEM:DATA:UNPRotected "WFM1:file_name", <blockdata><br/>MEM:DATA:UNPRotected "MKR1:file_name", <blockdata><br/>MEM:DATA:UNPRotected "HDR1:file_name", <blockdata><br/>MEM:DATA:UNPRotected "file_name@WFM1", <blockdata><br/>MEM:DATA:UNPRotected "file_name@WFM1", <blockdata><br/>MEM:DATA:UNPRotected "file_name@MKR1", <blockdata></blockdata></blockdata></blockdata></blockdata></blockdata></blockdata></blockdata></blockdata></blockdata></pre> |

Table 5-7 Downloading Unencrypted Files for Extraction

| Download Method/<br>Memory Type          | Command Syntax Options                                                                                                    |  |
|------------------------------------------|----------------------------------------------------------------------------------------------------|--|
| SCPI/non–volatile<br>memory <sup>a</sup> | <pre>MEM:DATA:UNPRotected "/user/waveform/file_name", <blockdata><br/>MEM:DATA:UNPRotected "/user/markers/file_name", <blockdata><br/>MEM:DATA:UNPRotected "/user/header/file_name", <blockdata><br/>MEM:DATA:UNPRotected "NVWFM:file_name", <blockdata><br/>MEM:DATA:UNPRotected "NVMKR:file_name", <blockdata><br/>MEM:DATA:UNPRotected "NVHDR:file_name", <blockdata><br/>MEM:DATA:UNPRotected "NVHDR:file_name", <blockdata><br/>MEM:DATA:UNPRotected "file_name@NVWFM", <blockdata><br/>MEM:DATA:UNPRotected "file_name@NVMKR", <blockdata><br/>MEM:DATA:UNPRotected "file_name@NVHDR", <blockdata></blockdata></blockdata></blockdata></blockdata></blockdata></blockdata></blockdata></blockdata></blockdata></blockdata></pre> |  |
| FTP/volatile memory <sup>b</sup>         | <pre>put <file_name> /user/bbg1/waveform/<file_name> put <file_name> /user/bbg1/markers/<file_name> put <file_name> /user/bbg1/header/<file_name></file_name></file_name></file_name></file_name></file_name></file_name></pre>                                                                                                    |  |
| FTP/non–volatile<br>memory <sup>b</sup>  | <pre>put <file_name> /user/waveform/<file_name> put <file_name> /user/markers/<file_name> put <file_name> /user/header/<file_name></file_name></file_name></file_name></file_name></file_name></file_name></pre>                                                                                                    |  |

a. The :MEM:DATA:UNPRotected command is **not** required to be able to extract files (i.e. use :MEM:DATA). For more information, refer to the SCPI Command Reference.

b. See "FTP Procedures" on page 234.

Table 5-8

Г

### Extracting Unencrypted I/Q Data 1

| Download<br>Method/Memory<br>Type              | Command Syntax Options                                                                                                    |  |
|------------------------------------------------|----------------------------------------------------------------------------------------------------|--|
| SCPI/volatile<br>memory                        | MMEM:DATA? "/user/bbg1/waveform/ <file_name>"<br/>MMEM:DATA? "WFM1:<file_name>"<br/>MMEM:DATA? "<file_name>@WFM1"</file_name></file_name></file_name>   |  |
| SCPI/non-volatile<br>memory                    | MMEM:DATA? "/user/waveform/ <file_name>"<br/>MMEM:DATA? "NVWFM:<file_name>"<br/>MMEM:DATA? "<file_name>@NVWFM"</file_name></file_name></file_name>      |  |
| FTP/volatile<br>memory <sup>a</sup>            | <pre>get /user/bbg1/waveform/<file_name> get /user/bbg1/markers/<file_name> get /user/bbg1/header/<file_name></file_name></file_name></file_name></pre> |  |
| FTP/non–volatile<br>memory <sup><b>a</b></sup> | <pre>get /user/waveform/<file_name> get /user/markers/<file_name> get /user/header/<file_name></file_name></file_name></file_name></pre>                |  |

a. See "FTP Procedures" on page 234.

٦

Table 5-9Downloading Encrypted Files for Extraction

| Download<br>Method/Memory<br>Type                                       | Command Syntax Options                                                                                                    |
|-------------------------------------------------------------------------|----------------------------------------------------------------------------------------------------|
| SCPI/volatile <sup>a</sup><br>memory                                    | MEM:DATA:UNPRotected "/user/bbg1/securewave/file_name", <blockdata><br/>MEM:DATA:UNPRotected "SWFM1:file_name",<blockdata><br/>MEM:DATA:UNPRotected "file_name@SWFM1",<blockdata></blockdata></blockdata></blockdata> |
| SCPI/non-volatile<br>memorySCPI/n<br>on-volatile<br>memory <sup>a</sup> | <pre>MEM:DATA:UNPRotected "/user/securewave/file_name",<blockdata> MEM:DATA:UNPRotected "SNVWFM:file_name",<blockdata> MEM:DATA:UNPRotected "file_name@SNVWFM",<blockdata></blockdata></blockdata></blockdata></pre>  |
| FTP/volatile<br>memory <sup>b</sup>                                     | <pre>put <file_name> /user/bbg1/securewave/<file_name></file_name></file_name></pre>                                                                                                    |
| FTP/non–volatile<br>memory <sup>b</sup>                                 | <pre>put <file_name> /user/securewave/<file_name></file_name></file_name></pre>                                                                                                    |

a. The :MEM:DATA:UNPRotected command is **not** required to be able to extract files (i.e.

use :MEM: DATA). For more information, refer to the SCPI Command Reference.

b. See "FTP Procedures" on page 234.

Table 5-10Extracting Encrypted Waveform Data

| Download<br>Method/Memory<br>Type              | Command Syntax Options                                                                                    |  |
|------------------------------------------------|----------------------------------------------------------------------------------------------------|--|
| SCPI/volatile<br>memory                        | MEM:DATA? "/user/bbg1/securewave/file_name"<br>MEM:DATA? "SWFM1:file_name"<br>MEM:DATA? "file_name@SWFM1" |  |
| SCPI/non-volatile<br>memory                    | MMEM:DATA? "/user/securewave/file_name"<br>MMEM:DATA? "SNVWFM:file_name"<br>MMEM:DATA? "file_name@SNVWFM" |  |
| FTP/volatile<br>memory <sup>a</sup>            | get /user/bbg1/securewave/ <file_name></file_name>                                                        |  |
| FTP/non–volatile<br>memory <sup><b>a</b></sup> | get /user/securewave/ <file_name></file_name>                                                             |  |

a. See "FTP Procedures" on page 234.

Creating and Downloading Waveform Files Commands for Downloading and Extracting Waveform Data

### FTP Procedures

| CAUTION | Avoid using the *OPC? or *WAI commands to verify that the FTP process has<br>been completed. These commands can potentially hang up due to the<br>processing of other SCPI parser operations. Refer to the SCPI Command<br>Reference.                       |  |  |  |  |
|---------|----------------------------------------------------------------------------------------------------|--|--|--|--|
| NOTE    | If you are remotely FTPing files and need to verify the completion of the FTP process, then query the instrument by using SCPI commands such as:<br>':MEM:DATA:', ':MEM:CAT', '*STB?', 'FREQ?', '*IDN?', 'OUTP:STAT?'. Refer to the SCPI Command Reference. |  |  |  |  |
|         | There are three ways to FTP files:                                                                                                    |  |  |  |  |
|         | <ul> <li>use the Microsoft Internet Explorer FTP feature</li> <li>use the PC's or UNIX command window</li> <li>use the signal generator's internal web server</li> </ul>                                                                                    |  |  |  |  |
|         | Using Microsoft Internet Explorer                                                                                                    |  |  |  |  |
|         | <ol> <li>Enter the signal generator's hostname or IP address as part of the FTP<br/>URL.</li> </ol>                                                                                                    |  |  |  |  |
|         | ftp:// <host name=""> or</host>                                                                                                    |  |  |  |  |
|         | ftp:// <ip address=""></ip>                                                                                                    |  |  |  |  |
|         | 2. Press Enter on the keyboard or Go from the Internet Explorer window.                                                                                                    |  |  |  |  |
|         | The signal generator files appear in the Internet Explorer window.                                                                                                    |  |  |  |  |
|         | 3. Drag and drop files between the PC and the Internet Explorer window                                                                                                    |  |  |  |  |
|         | Using the Command Window (PC or UNIX)                                                                                                    |  |  |  |  |
|         | This procedure downloads to non–volatile memory. To download to volatile memory, change the file path.                                                                                                    |  |  |  |  |
| CAUTION | Get and Put commands write over existing files by the same name in destination directories. Remember to change remote and local filenames to avoid the loss of data.                                                                                        |  |  |  |  |

NOTE If a filename has a space, quotations are required around the filename.

Always transfer the waveform file before transferring the marker file.

For additional information on FTP commands, refer to the operating system's Window Help and Support Center.

- 1. From the PC command prompt or UNIX command line, change to the destination directory for the file you intend to download.
- 2. From the PC command prompt or UNIX command line, type ftp <instrument name>. Where instrument name is the signal generator's hostname or IP address.
- 3. At the User: prompt in the ftp window, press Enter (no entry is required).
- 4. At the Password: prompt in the ftp window, press Enter (no entry is required).
- 5. At the ftp prompt, either put a file or get a file:

To put a file, type:

put <file\_name> /user/waveform/<file\_name1>

where <file\_name> is the name of the file to download and
<file\_name1> is the name designator for the signal generator's
/user/waveform/ directory.

If <filename1> is unspecified, ftp uses the specified <file\_name> to
name <file\_name1>.

 If a marker file is associated with the data file, use the following command to download it to the signal generator: put <marker file\_name> /user/markers/<file\_name1>

where <marker file\_name> is the name of the file to download and <file\_name1> is the name designator for the file in the signal generator's /user/markers/ directory. Marker files and the associated I/Q waveform data have the same name.

For more examples of put command usage refer to Table 5-11.

#### Table 5-11

Put Command Examples

| Command<br>Results | Local                                                                          | Remote                                                                                                    | Notes                                               |
|--------------------|--------------------------------------------------------------------------------|----------------------------------------------------------------------------------------------------|-----------------------------------------------------|
| Incorrect          | <pre>put <filename.wfm> put <filename.mkr></filename.mkr></filename.wfm></pre> | /user/waveform/ <filename<br>1.wfm&gt;<br/>/user/marker/<filename1.<br>mkr&gt;</filename1.<br></filename<br> | Produces two<br>separate and<br>incompatible files. |

Creating and Downloading Waveform Files Commands for Downloading and Extracting Waveform Data

#### Table 5-11Put Command Examples

| Command<br>Results | Local                                                                          | Remote                                                                                    | Notes                                                          |
|--------------------|--------------------------------------------------------------------------------|-------------------------------------------------------------------------------------------|----------------------------------------------------------------|
| Correct            | <pre>put <filename.wfm> put <filename.mkr></filename.mkr></filename.wfm></pre> | /user/waveform/ <filename<br>1&gt;<br/>/user/marker/<filename1></filename1></filename<br> | Creates a waveform<br>file and a<br>compatible marker<br>file. |

#### To get a file, type:

get /user/waveform/<file\_name1> <file\_name>

where <file\_name1> is the file to download from the signal generator's /user/waveform/ directory and <file\_name> is the name designator for the local PC/UNIX.

 If a marker file is associated with the data file, use the following command to download it to the local PC/UNIX directory: get /user/markers/<file name1> <marker file name>

where <marker file\_name1> is the name of the marker file to download from the signal generator's /user/markers/ directory and <marker file\_name> is the name of the file to be downloaded to the local PC/UNIX.

For more examples of get command usage refer to Table 5-12.

Table 5-12Get Command Examples

| Command<br>Results | Local                                               | Remote                 | Notes                                                                                                    |
|--------------------|-----------------------------------------------------|------------------------|----------------------------------------------------------------------------------------------------|
| Incorrect          | get<br>/user/waveform/file<br>get /user/marker/file | file1<br>file1         | Results in file1 containing only the marker data.                                                                              |
| Correct            | get<br>/user/waveform/file<br>get /user/marker/file | filel.wfm<br>filel.mkr | Creates a waveform file and a<br>compatible marker file. It is easier to<br>keep files associated by varying the<br>extenders. |

- 6. At the ftp prompt, type: bye
- 7. At the command prompt, type: exit

Using the Signal Generator's Internal Web Server

1. Enter the signal generator's hostname or IP address in the URL.

http://<host name> or <IP address>

2. Click the Signal Generator FTP Access button located on the left side of the window.

Creating and Downloading Waveform Files Commands for Downloading and Extracting Waveform Data

- The signal generator files appear in the web browser's window.
- 3. Drag and drop files between the PC and the browser's window

For more information on the web server feature, see Chapter 1.

Creating and Downloading Waveform Files Creating Waveform Data

### Creating Waveform Data

This section examines the C++ code algorithm for creating I/Q waveform data by breaking the programming example into functional parts and explaining the code in generic terms. This is done to help you understand the code algorithm in creating the I and Q data, so you can leverage the concept into your programming environment. The **SCPI Command Reference**, contains information on how to use SCPI commands to define the markers (polarity, routing, and other marker settings). If you do not need this level of detail, you can find the complete programming examples in **"Programming Examples" on page 257**.

You can use various programming environments to create ARB waveform data. Generally there are two types:

- Simulation software— this includes MATLAB, Keysight Technologies EESof Advanced Design System (ADS), Signal Processing WorkSystem (SPW), and so forth.
- Ad vanced programming languages—this includes, C++, VB, VEE, MS Visual Studio.Net, Labview, and so forth.

No matter which programming environment you use to create the waveform data, make sure that the data conforms to the data requirements shown on page 207. To learn about I/Q data for the signal generator, see "Understanding Waveform Data" on page 208.

#### Code Algorithm

This section uses code from the C++ programming example **"Importing, Byte Swapping, Interleaving, and Downloading I and Q Data—Big and Little Endian Order" on page 279** to demonstrate how to create and scale waveform data.

There are three steps in the process of creating an I/Q waveform:

- 1. Create the I and Q data.
- 2. Save the I and Q data to a text file for review.
- 3. Interleave the I and Q data to make an I/Q file, and swap the byte order for little-endian platforms.

For information on downloading I/Q waveform data to a signal generator, refer to "Commands and File Paths for Downloading and Extracting Waveform Data" on page 230 and "Downloading Waveform Data" on page 244.

#### 1. Create I and Q data.

The following lines of code create scaled I and Q data for a sine wave. The I data consists of one period of a sine wave and the Q data consists of one period of a cosine wave.

Creating and Downloading Waveform Files Creating Waveform Data

| Line | Code-Create I and Q data                                                          |
|------|-----------------------------------------------------------------------------------|
| 1    | const int NUMSAMPLES=500;                                                         |
| 2    | <pre>main(int argc, char* argv[]);</pre>                                          |
| 3    | {                                                                                 |
| 4    | short idata[NUMSAMPLES];                                                          |
| 5    | short qdata[NUMSAMPLES];                                                          |
| 6    | int numsamples = NUMSAMPLES;                                                      |
| 7    | <pre>for(int index=0; index<numsamples; index++);<="" pre=""></numsamples;></pre> |
| 8    | {                                                                                 |
| 9    | <pre>idata[index]=23000 * sin((2*3.14*index)/numsamples);</pre>                   |
| 10   | <pre>qdata[index]=23000 * cos((2*3.14*index)/numsamples);</pre>                   |
| 11   | }                                                                                 |

| Line | Code Description-Create I and Q data                                                                                                    |  |  |
|------|----------------------------------------------------------------------------------------------------|--|--|
| 1    | Define the number of waveform points. Note that the maximum number of waveform points that you can set is based on the amount of available memory in the signal generator. For more information on signal generator memory, refer to "Waveform Memory" on page 222. |  |  |
| 2    | Define the main function in C++.                                                                                                    |  |  |
| 4    | Create an array to hold the generated I values. The array length equals the number of the waveform points.<br>Note that we define the array as type <b>short</b> , which represents a 16–bit signed integer in most C++ compilers.                                  |  |  |
| 5    | Create an array to hold the generated Q values (signed 16-bit integers).                                                                                                    |  |  |
| 6    | Define and set a temporary variable, which is used to calculate the I and Q values.                                                                                                    |  |  |
| 7–11 | Create a loop to do the following:                                                                                                    |  |  |
|      | <ul> <li>Generate and scale the I data (DAC values). This example uses a simple sine equation,<br/>where 2*3.14 equals one waveform cycle. Change the equation to fit your application.</li> </ul>                                                                  |  |  |
|      | <ul> <li>The array pointer, index, increments from 0–499, creating 500 I data points over<br/>one period of the sine waveform.</li> </ul>                                                                                                    |  |  |
|      | - Set the scale of the DAC values in the range of $-32768$ to $32767$ , where the values                                                                                                    |  |  |
|      | –32768 and 32767 equal full scale negative and positive respectively. This example<br>uses 23000 as the multiplier, resulting in approximately 70% scaling. For more<br>information on scaling, see "Scaling DAC Values" on page 212.                               |  |  |
|      | <b>NOTE</b> The signal generator comes from the factory with I/Q scaling set to 70%. If you reduce the DAC input values, ensure that you set the signal generator scaling (:RADio:ARB:RSCaling) to an appropriate setting that accounts for the reduced values.     |  |  |
|      | <ul> <li>Generate and scale the Q data (DAC value). This example uses a simple cosine equation,<br/>where 2*3.14 equals one waveform cycle. Change the equation to fit your application.</li> </ul>                                                                 |  |  |
|      | <ul> <li>The array pointer, index, increments from 0–499, creating 500 Q data points over<br/>one period of the cosine waveform.</li> </ul>                                                                                                    |  |  |
|      | - Set the scale of the DAC values in the range of $-32767$ to $32768$ , where the values                                                                                                    |  |  |
|      | –32767 and 32768 equal full scale negative and positive respectively. This example uses 23000 as the multiplier, resulting in approximately 70% scaling. For more information on scaling, see "Scaling DAC Values" on page 212.                                     |  |  |

### 2. Save the $\ensuremath{\mathsf{I/Q}}$ data to a text file to review.

The following lines of code export the I and Q data to a text file for validation. After exporting the data, open the file using Microsoft Excel or a similar spreadsheet program, and verify that the I and Q data are correct.

```
Line
        Code Description–Saving the I/Q Data to a Text File
  12
        char *ofile = "c:\\temp\\iq.txt";
         FILE *outfile = fopen(ofile, "w");
  13
         if (outfile==NULL) perror ("Error opening file to write");
  14
         for(index=0; index<numsamples; index++)</pre>
  15
  16
         {
  17
            fprintf(outfile, "%d, %d\n", idata[index], qdata[index]);
  18
         }
  19
         fclose(outfile);
```

| Line  | Code Description-Saving the I/Q Data to a Text File                                                                                                    |
|-------|----------------------------------------------------------------------------------------------------|
| 12    | Set the absolute path of a text file to a character variable. In this example, <i>iq.txt</i> is the file name and * <i>ofile</i> is the variable name.                      |
|       | For the file path, some operating systems may not use the drive prefix ('c:' in this example), or may require only a single forward slash (/), or both ("/ $temp/iq.txt$ ") |
| 13    | Open the text file in <i>write</i> format.                                                                                                    |
| 14    | If the text file does not open, print an error message.                                                                                                    |
| 15–18 | Create a loop that prints the array of generated I and Q data samples to the text file.                                                                                     |
| 19    | Close the text file.                                                                                                    |

# 3. Interleave the I and Q data, and byte swap if using little endian order.

This step has two sets of code:

- $-\,$  Interleaving and byte swapping I and Q data for little endian order
- Interleaving I and Q data for big endian order

For more information on byte order, see "Little Endian and Big Endian (Byte Order)" on page 209.

Creating and Downloading Waveform Files Creating Waveform Data

#### Line Code–Interleaving and Byte Swapping for Little Endian Order

| 20 | <pre>char iqbuffer[NUMSAMPLES*4];</pre>                                      |
|----|------------------------------------------------------------------------------|
| 21 | <pre>for(index=0; index<numsamples; index++)<="" pre=""></numsamples;></pre> |
| 22 | {                                                                            |
| 23 | <pre>short ivalue = idata[index];</pre>                                      |
| 24 | <pre>short qvalue = qdata[index];</pre>                                      |
| 25 | <pre>iqbuffer[index*4] = (ivalue &gt;&gt; 8) &amp; 0xFF;</pre>               |
| 26 | iqbuffer[index*4+1] = ivalue & 0xFF;                                         |
| 27 | iqbuffer[index*4+2] = (qvalue >> 8) & 0xFF;                                  |
| 28 | iqbuffer[index*4+3] = qvalue & 0xFF;                                         |
| 29 | }                                                                            |
| 30 | return 0;                                                                    |

| Line  | Code Description–Interleaving and Byte Swapping for Little Endian Order                                                                                                    |
|-------|----------------------------------------------------------------------------------------------------|
| 20    | Define a character array to store the interleaved I and Q data. The character array makes byte swapping easier, since each array location accepts only 8 bits (1 byte). The array size increases by four times to accommodate two bytes of I data and two bytes of Q data.                                                                                                    |
| 21–29 | Create a loop to do the following:                                                                                                    |
|       | <ul> <li>Save the current I data array value to a variable.</li> <li>NOTE In rare instances, a compiler may define <i>short</i> as larger than 16 bits. If this condition exists, replace <i>short</i> with the appropriate object or label that defines a 16-bit integer.</li> <li>Save the current Q data array value to a variable.</li> <li>Swap the low bytes (bits 0–7) of the data with the high bytes of the data (done for both</li> </ul> |

| Line  | Code Description-Interleaving and Byte Swapping for Little Endian Order                                                                                                    |
|-------|----------------------------------------------------------------------------------------------------|
| 21–29 | the I and Q data), and interleave the I and Q data.                                                                                                    |
|       | - shift the data pointer right 8 bits to the beginning of the high byte ( <i>ivalue</i> >> $8$ )                                                                                                    |
|       | Little Endian Order                                                                                                    |
|       | 7 6 5 4 3 2 1 0 15 14 13 12 11 10 9 8 Bit Position                                                                                                    |
|       | 1 1 1 0 1 0 0 1 1 0 1 1 1 1 Data                                                                                                    |
|       | ▲ ▲ Hex values = E9 B7                                                                                                    |
|       | Data pointer Data pointer shifted 8 bits                                                                                                    |
|       | <ul> <li>AND (boolean) the high I byte with 0xFF to make the high I byte the value to store<br/>in the IQ array—(ivalue &gt;&gt; 8) &amp; 0xFF</li> </ul>                                                                                      |
|       | $\begin{array}{cccccccccccccccccccccccccccccccccccc$                                                                                                    |
|       | value to store in the I/Q array location just after the high byte [ <i>index</i> * 4 + 1]                                                                                                    |
|       | I Data in I/Q Array after Byte Swap (Big Endian Order)                                                                                                    |
|       | 15 14 13 12 11 10 9 8 7 6 5 4 3 2 1 0 Bit Position<br>1 0 1 1 0 1 1 1 1 1 0 1 0 1 0 0 1 Data<br>Hex value = B7 E9                                                                                                    |
|       | <ul> <li>Swap the Q byte order within the same loop. Notice that the I and Q data interleave<br/>with each loop cycle. This is due to the I/Q array shifting by one location for each I<br/>and Q operation [<i>index</i> * 4 + n].</li> </ul> |
|       | Interleaved I/Q Array in Big Endian Order                                                                                                    |
|       | 15 8 7 0 15 8 7 0 Bit Position                                                                                                    |
|       | 1011011111101001 111001010101010101 Data                                                                                                    |
|       | I Data Q Data                                                                                                    |

Creating and Downloading Waveform Files Creating Waveform Data

#### Line Code–Interleaving I and Q data for Big Endian Order

| 20 | <pre>short iqbuffer[NUMSAMPLES*2];</pre>                                     |
|----|------------------------------------------------------------------------------|
| 21 | <pre>for(index=0; index<numsamples; index++)<="" pre=""></numsamples;></pre> |
| 22 | {                                                                            |
| 23 | iqbuffer[index*2] = idata[index];                                            |
| 24 | iqbuffer[index*2+1] = qdata[index];                                          |
| 25 | }                                                                            |
| 26 | return 0;                                                                    |
|    |                                                                              |

| Line  | Code Description–Interleaving I and Q data for Big Endian Order                                                                                                    |
|-------|----------------------------------------------------------------------------------------------------|
| 20    | Define a 16–bit integer (short) array to store the interleaved I and Q data. The array size increases by two times to accommodate two bytes of I data and two bytes of Q data.                               |
|       | <b>NOTE</b> In rare instances, a compiler may define <i>short</i> as larger than 16 bits. If this condition exists, replace <i>short</i> with the appropriate object or label that defines a 16-bit integer. |
| 21–25 | Create a loop to do the following:                                                                                                    |
|       | <ul> <li>Store the I data values to the I/Q array location [<i>index</i>*2].</li> <li>Store the Q data values to the I/Q array location [<i>index</i>*2+1].</li> </ul>                                       |
|       | Interleaved I/Q Array in Big Endian Order                                                                                                    |
|       | 15 8 7 0 15 8 7 0 Bit Position                                                                                                    |
|       | 1011011111101001 11100101010101011 Data                                                                                                    |
|       | I Data Q Data                                                                                                    |

To download the data created in the above example, see **"Using Advanced Programming Languages" on page 246**.

Creating and Downloading Waveform Files Downloading Waveform Data

### Downloading Waveform Data

This section examines methods of downloading I/Q waveform data created in MATLAB (a simulation software) and C++ (an advanced programming language). For more information on simulation and advanced programming environments, see **"Creating Waveform Data" on page 238**.

To download data from simulation software environments, it is typically easier to use one of the free download utilities (described on page 254), because simulation software usually saves the data to a file. In MATLAB however, you can either save data to a .mat file or create a complex array. To facilitate downloading a MATLAB complex data array, Keysight created the Keysight Waveform Download Assistant (one of the free download utilities), which downloads the complex data array from within the MATLAB environment. This section shows how to use the Waveform Download Assistant.

For advanced programming languages, this section closely examines the code algorithm for downloading I/Q waveform data by breaking the programming examples into functional parts and explaining the code in generic terms. This is done to help you understand the code algorithm in downloading the interleaved I/Q data, so you can leverage the concept into your programming environment. While not discussed in this section, you may also save the data to a binary file and use one of the download utilities to download the waveform data (see **"Using the Download Utilities" on page 254**).

If you do not need the level of detail this section provides, you can find complete programming examples in **"Programming Examples" on page 257**. Prior to downloading the I/Q data, ensure that it conforms to the data requirements shown on **page 207**. To learn about I/Q data for the signal generator, see **"Understanding Waveform Data" on page 208**. For creating waveform data, see **"Creating Waveform Data" on page 238**.

NOTE To avoid overwriting the current waveform in volatile memory, before downloading files into volatile memory (WFM1), change the file name or turn off the ARB. For more information, on manually turning off the ARB, refer to the User's Guide.

To turn off the ARB remotely, send: :SOURce:RADio:ARB:STATE OFF.

### Using Simulation Software

This procedure uses a complex data array created in MATLAB and uses the Keysight Waveform Download Assistant to download the data. To obtain the Keysight Waveform Download Assistant, see **"Using the Download Utilities" on page 254**.

There are two steps in the process of downloading an I/Q waveform:

1. Open a connection session.

### 2. Download the I/Q data.

### 1. Open a connection session with the signal generator.

The following code establishes a LAN connection with the signal generator, sends the IEEE SCPI command **\*idn?**, and if the connection fails, displays an error message.

```
Line Code–Open a Connection Session
```

```
1 io = agt_newconnection('tcpip','IP address');

%io = agt_newconnection('gpib', <primary address>, <secondary

2 address>);

3 [status,status_description,query_result] = agt_query(io,'*idn?');

4 if status == -1

5 display 'fail to connect to the signal generator';
```

```
end;
```

| Line | Code Description-Open a Connection Session with the Signal Generator                                                                                                    |  |  |
|------|----------------------------------------------------------------------------------------------------|--|--|
| 1    | Sets up a structure (indicated above by <b>io</b> ) used by subsequent function calls to establish a LAN connection to the signal generator.                                                                                            |  |  |
|      | <ul> <li>agt_newconnection() is the function of Keysight Waveform Download Assistant used in<br/>MATLAB to build a connection to the signal generator.</li> </ul>                                                                       |  |  |
|      | <ul> <li>If you are using GPIB to connect to the signal generator, provide the board, primary address, and secondary address: io = agt_newconnection('gpib',0,19); Change the GPIB address based on your instrument setting.</li> </ul> |  |  |
| 2    | Send a query to the signal generator to verify the connection.                                                                                                    |  |  |
|      | <ul> <li>agt_query() is an Keysight Waveform Download Assistant function that sends a query to<br/>the signal generator.</li> </ul>                                                                                                    |  |  |
|      | <ul> <li>If signal generator receives the query *idn?, status returns zero and query_result returns<br/>the signal generator's model number, serial number, and firmware version.</li> </ul>                                            |  |  |
| 3–5  | If the query fails, display a message.                                                                                                    |  |  |

### 2. Download the I/Q data

The following code downloads the generated waveform data to the signal generator, and if the download fails, displays a message.

```
Line Code–Download the I/Q data
```

```
6 [status, status_description] = agt_waveformload(io, IQwave,
                                 'waveformfilel', 2000, 'no_play','norm_scale');
7 if status == -1
8 display 'fail to download to the signal generator';
9 end;
```

### Creating and Downloading Waveform Files Downloading Waveform Data

| Line | Code Description–Download the I/Q data           Download the I/Q waveform data to the signal generator by using the function call (agt_waveformload) from the Keysight Waveform Download Assistant. Some of the arguments are optional as indicated below, but if one is used, you must use all arguments previous to the one you require.                                                                                                    |  |  |
|------|----------------------------------------------------------------------------------------------------|--|--|
| 6    |                                                                                                    |  |  |
|      | <ul> <li>Notice that with this function, you can perform the following actions:</li> <li>download complex I/Q data</li> <li>name the file (optional argument)</li> <li>set the sample rate (optional argument)</li> <li>If you do not set a value, the signal generator uses its preset value of 125 MHz<br/>(N5162A/82A) or 100 MHz (E4438C/E8267D), or if a waveform was previously play, the value from that waveform playback after downloading the data (optional argument)</li> <li>use either the argument <i>play</i> or the argument <b>no_play</b>.</li> <li>whether to normalize and scale the I/Q data (optional argument)</li> <li>If you need to normalize and scale the data, use <i>norm_scale</i>. This normalizes the waveform data to the DAC values and then scales the data to 70% of the DAC values.</li> <li>download marker data (optional argument)</li> <li>If there is no marker data, the signal generator creates a default marker file, all marker set to zero.</li> </ul> |  |  |
| 7_9  | If the download fails, display an error message.                                                                                                    |  |  |

### Using Advanced Programming Languages

This procedure uses code from the C++ programming example "Importing, Byte Swapping, Interleaving, and Downloading I and Q Data—Big and Little Endian Order" on page 279.

For information on creating I/Q waveform data, refer to **"Creating Waveform Data" on page 238**.

There are two steps in the process of downloading an I/Q waveform:

- 1. Open a connection session.
- 2. Download the I/Q data.

### 1. Open a connection session with the signal generator.

The following code establishes a LAN connection with the signal generator or prints an error message if the session is not opened successfully.

```
Line
        Code Description–Open a Connection Session
  1
        char* instOpenString ="lan[hostname or IP address]";
        //char* instOpenString ="gpib<primary addr>,<secondary addr>";
  2
        INST id=iopen(instOpenString);
  3
        if (!id)
  4
        {
  5
           fprintf(stderr, "iopen failed (%s)\n", instOpenString);
  6
           return -1;
  7
        }
```

| Line | Code Description–Open a Connection Session                                                                                                    |  |  |
|------|----------------------------------------------------------------------------------------------------|--|--|
| 1    | Assign the signal generator's LAN hostname, IP address, or GPIB address to a character string.                                                                                                    |  |  |
|      | This example uses the Keysight IO library's <i>iopen()</i> SICL function to establish a LAN connection with the signal generator. The input argument, <b>Ian[hostname or IP address]</b> contains the device, interface, or commander address. Change it to your signal generator host name or just set it to the IP address used by your signal generator. For example:<br><i>* Ian[999.137.240.9]</i> * |  |  |
|      | <ul> <li>If you are using GPIB to connect to the signal generator, use the commented line in place<br/>of the first line. Insert the GPIB address based on your instrument setting, for example<br/>"gpib0,19".</li> </ul>                                                                                                    |  |  |
|      | <ul> <li>For the detailed information about the parameters of the SICL function <i>iopen()</i>, refer to the online "<i>Keysight SICL User's Guide for Windows</i>."</li> </ul>                                                                                                    |  |  |
| 2    | Open a connection session with the signal generator to download the generated I/Q data.                                                                                                    |  |  |
|      | The SICL function <i>iopen()</i> is from the Keysight IO library and creates a session that returns an identifier to <i>id</i> .                                                                                                    |  |  |
|      | <ul> <li>If <i>iopen()</i> succeeds in establishing a connection, the function returns a valid session <i>id</i>. The valid session <i>id</i> is not viewable, and can only be used by other SICL functions.</li> </ul>                                                                                                    |  |  |
|      | <ul> <li>If <i>iopen()</i> generates an error before making the connection, the session identifier is always<br/>set to zero. This occurs if the connection fails.</li> </ul>                                                                                                    |  |  |
|      | <ul> <li>To use this function in C++, you must include the standard header<br/>#include <sicl.h> before the main() function.</sicl.h></li> </ul>                                                                                                    |  |  |
| 3–7  | If $id = 0$ , the program prints out the error message and exits the program.                                                                                                    |  |  |

### 2. Download the I/Q data.

The following code sends the SCPI command and downloads the generated waveform data to the signal generator.

Creating and Downloading Waveform Files Downloading Waveform Data

```
Line CodeDescription–Download the I/Q Data
```

| 8  | int bytesToSend;                                                      |  |  |
|----|-----------------------------------------------------------------------|--|--|
| 9  | <pre>bytesToSend = numsamples*4;</pre>                                |  |  |
| 10 | char s[20];                                                           |  |  |
| 11 | char cmd[200];                                                        |  |  |
| 12 | <pre>sprintf(s, "%d", bytesToSend);</pre>                             |  |  |
| 13 | <pre>sprintf(cmd, ":MEM:DATA \"WFM1:FILE1\", #%d%d", strlen(s),</pre> |  |  |
|    | bytesToSend);                                                         |  |  |
| 14 | <pre>iwrite(id, cmd, strlen(cmd), 0, 0);</pre>                        |  |  |
| 15 | <pre>iwrite(id, iqbuffer, bytesToSend, 0, 0);</pre>                   |  |  |
| 16 | iwrite(id, "\n", 1, 1, 0);                                            |  |  |

| Line | Code Description-Download the I/Q data                                                                                                    |  |  |  |
|------|----------------------------------------------------------------------------------------------------|--|--|--|
| 8    | Define an integer variable (bytesToSend) to store the number of bytes to send to the signal generator                                                                                                    |  |  |  |
| 9    | Calculate the total number of bytes, and store the value in the integer variable defined in line 8.                                                                                                    |  |  |  |
|      | In this code, <i>numsamples</i> contains the number of waveform points, not the number of bytes. Because it takes four bytes of data, two I bytes and two Q bytes, to create one waveform point, we have to multiply <i>numsamples</i> by four. This is shown in the following example: |  |  |  |
|      | numsamples = 500 waveform points<br>numsamples x 4 = 2000 (four bytes per point)<br>bytesToSend = 2000 (numsamples x 4)                                                                                                    |  |  |  |
|      | For information on setting the number of waveform points, see "1. Create I and Q data." on page 238.                                                                                                    |  |  |  |
| 10   | Create a string large enough to hold the <i>bytesToSend</i> value as characters. In this code, string <i>s</i> is set to 20 bytes (20 characters—one character equals one byte)                                                                                                    |  |  |  |
| 11   | Create a string and set its length ( <i>cmd</i> [200]) to hold the SCPI command syntax and parameters. In this code, we define the string length as 200 bytes (200 characters).                                                                                                    |  |  |  |
| 12   | Store the value of <i>bytesToSend</i> in string <i>s</i> . For example, if bytesToSend = 2000; <i>s</i> = "2000"                                                                                                    |  |  |  |
|      | <b>sprintf()</b> is a standard function in C++, which writes string data to a string variable.                                                                                                    |  |  |  |
| 13   | Store the SCPI command syntax and parameters in the string <b>cmd</b> . The SCPI command prepares the signal generator to accept the data.                                                                                                    |  |  |  |
|      | <ul> <li>strlen() is a standard function in C++, which returns length of a string.</li> </ul>                                                                                                    |  |  |  |
|      | <ul> <li>If bytesToSend = 2000, then s = "2000", strlen(s) = 4, so</li> <li>cmd = :MEM:DATA "WFM1:FILE1\" #42000.</li> </ul>                                                                                                    |  |  |  |
| 14   | Send the SCPI command stored in the string <i>cmd</i> to the signal generator, which is represented by the session <i>id</i> .                                                                                                    |  |  |  |
|      | <ul> <li><i>iwrite()</i> is a SICL function in Keysight IO library, which writes the data (block data) specified<br/>in the string <i>cmd</i> to the signal generator (<i>id</i>).</li> </ul>                                                                                           |  |  |  |
|      | <ul> <li>The third argument of <i>iwrite()</i>, <i>strlen(cmd)</i>, informs the signal generator of the number of<br/>bytes in the command string. The signal generator parses the string to determine the<br/>number of I/Q data bytes it expects to receive.</li> </ul>               |  |  |  |
|      | <ul> <li>The fourth argument of iwrite(), 0, means there is no END of file indicator for the string. This lets the session remain open, so the program can download the I/Q data.</li> </ul>                                                                                            |  |  |  |

### Creating and Downloading Waveform Files Downloading Waveform Data

| Line | Code Description–Download the I/Q data                                                                                                    |  |  |
|------|----------------------------------------------------------------------------------------------------|--|--|
| 15   | Send the generated waveform data stored in the I/Q array (iqbuffer) to the signal generator.                                                                 |  |  |
|      | <ul> <li><i>iwrite()</i> sends the data specified in <i>iqbuffer</i> to the signal generator (session identifier specified in <i>id</i>).</li> </ul>         |  |  |
|      | <ul> <li>The third argument of iwrite(), <i>bytesToSend</i>, contains the length of the <i>iqbuffer</i> in bytes. In this example, it is 2000.</li> </ul>    |  |  |
|      | - The fourth argument of <i>iwrite()</i> , 0, means there is no END of file indicator in the data.                                                           |  |  |
|      | In many programming languages, there are two methods to send SCPI commands and data:                                                                         |  |  |
|      | <ul> <li>Method 1 where the program stops the data download when it encounters the first<br/>zero (END indicator) in the data.</li> </ul>                    |  |  |
|      | <ul> <li>Method 2 where the program sends a fixed number of bytes and ignores any zeros<br/>in the data. This is the method used in our program.</li> </ul>  |  |  |
|      | For your programming language, you must find and use the equivalent of method two.<br>Otherwise you may only achieve a partial download of the I and Q data. |  |  |
| 16   | Send the terminating carriage (\n) as the last byte of the waveform data.                                                                                    |  |  |
|      | - <i>iwrite()</i> writes the data "\n" to the signal generator (session identifier specified in <i>id)</i> .                                                 |  |  |
|      | - The third argument of <i>iwrite()</i> , 1, sends one byte to the signal generator.                                                                         |  |  |
|      | <ul> <li>The fourth argument of <i>iwrite()</i>, 1, is the END of file indicator, which the program uses to<br/>terminate the data download.</li> </ul>      |  |  |
|      | To verify the waveform data download, see <b>"Loading, Playing, and Verifying a Downloaded</b><br>Waveform" on page 250.                                     |  |  |

Creating and Downloading Waveform Files Loading, Playing, and Verifying a Downloaded Waveform

# Loading, Playing, and Verifying a Downloaded Waveform

The following procedures show how to perform the steps using SCPI commands. For front panel key commands, refer to the **User's Guide** or to the Key help in the signal generator.

Loading a File from Non–Volatile Memory

Select the downloaded I/Q file in non–volatile waveform memory (NVWFM) and load it into volatile waveform memory (WFM1). The file comprises three items: I/Q data, marker file, and file header information.

Send one of the following SCPI command to copy the I/Q file, marker file and file header information:

:MEMory:COPY:NAME "<NVWFM:file\_name>","<WFM1:file\_name>" :MEMory:COPY:NAME "<NVMKR:file\_name>","<MKR1:file\_name>" :MEMory:COPY:NAME "<NVHDR:file\_name>","<HDR:file\_name>"

NOTE When you copy a waveform file, marker file, or header file information from volatile or non-volatile memory, the waveform and associated marker and header files are all copied. Conversely, when you delete an I/Q file, the associated marker and header files are deleted. It is not necessary to send separate commands to copy or delete the marker and header files.

### Playing the Waveform

NOTE If you would like to build and play a waveform sequence, refer to "Building and Playing Waveform Sequences" on page 252.

Play the waveform and use it to modulate the RF carrier.

1. List the waveform files from the volatile memory waveform list:

Send the following SCPI command:

:MMEMory:CATalog? "WFM1:"

2. Select the waveform from the volatile memory waveform list:

Send the following SCPI command:

:SOURce:RADio:ARB:WAVeform "WFM1:<file\_name>"

3. Play the waveform:

Send the following SCPI commands:

Creating and Downloading Waveform Files Loading, Playing, and Verifying a Downloaded Waveform

:SOURce:RADio:ARB:STATe ON :OUTPut:MODulation:STATe ON :OUTPut:STATe ON

## Verifying the Waveform

Perform this procedure after completing the steps in the previous procedure, **"Playing the Waveform" on page 250**.

1. Connect the signal generator to an oscilloscope as shown in the figure.

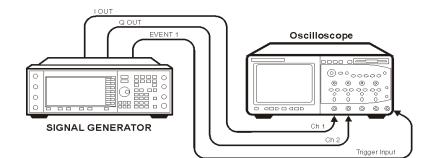

2. Set an active marker point on the first waveform point for marker one.

NOTE Select the same waveform selected in "Playing the Waveform" on page 250.

Send the following SCPI commands:

```
:SOURce:RADio:ARB:MARKer:CLEar:ALL "WFM1:<file_name>",1
```

:SOURce:RADio:ARB:MARKer:SET "WFM1:<file\_name>",1,1,1,0.

3. Compare the oscilloscope display to the plot of the I and Q data from the text file you created when you generated the data.

If the oscilloscope display, and the I and Q data plots differ, recheck your code. For detailed information on programmatically creating and downloading waveform data, see "Creating Waveform Data" on page 238 and "Downloading Waveform Data" on page 244. For information on the waveform data requirements, see "Waveform Data Requirements" on page 207.

Building and Playing Waveform Sequences

The signal generator can be used to build waveform sequences. This section assumes you have created the waveform segment file(s) and have the waveform segment file(s) in volatile memory. The following SCPI commands can be used to generate and work with a waveform sequence. For more information refer to the signal generator's **SCPI Command Reference** and **User's Guide**.

| Creating and Downloading Wav    | eform Files           |
|---------------------------------|-----------------------|
| Loading, Playing, and Verifying | a Downloaded Waveform |

# NOTE If you would like to verify the waveform sequence, refer to "Verifying the Waveform" on page 252.

1. List the waveform files from the volatile memory waveform list:

Send the following SCPI command:

:MMEMory:CATalog? "WFM1:"

2. Select the waveform segment file(s) from the volatile memory waveform list:

Send the following SCPI command:

:SOURce:RADio:ARB:WAVeform "WFM1:<file\_name>"

3. Save the waveform segment(s) ("<waveform1>", "<waveform2>", ...), to non-volatile memory as a waveform sequence ("<file\_name>"), define the number of repetitions (<reps>), each waveform segment plays, and enable/disable markers (M1 | M2 | M3 | M4 | ...), for each waveform segment:

Send the following SCPI command:

```
:SOURce:RADio:ARB:SEQuence
"<file_name>","<waveform1>",<reps>,M1|M2|M3|M4,{"<waveform
2>",<reps>,ALL}
```

```
:SOURce:RADio:ARB:SEQuence? "<file_name>"
```

- NOTE M1 | M2 | M3 | M4 represent the number parameter of the marker selected (i.e. 1 | 2 | 3 | 4). Entering M1 | M2 | M3 | M4 causes the signal generator to display an error. For more information on this SCPI command, refer to the signal generator's SCPI Command Reference.
  - 4. Play the waveform sequence:

Send the following SCPI commands:

:SOURce:RADio:ARB:STATe ON :OUTPut:MODulation:STATe ON :OUTPut:STATe ON Creating and Downloading Waveform Files Using the Download Utilities

## Using the Download Utilities

Keysight provides free download utilities to download waveform data into the signal generator. The table in this section describes the capabilities of three such utilities.

For more information and to install the utilities, refer to the following URLs:

 Keysight Signal Studio Toolkit 2: http://www.keysight.com/find/signalstudio

This software provides a graphical interface for downloading files.

 Keysight Waveform Download Assistant: http://www.keysight.com/find/downloadassistant

This software provides functions for the MATLAB environment to download waveform data.

### Table 5-13

| Features                                                              | Keysight Signal<br>Stud io Toolkit 2 | Keysight<br>Waveform<br>Download<br>Assistant |
|-----------------------------------------------------------------------|--------------------------------------|-----------------------------------------------|
| Downloads encrypted waveform files                                    | Х                                    |                                               |
| Downloads complex MATLAB waveform data                                |                                      | Х                                             |
| Downloads MATLAB files (.mat)                                         | Х                                    |                                               |
| Downloads unencrypted interleaved 16–bit I/Q files <sup>a</sup>       | Х                                    |                                               |
| Interleaves and downloads earlier 14–bit E443xB I and Q files         | Х                                    |                                               |
| Swaps bytes for little endian order                                   |                                      |                                               |
| Manually select big endian byte order for 14–bit and 16–bit I/Q files | Х                                    |                                               |
| Downloads user-created marker files                                   | Х                                    | Х                                             |
| Performs scaling                                                      | Х                                    | Х                                             |
| Starts waveform play back                                             | Х                                    | Х                                             |
| Sends SCPI Commands and Queries                                       | Х                                    | Х                                             |
| Builds a waveform sequence                                            | Х                                    | Х                                             |

a. ASCII or binary format.

Creating and Downloading Waveform Files Downloading E443xB Signal Generator Files

# Downloading E443xB Signal Generator Files

To download earlier E443xB model I and Q files, use the same SCPI commands as if downloading files to an E443xB signal generator. The signal generator automatically converts the E443xB files to the proper file format as described in **"Waveform Structure" on page 216** and stores them in the signal generator's memory. This conversion process causes the signal generator to take more time to download the earlier file format. To minimize the time to convert earlier E443xB files to the proper file format, store E443xB file downloads to volatile memory, and then transfer them over to non–volatile (NVWFM) memory.

NOTE You cannot extract waveform data downloaded as E443xB files.

Creating and Downloading Waveform Files Downloading E443xB Signal Generator Files

### E443xB Data Format

The following diagram describes the data format for the E443xB waveform files. This file structure can be compared with the new style file format shown in **"Waveform Structure" on page 216**. If you create new waveform files for the signal generator, use the format shown in **"Waveform Data Requirements" on page 207**.

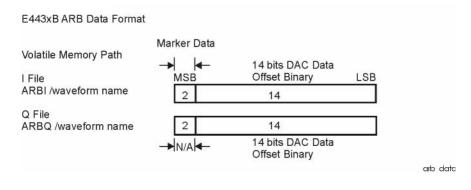

### SCPI Commands

Use the following commands to download E443xB waveform files into the signal generator.

NOTE To avoid overwriting the current waveform in volatile memory, before downloading files into volatile memory (WFM1), change the file name or turn off the ARB. For more information, on manually turning off the ARB, refer to the User's Guide.

To turn off the ARB remotely, send: :SOURce:RADio:ARB:STATe OFF.

| Extraction Method/<br>Memory Type | Command Syntax Options                                                             |  |
|-----------------------------------|------------------------------------------------------------------------------------|--|
| SCPI/                             | :MMEM:DATA "ARBI: <file_name>", <i block="" data="" waveform=""></i></file_name>   |  |
| volatile memory                   | :MMEM:DATA "ARBQ: <file_name>", <q data="" waveform=""></q></file_name>            |  |
| SCPI/                             | :MMEM:DATA "NVARBI: <file_name>", <i block="" data="" waveform=""></i></file_name> |  |
| non–volatile memory               | :MMEM:DATA "NVARBQ: <file_name>", <q block="" data="" waveform=""></q></file_name> |  |

The variables <I waveform block data> and <Q waveform block data> represents data in the E443xB file format. The string variable <file\_name> is the name of the I and Q data file. After downloading the data, the signal generator associates a file header and marker file with the I/Q data file.

# Programming Examples

NOTE The programming examples contain instrument–specific information. However, users can still use these programming examples by substituting in the instrument–specific information for your signal generator. Model specific exceptions for programming use will be noted at the top of each programming section.

The programming examples use GPIB or LAN interfaces and are written in the following languages:

- C++ (page 258)
- MATLAB (page 288)
- Visual Basic (page 305)
- HP Basic (page 312)

See **Chapter 2** of this programming guide for information on interfaces and IO libraries.

The example programs are also available on the signal generator **Documentation CD–ROM**, which allows you to cut and paste the examples into an editor.

### C++ Programming Examples

This section contains the following programming examples:

- "Creating and Storing Offset I/Q Data—Big and Little Endian Order" on page 258
- "Creating and Storing I/Q Data-Little Endian Order" on page 264
- "Creating and Downloading I/Q Data—Big and Little Endian Order" on page 266
- "Importing and Downloading I/Q Data-Big Endian Order" on page 271
- "Importing and Downloading Using VISA-Big Endian Order" on page 273
- "Importing, Byte Swapping, Interleaving, and Downloading I and Q Data—Big and Little Endian Order" on page 279
- "Calculating the RMS Voltage for a Waveform Programming Using C++" on page 287

### Creating and Storing Offset I/Q Data-Big and Little Endian Order

On the documentation CD, this programming example's name is *"offset\_iq\_c++.txt."* 

This C++ programming example (compiled using Microsoft Visual C++ 6.0) follows the same coding algorithm as the MATLAB programming example **"Creating and Storing I/Q Data" on page 288** and performs the following functions:

- error checking
- data creation
- data normalization
- data scaling
- I/Q signal offset from the carrier (single sideband suppressed carrier signal)
- byte swapping and interleaving for little endian order data
- I and Q interleaving for big endian order data
- binary data file storing to a PC or workstation
- reversal of the data formatting process (byte swapping, interleaving, and normalizing the data)

After creating the binary file, you can use FTP, one of the download utilities, or one of the C++ download programming examples to download the file to the signal generator.

// This C++ example shows how to

- // 1.) Create a simple IQ waveform
- $\prime\prime$  2.) Save the waveform into the ESG/PSG Internal Arb format
- // This format is for the E4438C, E8267C, E8267D

// This format will not work with the ESG E443xB or the Keysight MXG N518xA

// 3.) Load the internal Arb format file into an array

```
Creating and Downloading Waveform Files
Programming Examples
```

```
#include <stdio.h>
#include <string.h>
#include <math.h>
const int POINTS = 1000; // Size of waveform
const char *computer = "PCWIN";
int main(int argc, char* argv[])
{
 // This signal is a single tone on the upper
     // side of the carrier and is usually refered to as
     // a Single Side Band Suppressed Carrier (SSBSC) signal.
     // It is nothing more than a cosine wavefomm in I
     // and a sine waveform in Q.
     int points = POINTS; // Number of points in the waveform
     int cycles = 101; // Determines the frequency offset from the
carri er
     double Iwave[POINTS]; // I waveform
     double Qwave[POINTS]; // Q waveform
     short int waveform[2*POINTS]; // Holds interleaved I/Q data
     double maxAmp = 0; // Used to Normalize waveform data
     double minAmp = 0; // Used to Normalize waveform data
     double scale = 1;
     char buf; // Used for byte swapping
     char *pChar; // Used for byte swapping
     bool PC = true; // Set flag as appropriate
     double phaseInc = 2.0 * 3.141592654 * cycles / points;
     double phase = 0;
     int i = 0;
```

```
for( i=0; i<points; i++ )
{
    phase = i * phaselnc;
    lwave[i] = cos(phase);
    Qwave[i] = sin(phase);
}</pre>
```

// Convert the I and Q data into the internal arb format

// The internal arb format is a single waveform containing interleaved  $\ensuremath{\mathsf{IQ}}$ 

// data. The I/Q data is signed short integers (16 bits).

// The data has values scaled between +-32767 where

| // | DAC Value | Description |
|----|-----------|-------------|
|----|-----------|-------------|

| // | 32767 | Maximum positive value of the DAC                                                                                                    |
|----|-------|----------------------------------------------------------------------------------------------------|
| // | 0     | Zero out of the DAC                                                                                                    |
|    | 207/7 | No. in the second in the second second |

// -32767 Maximum negative value of the DAC

 $\ensuremath{{\ensuremath{//}}}$  The internal arb expects the data bytes to be in Big Endian format.

// This is opposite of how short integers are saved on a PC (Little Endian).

 $\ensuremath{\prime\prime}\xspace$  For this reason the data bytes are swapped before being saved.

// Find the Maximum amplitude in I and Q to normalize the data between +-1  $\,$ 

```
maxAmp = lwave[0];
minAmp = lwave[0];
for(i=0; i<points; i++)
{
    if( maxAmp < lwave[i] )
    maxAmp = lwave[i];
    else if( minAmp > lwave[i] )
       minAmp = lwave[i];
    if( maxAmp < Qwave[i] )</pre>
```

```
maxAmp = Qwave[i];
       else if( minAmp > Qwave[i] )
         minAmp = Qwave[i];
     }
   maxAmp = fabs(maxAmp);
     minAmp = fabs(minAmp);
     if( minAmp > maxAmp )
       maxAmp = mi nAmp;
     // Convert to short integers and interleave I/Q data
     scale = 32767 / maxAmp; // Watch out for divide by zero.
     for( i=0; i <points; i++)</pre>
     {
       waveform[2*i] = (short)floor(lwave[i]*scale + 0.5);
       waveform[2*i+1] = (short)floor(Qwave[i]*scale + 0.5);
     }
     // If on a PC swap the bytes to Big Endian
     if( strcmp(computer, "PCWIN") == 0 )
 //if( PC )
     {
       pChar = (char *)&waveform[0]; // Character pointer to short
int data
       for( i =0; i <2*points; i ++ )</pre>
       {
           buf = *pChar;
           *pChar = *(pChar+1);
           *(pChar+1) = buf;
           pChar+= 2;
         }
     }
 // Save the data to a file
 // Use FTP or one of the download assistants to download the file
to the
 // signal generator
     char *filename = "C: \\Temp\\PSGTestFile";
```

```
FILE *stream = NULL:
     stream = fopen(filename, "w+b");// Open the file
 if (stream==NULL) perror ("Cannot Open File");
     int numwritten = fwrite( (void *)waveform, sizeof( short ),
points*2, stream );
 fclose(stream); // Close the file
     // This process is just the reverse of saving the waveform
     // Read in waveform as unsigned short integers.
     // Swap the bytes as necessary
     // Normalize between +-1
     // De-interleave the I/Q Data
     // Open the file and load the internal format data
     stream = fopen(filename, "r+b");// Open the file
     if (stream==NULL) perror ("Cannot Open File");
     int numread = fread( (void *)waveform, sizeof( short ),
points*2, stream );
 fclose(stream); // Close the file
   // If on a PC swap the bytes back to Little Endian
     if( strcmp(computer, "PCWIN") == 0 )
  {
    pChar = (char *)&waveform[0]; // Character pointer to short
int data
    for( i =0; i < 2*points; i ++ )</pre>
    {
       buf = *pChar;
       *pChar = *(pChar+1);
       *(pChar+1) = buf;
       pChar+= 2;
    }
   }
     // Normalize De-Interleave the IQ data
     double lwaveln[POINTS];
     double Qwaveln[POINTS];
```

### Creating and Storing I/Q Data–Little Endian Order

On the documentation CD, this programming example's name is "CreateStore\_Data\_c++.txt."

This C++ programming example (compiled using Metrowerks CodeWarrior 3.0) performs the following functions:

- error checking
- data creation
- byte swapping and interleaving for little endian order data
- binary data file storing to a PC or workstation

After creating the binary file, you can use FTP, one of the download utilities, or one of the C++ download programming examples to download the file to the signal generator.

```
#include <iostream>
#include <fstream>
#include <math.h>
#include <stdlib.h>
using namespace std;
int main (void)
{
                               // write the I/Q data to a file
    ofstream out_stream;
    const unsigned int SAMPLES =200; // number of sample pairs in
the waveform
                                      // amplitude between 0 and
    const short AMPLITUDE = 32000;
full scale dac value
    const double two_pi = 6.2831853;
    //allocate buffer for waveform
    short* iqData = new short[2*SAMPLES]; // need two bytes for each
integer
   if (!iqData)
    {
       cout << "Could not allocate data buffer." << endl;</pre>
       return 1;
    }
```

```
out_stream.open("IQ_data"); // create a data file
    if (out_stream.fail())
    {
      cout << "Input file opening failed" << endl;</pre>
      exit(1);
    }
    //generate the sample data for I and Q. The I channel will have
a sine
    //wave and the Q channel will a cosine wave.
    for (int i=0; i <SAMPLES; ++i)</pre>
    {
        iqData[2*i] = AMPLITUDE * sin(two_pi*i/(float)SAMPLES);
        iqData[2*i+1] = AMPLITUDE * cos(two_pi*i/(float)SAMPLES);
    }
   // make sure bytes are in the order MSB(most significant byte)
first. (PC only).
    char* cptr = (char*)igData; // cast the integer values to
characters
    for (int i=0; i<(4*SAMPLES); i+=2)// 4*SAMPLES</pre>
    {
        char temp = cptr[i]; // swap LSB and MSB bytes
        cptr[i]=cptr[i+1];
        cptr[i+1]=temp;
    }
    // now write the buffer to a file
        out_stream.write((char*)iqData, 4*SAMPLES);
 return 0;
}
```

### Creating and Downloading I/Q Data-Big and Little Endian Order

On the documentation CD, this programming example's name is *"CreateDwnLd\_Data\_c++.txt."* 

This C++ programming example (compiled using Microsoft Visual C++ 6.0) performs the following functions:

- error checking
- data creation
- data scaling
- text file creation for viewing and debugging data
- byte swapping and interleaving for little endian order data
- interleaving for big endian order data
- data saving to an array (data block)
- data block download to the signal generator

```
// This C++ program is an example of creating and scaling
// I and Q data, and then downloading the data into the
// signal generator as an interleaved I/Q file.
// This example uses a sine and cosine wave as the I/Q
// data.
11
// Include the standard headers for SICL programming
#include <sicl.h>
#include <stdlib.h>
#include <stdio.h>
#include <string.h>
#include <math.h>
// Choose a GPIB, LAN, or RS-232 connection
char* instOpenString ="lan[galgaDhcp1]";
//char* inst0penString ="gpib0, 19";
// Pick some maximum number of samples, based on the
// amount of memory in your computer and the signal generator.
const int NUMSAMPLES=500;
```

int main(int argc, char\* argv[])

{

```
// Create a text file to view the waveform
 // prior to downloading it to the signal generator.
 // This verifies that the data looks correct.
char *ofile = "c: \\temp\\iq. txt";
// Create arrays to hold the I and Q data
int idata[NUMSAMPLES];
int qdata[NUMSAMPLES];
// save the number of sampes into numsamples
int numsamples = NUMSAMPLES;
// Fill the I and Q buffers with the sample data
for(int index=0; index<numsamples; index++)</pre>
{
     // Create the I and Q data for the number of waveform
    // points and Scale the data (20000 * ...) as a precentage
    // of the DAC full scale (-32768 to 32767). This example
    // scales to approximately 70% of full scale.
    idata[index]=23000 * sin((4*3.14*index)/numsamples);
    qdata[index]=23000 * cos((4*3.14*index)/numsamples);
}
// Print the I and Q values to a text file. View the data
// to see if its correct and if needed, plot the data in a
// spreadsheet to help spot any problems.
FILE *outfile = fopen(ofile, "w");
if (outfile==NULL) perror ("Error opening file to write");
for(index=0; index<numsamples; index++)</pre>
{
```

```
fprintf(outfile, "%d, %d\n", idata[index], qdata[index]);
   }
    fclose(outfile);
   // Little endian order data, use the character array and for
loop.
   // If big endian order, comment out this character array and for
loop,
   // and use the next loop (Big Endian order data).
   // We need a buffer to interleave the I and Q data.
   // 4 bytes to account for 2 I bytes and 2 Q bytes.
   char igbuffer[NUMSAMPLES*4];
   // Interleave I and Q, and swap bytes from little
    // endian order to big endian order.
    for(index=0; index<numsamples; index++)</pre>
    {
       int ivalue = idata[index];
       int qvalue = qdata[index];
       iqbuffer[index*4] = (ivalue >> 8) & 0xFF; // high byte of i
      iqbuffer[index*4+1] = ivalue & 0xFF; // low byte of i
       iqbuffer[index*4+2] = (qvalue >> 8) & 0xFF; // high byte of q
       iqbuffer[index*4+3] = qvalue & 0xFF; // low byte of q
   }
   // Big Endian order data, uncomment the following lines of code.
    // Interleave the I and Q data.
   // short iqbuffer[NUMSAMPLES*2]; // Big endian order,
uncomment this line
```

```
11
          iqbuffer[index*2] = idata[index]; // Big endian order,
uncomment this line
          iqbuffer[index*2+1] = qdata[index]; // Big endian order,
   11
uncomment this line
   // }
                                               // Big endian order,
uncomment this line
    // Open a connection to write to the instrument
    INST id=iopen(instOpenString);
   if (!id)
    {
        fprintf(stderr, "iopen failed (%s)\n", instOpenString);
        return -1;
    }
    // Declare variables to hold portions of the SCPI command
   int bytesToSend;
    char s[20];
    char cmd[200];
    bytesToSend = numsamples*4; // calculate the number of
bytes
    sprintf(s, "%d", bytesToSend); // create a string s with that
number of bytes
    // The SCPI command has four parts.
    11
        Part 1 = : MEM: DATA "filename", #
    11
         Part 2 = length of Part 3 when written to a string
    11
         Part 3 = length of the data in bytes. This is in s from
above.
    11
        Part 4 = the buffer of data
    // Build parts 1, 2, and 3 for the I and Q data.
    sprintf(cmd, ": MEM: DATA \"WFM1: FILE1\", #%d%d", strlen(s),
bytesToSend);
    // Send parts 1, 2, and 3
```

iwrite(id, cmd, strlen(cmd), 0, 0);

// Send part 4. Be careful to use the correct command here. In many

 $\ensuremath{//}\xspace$  programming languages, there are two methods to send SCPI commands:

// Method 1 = stop at the first '0' in the data

// Method 2 = send a fixed number of bytes, ignoring 'O' in the data.

 $\ensuremath{\prime\prime}\xspace$  You must find and use the correct command for Method 2.

iwrite(id, iqbuffer, bytesToSend, 0, 0);

// Send a terminating carriage return

iwrite(id, "\n", 1, 1, 0);

printf("Loaded file using the E4438C, E8267C and E8267D format\n");

return 0;

}

### Importing and Downloading I/Q Data-Big Endian Order

On the documentation CD, this programming example's name is *"impDwnLd\_c++.txt."* 

This C++ programming example (compiled using Metrowerks CodeWarrier 3.0) assumes that the data is in big endian order and performs the following functions:

- error checking
- binary file importing from the PC or workstation.
- binary file download to the signal generator.

// Description: Send a file in blocks of data to a signal generator
//

#include <sicl.h>

#include <stdlib.h>

#include <stdio.h>

#include <string.h>

// ATTENTION:

// - Configure these three lines appropriately for your instrument

```
// and use before compiling and running
//
```

```
char* instOpenString = "gpib7,19"; //for LAN replace with
"lan[<hostname or IP address>]"
```

```
const char* localSrcFile = "D:\\home\\TEST_WAVE"; //enter file
location on PC/workstation
```

const char\* instDestFile = "/USER/BBG1/WAVEFORM/TEST\_WAVE"; //for non-volatile memory

//remove BBG1 from file path

// Size of the copy buffer

const int BUFFER\_SIZE = 100\*1024;

### int

main()

```
{
    INST id=iopen(instOpenString);
    if (!id)
```

```
{
    fprintf(stderr, "iopen failed (%s)\n", instOpenString);
    return -1;
}
FILE* file = fopen(localSrcFile, "rb");
if (!file)
{
    fprintf(stderr, "Could not open file: %s\n", localSrcFile);
    return 0;
}
if( fseek( file, 0, SEEK_END ) < 0 )</pre>
{
    fprintf(stderr, "Cannot seek to the end of file. \n" );
    return 0;
}
long lenToSend = ftell(file);
printf("File size = %d\n", lenToSend);
if (fseek(file, 0, SEEK_SET) < 0)</pre>
{
    fprintf(stderr, "Cannot seek to the start of file.\n");
    return 0;
}
char* buf = new char[BUFFER_SIZE];
if (buf && lenToSend)
{
    // Prepare and send the SCPI command header
    char s[20];
    sprintf(s, "%d", lenToSend);
    int lenLen = strlen(s);
```

```
Creating and Downloading Waveform Files
Programming Examples
```

```
char s2[256];
       sprintf(s2, "mmem: data \"%s\", #%d%d", instDestFile, lenLen,
l enToSend);
        iwrite(id, s2, strlen(s2), 0, 0);
        // Send file in BUFFER_SIZE chunks
        long numRead;
        do
        {
            numRead = fread(buf, sizeof(char), BUFFER_SIZE, file);
            iwrite(id, buf, numRead, 0, 0);
        } while (numRead == BUFFER_SIZE);
        // Send the terminating newline and EOM
        iwrite(id, "\n", 1, 1, 0);
        del ete [] buf;
    }
    el se
    {
        fprintf(stderr, "Could not allocate memory for copy
buffer\n");
    }
    fclose(file);
   iclose(id);
    return 0;
}
```

### Importing and Downloading Using VISA-Big Endian Order

On the documentation CD, this programming example's name is "DownLoad\_Visa\_c++.txt."

This C++ programming example (compiled using Microsoft Visual C++ 6.0) assumes that the data is in big endian order and performs the following functions:

error checking

binary file importing from the PC or workstation

- binary file download to the signal generator's non-volatile memory

To load the waveform data to volatile (WFM1) memory, change the instDestfile declaration to: "USER/BBG1/WAVEFORM/".

// PROGRAM NAME: Download\_Visa\_c++. cpp 11 // PROGRAM DESCRIPTION: Sample test program to download ARB waveform data. Send a // file in chunks of ascii data to the signal generator. 11 // NOTE: You must have the Keysight IO Libraries installed to run this program. 11 // This example uses the LAN/TCPIP to download a file to the signal generator's // non-volatile memory. The program allocates a memory buffer on the PC or // workstation of 102400 bytes (100\*1024 bytes). The actual size of the buffer is // limited by the memory on your PC or workstation, so the buffer size can be // increased or decreased to meet your system limitations. 11 // While this program uses the LAN/TCPIP to download a waveform file into // non-volatile memory, it can be modified to store files in volatile memory // WFM1 using GPIB by setting the instrOpenString = "TCPI PO: : xxx. xxx. xxx. xxx: : I NSTR" // declaration with "GPLB::19::INSTR" 11 // The program also includes some error checking to alert you when problems arise // while trying to download files. This includes checking to see if the file exists. 

// IMPORTANT: Replace the xxx.xxx.xxx IP address in the instOpenString declaration

 $\ensuremath{{//}}$  in the code below with the IP address of your signal generator. (or you can use the

// instrument's hostname). Replace the local  $\mbox{SrcFile}$  and instDestFile directory paths

// as needed.

```
#include <stdlib.h>
#include <stdlib.h>
#include <string.h>
#include "visa.h"
//
// IMPORTANT:
// Configure the following three lines correctly before compiling
and running
char* instOpenString ="TCPIPO::xxx.xxx.xxx.xxx::INSTR"; // your
instrument's IP address
const char* localSrcFile = "\\Files\\l0_DataC";
const char* instDestFile = "/USER/WAVEFORM/l0_DataC";
```

const int BUFFER\_SIZE = 100\*1024; // Size of the copy buffer

```
int main(int argc, char* argv[])
{
```

```
ViSession defaultRM, vi;
```

```
ViStatus status = 0;
```

```
status = viOpenDefaultRM(&defaultRM);// Open the default resource manager
```

// TO DO: Error handling here

```
status = viOpen(defaultRM, instOpenString, VI_NULL, VI_NULL, &vi);
```

```
if (status)// If any errors then display the error and exit the program
```

```
{
    fprintf(stderr, "viOpen failed (%s)\n", instOpenString);
return -1;
}
```

FILE\* file = fopen(localSrcFile, "rb");// Open local source file
for binary reading

```
if (!file) // If any errors display the error and exit the program
```

```
{
```

fprintf(stderr, "Could not open file: %s\n", localSrcFile);
return 0;

```
}
```

```
if( fseek( file, 0, SEEK_END ) < 0 )
{
    fprintf(stderr, "Cannot Iseek to the end of file.\n" );</pre>
```

```
return 0;
```

```
}
```

```
long lenToSend = ftell(file);// Number of bytes in the file
```

printf("File size = %d\n", lenToSend);

```
if (fseek(file, 0, SEEK_SET) < 0)
{
    fprintf(stderr, "Cannot I seek to the start of file. \n");
    return 0;</pre>
```

```
}
```

```
unsigned char* buf = new unsigned char[BUFFER_SIZE]; // Allocate
char buffer memory
if (buf && lenToSend)
{
    // Do not send the EOI (end of instruction) terminator on any
write except the
    // last one
    viSetAttribute( vi, VI_ATTR_SEND_END_EN, 0 );
    // Prepare and send the SCPI command header
    char s[20];
    sprintf(s, "%d", lenToSend);
    int lenLen = strlen(s);
```

```
unsigned char s2[256];
```

 $\ensuremath{//}$  Write the command mmem:data and the header.The number <code>lenLen</code> represents the

 $\ensuremath{//}$  number of bytes and the actual number of bytes is the variable lenToSend

sprintf((char\*)s2, "mmem: data \"%s\", #%d%d", instDestFile, lenLen, lenToSend);

 $\ensuremath{\prime\prime}\xspace$  Send the command and header to the signal generator

viWrite(vi, s2, strlen((char\*)s2), 0);

I ong numRead;

// Send file in BUFFER\_SIZE chunks to the signal generator

```
do
        {
            numRead = fread(buf, sizeof(char), BUFFER_SIZE, file);
            viWrite(vi, buf, numRead, 0);
        } while (numRead == BUFFER_SIZE);
        // Send the terminating newline and EOI
        viSetAttribute( vi, VI_ATTR_SEND_END_EN, 1 );
        char* newLine = "n";
        viWrite(vi, (unsigned char*)newLine, 1, 0);
        del ete [] buf;
    }
    el se
    {
        fprintf(stderr, "Could not allocate memory for copy
buffer\n");
    }
    fclose(file);
    viClose(vi);
    viClose(defaultRM);
    return 0;
```

}

# Importing, Byte Swapping, Interleaving, and Downloading I and Q Data–Big and Little Endian Order

On the documentation CD, this programming example's name is "*impDwnLd2\_c++.txt.*"

This C++ programming example (compiled using Microsoft Visual C++ 6.0) performs the following functions:

- error checking
- binary file importing (earlier E443xB or current model signal generators)
- byte swapping and interleaving for little endian order data
- data interleaving for big endian order data
- data scaling
- binary file download for earlier E443xB data or current signal generator formatted data

```
// This C++ program is an example of loading I and Q
// data into an E443xB, E4438C, E8267C, or E8267D signal
// generator.
11
// It reads the I and Q data from a binary data file
// and then writes the data to the instrument.
// Include the standard headers for SICL programming
#include <sicl.h>
#include <stdlib.h>
#include <stdio.h>
#include <string.h>
// Choose a GPIB, LAN, or RS-232 connection
char* instOpenString ="gpib0, 19";
// Pick some maximum number of samples, based on the
// amount of memory in your computer and your waveforms.
const int MAXSAMPLES=50000;
```

```
int main(int argc, char* argv[])
```

{

```
// These are the I and Q input files.
// Some compilers will allow '/' in the directory
// names. Older compilers might need '\ in the
// directory names. It depends on your operating system
// and compiler.
char *ifile = "c: \\SignalGenerator\\data\\BurstA11.bin";
char *qfile = "c: \\SignalGenerator\\data\\BurstA1Q.bin";
// This is a text file to which we will write the
// I and Q data just for debugging purposes. It is
// a good programming practice to check your data
// in this way before attempting to write it to
// the instrument.
char *ofile = "c: \\SignalGenerator\\data\\iq.txt";
// Create arrays to hold the I and Q data
int idata[MAXSAMPLES];
int qdata[MAXSAMPLES];
// Often we must modify, scale, or offset the data
```

// before loading it into the instrument. These
// buffers are used for that purpose. Since each
// sample is 16 bits, and a character only holds
// 8 bits, we must make these arrays twice as long
// as the I and Q data arrays.
char ibuffer[MAXSAMPLES\*2];
char qbuffer[MAXSAMPLES\*2];

// For the E4438C or E8267C/67D, we might also need to interleave
// the I and Q data. This buffer is used for that
// purpose. In this case, this buffer must hold
// both I and Q data so it needs to be four times
// as big as the data arrays.

```
Creating and Downloading Waveform Files
Programming Examples
```

```
char igbuffer[MAXSAMPLES*4];
// Declare variables which will be used later
bool done:
FILE *infile;
int index, numsamples, i1, i2, ivalue;
// In this example, we'll assume the data files have
// the I and Q data in binary form as unsigned 16 bit integers.
// This next block reads those binary files. If your
// data is in some other format, then replace this block
// with appropriate code for reading your format.
// First read | values
done = fal se:
i ndex = 0;
infile = fopen(ifile, "rb");
if (infile==NULL) perror ("Error opening file to read");
while(!done)
{
    i1 = fgetc(infile); // read the first byte
    if(i1==EOF) break;
    i2 = fgetc(infile); // read the next byte
    if(i2==EOF) break;
    i val ue=i 1+i 2*256;
                         // put the two bytes together
    // note that the above format is for a little endian
    // processor such as Intel. Reverse the order for
    // a big endian processor such as Motorola, HP, or Sun
    idata[index++]=ivalue;
    if(index==MAXSAMPLES) break;
}
fclose(infile);
// Then read Q values
i ndex = 0;
```

```
infile = fopen(qfile, "rb");
if (infile==NULL) perror ("Error opening file to read");
while(!done)
{
    i1 = fgetc(infile); // read the first byte
    if(i1==EOF) break;
    i2 = fgetc(infile); // read the next byte
    if(i2==EOF) break;
    i val ue=i 1+i 2*256;
                         // put the two bytes together
    // note that the above format is for a little endian
    // processor such as Intel. Reverse the order for
    // a big endian processor such as Motorola, HP, or Sun
    qdata[index++]=i value;
    if(index==MAXSAMPLES) break;
}
fclose(infile);
// Remember the number of samples which were read from the file.
numsamples = index;
```

```
// Print the I and Q values to a text file. If you are
// having trouble, look in the file and see if your I and
// Q data looks correct. Plot the data from this file if
// that helps you to diagnose the problem.
FILE *outfile = fopen(ofile, "w");
if (outfile==NULL) perror ("Error opening file to write");
for(index=0; index<numsamples; index++)
{
    fprintf(outfile, "%d, %d\n", idata[index], qdata[index]);
}
fclose(outfile);
// The E443xB, E4438C, E8267C or E8267D all use big-endian
// processors. If your software is running on a little-endian
```

```
// processor such as Intel, then you will need to swap the
// bytes in the data before sending it to the signal generator.
// The arrays ibuffer and qbuffer are used to hold the data
// after any byte swapping, shifting or scaling.
// In this example, we'll assume that the data is in the format
// of the E443xB without markers. In other words, the data
// is in the range 0-16383.
// 0 gives negative full-scale output
// 8192 gives 0 V output
// 16383 gives positive full-scale output
// If this is not the scaling of your data, then you will need
// to scale your data appropriately in the next two blocks.
// ibuffer and qbuffer will hold the data in the E443xB format.
// No scaling is needed, however we need to swap the byte order
// on a little endian computer. Remove the byte swapping
// if you are using a big endian computer.
for(index=0; index<numsamples; index++)</pre>
{
   int ivalue = idata[index];
   int qvalue = qdata[index];
   ibuffer[index*2] = (ivalue >> 8) & 0xFF; // high byte of i
   ibuffer[index*2+1] = ivalue & 0xFF;
                                             // low byte of i
   qbuffer[index*2] = (qvalue >> 8) & 0xFF; // high byte of q
   qbuffer[index*2+1] = qvalue & 0xFF;
                                            // low byte of q
}
// igbuffer will hold the data in the E4438C, E8267C, E8267D
// format. In this format, the I and Q data is interleaved.
// The data is in the range -32768 to 32767.
    -32768 gives negative full-scale output
11
          0 gives 0 V output
11
```

```
11
      32767 gives positive full-scale output
// From these ranges, it appears you should offset the
// data by 8192 and scale it by 4. However, due to the
// interpolators in these products, it is better to scale
// the data by a number less than four. Commonly a good
// choice is 70% of 4 which is 2.8.
// By default, the signal generator scales data to 70%
// If you scale the data here, you may want to change the
// signal generator scaling to 100%
// Also we need to swap the byte order on a little endian
// computer. This code also works for big endian order data
// since it swaps bytes based on the order.
for(index=0; index<numsamples; index++)</pre>
{
    int iscaled = 2.8*(idata[index]-8192); // shift and scale
    int gscaled = 2.8*(gdata[index]-8192); // shift and scale
   iqbuffer[index*4] = (iscaled >> 8) & 0xFF; // high byte of
  iqbuffer[index*4+1] = iscaled & 0xFF; // low byte of i
   iqbuffer[index*4+2] = (qscaled >> 8) & 0xFF; // high byte of
    iqbuffer[index*4+3] = qscaled & 0xFF; // low byte of q
}
// Open a connection to write to the instrument
INST id=iopen(instOpenString);
if (!id)
{
    fprintf(stderr, "iopen failed (%s)\n", instOpenString);
    return -1;
}
// Declare variables which will be used later
int bytesToSend;
```

i

q

> char s[20]; char cmd[200];

// The E4438C, E8267C and E8267D accept the E443xB format.

 $\ensuremath{//}$  so we can use this next section on any of these signal generators.

// However the E443xB format only uses 14 bits.

bytesToSend = numsamples\*2; // calculate the number of bytes

 ${\tt sprintf(s, "\%d", bytesToSend);}$  // create a string s with that number of bytes

// The SCPI command has four parts.

// Part 1 = :MEM:DATA "filename",

// Part 2 = length of Part 3 when written to a string

// Part 3 = length of the data in bytes. This is in s from above.

// Part 4 = the buffer of data

// Build parts 1, 2, and 3 for the I data.

sprintf(cmd, ":MEM:DATA \"ARBI:FILE1\", #%d%d", strlen(s), bytesToSend);

// Send parts 1, 2, and 3

iwrite(id, cmd, strlen(cmd), 0, 0);

 $\ensuremath{//}$  Send part 4. Be careful to use the correct command here. In many

 $\ensuremath{//}$  programming languages, there are two methods to send SCPI commands:

// Method 1 = stop at the first '0' in the data

// Method 2 = send a fixed number of bytes, ignoring 'O' in the data.

// You must find and use the correct command for Method 2.

iwrite(id, ibuffer, bytesToSend, 0, 0);

// Send a terminating carriage return

iwrite(id, "\n", 1, 1, 0);

```
// Identical to the section above, except for the Q data.
sprintf(cmd, ":MEM:DATA \"ARBQ:FILE1\", #%d%d",
strlen(s),bytesToSend);
iwrite(id, cmd, strlen(cmd), 0, 0);
iwrite(id, qbuffer, bytesToSend, 0, 0);
iwrite(id, "\n", 1, 1, 0);
```

printf("Loaded FILE1 using the E443xB format\n");

// The E4438C, E8267C and E8267D have a newer faster format which

```
\ensuremath{/\!/} allows 16 bits to be used. However this format is not accepted in
```

// the E443xB. Therefore do not use this next section for the E443xB.

printf("Note: Loading FILE2 on a E443xB will cause "ERROR: 208, I/O error "n");

// Identical to the I and Q sections above except

// a) The I and Q data are interleaved

// b) The buffer of I+Q is twice as long as the I buffer was.

// c) The SCPI command uses WFM1 instead of ARBI and ARBQ.

bytesToSend = numsampl es\*4;

sprintf(s, "%d", bytesToSend);

sprintf(cmd, ":mem:data \"WFM1:FILE2\", #%d%d",

strlen(s), bytesToSend);

iwrite(id, cmd, strlen(cmd), 0, 0);

iwrite(id, iqbuffer, bytesToSend, 0, 0);

```
iwrite(id, "\n", 1, 1, 0);
```

printf("Loaded FILE2 using the E4438C, E8267C and E8267D format\n");

return 0;

}

## Calculating the RMS Voltage for a Waveform Programming Using C++

This example calculates the RMS voltage value of a waveform segment stored as 16-bit alternating I/Q twos complement DAC values. Refer to the **User's Guide**. On the **Documentation CD**, this example is named: "calculate\_rms\_data\_c++.txt."

NOTE For a short the value must be a 16 bit quantity.

For waveforms of 4 Gsa or more, samples must be an int64.

Internally, the MXG ignores two or more zeros in a row when calculating RMS voltage values.

There is no interface version of this example in the **Programming Examples** chapter.

#include <math.h>

```
#ifndef WIN32
typedef long long int int64;
typedef long long unsigned uint64;
#else // WIN32
typedef __int64 int64;
typedef unsigned __int64 uint64;
#endif // WIN32
static const int NUM_DAC_BITS=16;
static const int DAC_MAX=(1 << NUM_DAC_BITS);</pre>
//-----
// calculates the rms of a chunk of a waveform stored as 16-bit
al ternating
// I/Q twos complement DAC values.
// NOTE: short must be a 16 bit quantity.
// Also NOTE: For 4Gsa or more, samples must be an int64.
doubl e
calcRmsWaveformSegment(const signed short* iq_data, unsigned
samples)
```

```
{
```

// a double cannot hold the full number accurately for very long waveforms // This type can handle up to (but not including) 8Gsa. uint64 sum\_of\_squares\_accum = 0; int ival: int qval; unsigned mag\_squared; double rmsDac: unsigned i; for (i =0; i < samples; i ++)</pre> { ival = (int)(iq\_data[i\*2]);  $qval = (int)(iq_data[i*2+1]);$ mag\_squared = (unsigned)(ival\*ival) + (unsigned)(qval\*qval); sum\_of\_squares\_accum += mag\_squared; } // the rms in DAC counts (0 - 32768)rmsDac = sqrt((double)sum\_of\_squares\_accum / (double)samples); // convert to normalized form (0 - 1.414). return rmsDac \* 2.0/(double)(DAC\_MAX); }

## MATLAB Programming Examples

This section contains the following programming examples:

- "Creating and Storing I/Q Data" on page 288
- "Creating and Downloading a Pulse" on page 293
- "Downloading a Waveform, Markers, and Setting the Waveform Header" on page 295
- "Playing Downloaded Waveforms" on page 303

### Creating and Storing I/Q Data

On the documentation CD, this programming example's name is "offset\_iq\_ml.m."

This MATLAB programming example follows the same coding algorithm as the C++ programming example **"Creating and Storing Offset I/Q Data–Big and Little Endian Order" on page 258** and performs the following functions:

error checking

- data creation
- data normalization
- data scaling
- I/Q signal offset from the carrier (single sideband suppressed carrier signal)
- byte swapping and interleaving for little endian order data
- I and Q interleaving for big endian order data
- binary data file storing to a PC or workstation
- reversal of the data formatting process (byte swapping, interleaving, and normalizing the data)

#### $function \ \text{main}$

%

% Program name: offset\_iq\_ml

- $\% \mbox{ Using MatLab this example shows how to}$
- % 1.) Create a simple IQ waveform
- % 2.) Save the waveform into the ESG/PSG Internal Arb format
- % This format is for the N5182A, E4438C, E8267C, E8267D
- % This format will not work with the ESG E443xB
- % 3.) Load the internal Arb format file into a MatLab array

## % 1.) Create Simple IQ Signal

```
% This signal is a single tone on the upper
% side of the carrier and is usually refered to as
% a Single Side Band Suppressed Carrier (SSBSC) signal.
% It is nothing more than a cosine wavefomm in I
% and a sine waveform in Q.
%
points = 1000; % Number of points in the waveform
cycles = 101; % Determines the frequency offset from the
carrier
```

```
phasel nc = 2*pi *cycl es/points;
phase = phasel nc * [0: points-1];
```

```
I wave = cos(phase);
```

```
Creating and Downloading Waveform Files
Programming Examples
Qwave = sin(phase);
% Alternate way to calculate the waveform RMS voltage
% rms = sqrt(sum(Iwave.*Iwave + Qwave*.Qwave)/points);
% 2.) Save waveform in internal format
% Convert the I and Q data into the internal arb format
% The internal arb format is a single waveform containing
interleaved IQ
% data. The I/Q data is signed short integers (16 bits).
% The data has values scaled between +-32767 where
%
   DAC Value Description
%
     32767
                Maximum positive value of the DAC
%
         0
                Zero out of the DAC
%
    -32767
                Maximum negative value of the DAC
% The internal arb expects the data bytes to be in Big Endian
format.
% This is opposite of how short integers are saved on a PC (Little
Endian).
% For this reason the data bytes are swapped before being saved.
% Interleave the IQ data
waveform(1: 2: 2*points) = I wave;
waveform(2: 2: 2*points) = Qwave;
%[I wave; Qwave];
%waveform = waveform(:)';
% Normalize the data between +-1
waveform = waveform / max(abs(waveform)); % Watch out for divide
by zero.
% Scale to use full range of the DAC
waveform = round(waveform * 32767); % Data is now effectively
signed short integer values
```

```
% waveform = round(waveform * (32767 / max(abs(waveform))));
                                                                 %
More efficient than previous two steps!
% PRESERVE THE BIT PATTERN but convert the waveform to
% unsigned short integers so the bytes can be swapped.
% Note: Can't swap the bytes of signed short integers in MatLab.
waveform = uint16(mod(65536 + waveform, 65536)); %
% If on a PC swap the bytes to Big Endian
if strcmp( computer, 'PCWIN' )
    waveform = bi tor(bi tshi ft(waveform, -8), bi tshi ft(waveform, 8));
end
% Save the data to a file
% Note: The waveform is saved as unsigned short integers. However,
%
        the acual bit pattern is that of signed short integers and
%
        that is how the ESG/PSG interprets them.
filename = 'C: \Temp\EsqTestFile';
[FID, message] = fopen(filename, 'w');% Open a file to write data
if FID == -1 error('Cannot Open File'); end
fwrite(FID, waveform, 'unsigned short');% write to the file
fclose(FID);
                                    % close the file
% 3.) Load the internal Arb format file
```

```
\% This process is just the reverse of saving the waveform
```

- % Read in waveform as unsigned short integers.
- % Swap the bytes as necessary

% Convert to signed integers then normalize between +-1

% De-interleave the I/Q Data

```
% Open the file and load the internal format data
[FID, message] = fopen(filename, 'r');% Open file to read data
if FID == -1 error('Cannot Open File'); end
[internalWave, n] = fread(FID, 'uint16');% read the IQ file
fclose(FID);% close the file
internalWave = internalWave'; % Conver from column array to row
array
% If on a PC swap the bytes back to Little Endian
if strcmp( computer, 'PCWIN' ) % Put the bytes into the correct
order
    internal Wave=
bitor(bitshift(internalWave, -8), bitshift(bitand(internalWave, 255), 8
));
end
% convert unsigned to signed representation
internalWave = double(internalWave);
tmp = (internalWave > 32767.0) * 65536;
iqWave = (internalWave - tmp) . / 32767; % and normalize the data
```

```
% De-Interleave the IQ data
IwaveIn = iqWave(1:2:n);
QwaveIn = iqWave(2:2:n);
```

## Creating and Downloading a Pulse

NOTE For the Keysight X-Series and MXG, the maximum frequency is 6 GHz, and the pulsepat.m program's SOURCe: FREQuency 2000000000 value must be changed as required in the following programs. For more frequency information, refer to the signal generator's Data Sheet.

On the documentation CD, this programming example's name is "pulsepat.m."

This MATLAB programming example performs the following functions:

- I and Q data creation for 10 pulses
- marker file creation
- data scaling
- downloading using Keysight Waveform Download Assistant functions (see "Using the Download Utilities" on page 254 for more information)

% verify that communication with the Keysight MXG/X-Series has been extablished

[status, status\_description, query\_result] = agt\_query(io, '\*idn?');

if (status < 0) return; end

% set the carrier frequency and power level on the Keysight MXG/PSG using the Keysight %Waveform Download Assistant

[status, status\_description] = agt\_sendcommand(io, 'SOURce: FREQuency 20000000000');

```
[status, status_description] = agt_sendcommand(io, 'POWer 0');
```

% define the ARB sample clock for playback

```
sampcl k = 4000000;
```

% download the iq waveform to the PSG baseband generator for playback

```
[status, status_description] = agt_waveformload(io, IQData,
'pulsepat', sampclk, 'play', 'no_normscale', Markers);
```

% turn on RF output power

```
[status, status_description ] = agt_sendcommand( io, 'OUTPut:STATe
ON' )
```

You can test your program by performing a simulated plot of the in-phase modulation signal in Matlab (see Figure 5-2 on page 294). To do this, enter plot (i) at the Matlab command prompt.

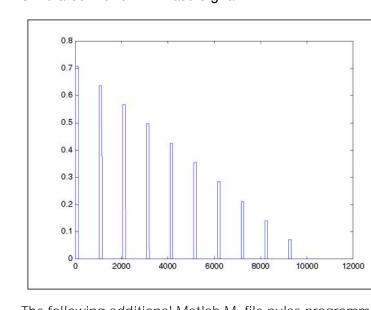

## Figure 5-2 Simulated Plot of In–Phase Signal

The following additional Matlab M–file pulse programming examples are also available on the

**Documentation CD–ROM** for your signal generator:

| barker.m | This programming example calculates and downloads<br>an arbitrary waveform file that simulates a simple 7–bit<br>barker RADAR signal to the vector signal generator.                                                                           |
|----------|----------------------------------------------------------------------------------------------------|
| chirp.m  | This programming example calculates and downloads<br>an arbitrary waveform file that simulates a simple<br>compressed pulse RADAR signal using linear FM chirp<br>to the vector signal generator.                                              |
| FM.m     | This programming example calculates and downloads<br>an arbitrary waveform file that simulates a single tone<br>FM signal with a rate of 6 KHz, deviation of<br>=/- 14.3 KHz, Bessel null of dev/rate=2.404 to the<br>vector signal generator. |

|      | nchirp.m                                                                                                    | This programming example calculates and downloads<br>an arbitrary waveform file that simulates a simple<br>compressed pulse RADAR signal using non–linear FM<br>chirp to the vector signal generator. |
|------|----------------------------------------------------------------------------------------------------|----------------------------------------------------------------------------------------------------|
|      | pulse.m                                                                                                    | This programming example calculates and downloads<br>an arbitrary waveform file that simulates a simple<br>pulse signal to the vector signal generator.                                               |
|      | pulsedroop.m                                                                                                    | This programming example calculates and downloads<br>an arbitrary waveform file that simulates a simple<br>pulse signal with pulse droop to the vector signal<br>generator.                           |
|      | Downloading a Wa                                                                                                    | veform, Markers, and Setting the Waveform Header                                                                                                    |
| NOTE | This example works on either a 32bit or 64bit system that is connected over the LAN. So, the Waveform Download Assistant—which only works on 32bit systems—is not required, to use this program. |                                                                                                    |
|      |                                                                                                    | tation is available on this program through Matlab, by<br>th to the Matlab's path and then from the Matlab<br>"help download".                                                                        |
|      | This is example is use                                                                                                    | ed to download a waveform to the instrument.                                                                                                    |
|      | On the documentatio<br>" <i>Download.m</i> ."                                                                                                    | n CD, this programming example's name is                                                                                                    |
|      | This MATLAB program                                                                                                    | nming example performs the following functions:                                                                                                    |
|      |                                                                                                    | eform<br>aveform's marker information<br>aveform's header information                                                                                                    |
|      | function Download(                                                                                                    | tcpipAddress, iqWave, name, markers, header )                                                                                                    |
|      | % Download( tcpipA                                                                                                    | ddress, iqWave, name, markers, header );                                                                                                    |
|      | % Copyright 2009 K                                                                                                    | eysight Technologies Inc.                                                                                                    |
|      | %                                                                                                    |                                                                                                    |
|      | % This function do<br>ESG-C,                                                                                                    | wnloads a waveform and markers to an Keysight                                                                                                    |
|      | % PSG-C/D, or MXG<br>dimentional                                                                                                    | Vector Signal Generator. markers is a two                                                                                                    |
|      | % array that conta<br>rate, the                                                                                                    | ins 4 markers. The header contains the sample                                                                                                    |
|      |                                                                                                    |                                                                                                    |

% waveform rms voltage, and the marker routings to the pulse modul ator and % the ALC hold. Default values used by the header if values are not present. % header.sampleRate = 100e6; % Waveform Sample Rate header.rms = CalculateWaveformRMS(iqWave); % Waveform RMS voltage % header. peak = 1.414; % Waveform Peak voltage % header.runtimeScaling = 70; % Runtime scaling in % percent % header.pulse = 'None'; % Marker routing 'Non', 'M1', 'M2', 'M3', 'M4' % header.alcHold = 'None'; % Marker routing 'Non', 'M1', 'M2', 'M3', 'M4' % header.description = 'Keysight Technologies'; % User provided description % % INPUT PARAMETERS: % tcpipAddress - '141.121.148.188' What ever works for your signal Generator! - Waveform name - 21 characters max % name - Complex waveform, min length 60 points % i gWave - markers(4,length(iqWave)) 4 possible markers % markers % header - Structure containing waveform information. % % OUTPUT PARAMETERS: % % EXAMPLES: % name = 'My\_Test'; % Waveform name tcpipAddress = '141.121.151.129'; % % Signal Generator IP Address % Points in waveform % n = 1000;phase = (102\*pi/n)\*(0:(n-1));% iqWave= complex(cos(phase), sin(phase)); % Create single tone % markers = zeros(4, n); % Create markers % % markers(1, 1: 2) = 1;% markers(2, 1: 4) = 1;% markers(3, 1:8) = 1;

```
%
   markers(4, 1: 16) = 1;
                                            % Set Sample Rate to 50
%
    header.sampleRate = 50e6;
MHz
    Download( tcpipAddress, iqWave, name, markers, header);
%
%
   % Range checks
   if nargin<2
        error('ERROR: download() Insufficient input parmaeters.');
    end
   if length(iqWave)<60
        error('ERROR: download() iqWave must contain 60 or more
points.');
    end
   if nargin<3 name = 'NO_NAME'; end
   if nargin<4
        markers = zeros(4, length(iqWave));
        markers(:, 1: 4) = 1;
    end
    if nargin<5
        header = [];
    end
    if length(iqWave) ~= length(markers)
        error('ERROR: download() The length of the iqWave and the
marker arrays must be the same.');
    end
    % Process waveform and marker data
    [iqData, rms] = FormatWaveform( iqWave );
    mkrData = FormatMarkers( markers );
    % Download the Waveform
    wfmCmd = CreateWaveformCommand( name, length(iqWave) );
```

```
mkrCmd = CreateMarkerCommand( name, length(markers) );
hdrCmd = CreateHeaderCommand( name, rms, header );
```

bufSi ze = 8192; t = tcpip(tcpipAddress, 5025); t.OutputBufferSi ze = bufSi ze;

% Order dependency on download. 1: Waveform, 2: Markers, 3: Header fopen(t);

fprintf(t,'%s',wfmCmd);

fwrite(t,iqData,'int16'); % Use loop to prevent the need for a buffer as big as waveform

```
WriteData(t,iqData,2,bufSize);
```

```
fprintf(t, '\n');
```

fprintf(t,'syst:err?');

fgets(t)

```
fprintf(t,'%s',mkrCmd);
%fwrite(t,mkrData,'int8');
WriteData(t,mkrData,1,bufSize);
fprintf(t,'\n');
fprintf(t,'syst:err?');
fgets(t)
```

```
fprintf(t,'%s\n',hdrCmd);
fprintf(t,'syst:err?');
fgets(t)
```

```
fclose(t);
```

end

function WriteData(fid, data, format, bufSize)

% Write data using a loop to support large waveforms without having to

```
% specify a huge buffer.
%
% INPUT PARAMETERS:
            - file id
%
   fid
             - all the data
%
   data
   format - data size to output in bytes 1, 2, 4 etc.
%
   bufSize - Buffer size in bytes
%
   buf = floor(bufSize/format);
    fullChunks = floor(length(data)/buf);
    partialChunk = length(data)-(fullChunks*buf);
    sfmt = 'int32';
   if format==1
        sfmt = 'int8';
    elseif format==2
        sfmt = 'int16';
    end
    stop=0;
    for i =0: (fullChunks-1)
        start = 1+(i * buf);
        stop = (i+1)*buf;
        fwrite(fid, data(start: stop), sfmt);
    end
   if partial Chunk>0
        fwrite(fid, data(stop+1: end), sfmt);
    end
end
function [data, rms] = FormatWaveform( iqWave )
    % Scale the waveform to DAC values
    [a, b] = size(iqWave);
```

```
if a>b
```

```
iqWave = iqWave';
end
maxV = max(abs([real(iqWave) imag(iqWave)]));
if maxV==0 maxV=1; end % Prevent divide by zero
scale = 32767/maxV;
iqWave = round( scale*iqWave );
```

```
% Calcurate waveform RMS
rms = sqrt(mean(abs(iqWave).^2)) / 32767;
% account for pulse duty cycle
pw = sum(abs(iqWave)>0);
dutyCycle = pw/length(iqWave);
rms = rms/dutyCycle;
```

```
% Interlace the I & Q vectors
data = [real(iqWave); imag(iqWave)];
data = data(:)';
```

end

```
function mkr = FormatMarkers( markers )
% The markers are placed in the 4 LSBs of a byte
% in this order M4 M3 M2 M1
    [c,d] = size(markers);
    if c>d
        markers = markers';
        [c,d] = size(markers);
    end
    mkr = (markers(1,:)~=0);
    if c>1
        mkr = mkr + 2*(markers(2,:)~=0);
    end
    if c>2
        mkr = mkr + 4*(markers(3,:)~=0);
    }
}
```

```
end
    if c>3
        mkr = mkr + 8^*(markers(4, :) \sim = 0);
    end
end
function hdrCmd = CreateHeaderCommand( file_name, rms, header )
% [:SOURce]:RADio[1]|2|3|4:ARB:HEADer:WRITe
"filename", "description", <sample_rate>, <scaling>, <marker_polarity>,
<al c_hol d>, <al t_power>, <pul se>, <mod_atten>, <mod_filter>, <output_fil</pre>
ter>, <peak_power>, <rms>
% This function doesn't do any range checking
    hdr.sampleRate = 100e6;
    hdr. rms = rms;
    hdr. peak = 1.414;
    hdr.runtimeScaling = 70;
                                  % In percent
    hdr.pulse = 'None';
    hdr. al cHol d = 'None';
    hdr.description = 'Keysight Technologies';
    if ~isempty(header)
        if isstruct(header)
            if isfield(header, 'sampleRate')
                 hdr.sampleRate = header.sampleRate;
            end
            if isfield(header, 'rms')
                 hdr.rms = header.rms;
            end
            if isfield(header, 'peak')
                 hdr.peak = header.peak;
            end
            if isfield(header, 'runtimeScaling')
                 hdr.runtimeScaling = header.runtimeScaling;
            end
            if isfield(header, 'pulse')
                 hdr. pul se = header. pul se;
```

```
end
            if isfield(header, 'alcHold')
                hdr. al cHol d = header. al cHol d;
            end
            if isfield(header, 'description')
                hdr.description = header.description;
            end
        end
    end
    hdrCmd = ['RADio: ARB: HEAD: WRIT "WFM1:' file_name '", "'
hdr.description '", ' num2str( hdr.sampleRate ) ', '
num2str(hdr.runtimeScaling) ', NONE, ' hdr.alcHold', UNSP, ' hdr.pulse
', UNSP, UNSP, UNSP, ' num2str(hdr.peak) ', ' num2str(hdr.rms)];
end
function wfmCmd = CreateWaveformCommand( file_name, points )
% : MMEM: DATA "<file_name>", #ABC
% "<file_name>" the I/Q file name and file path within the signal
generator
% # indicates the start of the data block
% A the number of decimal digits present in B
% B a decimal number specifying the number of data bytes to follow
in C
    B = num2str(4*points); % Bytes in waveform
```

```
A = num2str(length(B));
```

```
wfmCmd = [':MEM:DATA:UNPR "WFM1:' file_name '", #' A B ];
```

end

```
function mkrCmd = CreateMarkerCommand( file_name, points )
B = num2str(points); % Bytes in marker file
A = num2str(length(B));
mkrCmd = [':MEM:DATA:UNPR "MKR1:' file_name '", #' A B ];
```

end

#### Playing Downloaded Waveforms

NOTE This example works on either a 32bit or 64bit system that is connected over the LAN. So, the Waveform Download Assistant–which only works on 32bit systems–is not required, to use this program.

Additional documentation is available on this program through Matlab, by adding your PC's path to the Matlab's path and then from the Matlab command line type: "help PlayWaveform".

This is a simple example to play a waveform that was downloaded to the instrument. This example can be easily modified to send additional SCPI commands.

On the documentation CD, this programming example's name is *"PlayWaveform.m."* 

This MATLAB programming example performs the following functions:

- plays a waveform that has been downloaded

```
function PlayWaveform( tcpipAddress,
                                      name)
% PlayWaveform( tcpipAddress, name );
% Copyright 2009 Keysight Technologies Inc.
%
% Play the waveform in the Signal Generator
%
% INPUT PARAMETERS:
%
    tcpipAddress - '141.121.148.188' Whatever works for your signal
Generator!
                 - Waveform name - 21 characters max
%
    name
%
% EXAMPLE:
    name = 'My_Test';
                                            % Waveform name
%
                                            % Signal Generator IP
    tcpipAddress = '141.121.151.129';
%
Address
   PlayWaveform( tcpipAddress, name );
%
                                            % play the waveform
    playCmd = [':RAD:ARB:WAV "WFM1:' name '"'];
```

t = tcpip(tcpipAddress, 5025);

fopen(t);
fprintf(t,'%s\n',playCmd);

fprintf(t,'syst:err?');
fgets(t)

fclose(t);

## Visual Basic Programming Examples

## Creating I/Q Data-Little Endian Order

On the documentation CD, this programming example's name is "Create\_IQData\_vb.txt."

This Visual Basic programming example, using Microsoft Visual Basic 6.0, uses little endian order data, and performs the following functions:

- error checking
- I an Q integer array creation
- I an Q data interleaving
- byte swapping to convert to big endian order
- binary data file storing to a PC or workstation

Once the file is created, you can download the file to the signal generator using FTP (see **"FTP Procedures" on page 234**).

· \*\*\*\*

' Program Name: Create\_IQData

' Program Description: This program creates a sine and cosine wave using 200  $\rm I/Q$  data

' samples. Each I and Q value is represented by a 2 byte integer. The sample points are

' calculated, scaled using the AMPLITUDE constant of 32767, and then stored in an array

' named iq\_data. The AMPLITUDE scaling allows for full range I/Q modulator DAC values.

' Data must be in 2's complemant, MSB/LSB big-endian format. If your PC uses LSB/MSB

' format, then the integer bytes must be swapped. This program converts the integer

' array values to hex data types and then swaps the byte positions before saving the

' data to the IQ\_DataVB file.

· \*\*\*\*

Private Sub Create\_IQData()

Dim index As Integer

Dim AMPLITUDE As Integer

Dim pi As Double

Dim loByte As Byte

Dim hiByte As Byte

Dim IoHex As String Dim hiHex As String Dim strSrc As String Dim numPoints As Integer Dim FileHandle As Integer Dim data As Byte Dim iq\_data() As Byte Dim strFilename As String strFilename = "C:\lQ\_DataVB" Const SAMPLES = 200' Number of sample PAIRS of I and Q integers for the waveform AMPLITUDE = 32767' Scale the amplitude for full range of the signal generators ' I/Q modulator DAC pi = 3.141592 Dim intlQ\_Data(0 To 2 \* SAMPLES - 1) 'Array for I and Q integers: 400 ReDim iq\_data(0 To (4 \* SAMPLES - 1)) 'Need MSB and LSB bytes for each integer value: 800 'Create an integer array of I/Q pairs For index = 0 To (SAMPLES - 1) intlQ\_Data(2 \* index) = Clnt(AMPLITUDE \* Sin(2 \* pi \* index / SAMPLES)) intlQ\_Data(2 \* index + 1) = CInt(AMPLITUDE \* Cos(2 \* pi \* index / SAMPLES)) Next index 'Convert each integer value to a hex string and then write into the iq\_data byte array 'MSB, LSB ordered For index = 0 To (2 \* SAMPLES - 1)

```
strSrc = Hex(intlQ_Data(index)) 'convert the integer to a hex
val ue
   If Len(strSrc) <> 4 Then
       strSrc = String(4 - Len(strSrc), "0") & strSrc 'Convert to
hex format i.e "800F
   End If
                                                     'Pad with O's
if needed to get 4
                                                       'characters
i.e '0' to "0000"
      hiHex = Mid$(strSrc, 1, 2) 'Get the first two hex values
(MSB)
      IoHex = Mid$(strSrc, 3, 2) 'Get the next two hex values
(LSB)
       IoByte = CByte("&H" & IoHex) 'Convert to byte data type LSB
      hiByte = CByte("&H" & hiHex) 'Convert to byte data type MSB
      iq_data(2 * index) = hiByte 'MSB into first byte
      iq_data(2 * index + 1) = loByte 'LSB into second byte
 Next index
  'Now write the data to the file
FileHandle = FreeFile() 'Get a file number
numPoints = UBound(iq_data) 'Get the number of bytes in the file
Open strFilename For Binary Access Write As #FileHandle Len =
numPoints + 1
On Error GoTo file_error
   For index = 0 To (numPoints)
       data = iq_data(index)
```

Put #FileHandle, index + 1, data 'Write the I/Q data to the file

Next index

Close #FileHandle

Call MsgBox("Data written to file " & strFilename, vbOKOnly, "Download")

Exit Sub

file\_error:

MsgBox Err. Description

Close #FileHandle

End Sub

#### Downloading I/Q Data

On the signal generator's documentation CD, this programming example's name is "*Download\_File\_vb.txt*."

This Visual Basic programming example, using Microsoft Visual Basic 6.0, downloads the file created in "Creating I/Q Data—Little Endian Order" on page 305 into non–volatile memory using a LAN connection. To use GPIB, replace the instOpenString object declaration with "GPIB::19::INSTR". To download the data into volatile memory, change the instDestfile declaration to "USER/BBG1/WAVEFORM/".

NOTE The example program listed here uses the VISA COM IO API, which includes the WriteIEEEBlock method. This method eliminates the need to format the download command with arbitrary block information such as defining number of bytes and byte numbers. Refer to "SCPI Command Line Structure" on page 230 for more information.

> This program also includes some error checking to alert you when problems arise while trying to download files. This includes checking to see if the file exists.

' Program Name: Download\_File

' Program Description: This program uses Microsoft Visual Basic 6.0 and the Keysight

 $^{\prime}$  VISA COM I/O Library to download a waveform file to the signal generator.

' The program downloads a file (the previously created 'IQ\_DataVB' file) to the signal

 $^{\prime}$  generator. Refer to the Programming Guide for information on binary

' data requirements for file downloads. The waveform data 'IQ\_DataVB' is

' downloaded to the signal generator's non-volatile memory(NVWFM)

' " /USER/WAVEFORM/IQ\_DataVB". For volatile memory(WFM1) download to the

' " /USER/BBG1/WAVEFORM/IQ\_DataVB" directory.

' You must reference the Keysight VISA COM Resource Manager and VISA COM 1.0 Type

' Library in your Visual Basic project in the Project/References menu.

' The VISA COM 1.0 Type Library, corresponds to VISACOM.tlb and the Keysight

' VISA COM Resource Manager, corresponds to AgtRM. DLL.

' The VISA COM 488.2 Formatted I/O 1.0, corresponds to the BasicFormattedIO.dll

 $^{\prime}$  Use a statement such as "Dim Instr As VisaComLib.Formatted10488" to

' create the formatted I/O reference and use

' "Set Instr = New VisaComLib.Formatted10488" to create the actual object.

\*\*\*\*\*

' IMPORTANT: Use the TCPIP address of your signal generator in the  $\ensuremath{\mathsf{rm}}$  . Open

' declaration. If you are using the GPIB interface in your project use "GPIB::19::INSTR"

' in the rm.Open declaration.

Private Sub Download\_File() ' The following four lines declare 10 objects and instantiate them. Dim rm As VisaComLib. ResourceManager Set rm = New AgilentRMLib.SRMCIs Dim SigGen As VisaComLib. FormattedI0488 Set SigGen = New VisaComLib. FormattedI0488 ' NOTE: Use the IP address of your signal generator in the rm. Open declaration Set SigGen. 10 = rm. Open("TCPIPO:: 000.000.000") Dim data As Byte Dim iq\_data() As Byte Dim FileHandle As Integer Dim numPoints As Integer Dim index As Integer Dim Header As String Dim response As String Dim hiByte As String Dim loByte As String Dim strFilename As String strFilename = "C:\IQ\_DataVB" 'File Name and location on PC 'Data will be saved to the signal generator's NVWFM '/USER/WAVEFORM/IQ\_DataVB di rectory. FileHandle = FreeFile() On Error GoTo errorhandler With SigGen 'Set up the signal generator to accept a downl oad .10. Timeout = 5000 'Timeout 50 seconds .WriteString "\*RST" 'Reset the signal generator.

```
Creating and Downloading Waveform Files
Programming Examples
End With
numPoints = (FileLen(strFilename)) 'Get number of bytes in the
file: 800 bytes
ReDim iq_data(0 To numPoints - 1)
                                     'Dimension the iq_data array
to the
                                       'size of the IQ DataVB file:
800 bytes
Open strFilename For Binary Access Read As #FileHandle 'Open the
file for binary read
On Error GoTo file_error
For index = 0 To (numPoints - 1) 'Write the IQ_DataVB data to the
iq_data array
       Get #FileHandle, index + 1, data '(index+1) is the record
number
       iq_data(index) = data
Next index
   Close #FileHandle
                                       'Close the file
'Write the command to the Header string. NOTE: syntax
    Header = "MEM: DATA ""/USER/WAVEFORM/IQ_DataVB"", "
  'Now write the data to the signal generator's non-volatile memory
(NVWFM)
    SigGen. WritelEEEBlock Header, iq_data
    SigGen. WriteString "*OPC?"
                                   'Wait for the operation to
complete
   response = SigGen. ReadString 'Signal generator reponse to
the OPC? query
   Call MsgBox("Data downloaded to the signal generator", vbOKOnly,
"Download")
   Exit Sub
```

errorhandl er:

```
MsgBox Err.Description, vbExclamation, "Error Occurred", Err.HelpFile, Err.HelpContext
```

Exit Sub

file\_error:

```
Call \mathsf{MsgBox}(\mathsf{Err}.\,\mathsf{Description},\,\,\mathsf{vbOKOnl}\,y) 'Display any error message
```

Close #FileHandle

```
End Sub
```

## HP Basic Programming Examples

This section contains the following programming examples:

- "Creating and Downloading Waveform Data Using HP BASIC for Windows®" on page 312
- "Creating and Downloading Waveform Data Using HP BASIC for UNIX" on page 314
- "Creating and Downloading E443xB Waveform Data Using HP BASIC for Windows" on page 316
- "Creating and Downloading E443xB Waveform Data Using HP Basic for UNIX" on page 318

## Creating and Downloading Waveform Data Using HP BASIC for $\mathsf{Windows}{}^{\texttt{B}}$

On the documentation CD, this programming example's name is *"hpbasicWin.txt."* 

The following program will download a waveform using HP Basic for Windows into volatile ARB memory. The waveform generated by this program is the same as the default **SINE\_TEST\_WFM** waveform file available in the signal generator's waveform memory. This code is similar to the code shown for BASIC for UNIX but there is a formatting difference in line 130 and line 140.

To download into non-volatile memory, replace line 190 with:

190 OUTPUT @PSG USING "#,K";":MMEM:DATA ""NVWFM:testfile"", #"

As discussed at the beginning of this section, I and Q waveform data is interleaved into one file in 2's compliment form and a marker file is associated with this I/Q waveform file.

In the Output commands, USING "#, K" formats the data. The pound symbol (#) suppresses the automatic EOL (End of Line) output. This allows multiple output commands to be concatenated as if they were a single output. The "K" instructs HP Basic to output the following numbers or strings in the default format.

| 10 ! | RE-SAVE "BASIC_Win_file"                                   |
|------|------------------------------------------------------------|
| 20   | Num_points=200                                             |
| 30   | ALLOCATE INTEGER Int_array(1:Num_points*2)                 |
| 40   | DEG                                                        |
| 50   | FOR I=1 TO Num_points*2 STEP 2                             |
| 60   | <pre>Int_array(I)=INT(32767*(SIN(I*360/Num_points)))</pre> |
| 70   | NEXT I                                                     |
| 80   | FOR I=2 TO Num_points*2 STEP 2                             |
| 90   | <pre>Int_array(I)=INT(32767*(COS(I*360/Num_points)))</pre> |
| 100  | NEXT I                                                     |
| 110  | PRINT "Data Generated"                                     |
| 120  | Nbytes=4*Num_points                                        |
| 130  | ASSIGN @PSG TO 719                                         |
| 140  | ASSIGN @PSGb TO 719; FORMAT MSB FIRST                      |
| 150  | Nbytes\$=VAL\$(Nbytes)                                     |
| 160  | Ndigits=LEN(Nbytes\$)                                      |
| 170  | Ndigits\$=VAL\$(Ndigits)                                   |
| 180  | WALT 1                                                     |
| 190  | OUTPUT @PSG USING "#,K";":MMEM:DATA ""WFM1:data_file"",#"  |
| 200  | OUTPUT @PSG USING "#,K";Ndigits\$                          |
| 210  | OUTPUT @PSG USING "#,K";Nbytes\$                           |
| 220  | WALT 1                                                     |
| 230  | OUTPUT @PSGb;Int_array(*)                                  |
| 240  | OUTPUT @PSG; END                                           |
| 250  | ASSIGN @PSG TO *                                           |
| 260  | ASSIGN @PSGb TO *                                          |
| 270  | PRINT                                                      |
| 280  | PRINT "*END*"                                              |
| 290  | END                                                        |
|      |                                                            |

## Program Comments

| 10: | Program file name                                         |
|-----|-----------------------------------------------------------|
| 20: | Sets the number of points in the waveform.                |
| 30: | Allocates integer data array for I and Q waveform points. |

#### Program Comments (Continued)

| in the computer,<br>o the signal   |
|------------------------------------|
|                                    |
|                                    |
|                                    |
| lata_file, that<br>erator's memory |
|                                    |
|                                    |
|                                    |
|                                    |
|                                    |
|                                    |

### Creating and Downloading Waveform Data Using HP BASIC for UNIX

On the documentation CD, this programming example's name is *"hpbasicUx.txt."* 

The following program shows you how to download waveforms using HP Basic for UNIX. The code is similar to that shown for HP BASIC for Windows, but there is a formatting difference in line 130 and line 140.

To download into non–volatile memory, replace line 190 with:

190 OUTPUT @PSG USING "#,K";":MMEM:DATA ""NVWFM:testfile"", #"

As discussed at the beginning of this section, I and Q waveform data is interleaved into one file in 2's compliment form and a marker file is associated with this I/Q waveform file.

In the Output commands, USING "#, K" formats the data. The pound symbol (#) suppresses the automatic EOL (End of Line) output. This allows multiple output commands to be concatenated as if they were a single output. The "K" instructs HP BASIC to output the following numbers or strings in the default format.

- 10 ! RE-SAVE "UNIX\_file"
- 20 Num\_points=200
- 30 ALLOCATE INTEGER Int\_array(1:Num\_points\*2)
- 40 DEG
- 50 FOR I=1 TO Num\_points\*2 STEP 2
- 60 Int\_array(I)=INT(32767\*(SIN(I\*360/Num\_points)))
- 70 NEXT I
- 80 FOR I = 2 TO Num\_points\*2 STEP 2
- 90 Int\_array(I)=INT(32767\*(COS(I\*360/Num\_points)))
- 100 NEXT I
- 110 PRINT "Data generated "
- 120 Nbytes=4\*Num\_points
- 130 ASSIGN @PSG TO 719; FORMAT ON
- 140 ASSIGN @PSGb T0 719; FORMAT OFF
- 150 Nbytes\$=VAL\$(Nbytes)
- 160 Ndigits=LEN(Nbytes\$)
- 170 Ndigits\$=VAL\$(Ndigits)
- 180 WAIT 1
- 190 OUTPUT @PSG USING "#,K";":MMEM:DATA ""WFM1:data\_file"",#"
- 200 OUTPUT @PSG USING "#, K"; Ndigits\$
- 210 OUTPUT @PSG USING "#, K"; Nbytes\$
- 220 WAIT 1
- 230 OUTPUT @PSGb; Int\_array(\*)
- 240 WAIT 2
- 241 OUTPUT @PSG; END
- 250 ASSIGN @PSG TO \*
- 260 ASSIGN @PSGb TO \*
- 270 PRINT
- 280 PRINT "\*END\*"

#### 290 END

#### **Program Comments**

| 10:         | Program file name                                                                                                    |  |
|-------------|----------------------------------------------------------------------------------------------------|--|
| 20:         | Sets the number of points in the waveform.                                                                                                    |  |
| 30:         | Allocates integer data array for I and Q waveform points.                                                                                                    |  |
| 40:         | Sets HP BASIC to use degrees for cosine and sine functions.                                                                                                    |  |
| 50:         | Sets up first loop for I waveform points.                                                                                                    |  |
| 60:         | Calculate and interleave I waveform points.                                                                                                    |  |
| 70:         | End of loop                                                                                                    |  |
| 80          | Sets up second loop for Q waveform points.                                                                                                    |  |
| 90:         | Calculate and interleave Q waveform points.                                                                                                    |  |
| 100:        | End of loop.                                                                                                    |  |
| 120:        | Calculates number of bytes in I/Q waveform.                                                                                                    |  |
| 130:        | Opens an IO path to the signal generator using GPIB. 7 is the address of the GPIB card in the computer, and 19 is the address of the signal generator. This IO path is used to send ASCII data to the signal generator. |  |
| 140:        | Opens an IO path for sending binary data to the signal generator.                                                                                                    |  |
| 150:        | Creates an ASCII string representation of the number of bytes in the waveform.                                                                                                    |  |
| 160 to 170: | Finds the number of digits in Nbytes.                                                                                                    |  |
| 190:        | Sends the first part of the SCPI command, MEM:DATA along with the name of the file, data_file, that will receive the waveform data. The name, data_file, will appear in the signal generator's memory catalog.          |  |
| 200 to 210: | Sends the rest of the ASCII header.                                                                                                    |  |
| 230:        | Sends the binary data. Note that PSGb is the binary IO path.                                                                                                    |  |
| 240:        | Sends an End–of–Line to terminate the transmission.                                                                                                    |  |
| 250 to 260: | Closes the connections to the signal generator.                                                                                                    |  |
| 290:        | End the program.                                                                                                    |  |
| к           | 1                                                                                                    |  |

# Creating and Downloading E443xB Waveform Data Using HP BASIC for Windows

On the documentation CD, this programming example's name is *"e443xb\_hpbasicWin2.txt."* 

The following program shows you how to download waveforms using HP Basic for Windows into volatile ARB memory. This program is similar to the following program example as well as the previous examples. The difference between BASIC for UNIX and BASIC for Windows is the way the formatting, for the most significant bit (MSB) on lines 110 and 120, is handled.

To download into non–volatile ARB memory, replace line 160 with:

160 OUTPUT @ESG USING "#,K";":MMEM:DATA ""NVARBI:testfile"", #"

and replace line 210 with:

210 OUTPUT @ESG USING "#,K";":MMEM:DATA ""NVARBQ:testfile"", #"

First, the I waveform data is put into an array of integers called Iwfm\_data and the Q waveform data is put into an array of integers called Qwfm\_data. The variable Nbytes is set to equal the number of bytes in the I waveform data. This should be twice the number of integers in Iwfm\_data, since an integer is 2 bytes. Input integers must be between 0 and 16383.

In the Output commands, USING "#, K" formats the data. The pound symbol (#) suppresses the automatic EOL (End of Line) output. This allows multiple output commands to be concatenated as if they were a single output. The "K" instructs HP Basic to output the following numbers or strings in the default format.

- 10 ! RE-SAVE "ARB\_IQ\_Win\_file" 20 Num\_points=200 30 ALLOCATE INTEGER Iwfm\_data(1:Num\_points), Qwfm\_data(1:Num\_points) DEG 40 50 FOR I=1 TO Num\_points 60 Iwfm\_data(I)=INT(8191\*(SIN(I\*360/Num\_points))+8192) 70 Qwfm\_data(I)=INT(8191\*(COS(I\*360/Num\_points))+8192) NEXT I 80 90 PRINT "Data Generated" 100 Nbytes=2\*Num\_points 110 ASSIGN @Esq TO 719 120 !ASSIGN @Esqb TO 719; FORMAT MSB FIRST 130 Nbytes\$=VAL\$(Nbytes) 140 Ndigits=LEN(Nbytes\$) 150 Ndigits\$=VAL\$(Ndigits) 160 OUTPUT @Esg USING "#, K"; ": MMEM: DATA ""ARBI: file\_name\_1"", #" 170 OUTPUT @Esq USING "#, K"; Ndigits\$ 180 OUTPUT @Esg USING "#, K"; Nbytes\$ OUTPUT @Esgb; I wfm\_data(\*) 190 OUTPUT @Esg; END 200
- 210 OUTPUT @Esg USING "#, K"; ": MMEM: DATA ""ARBQ: file\_name\_1"", #"

- 220 OUTPUT @Esg USING "#, K"; Ndigits\$
- 230 OUTPUT @Esg USING "#, K"; Nbytes\$
- 240 OUTPUT @Esgb; Qwfm\_data(\*)
- 250 OUTPUT @Esg; END
- 260 ASSIGN @Esg TO \*
- 270 ASSIGN @Esgb T0 \*
- 280 PRINT
- 290 PRINT "\*END\*"
- 300 END

#### **Program Comments**

| 10:          | Program file name.                                                          |
|--------------|-----------------------------------------------------------------------------|
| 20           | Sets the number of points in the waveform.                                  |
| 30:          | Defines arrays for I and Q waveform points. Sets them to be integer arrays. |
| 40:          | Sets HP BASIC to use degrees for cosine and sine functions.                 |
| 50:          | Sets up loop to calculate waveform points.                                  |
| 60:          | Calculates I waveform points.                                               |
| 70:          | Calculates Q waveform points.                                               |
| 80:          | End of loop.                                                                |
| 160 and 210: | The I and Q waveform files have the same name                               |
| 90 to 300:   | See the table on page 313 for program comments.                             |

# Creating and Downloading E443xB Waveform Data Using HP Basic for UNIX

On the documentation CD, this programming example's name is *"e443xb\_hpbasicUx2.txt."* 

The following program shows you how to download waveforms using HP BASIC for UNIX. It is similar to the previous program example. The difference is the way the formatting for the most significant bit (MSB) on lines is handled.

First, the I waveform data is put into an array of integers called Iwfm\_data and the Q waveform data is put into an array of integers called Qwfm\_data. The variable Nbytes is set to equal the number of bytes in the I waveform data. This should be twice the number of integers in Iwfm\_data, since an integer is represented 2 bytes. Input integers must be between 0 and 16383.

In the Output commands, USING "#, K" formats the data. The pound symbol (#) suppresses the automatic EOL (End of Line) output. This allows multiple output commands to be concatenated as if they were a single output. The "K" instructs HP BASIC to output the following numbers or strings in the default format.

- 10 ! RE-SAVE "ARB\_IQ\_file"
- 20 Num\_points=200

```
30 ALLOCATE INTEGER
Iwfm_data(1:Num_points),Qwfm_data(1:Num_points)
```

- 40 DEG
- 50 FOR I=1 TO Num\_points
- 60 I wfm\_data(I)=INT(8191\*(SIN(I\*360/Num\_points))+8192)
- 70 Qwfm\_data(I)=INT(8191\*(COS(I\*360/Num\_points))+8192)
- 80 NEXT I
- 90 PRINT "Data Generated"
- 100 Nbytes=2\*Num\_points
- 110 ASSIGN @Esg TO 719; FORMAT ON
- 120 ASSIGN @Esgb T0 719; FORMAT OFF
- 130 Nbytes\$=VAL\$(Nbytes)
- 140 Ndigits=LEN(Nbytes\$)
- 150 Ndigits\$=VAL\$(Ndigits)
- 160 OUTPUT @Esg USING "#, K"; ": MMEM: DATA ""ARBI: file\_name\_1"", #"
- 170 OUTPUT @Esg USING "#, K"; Ndigits\$
- 180 OUTPUT @Esg USING "#, K"; Nbytes\$
- 190 OUTPUT @Esgb; I wfm\_data(\*)
- 200 OUTPUT @Esg; END
- 210 OUTPUT @Esg USING "#, K"; ": MMEM: DATA ""ARBQ: file\_name\_1"", #"
- 220 OUTPUT @Esg USING "#, K"; Ndigits\$
- 230 OUTPUT @Esg USING "#, K"; Nbytes\$
- 240 OUTPUT @Esgb; Qwfm\_data(\*)
- 250 OUTPUT @Esg; END
- 260 ASSIGN @Esg TO \*
- 270 ASSIGN @Esgb TO \*
- 280 PRINT
- 290 PRINT "\*END\*"

#### 300 END

#### **Program Comments**

| 10:          | Program file name.                                                          |
|--------------|-----------------------------------------------------------------------------|
| 20           | Sets the number of points in the waveform.                                  |
| 30:          | Defines arrays for I and Q waveform points. Sets them to be integer arrays. |
| 40:          | Sets HP BASIC to use degrees for cosine and sine functions.                 |
| 50:          | Sets up loop to calculate waveform points.                                  |
| 60:          | Calculates I waveform points.                                               |
| 70:          | Calculates Q waveform points.                                               |
| 80:          | End of loop.                                                                |
| 160 and 210: | The I and Q waveform files have the same name                               |
| 90 to 300    | See the <b>table on page 316</b> for program comments.                      |

# Troubleshooting Waveform Files

| Symptom                        | Possible Cause                                                                                                    |
|--------------------------------|----------------------------------------------------------------------------------------------------|
| EDDOD 224 Tayt file busy       | Attempting to download a waveform that has the same name as the waveform currently being played by the signal generator.                                                                                                    |
| ERROR 224, Text file busy      | To solve the problem, either change the name of the waveform being downloaded or turn off the ARB.                                                                                                    |
| ERROR 628, DAC over range      | The amplitude of the signal exceeds the DAC input range. The typical causes are unforeseen overshoot (DAC values within range) or the input values exceed the DAC range.                                                                                                    |
|                                | To solve the problem, scale or reduce the DAC input values. For more information, see <b>"DAC Input Values" on page 211</b> .                                                                                                    |
|                                | This error can also occur if an encrypted file (.SECUREWAVE) is being downloaded to the signal generator from a PC or USB Media with a different suffix (i.e. <b>not</b> .SECUREWAVE).                                                                                                    |
|                                | To solve the problem, use the <b>Use as</b> or <b>Copy File to Instrument</b> softkey menus to download the encrypted file to the instrument. For more information, see<br><b>"Encrypted I/Q Files and the Securewave Directory" on page 229</b> .                                                 |
| ERROR 629, File format invalid | The signal generator requires a minimum of 60 samples to build a waveform and the same number of I and Q data points.                                                                                                    |
|                                | There is not enough space in the ARB memory for the waveform file being downloaded.                                                                                                    |
| ERROR –321, Out of memory      | To solve the problem, either reduce the file size of the waveform file or delete unnecessary files from ARB memory. Refer to <b>"Waveform Memory" on page 222</b> .                                                                                                    |
| No RF Output                   | The marker RF blanking function may be active. To check for and turn RF blanking off, refer to <b>"Configuring the Pulse/RF Blank" on page 322</b> . This problem occurs when the file header contains unspecified settings and a previously played waveform used the marker RF blanking function. |
|                                | For more information on the marker functions, see the User's Guide.                                                                                                    |
| Undesired output signal        | Check for the following:                                                                                                    |
|                                | <ul> <li>The data was downloaded in little endian order. See "Little Endian<br/>and Big Endian (Byte Order)" on page 209 for more information.</li> </ul>                                                                                                    |
|                                | <ul> <li>The waveform contains an odd number of samples. An odd number<br/>of samples can cause waveform discontinuity. See "Waveform<br/>Phase Continuity" on page 219 for more information.</li> </ul>                                                                                           |

#### Creating and Downloading Waveform Files Troubleshooting Waveform Files

# Configuring the Pulse/RF Blank

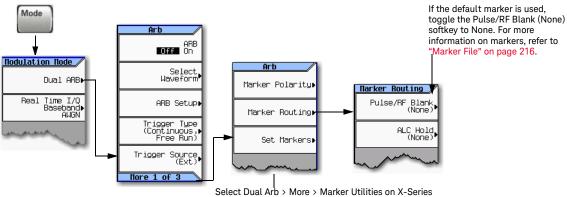

signal generators to access this menu.

SCPI commands:

[:SOURce]:RADio[1]:ARB:MDEStination:PULSe NONE|M1|M2|M3|M4 [:SOURce]:RADio[1]:ARB:MDEStination:PULSe?

For details on each key, use the key help. Refer to "Getting Key Help" on page 19 and the User's Guide. For additional SCPI command information, refer to the SCPI Command Reference.

Keysight Technologies X-Series Signal Generators

Programming Guide

# 6 Creating and Downloading User–Data Files

# NOTE The following sections and procedures contain remote SCPI commands. For front panel key commands, refer to the Key Help in the signal generator.

This chapter explains the requirements and processes for creating and downloading user data, and contains the following sections:

- User File Data (Bit/Binary) Downloads on page 331
- Pattern RAM (PRAM) Data Downloads on page 350
- FIR Filter Coefficient Downloads on page 364
- Using the Equalization Filter on page 368
- Save and Recall Instrument State Files on page 369
- User Flatness Correction Downloads Using C++ and VISA on page 383
- Data Transfer Troubleshooting on page 388

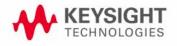

Creating and Downloading User–Data Files Overview

# Overview

User data is a generic term for various data types created by the user and stored in the signal generator. This includes the following data (file) types:

- Bit This file type lets the user download payload data for use in streaming or framed signals. It lets the user determine how many bits in the file the signal generator uses.
- Binary This file type provides payload data for use in streaming or framed signals. It differs from the bit file type in that you cannot specify a set number of bits. Instead the signal generator uses all bits in the file for streaming data and all bits that fill a frame for framed data. If there are not enough bits to fill a frame, the signal generator truncates the data and repeats the file from the beginning.
- PRAM With this file type, the user provides the payload data along with the bits to control signal attributes such as bursting. This file type is available for only the real-time Custom and TDMA modulation formats.
- FIR Filter This file type stores user created custom filters.
- State This file type lets the user store signal generator settings, which can be recalled. This provides a quick method for reconfiguring the signal generator when switching between different signal setups.

User Flatness Correction

This file type lets the user store amplitude corrections for frequency.

Prior to creating and downloading files, you need to take into consideration the file size and the amount of remaining signal generator memory. For more information, see **"Signal Generator Memory" on page 325** 

# Signal Generator Memory

The signal generator provides two types of memory, volatile and non-volatile.

# NOTE User FIR references are only applicable to vector signal generator models with an installed baseband generator option.

Volatile Random access memory that does not survive cycling of the signal generator power. This memory is commonly referred to as waveform memory (WFM1) or pattern RAM (PRAM). Refer to Table 6-1 for the file types that share this memory:

Table 6-1Signal Generators and Volatile Memory File Types

| Volatile Memory Type                                       | Model of Signal Generator           |                                     |                                           |                                  |  |  |
|------------------------------------------------------------|-------------------------------------|-------------------------------------|-------------------------------------------|----------------------------------|--|--|
|                                                            | N5172B with<br>Option 653 or<br>655 | N5182B with<br>Option 656 or<br>657 | N5182A with<br>Option 651,<br>652, or 654 | All Other<br>models <sup>a</sup> |  |  |
| I/Q                                                        | Х                                   | Х                                   | Х                                         | -                                |  |  |
| Marker                                                     | Х                                   | Х                                   | Х                                         | -                                |  |  |
| File header                                                | Х                                   | Х                                   | Х                                         | -                                |  |  |
| User PRAM                                                  | -                                   | _                                   | _                                         | -                                |  |  |
| User Binary                                                | Х                                   | Х                                   | Х                                         | -                                |  |  |
| User Bit                                                   | _                                   | _                                   | _                                         | -                                |  |  |
| Waveform Sequences<br>(multiple I/Q files played together) | n/a <sup>b</sup>                    | n/a <sup>b</sup>                    | n/a <sup>b</sup>                          | -                                |  |  |

a. Analog signal generator models and vector signal generator models without an installed baseband generator option.

b. Waveform sequences are always in non-volatile memory.

Non–volatile Storage memory where files survive cycling of the signal generator power. Files remain until overwritten or deleted. Refer to Table on page 326 for the file types that share this memory:

| Table 6-2 | Signal Generators and Non–Volatile Memory Types |
|-----------|-------------------------------------------------|
|-----------|-------------------------------------------------|

| Non-Volatile Memory Type                                   | Model of Signal Generator           |                                     |                                           |                                  |  |  |
|------------------------------------------------------------|-------------------------------------|-------------------------------------|-------------------------------------------|----------------------------------|--|--|
|                                                            | N5172B with<br>Option 653 or<br>655 | N5182B with<br>Option 656 or<br>657 | N5182A with<br>Option 651,<br>652, or 654 | All Other<br>models <sup>a</sup> |  |  |
| I/Q                                                        | Х                                   | Х                                   | Х                                         | -                                |  |  |
| Marker                                                     | Х                                   | Х                                   | Х                                         | -                                |  |  |
| File header                                                | Х                                   | Х                                   | Х                                         | -                                |  |  |
| Sweep List                                                 | Х                                   | Х                                   | Х                                         | -                                |  |  |
| User PRAM                                                  | -                                   | Х                                   | Х                                         | -                                |  |  |
| User Binary                                                | Х                                   | Х                                   | Х                                         | -                                |  |  |
| User Bit                                                   | -                                   | Х                                   | Х                                         | -                                |  |  |
| User FIR                                                   | Х                                   | Х                                   | Х                                         | -                                |  |  |
| Instrument State                                           | Х                                   | Х                                   | Х                                         | Х                                |  |  |
| Waveform Sequences<br>(multiple I/Q files played together) | Х                                   | Х                                   | Х                                         | -                                |  |  |

a. Analog signal generator models and vector signal generator models without an installed baseband generator option.

The following figure shows the signal generator's directory structure for the user–data files.

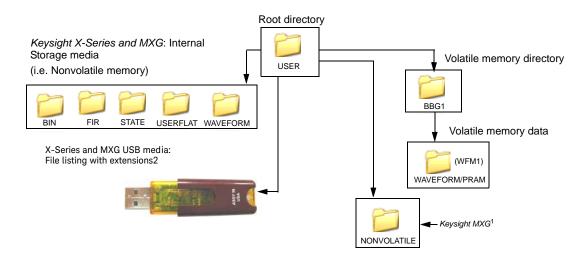

1This NONVOLATILE directory shows the files with the same extensions as the USB media and is useful with ftp. 2The Keysight X-Series and MXG can use optional "USB media" to store non-volatile waveform data.

# Memory Allocation

### Volatile Memory

The signal generator allocates volatile memory in blocks of 1024 bytes. For example, a user–data file with 60 bytes uses 1024 bytes of memory. For a file that is too large to fit into 1024 bytes, the signal generator allocates additional memory in multiples of 1024 bytes. For example, the signal generator allocates 3072 bytes of memory for a file with 2500 bytes.

3 x 1024 bytes = 3072 bytes of memory

As shown in the examples, files can cause the signal generator to allocate more memory than what is actually used, which decreases the amount of available memory.

User–data blocks consist of 1024 bytes of memory. Each user–data file has a file header that uses 512 bytes for the Keysight X-Series and MXG, or 256 bytes for the ESG/PSG in the first data block for each user–data file.

### Non-Volatile Memory

Non–volatile files are stored on the non–volatile internal signal generator memory (i.e. internal storage) or to the USB media, if available. The Keysight X-Series and MXG non–volatile internal memory is allocated according to a Microsoft compatible file allocation table (FAT) file system. The signal generator allocates non–volatile memory in clusters according to the drive size (see **Table 6-3**). For example, referring to **Table 6-3**, if the drive size is 15 MB and if the file is less than or equal to 4k bytes, the file uses only one 4 KB cluster of memory. For files larger than 4 KB, and with a drive size of 15 MB, the signal generator allocates additional memory in multiples of 4KB clusters. For example, a file that has 21,538 bytes consumes 6 memory clusters (24,000 bytes).

On the Keysight X-Series and MXG, the non–volatile memory is **also** referred to as internal storage and USB media. The Internal and USB media files /USERS/NONVOLATILE Directory contains file names with full extensions (i.e. .marker, .header, etc.).

For more information on default cluster sizes for FAT file structures, refer to Table 6-3 and to http://support.microsoft.com/.

#### Table 6-3Drive Size and Non-volatile Memory Clusters

| Drive Size (logical volume) | Cluster Size (Bytes)<br>(Minimum Allocation Size) |
|-----------------------------|---------------------------------------------------|
| 0 MB – 15 MB                | 4K                                                |
| 16 MB – 127 MB              | 2К                                                |
| 128 MB – 255 MB             | 4K                                                |
| 256 MB – 511 MB             | 8K                                                |

### Table 6-3 Drive Size and Non-volatile Memory Clusters

| Drive Size (logical volume) | Cluster Size (Bytes)<br>(Minimum Allocation Size) |
|-----------------------------|---------------------------------------------------|
| 512 MB – 1023 MB            | 16k                                               |
| 1024 MB – 2048 MB           | 32K                                               |
| 2048 MB – 4096 MB           | 64K                                               |
| 4096 MB – 8192 MB           | 128K                                              |
| 8192 MB – 16384 MB          | 256K                                              |

# Memory Size

The amount of available memory, volatile and non–volatile, varies by signal generator option and the size of the other files that share the memory. The baseband generator (BBG) options contain the volatile memory. Table 6-4 shows the maximum available memory assuming that there are no other files residing in memory.

Creating and Downloading User–Data Files Signal Generator Memory

#### Table 6-4Maximum Signal Generator Memory

| Volatile (WFM1/PRAM) Memory             |                                                          |  | Non–Volatile (NVWFM) Memory |                                                   |
|-----------------------------------------|----------------------------------------------------------|--|-----------------------------|---------------------------------------------------|
| Option                                  | Size                                                     |  | Option                      | Size                                              |
| N5172B and N5182B                       |                                                          |  |                             |                                                   |
| 653, 655, 656,<br>657 (BBG)             | 32 MSa (160 MB)                                          |  | Standard<br>006<br>009      | 600 MSa (3 GB)<br>2 GSa (8 GB)<br>7.5 GSa (30 GB) |
| 021 (72B only)<br>022<br>023 (82B only) | 256 MSa (1.25 GB)<br>512 MSa (2.5 GB)<br>1024 MSa (5 GB) |  | USB Flash Drive (UFD)       | user determined                                   |
| N5182A                                  |                                                          |  |                             |                                                   |
| 651, 652, 654 <sup>a</sup><br>(BBG)     | 8 MSa (40 MB)                                            |  | Standard                    | 800 MSa (4 GB) <sup>b</sup>                       |
| 019                                     | 364 MSa (20 MB)                                          |  | USB Flash Drive (UFD)       | user determined                                   |

a. The internal baseband generator speed upgrade Options 670, 671, and 672 are option upgrades that **require** Option 651 and 652 to have been loaded at the factory (refer to the **Data Sheet** for more information). Any references to 651, 652, or 654 are inclusive of 671, 672, and 674.

b. For serial numbers <MY4818xxxx, US4818xxxx, and SG4818xxxx, the persistent memory value = 512 MB.

Checking Available Memory

Whenever you download a user–data file, you must be aware of the amount of remaining signal generator memory. Table 6-5 shows to where each user–data file type is downloaded and from which memory type the signal generator accesses the file data. Information on downloading a user–data file is located within each user–data file section.

NOTE The FIR filter (file) types only apply to vector signal generator models with an installed baseband generator option.

| Table 6-5 User–Data File Memory Location |
|------------------------------------------|
|------------------------------------------|

| User–Data File<br>Type | Download<br>Memory | Access<br>Memory |
|------------------------|--------------------|------------------|
| Bit                    | Non-volatile       | Volatile         |
| Binary                 | Non-volatile       | Volatile         |
| PRAM                   | Volatile           | Volatile         |
| Instrument<br>State    | Non-volatile       | Non-volatile     |
| FIR                    | Non-volatile       | Non-volatile     |
| Flatness               | Non-volatile       | Non-volatile     |

Bit and binary files increase in size when the signal generator loads the data from non–volatile to volatile memory. For more information, see **"User File Size" on page 336**.

Use the following SCPI commands to determine the amount of remaining memory:

```
Volatile Memory :MMEM:CAT? "WFM1"
```

The query returns the following information:

<memory used>,<memory remaining>,<"file names">

Non-Volatile Memory :MEM:CAT:ALL?

The query returns the following information:

<memory used>,<memory remaining>,<"file\_names">

NOTE The signal generator calculates the memory values based on the number of bytes used by the files residing in volatile or non-volatile memory, and not on the memory block allocation. To accurately determine the available memory, you must calculate the number of blocks of memory used by the files. For more information on memory block allocation, see "Memory Allocation" on page 327.

# User File Data (Bit/Binary) Downloads

# NOTE If you encounter problems with this section, refer to "Data Transfer Troubleshooting" on page 388.

To verify the SCPI parser's responsiveness when remotely using the :MEM:DATA SCPI command to upload files, the file's upload should be verified using the \*STB? command. Refer to the SCPI Command Reference.

The signal generator accepts externally created and downloaded user file data for real-time modulation formats that have user file as a data selection (shown as <"file\_name" > in the data selection SCPI command). When you select a user file, the signal generator incorporates the user file data (payload data) into the modulation format's data fields. You can create the data using programs such as MATLAB or Mathcad.

The signal generator uses two file types for downloaded user file data: bit and binary. With a bit file, the signal generator views the data up to the number of bits specified when the file was downloaded. For example, if you specify to use 153 bits from a 160 bit (20 bytes) file, the signal generator transmits 153 bits and ignores the remaining 7 bits. This provides a flexible means in which to control the number of transmitted data bits. It is the preferred file type and the easiest one to use.

With a binary file, the signal generator sees all bytes (bits) in a downloaded file and attempts to use them. This can present challenges especially when working with framed data. In this situation, your file needs to contain enough bits to fill a frame or timeslot, or multiple frames or timeslots, to end on the desired boundary. To accomplish this, you may have to remove or add bytes. If there are not enough bits remaining in the file to fill a frame or timeslot, the signal generator truncates the data causing a discontinuity in the data pattern.

You download a user file to either the Bit or Binary memory catalog (directory). Unlike a PRAM file (covered later in this chapter), user file data does not contain control bits, it is just data. The signal generator adds control bits to the user file data when it generates the signal. There are two ways that the signal generator uses the data, either in a continuous data pattern (unframed) or within framed boundaries. Real-time Custom uses only unframed data.

NOTE For unframed data transmission, the signal generator requires a minimum of 60 symbols. For more information, see "Determining Memory Usage for Custom User File Data" on page 337.

You create the user file to either fill a single timeslot/frame or multiple timeslots/frames. To create multiple timeslots/frames, simply size the file with enough data to fill the number of desired timeslots/frames

# User File Bit Order (LSB and MSB)

The signal generator views the data from the most significant bit (MSB) to the least significant bit (LSB). When you create your user file data, it is important that you organize the data in this manner. Within groups (strings) of bits, a bit's value (significance) is determined by its location in the string. The following shows an example of this order using two bytes.

| Most Significant Bit (MSB) | This bit has the highest value (greatest weight) and is located at the far left of |
|----------------------------|------------------------------------------------------------------------------------|
|                            | the bit string.                                                                    |

Least Significant Bit (LSB) This bit has the lowest value (bit position zero) and is located at the far right of the bit string.

Bit Position 15 14 13 12 11 10 9 8 7 6 5 4 3 2 1 0

| Data | 1        | 0 | 1 | 1 | 0 | 1 | 1 | 1 | 1 | 1 | 1 | 0 | 1 | 0 | 0 | 1   |
|------|----------|---|---|---|---|---|---|---|---|---|---|---|---|---|---|-----|
| /    | <b>A</b> |   |   |   |   |   |   |   |   |   |   |   |   |   |   | R   |
| MSE  | 3        |   |   |   |   |   |   |   |   |   |   |   |   |   |   | LSB |

### Bit File Type Data

The bit file is the preferred file type and the easiest to use. When you download a bit file, you designate how many bits in the file the signal generator can modulate onto the signal. During the file download, the signal generator adds a 10–byte file header that contains the information on the number of bits the signal generator is to use.

Although you download the data in bytes, when the signal generator uses the data, it recognizes only the bits of interest that you designate in the SCPI command and ignores the remaining bits. This provides greater flexibility in designing a data pattern without the concern of using an even number of bytes as is needed with the binary file data format. The following figure illustrates this concept. The example in the figure shows the bit data SCPI command formatted to download three bytes of data, but only 23 bits of the three bytes are designated as the bits of interest. (For more information on the bit data SCPI command format, see "Downloading User Files" on page 338 and "Commands for Bit File Downloads" on page 342.)

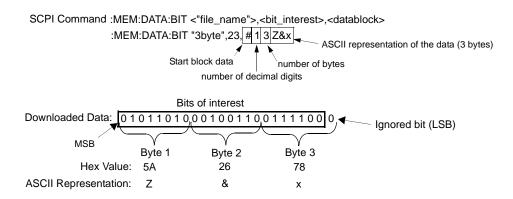

The following figure shows the same downloaded data from the above example as viewed in the signal generator's bit file editor (see the *User's Guide* for more information) and with using an external hex editor program.

EBEQUENCY 4.000 000 000 00 GHz -136.00dBm Designated number of bits Bit File Editor Pos:0 Size:23 3BYTE Hex values Offset naru Data Hex Data **1**101 1010 0010 0110 0111 100 562678 0 20 Bit data As Seen in a Hex Editor Designated number of bits (hex value = 23 decimal) 00 00 00 58 01 00 00 00 00 17 5a 26 78 10 byte file header 3 bytes of data (added by signal generator)

SCPI command to download the data :MEM:DATA:BIT "3byte",23,#13Z&x

As Seen in the Signal Generator's Bit File Editor

In the bit editor, notice that the ignored bit of the bit–data is not displayed, however the hex value still shows all three bytes. This is because bits 1 through 7 are part of the first byte, which is shown as ASCII character x in the SCPI command line. The view from the hex editor program confirms that the downloaded three bytes of data remains unchanged. To view a downloaded bit file with an external hex editor program, FTP the file to your PC/UNIX workstation. For information on how to FTP a file, see "FTP Procedures" on page 346.

Even though the signal generator views the downloaded data on a bit basis, it groups the data into bytes, and when the designated number of bits is not a multiple of 8 bits, the last byte into one or more 4–bit nibbles. To make the last nibble, the signal generator adds bits with a value of zero. The signal generator does not show the added bits in the bit editor and ignores the added bits when it modulates the data onto the signal, but these added bits do appear in the hex value displayed in the bit file editor. The following example, which uses the

same three bytes of data, further demonstrates how the signal generator displays the data when only two bits of the last byte are part of the bits of interest.

SCPI command to download the data :MEM:DATA:BIT "3byte",18,#13Z&x

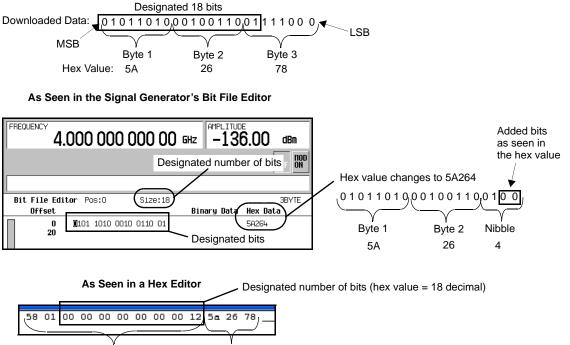

10 byte file header 3 bytes of data (added by signal generator)

Notice that the bit file editor shows only two bytes and one nibble. In addition, the signal generator shows the nibble as hex value 4 instead of 7 (78 is byte 3—ASCII character x in the SCPI command line). This is because the signal generator sees bits 17 and 18, and assumes bits 19 and 20 are 00. As viewed by the signal generator, this makes the nibble 0100. Even though the signal generator extrapolates bits 19 and 20 to complete the nibble, it ignores these bits along with bits 21 through 24. As seen with the hex editor program, the signal generator does not actually change the three bytes of data in the downloaded file.

For information on editing a file after downloading, see **"Modifying User File Data" on page 345**.

## Binary File Type Data

With the Binary file type, the signal generator sees all of the bytes within the downloaded file and attempts to use all of the data bits. When using this file type, the biggest challenge is creating the data so that the signal generator uses all of the bits (bytes) contained within the file. This is referred to as using an even number of bytes. The method of creating the user file data pattern depends on whether you are using unframed or framed data. The following two sections illustrate the complexities of using the binary file format. You can eliminate these complexities by using the bit file format (see "Bit File Type Data" on page 332).

#### **Unframed Binary Data**

When creating unframed data, you must think in terms of bits per symbol; so that your data pattern begins and ends on the symbol boundary, with an even number of bytes. For example, to use 16QAM modulation, the user file needs to contain 32 bytes:

- enough data to fill 16 states 4 times
- end on a symbol boundary
- create 64 symbols (the signal generator requires a minimum of 60 symbols for unframed data)

To do the same with 32QAM, requires a user file with 40 bytes.

When you do *not* use an even number of bytes, the signal generator repeats the data in the same symbol where the data stream ends. This means that your data would not end on the symbol boundary, but during a symbol. This makes it harder to identify the data content of a symbol. The following figure illustrates the use of an uneven number of bytes and an even number of bytes.

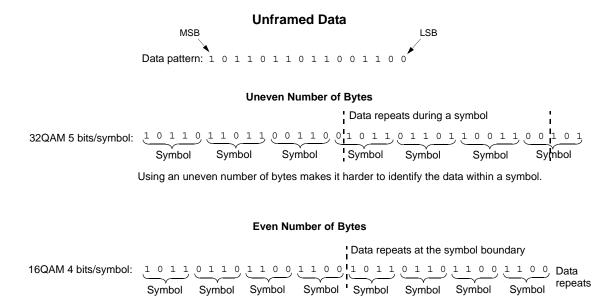

#### Framed Binary Data

When using framed data, ensure that you use an even number of bytes and that the bytes contain enough bits to fill the data fields within a timeslot or frame. When there are not enough bits to fill a single timeslot or frame, the signal generator replicates the data pattern until it fills the timeslot/frame.

The signal generator creates successive timeslots/frames when the user file contains more bits than what it takes to fill a single timeslot or frame. When there are not enough bits to completely fill successive timeslots or frames, the signal generator truncates the data at the bit location where there is not enough bits remaining and repeats the data pattern. This results in a data pattern discontinuity. For example, a frame structure that uses 348 data bits requires a minimum file size of 44 bytes (352 bits), but uses only 43.5 bytes (348 bits). In this situation, the signal generator truncates the data from bit 3 to bit 0 (bits in the last byte). Remember that the signal generator views the data from MSB to LSB. For this example to have an even number of bytes and enough bits to fill the data fields, the file needs 87 bytes (696 bits). This is enough data to fill two frames while maintaining the integrity of the data pattern, as illustrated in the following figure.

|             |                             | Framed I      |           | 25                                  |      |
|-------------|-----------------------------|---------------|-----------|-------------------------------------|------|
|             | Frame 1                     | (some data tr | uncated)  |                                     |      |
| Ctrl        | 348 data bits               | Ctrl          | Ctrl      | 348 data bits                       | Ctrl |
| 352 bits (4 | 44 bytes): 110100110110     | .0110,1111,   | — LSB     | Frame 1 data repeated               |      |
|             | Frame 1 data                |               |           | –3)<br>ining to fill the next frame |      |
|             |                             | Even Num      |           | es                                  |      |
|             | Frame 1                     | (all bits     | usea)     | Frame 2                             |      |
| Ctrl        | 348 data bits               | Ctrl          | Ctrl      | 348 data bits                       | Ctrl |
| 696         | bits (87 bytes): 0111011001 | 101101011101  | L00110110 | 001101111                           |      |

Data fills both frames (348 bits per frame) with no truncated bits

For information on editing a file after downloading, see **"Modifying User File Data" on page 345**.

#### User File Size

For Custom, when the signal generator creates the signal, it loads the data from non–volatile memory into volatile memory, which is also the same memory that the signal generator uses for Arb–based waveforms. For user data files, volatile memory is commonly referred to as pattern ram memory (PRAM). Because Custom user files use volatile memory, their maximum file size depends on the baseband generator (BBG) option and the amount of available PRAM (volatile memory that resides on the BBG). Table 6-6 shows the maximum user file size for each baseband generator memory option.

| Modulation          | Baseband Generator Memory Option |        |        |         |  |  |  |  |  |  |
|---------------------|----------------------------------|--------|--------|---------|--|--|--|--|--|--|
| Format              | Standard                         | 021    | 022    | 023     |  |  |  |  |  |  |
| Custom <sup>a</sup> | 32 MB                            | 256 MB | 512 MB | 1024 MB |  |  |  |  |  |  |

#### Table 6-6Maximum User File Size

a. File size with no other files residing in volatile memory.

For more information on signal generator memory, see **"Signal Generator Memory" on page 325**. To determine how much memory is remaining in non–volatile and volatile memory, see **"Checking Available Memory" on page 329**.

# Determining Memory Usage for Custom User File Data

For Custom user files, the signal generator uses both non–volatile and volatile (PRAM/waveform) memory: you download the user file to non–volatile memory. To determine if there is enough non–volatile memory, check the available non–volatile memory and compare it to the size of the file to be downloaded.

After you select a user file and turn the format on, the signal generator loads the file into volatile memory for processing:

- It translates each data bit into a 32-bit word (4 bytes).

The 32–bit words are not saved to the original file that resides in non–volatile memory.

- It creates an expanded data file named AUTOGEN\_PRAM\_1 in volatile memory while also maintaining a copy of the original file in volatile memory. It is the AUTOGEN\_PRAM\_1 file that contains the 32-bit words and accounts for most of the user file PRAM memory space.
- If the transmission is using unframed data and there are not enough bits in the data file to create 60 symbols, the signal generator replicates the data pattern until there is enough data for 60 symbols. For example, GSM uses 1 bit per symbol. If the user file contains only 24 bits, enough for 24 symbols, the signal generator replicates the data pattern two more times to create a file with 72 bits. The expanded AUTOGEN\_PRAM\_1 file size would show 288 bytes (72 bits x 4 bytes/bit).

## Calculating Volatile Memory (PRAM) Usage for Unframed Data

Use this procedure to calculate the memory size for either a bit or binary file. To properly demonstrate this process, the procedure employs a user file that contains 70 bytes (560 bits), with the bit file using only 557 bits.

#### 1. Determine the AUTOGEN\_PRAM\_1 file size:

The signal generator creates a 32-bit word for each user file bit (1 bit equals 4 bytes).

| Binary file | 4 bytes x (70 bytes x 8 bits) = 2240 bytes |
|-------------|--------------------------------------------|
| Bit file    | 4 bytes x 557 bits= 2228 bytes             |

2. Calculate the number of memory blocks that the AUTOGEN\_PRAM\_1 file will occupy:

Volatile memory allocates memory in blocks of 1024 bytes.

| Binary file | 2240 / 1024 = 2.188 blocks |
|-------------|----------------------------|
| Bit file    | 2228 / 1024 = 2.176 blocks |

3. Round the memory block value to the next highest integer value.

For this example, the AUTOGEN\_PRAM\_1 file will use three blocks of memory for a total of 3072 bytes.

4. Determine the number of memory blocks that the copy of the original file occupies in volatile memory.

For this example the bit and binary file sizes are shown in the following list:

- Binary file = 70 bytes < 1024 bytes = 1 memory block
- Bit file = 80 bytes < 1024 bytes = 1 memory block</li>

Remember that a bit file includes a 10-byte file header.

5. Calculate the total volatile memory occupied by the user file data:

| AUTOGEN_PRAM<br>_1 | Original File |
|--------------------|---------------|
| 3 blocks           | 1 block       |
| 1024 (3 + 1) =     | 4096 bytes    |

## Downloading User Files

The signal generator expects bit and binary file type data to be downloaded as block data (binary data in bytes). The IEEE standard 488.2–1992 section 7.7.6 defines block data.

This section contains two examples to explain how to format the SCPI command for downloading user file data. The examples use the binary user file SCPI command, however the concept is the same for the bit file SCPI command:

- Command Format
- "Command Format in a Program Routine" on page 339

#### **Command Format**

This example conceptually describes how to format a data download command (#ABC represents the block data):

:MEM:DATA <"file\_name">,#ABC

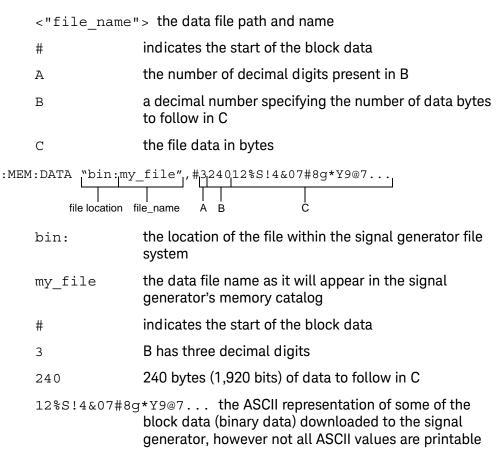

In actual use, the block data is not part of the command line as shown above, but instead resides in a binary file on the PC/UNIX. When the program executes the SCPI command, the command line notifies the signal generator that it is going to receive block data of the stated size and to place the file in the signal generator file directory with the indicated name. Immediately following the command execution, the program downloads the binary file to the signal generator. This is shown in the following section, "Command Format in a Program Routine"

Some commands are file location specific and do not require the file location as part of the file name. An example of this is the bit file SCPI command shown in **"Commands for Bit File Downloads" on page 342**.

#### Command Format in a Program Routine

This section demonstrates the use of the download SCPI command within the confines of a C++ program routine. The following code sends the SCPI command and downloads user file data to the signal generator's Binary memory catalog (directory).

#### Line Code–Download User File Data

| 1 | int bytesToSend;                                                    |
|---|---------------------------------------------------------------------|
| 2 | <pre>bytesToSend = numsamples;</pre>                                |
| 3 | char s[20];                                                         |
| 4 | char cmd[200];                                                      |
| 5 | sprintf(s, "%d", bytesToSend);                                      |
| 6 | <pre>sprintf(cmd, ":MEM:DATA \"BIN:FILE1\", #%d%d", strlen(s)</pre> |
| 7 | bytesToSend);                                                       |
| 8 | <pre>iwrite(id, cmd, strlen(cmd), 0, 0);</pre>                      |
| 9 | <pre>iwrite(id, databuffer, bytesToSend, 0, 0);</pre>               |
|   | iwrite(id, "\n", 1, 1, 0);                                          |
|   |                                                                     |

,

| Line | Code Description-Download User File Data                                                                                                    |
|------|----------------------------------------------------------------------------------------------------|
| 1    | Define an integer variable ( <i>bytesToSend</i> ) to store the number of bytes to send to the signal generator.                                                                                                    |
| 2    | Calculate the total number of bytes, and store the value in the integer variable defined in line 1.                                                                                                    |
| 3    | Create a string large enough to hold the <i>bytesToSend</i> value as characters. In this code, string <i>s</i> is set to 20 bytes (20 characters—one character equals one byte)                                                                                       |
| 4    | Create a string and set its length ( <i>cma</i> [200]) to hold the SCPI command syntax and parameters. In this code, we define the string length as 200 bytes (200 characters).                                                                                       |
| 5    | Store the value of <i>bytesToSend</i> in string <i>s</i> . For example, if bytesToSend = 2000; <i>s</i> = "2000".                                                                                                    |
|      | <b>sprintf()</b> is a standard function in C++, which writes string data to a string variable.                                                                                                    |
| 6    | Store the SCPI command syntax and parameters in the string <b>cmd</b> . The SCPI command prepares the signal generator to accept the data.                                                                                                    |
|      | - <b>strlen()</b> is a standard function in C++, which returns length of a string.                                                                                                    |
|      | <ul> <li>If bytesToSend = 2000, then s = "2000", strlen(s) = 4, so</li> <li>cmd = :MEM:DATA "BIN:FILE1\" #42000.</li> </ul>                                                                                                    |
| 7    | Send the SCPI command stored in the string <i>cmd</i> to the signal generator contained in the variable <i>id</i> .                                                                                                    |
|      | <ul> <li><i>iwrite()</i> is a SICL function in Keysight IO library, which writes the data (block data) specified in the string <i>cmd</i> to the signal generator.</li> </ul>                                                                                         |
|      | <ul> <li>The third argument of <i>iwrite()</i>, <i>strlen(cmd)</i>, informs the signal generator of the<br/>number of bytes in the command string. The signal generator parses the string to<br/>determine the number of data bytes it expects to receive.</li> </ul> |
|      | <ul> <li>The fourth argument of iwrite(), 0, means there is no END of file indicator for the<br/>string. This lets the session remain open, so the program can download the user<br/>file data.</li> </ul>                                                            |

| Line | Code Description–Download User File Data                                                                                                    |
|------|----------------------------------------------------------------------------------------------------|
| 8    | Send the user file data stored in the array (databuffer) to the signal generator.                                                                               |
|      | <ul> <li><i>iwrite()</i> sends the data specified in <i>databuffer</i> to the signal generator (session identifier specified in <i>id</i>).</li> </ul>          |
|      | <ul> <li>The third argument of iwrite(), <i>bytesToSend</i>, contains the length of the <i>databuffer</i><br/>in bytes. In this example, it is 2000.</li> </ul> |
|      | <ul> <li>The fourth argument of <i>iwrite()</i>, 0, means there is no END of file indicator in the data.</li> </ul>                                             |
|      | In many programming languages, there are two methods to send SCPI commands and data:                                                                            |
|      | <ul> <li>Method 1 where the program stops the data download when it encounters<br/>the first zero (END indicator) in the data.</li> </ul>                       |
|      | <ul> <li>Method 2 where the program sends a fixed number of bytes and ignores<br/>any zeros in the data. This is the method used in our program.</li> </ul>     |
|      | For your programming language, you must find and use the equivalent of method two. Otherwise you may only achieve a partial download of the user file data.     |
| 9    | Send the terminating carriage (\n) as the last byte of the waveform data.                                                                                       |
|      | <ul> <li><i>iwrite()</i> writes the data "\n" to the signal generator (session identifier specified in <i>id)</i>.</li> </ul>                                   |
|      | - The third argument of <i>iwrite()</i> , 1, sends one byte to the signal generator.                                                                            |
|      | <ul> <li>The fourth argument of <i>iwrite()</i>, 1, is the END of file indicator, which the program<br/>uses to terminate the data download.</li> </ul>         |
|      | To verify the user file data download, see "Commands for Bit File Downloads" on page 342 and "Commands for Binary File Downloads" on page 343.                  |

# Commands for Bit File Downloads

Because the signal generator adds a 10–byte file header during a bit file download, you must use the SCPI command shown in **Table 6-7**. If you FTP or copy the file for the initial download, the signal generator does not add the 10–byte file header, and it does recognize the data in the file (no data in the transmitted signal).

Bit files enable you to control how many bits in the file the signal generator modulates onto the signal. Even with this file type, the signal generator requires that all data be contained within bytes. For more information on bit files, see **"Bit File Type Data" on page 332**.

Table 6-7 Bit File Type SCPI Commands

| Туре    | Command Syntax                                                                                                    |
|---------|----------------------------------------------------------------------------------------------------|
| Command | :MEM:DATA:BIT <"file_name">, <bit_count>,<block_data></block_data></bit_count>                                                                                                    |
|         | This downloads the file to the signal generator.                                                                                                    |
| Query   | :MEM:DATA:BIT? <"file_name">                                                                                                    |
|         | Within the context of a program this query extracts the user file data. Executing the query in a command window causes it to return the following information: <bit_count>, <block_data>.</block_data></bit_count> |
| Query   | :MEM:CAT:BIT?                                                                                                    |
|         | This lists all of the files in the bit file directory and shows the remaining non-volatile memory:                                                                                                    |
|         | <bytes bit="" by="" files="" used="">,<available non-volatile<br="">memory&gt;,&lt;"file_names"&gt;</available></bytes>                                                                                            |

# Command Syntax Example

The following command downloads a file that contains 17 bytes:

```
:MEM:DATA:BIT "new_file",131,#21702%S!4&07#8g*Y9@7
```

Since this command is file specific (BIT), there is no need to add the file path to the file name.

After execution of this command, the signal generator creates a file in the bit directory (memory catalog) named "new\_file" that contains 27 bytes. Remember that the signal generator adds a 10–byte file header to a bit file. When the signal generator uses this file, it will recognize only 131 of the 136 bits (17 bytes) contained in the file.

For information on downloading block data, see **"Downloading User Files"** on page 338.

# Commands for Binary File Downloads

To download a user file as a binary file type means that the signal generator, when the file is selected for use, sees all of the data contained within the file. For more information on binary files, see **"Binary File Type Data" on page 335**. There are two ways to download the file: to be able to extract the file or not. Each method uses a different SCPI command, which is shown in **Table 6-8**.

#### Table 6-8 Binary File Type Commands

| Command<br>Type |                  | Command Syntax                                                                                                    |
|-----------------|------------------|----------------------------------------------------------------------------------------------------|
| For             | SCPI             | :MEMory:DATA:UNPRotected "bin:file_name", <datablock></datablock>                                                                                                    |
| Extraction      |                  | This downloads the file to the signal generator. You can extract the file within the context of a program.                                                                                                    |
|                 | FTP <sup>a</sup> | <pre>put <file_name> /user/bin/file_name</file_name></pre>                                                                                                    |
| No              |                  | :MEM:DATA "bin:file_name", <block data=""></block>                                                                                                    |
| extraction      |                  | This downloads the file to the signal generator. You cannot extract the file.                                                                                                    |
| Query           |                  | :MEM:DATA? "bin:file_name"                                                                                                    |
|                 |                  | This returns information on the named file: <bit_count>, <block_data>. Within the context of a program, this query extracts the user file, provided it was download with the proper command.</block_data></bit_count> |
| Query           |                  | :MEM:CAT:BIN?                                                                                                    |
|                 |                  | This lists all of the files in the bit file directory and shows the remaining non–volatile memory:                                                                                                    |
|                 |                  | <bytes bit="" by="" files="" used="">,<available non-volatile<br="">memory&gt;,&lt;"file_names"&gt;</available></bytes>                                                                                               |

a. See "FTP Procedures" on page 346.

#### File Name Syntax

There are three ways to format the file name, which must also include the file path:

- "BIN:file\_name"
- "file\_name@BIN"
- "/user/BIN/file\_name"

#### Command Syntax Example

The following command downloads a file that contains 34 bytes:

```
:MEM:DATA
```

```
"BIN:new_file",#2347^%S!4&07#8g*Y9@7.?:*Ru[+@y3#_^,>1
```

After execution of this command, the signal generator creates a file in the Binary (Bin) directory (memory catalog) named "new\_file" that contains 34 bytes.

For information on downloading block data, see **"Downloading User Files"** on page 338.

# Selecting a Downloaded User File as the Data Source

This section describes how to format SCPI commands for selecting a user file using commands from the Custom modulation formats. While the commands shown come from only two formats, the concept remains the same when making the data selection for any of the other real-time modulation formats that accept user data. To find the data selection commands for both framed and unframed data for the different modulation formats, see the signal generator's *SCPI Command Reference*.

#### 1. Select the user file:

#### **Unframed Data**

:RADio:CUSTom:DATA "BIT:file\_name"

:RADio:CUSTom:DATA "BIN:file\_name"

- 2. Configure the remaining signal parameters.
- 3. Turn the modulation format on:

:RADio:CUSTom:STATe On

# Modulating and Activating the Carrier

Use the following commands to modulate the carrier and turn on the RF output. For a complete listing of SPCI commands, refer to the *SCPI Command Reference*.

:FREQuency:FIXed 2.5GHZ :POWer:LEVel -10.0DBM

:OUTPut:MODulation:STATe ON

:OUTPut:STATe ON

# Modifying User File Data

There are two ways to modify a file after downloading it to the signal generator:

- Use the signal generator's bit file editor. This works for both bit and binary files, but it converts a binary file to a bit file and adds a 10-byte file header. For more information on using the bit file editor, see the signal generator's *User's Guide*. You can also access the bit editor remotely using the signal generator's web server. For web server information, refer to the *Programming Guide*.
- Use a hex editor program on your PC or UNIX workstation, as described below.

#### Modifying a Binary File with a Hex Editor

1. FTP the file to your PC/UNIX.

For information on using FTP, see FTP Procedures. Ensure that you use binary file transfers during FTP operations.

- 2. Modify the file using a hex editor program.
- 3. FTP the file to the signal generator's BIN memory catalog (directory).

Modifying a Bit File with a Hex Editor

1. FTP the file to your PC/UNIX.

For information on using FTP, see FTP Procedures. Ensure that you use binary file transfers during FTP operations.

2. Modify the file using a hex editor program.

If you need to decrease or increase the number of bits of interest, change the file header hex value.

80 Byte File From Signal Generator

\_\_\_\_ 02 80 hex = 640 bits designated as bits of interest

|           |    |    |    |    |    |    |    |    |    |    | $\sim$ | _  |    |    |    |    |
|-----------|----|----|----|----|----|----|----|----|----|----|--------|----|----|----|----|----|
| 000000001 | 58 | 01 | 00 | 00 | 00 | 00 | 00 | 00 | 02 | 80 | 5a     | 26 | 78 | 5b | 2Ь | 37 |
| 00000010: | 47 | 37 | 20 | 23 | 2£ | 34 | 61 | 63 | 39 | З£ | 25     | 2e | 69 | 52 | 33 | 22 |
| 00000020: | 40 | 2e | 74 | 59 | 75 | 76 | 3а | 3e | 36 | 26 | 24     | 46 | 47 | ба | Зc | 7Ь |
| 00000030: | 5c | 4Ь | бc | 2d | 2Ъ | 20 | 2e | 68 | 47 | З£ | 22     | 60 | 7e | 75 | 2a | 39 |
| 00000040: | бb | 5£ | 21 | 60 | 7e | 2c | 3а | 37 | 5e | бc | бe     | 2e | 2c | З£ | бe | 74 |
| 00000050: | _  |    |    |    |    |    |    |    |    |    |        |    |    |    |    |    |

Modified File (80 Bytes to 88 Bytes)

\_ 02 bd hex = 701 bits designated as bits of interest

|           |    |    |    |    |    |    |    |    |    |    | $\sim$ |    |    |    |    |    |
|-----------|----|----|----|----|----|----|----|----|----|----|--------|----|----|----|----|----|
| 000000001 | 58 | 01 | 00 | 00 | 00 | 00 | 00 | 00 | 02 | Ьd | 5a     | 26 | 78 | 5Ь | 2Ь | 37 |
| 00000010: | 47 | 37 | 20 | 23 | 2£ | 34 | 61 | 63 | 39 | З£ | 25     | 2e | 69 | 52 | 33 | 22 |
| 00000020: | 40 | 2e | 74 | 59 | 75 | 76 | 3а | 3e | 36 | 26 | 24     | 46 | 47 | бa | 3c | 7Ь |
| 00000030: | 5c | 4Ь | бc | 2d | 2Ь | 20 | 2e | 68 | 47 | З£ | 22     | 60 | 7e | 75 | 2a | 39 |
| 00000040: | 6b | 5£ | 21 | 60 | 7e | 2c | Зa | 37 | 5e | бc | бe     | 2e | 2c | З£ | бe | 74 |
| 00000050: | 23 | 26 | Зc | бb | 2a | 76 | Зf | бe |    |    |        |    |    |    |    |    |
|           |    |    |    |    |    |    |    |    |    |    |        |    |    |    |    |    |
|           |    |    |    |    |    |    |    |    | _  | -  |        |    |    |    |    |    |

Added bytes

3. FTP the file to the signal generator's BIT memory catalog (directory).

**FTP Procedures** 

CAUTION Avoid using the \*OPC? or \*WAI commands to verify that the FTP process has been completed. These commands can potentially hang up due to the processing of other SCPI parser operations. Refer to the SCPI Command Reference. NOTE If you are remotely FTPing files and need to verify the completion of the FTP process, then query the instrument by using SCPI commands such as: ':MEM:DATA:', ':MEM:CAT', '\*STB?', 'FREQ?', '\*IDN?', 'OUTP:STAT?'. Refer to the SCPI Command Reference.

There are three ways to FTP a file:

- use the Microsoft Internet Explorer FTP feature
- use the signal generator's internal web server
- use the PC or UNIX command window

#### Using Microsoft's Internet Explorer

1. Enter the signal generator's hostname or IP address as part of the FTP URL.

ftp://<host name> or <IP address>

- 2. Press Enter on the keyboard or Go from the Internet Explorer window. The signal generator files appear in the Internet Explorer window.
- 3. Drag and drop files between the PC and the Internet Explorer window

Using the Signal Generator's Internal Web Server

1. Enter the signal generator's hostname or IP address in the URL.

http://<host name> or <IP address>

2. Click the Signal Generator FTP Access button located on the left side of the window.

The signal generator files appear in the web browser's window.

3. Drag and drop files between the PC and the browser's window

For more information on the web server feature, refer to the *Programming Guide*.

Using the Command Window (PC or UNIX)

- 1. From the PC command prompt or UNIX command line, change to the proper directory:
  - When downloading from the signal generator, the directory in which to place the file.
  - When downloading to the signal generator, the directory that contains the file.
- 2. From the PC command prompt or UNIX command line, type ftp <instrument name>.

Where  ${\tt instrument}$   ${\tt name}$  is the signal generator's hostname or IP address.

- 3. At the User: prompt, press Enter (no entry is required).
- 4. At the Password: prompt, press Enter (no entry is required).
- 5. At the ftp prompt, type the desired command:

#### To Get a File From the Signal Generator

```
get /user/<directory>/<file_name1> <file_name>
```

To Place a File in the Signal Generator

put <file\_name> /user/<directory>/<file\_name1>

- <file\_name1> is the name of the file as it appears in the signal generator's directory.
- <file\_name> is the name of the file as it appears in the PC/UNIX current directory.
- <directory> is the signal generator's BIT or BIN directory.
- 6. At the ftp prompt, type: bye
- 7. At the command prompt, type: exit

## Real–Time Custom High Data Rates

Custom has two modes for processing data: serial and parallel. When the data bit rate exceeds 50 Mbps, the signal generator processes data in parallel mode, which means processing the data symbol by symbol versus bit by bit (serial). This capability exists in only the Custom format when using a continuous data stream. This means that it does not apply to a downloaded PRAM file type (covered later in this chapter).

In parallel mode, for a 256QAM modulation scheme, Custom has the capability to reach a data rate of up to 400 Mbps. The FIR filter width is what determines the data rate. The following table shows the maximum data rate for each modulation type. Because the signal generator's maximum symbol rate is 50 Msps, a modulation scheme that has only 1 bit per symbol is always processed in serial mode.

| Modulation Type | Bit Rate Range for Internal Data (bit rate = symbol rate x bits per symbol) |                              |                              |  |  |  |  |  |  |
|-----------------|-----------------------------------------------------------------------------|------------------------------|------------------------------|--|--|--|--|--|--|
|                 | 16 Symbol Wide FIR<br>Filter                                                | 32 Symbol Wide FIR<br>Filter | 64 Symbol Wide FIR<br>Filter |  |  |  |  |  |  |
| BPSK, 2FSK, MSK | 1bps–50Mbps                                                                 | 1bps–25 Mbps                 | 1bps-12.5Mbps                |  |  |  |  |  |  |

| Modulation Type            | Bit Rate Range for Internal Data (bit rate = symbol rate x bits per symbol) |              |               |  |  |  |  |
|----------------------------|-----------------------------------------------------------------------------|--------------|---------------|--|--|--|--|
| C4FM, OQPSK,<br>4FSK       | 2bps-100Mbps                                                                | 2bps-50Mbps  | 2bps-25Mbps   |  |  |  |  |
| IS95 OQPSK,<br>QPSK        |                                                                             |              |               |  |  |  |  |
| P4DQPSK,<br>IS95 QPSK      |                                                                             |              |               |  |  |  |  |
| GRAYQPSK,<br>4QAM          |                                                                             |              |               |  |  |  |  |
| D8PSK, EDGE,<br>8FSK, 8PSK | 3bps–150Mbps                                                                | 3bps-75Mbps  | 3bps-37.5Mbps |  |  |  |  |
| 16FSK, 16PSK,<br>16QAM     | 4bps-200Mbps                                                                | 4bps–100Mbps | 4bps-50Mbps   |  |  |  |  |
| Q32AM                      | 5bps-250Mbps                                                                | 5bps–125Mbps | 5bps-62.5Mbps |  |  |  |  |
| 64QAM                      | 6bps-300Mbps                                                                | 6bps-150Mbps | 6bps-75Mbps   |  |  |  |  |
| 128QAM                     | 7bps-350Mbps                                                                | 7bps–175Mbps | 7bps-87.5Mbps |  |  |  |  |
| 256QAM                     | 8bps-400Mbps                                                                | 8bps-200Mbps | 8bps-100Mbps  |  |  |  |  |

The only external effect of the parallel mode is in the EVENT 1 output signal. In serial and parallel mode, the signal generator outputs a narrow pulse at the EVENT 1 connector. But in parallel mode, the output pulse width increases by a factor of bits-per-symbol wide, as shown in the following figure.

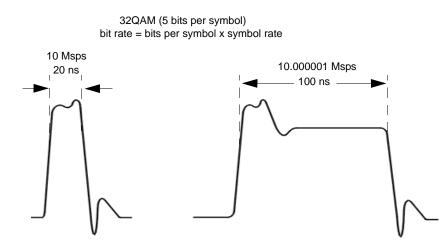

NOTE: The pulse widths values are only for example purposes. The actual width may vary from the above values.

# Pattern RAM (PRAM) Data Downloads

NOTE Refer to Table on page 326 for a list of applicable signal generators.

If you encounter problems with this section, refer to "Data Transfer Troubleshooting" on page 388.

To verify the SCPI parser's responsiveness when remotely using the :MEM:DATA SCPI command to upload files, the file's upload should be verified using the \*STB? command. Refer to the SCPI Command Reference.

This section contains information to help you transfer user–generated PRAM data from a system controller to the signal generator's PRAM. It explains how to download data directly into PRAM and modulate the carrier signal with the data.

The control bits included in the PRAM file download, control the following signal functions:

- bursting
- timing signal at the EVENT 1 rear panel connector
- data pattern reset

PRAM data downloads apply to only real-time Custom modulation formats.

PRAM files differ from bit and binary user files. Bit and binary user files (see **page 331**) download to non–volatile memory and the signal generator loads the user file data into PRAM (volatile/waveform memory) for use. The signal generator adds the required control bits when it generates the signal.

A PRAM file downloads directly into PRAM, and it includes seven of the required control bits for each data bit. The signal generator adds the remaining control bits when it generates the signal. You download the file using either a list or block data format. Programs such as MATLAB or MathCad can generate the data.

This type of signal control enables you to design experimental or proprietary framing schemes.

After selecting the PRAM file, the signal generator builds the modulation scheme by reading data stored in PRAM, and constructing framing protocols according to the PRAM file data and the modulation format. You can manipulate PRAM data by changing the standard protocols for a modulation format such as the symbol rate, modulation type, and filter either through the front panel interface or with SCPI commands.

## Understanding PRAM Files

The term PRAM file comes from earlier Keysight products (E443xB ESG). PRAM is another term for waveform memory (WFM1), which is also known as volatile memory. This means that PRAM files and waveform files occupy the same

Creating and Downloading User–Data Files Pattern RAM (PRAM) Data Downloads

memory location. The signal generator's volatile memory (waveform memory) storage path is /user/BBG1/waveform. For more information on memory, see "Signal Generator Memory" on page 325.

The following figure shows a PRAM byte and illustrates the difference between it and a bit/binary user file byte. Notice the control bits in the PRAM byte.

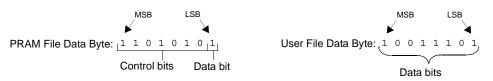

Only three of the seven control bits elicit a response from the signal generator. The other four bits are reserved. Table 6-9 describes the bits for a PRAM byte.

Table 6-9 PRAM Data Byte

| Bit | Function         | Value | Comments                                                                                                    |
|-----|------------------|-------|----------------------------------------------------------------------------------------------------|
| 0   | Data             | 0/1   | This is the data bit. It is "unspecified" when burst (bit 2) is set to 0.                                                                                                    |
| 1   | Reserved         | 0     | Always 0                                                                                                    |
| 2   | Burst            | 0/1   | 1 = RF on<br>0 = RF off<br>For non–bursted, non–TDMA systems, to have a continuous signal, set this bit to 1 for all<br>bytes. For framed data, set this bit to 1 for <b>on</b> timeslots and 0 for <b>off</b> timeslots.                                                                                       |
| 3   | Reserved         | 0     | Always 0                                                                                                    |
| 4   | Reserved         | 1     | Always 1                                                                                                    |
| 5   | Reserved         | 0     | Always 0                                                                                                    |
| 6   | EVENT1<br>Output | 0/1   | To have the signal generator output a single pulse at the EVENT 1 connector, set this bit to 1. Use this output for functions such as a triggering external hardware to indicate when the data pattern begins and restarts, or creating a data–synchronous pulse train by toggling this bit in alternate bytes. |
| 7   | Pattern Reset    | 0/1   | 0 = continue to next sequential memory address.<br>1 = end of memory and restart memory playback.<br>This bit is set to 0 for all bytes except the last byte of PRAM. To restart the pattern, set the<br>last byte of PRAM to 1.                                                                                |

As seen in **Table 6-9**, only four bits, shown in the following list, can change state:

- bit 0–data
- bit 2–bursting
- bit 6-EVENT 1 rear panel output
- bit 7—pattern reset

Because a PRAM byte has only four bits that can change states, there are only 15 possible byte patterns as shown in Table 6-10. The table also shows the decimal value for each pattern, which is needed for downloading data using the list format shown on page 355.

| Bit Function | Pattern Reset | EVENT 1 Output | Reserved (Bit = 0) | Reserved (Bit = 1) | Reserved (Bit = 0) | Burst | Reserved (Bit = 0) | Data | Bit<br>Pattern<br>Decimal<br>Value |
|--------------|---------------|----------------|--------------------|--------------------|--------------------|-------|--------------------|------|------------------------------------|
| Bit Position | 7             | 6              | 5                  | 4                  | 3                  | 2     | 1                  | 0    |                                    |
| Bit Pattern  | 1             | 1              | 0                  | 1                  | 0                  | 1     | 0                  | 1    | 213                                |
|              | 1             | 1              | 0                  | 1                  | 0                  | 1     | 0                  | 0    | 212                                |
|              | 1             | 1              | 0                  | 1                  | 0                  | 0     | 0                  | 1    | 209                                |
|              | 1             | 1              | 0                  | 1                  | 0                  | 0     | 0                  | 0    | 208                                |
|              | 1             | 0              | 0                  | 1                  | 0                  | 1     | 0                  | 1    | 149                                |
|              | 1             | 0              | 0                  | 1                  | 0                  | 0     | 0                  | 1    | 145                                |
|              | 1             | 0              | 0                  | 1                  | 0                  | 0     | 0                  | 0    | 144                                |
|              | 0             | 1              | 0                  | 1                  | 0                  | 1     | 0                  | 1    | 85                                 |
|              | 0             | 1              | 0                  | 1                  | 0                  | 1     | 0                  | 0    | 84                                 |
|              | 0             | 1              | 0                  | 1                  | 0                  | 0     | 0                  | 1    | 81                                 |
|              | 0             | 1              | 0                  | 1                  | 0                  | 0     | 0                  | 0    | 80                                 |
|              | 0             | 0              | 0                  | 1                  | 0                  | 1     | 0                  | 1    | 21                                 |
|              | 0             | 0              | 0                  | 1                  | 0                  | 1     | 0                  | 0    | 20                                 |
|              | 0             | 0              | 0                  | 1                  | 0                  | 0     | 0                  | 1    | 17                                 |
|              | 0             | 0              | 0                  | 1                  | 0                  | 0     | 0                  | 0    | 16                                 |

Table 6-10PRAM Byte Patterns and Bit Positions

#### Viewing the PRAM Waveform

After the waveform data is written to PRAM, the data pattern can be viewed using an oscilloscope. There is approximately a 12–symbol delay between a state change in the burst bit and the corresponding effect at the RF out. This delay varies with symbol rate and filter settings, and requires compensation to advance the burst bit in the downloaded PRAM file.

#### PRAM File Size

Because volatile memory resides on the baseband generator (BBG), the maximum PRAM file size depends on the installed baseband generator option.

After downloading, the signal generator translates each downloaded data bit into a 32–bit word:

- 1 downloaded data bit
- 7 downloaded control bits as shown in Table on page 351
- 24 bits added by the signal generator

To properly size a PRAM file, you must determine the file size after the 32–bit translation process. The signal generator measures a PRAM file size in units of bytes; each 32–bit word equals 4 bytes.

#### Determining the File Size

The following example shows how to calculate a downloaded file size using a PRAM file that contains 89 bytes (data bits plus 7 control bits per data bit):

89 bytes + [(89 x 24 bits) / 8] = 356 bytes

Because the file downloads one fourth of the translated 32–bit word, another method to calculate the file size is to multiply the downloaded file size by four:

89 bytes x 4 = 356 bytes

See also **"Signal Generator Memory" on page 325** and **"Checking Available Memory" on page 329**.

#### Minimum File Size

A PRAM file requires a minimum of 60 bytes to create a signal. If the downloaded file contains less than 60 bytes, the signal generator replicates the file until the file size meets the 60 byte minimum. This replication process occurs after you select the file and turn the modulation format on. The following example shows this process using a downloaded 14–byte file:

During the file download, the 14 bytes are translated into 56 bytes (fourteen 32–bit words).

14 bytes x 4 = 56 bytes

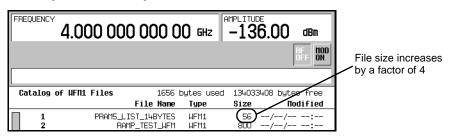

 After selecting and turning the format on, the signal generator replicates the file contents to create the 60 byte minimum file size

60 bytes / 14 bytes = 4.29 file replications

The signal generator rounds this real value up to the next highest integer. In this example, the signal generator replicates the fourteen 32–bit words (56 bytes) by a factor of 5, which makes the final file size 280 bytes. This equates to a 70 byte file.

14 bytes x 5 = 70 bytes

70 + [(70 x 24) / 8] = 280 bytes

Or

56 bytes x 5 = 280 bytes

| FREQUENC |         | 00 00 | ) 000 C    | )O GHZ       | -10.00    | dBm    |                    |
|----------|---------|-------|------------|--------------|-----------|--------|--------------------|
|          |         |       | _(         | USTON        | ENVLP 1/Q | RF DOD | File size increase |
| Catalog  | of UFM1 | Files |            | bytes used   | -         | /      | ſ                  |
|          |         |       | File Name  | Type         | $\sim$    | dified |                    |
| 1        |         |       | ST_14BYTES | WFM1<br>WFM1 | 280 / /   |        |                    |

#### SCPI Command for a List Format Download

Using the list format, enter the data in the command line using comma separated decimal values. This file type takes longer to download because the signal generator must parse the data. When creating the data, remember that the signal generator requires a minimum of 60 bytes. For more information on file size limits, see **"PRAM File Size" on page 353**.

#### **Command Syntax**

```
:MEMory:DATA:PRAM:FILE:LIST
<"file_name">,<uint8>[,<uint8>,<...>]
```

uint8 The decimal equivalent of an unsigned 8-bit integer value. For a list of usable decimal values and their meaning with respect to the generated signal, see Table on page 352.

#### Command Syntax Example

The following example, when executed, creates a new file in volatile (waveform) memory with the following attributes:

- creates a file named **new\_file**
- outputs a single pulse at the EVENT 1 connector
- bursts the data pattern 1100 seven times over 28 bytes
- transmits 32 non–bursted bytes
- resets the data pattern so it starts again

#### :MEMory:DATA:PRAM:FILE:LIST

The following list defines the meaning of the different bytes seen in the command line:

- 85 Send a pulse to the EVENT 1 output, and burst the signal with a data bit of 1.
- 21 Burst the signal with a data bit of 1.
- 20 Burst the signal with a data bit of 0.
- 16 Do not burst the signal (RF output off), and set the data bit to 0.
- Reset the data pattern, do not burst the signal (RF output off), and set the data bit to 0.

#### SCPI Command for a Block Data Download

The IEEE standard 488.2–1992 section 7.7.6 defines block data. The signal generator is able to download block data significantly faster than list formatted data (see **page 355**), because it does not have to parse the data. When

creating the data, remember that the signal generator requires a minimum of 60 bytes. For more information on file size limits, see **"PRAM File Size" on** page 353.

#### **Command Syntax**

:MEMory:DATA:PRAM:FILE:BLOCk <"file\_name">, <blockdata>

The following sections explain how to format the SCPI command for downloading block data:

- Command Syntax Example
- Command Syntax in a Program Routine

#### Command Syntax Example

This example conceptually describes how to format a block data download command (#ABC represents the block data):

:MEMory:DATA:PRAM:FILE:BLOCk <"file\_name">,#ABC

<"file\_name"> the file name as it will appear in the signal generator

| # | indicates the start of the block data                               |
|---|---------------------------------------------------------------------|
| A | the number of decimal digits present in B                           |
| В | a decimal number specifying the number of data bytes to follow in C |
| С | the PRAM file data in bytes                                         |

:MEMory:DATA:PRAM:FILE:BLOCk "my\_file", #324012%S!4&07#8g\*Y9@7... file\_name A B C

| my_file      | the PRAM file name as it will appear in the signal generator's WFM1 memory catalog                                                                           |
|--------------|----------------------------------------------------------------------------------------------------|
| #            | indicates the start of the block data                                                                                                    |
| 3            | B has three decimal digits                                                                                                    |
| 240          | 240 bytes of data to follow in C                                                                                                    |
| 12%S!4&07#89 | g*Y9@7 the ASCII representation of some of the<br>block data (binary data) downloaded to the signal<br>generator, however not all ASCII values are printable |

In actual use, the block data is not part of the command line as shown above, but instead resides in a binary file on the PC/UNIX. When the program executes the SCPI command, the command line notifies the signal generator that it is going to receive block data of the stated size, and to place the file in the signal generator file directory with the indicated name. Immediately

following the command execution, the program downloads the binary file to the signal generator. This is shown in the following section, **"Command Syntax in a Program Routine"** 

#### Command Syntax in a Program Routine

This section demonstrates the use of the download SPCI command within the confines of a C++ program routine. The following code sends the SCPI command and downloads a 240 byte PRAM file to the signal generator's WFM1 (waveform) memory catalog. This program assumes that there is a char array, **databuffer**, that contains the 240 bytes of PRAM data and that the variable **numbytes** stores the length of the array.

| Line | Code–Download PRAM File Data |  |
|------|------------------------------|--|
|      |                              |  |

| 1 | int bytesToSend;                                                      |
|---|-----------------------------------------------------------------------|
| 2 | <pre>bytesToSend = numbytes;</pre>                                    |
| 3 | char s[4];                                                            |
| 4 | char cmd[200];                                                        |
| 5 | <pre>sprintf(s, "%d", bytesToSend);</pre>                             |
| 6 | <pre>sprintf(cmd, ":MEM:DATA:PRAM:FILE:BLOCk \"FILE1\", #%d%d",</pre> |
| 7 | <pre>strlen(s), bytesToSend);</pre>                                   |
| 8 | <pre>iwrite(id, cmd, strlen(cmd), 0, 0);</pre>                        |
| 9 | <pre>iwrite(id, databuffer, bytesToSend, 0, 0);</pre>                 |
|   | iwrite(id, "\n", 1, 1, 0);                                            |

| Line | Code Description-Download PRAM File Data                                                                                                    |  |  |  |  |  |  |
|------|----------------------------------------------------------------------------------------------------|--|--|--|--|--|--|
| 1    | Define an integer variable ( <i>bytesToSend</i> ) to store the number of bytes to send to the signal generator.                                                                                                    |  |  |  |  |  |  |
| 2    | Store the total number of PRAM bytes in the integer variable defined in line 1. <b>numbytes</b> contains the length of the <b>databuffer</b> array referenced in line 8.                                                                                      |  |  |  |  |  |  |
| 3    | 3 Create a string large enough to hold the <i>bytesToSend</i> value as characters plus a null character value. In this code, string <i>s</i> is set to 4 bytes (3 characters for the bytesToSend value and one null character—one character equals one byte). |  |  |  |  |  |  |
| 4    | Create a string and set its length ( <i>cmd</i> [200]) to hold the SCPI command syntax and parameters. this code, we define the string length as 200 bytes (200 characters).                                                                                  |  |  |  |  |  |  |
| 5    | Store the value of <i>bytesToSend</i> in string <i>s</i> . For this example, bytesToSend = 240; $s = "240"$                                                                                                    |  |  |  |  |  |  |
| 6    | Store the SCPI command syntax and parameters in the string <b>cmd</b> . The SCPI command prepares the signal generator to accept the data.                                                                                                    |  |  |  |  |  |  |
|      | <ul> <li>sprintf() is a standard function in C++, which writes string data to a string variable.</li> </ul>                                                                                                    |  |  |  |  |  |  |
|      | <ul> <li>strlen() is a standard function in C++, which returns length of a string.</li> </ul>                                                                                                    |  |  |  |  |  |  |
|      | <ul> <li>bytesToSend = 240, then s = "240" plus the null character, strlen(s) = 4, so</li> <li>cmd = :MEM:DATA:PRAM:FILE:BLOCK "FILE1\" #3240.</li> </ul>                                                                                                    |  |  |  |  |  |  |

| Line | Code Description-Download PRAM File Data                                                                                                    |  |  |  |  |  |  |
|------|----------------------------------------------------------------------------------------------------|--|--|--|--|--|--|
| 7    | Send the SCPI command stored in the string <i>cmd</i> to the signal generator contained in the variabl <i>id</i> .                                                                                                    |  |  |  |  |  |  |
|      | <ul> <li><i>iwrite()</i> is a SICL function in Keysight IO library, which writes the data (block data) specified in the string <i>cmd</i> to the signal generator.</li> </ul>                                                                                         |  |  |  |  |  |  |
|      | <ul> <li>The third argument of <i>iwrite()</i>, <i>strlen(cmd)</i>, informs the signal generator of the<br/>number of bytes in the command string. The signal generator parses the string to<br/>determine the number of data bytes it expects to receive.</li> </ul> |  |  |  |  |  |  |
|      | <ul> <li>The fourth argument of iwrite(), 0, means there is no END of file indicator for the<br/>string. This lets the session remain open, so the program can download the PRAM<br/>file data.</li> </ul>                                                            |  |  |  |  |  |  |
| 8    | Send the PRAM file data stored in the array, <b>databuffer</b> , to the signal generator.                                                                                                    |  |  |  |  |  |  |
|      | <ul> <li><i>iwrite()</i> sends the data specified in <i>databuffer</i> (PRAM data) to the signal generator<br/>(session identifier specified in <i>id</i>).</li> </ul>                                                                                                |  |  |  |  |  |  |
|      | <ul> <li>The third argument of iwrite(), bytesToSend, contains the length of the databuffer<br/>in bytes. In this example, it is 240.</li> </ul>                                                                                                    |  |  |  |  |  |  |
|      | <ul> <li>The fourth argument of <i>iwrite()</i>, 0, means there is no END of file indicator in the data.</li> </ul>                                                                                                    |  |  |  |  |  |  |
|      | In many programming languages, there are two methods to send SCPI commands and data:                                                                                                    |  |  |  |  |  |  |
|      | <ul> <li>Method 1 where the program stops the data download when it encounters<br/>the first zero (END indicator) in the data.</li> </ul>                                                                                                    |  |  |  |  |  |  |
|      | <ul> <li>Method 2 where the program sends a fixed number of bytes and ignores<br/>any zeros in the data. This is the method used in our program.</li> </ul>                                                                                                    |  |  |  |  |  |  |
|      | For your programming language, you must find and use the equivalent of method two. Otherwise you may only achieve a partial download of the user file data.                                                                                                    |  |  |  |  |  |  |
| 9    | Send the terminating carriage (\n) as the last byte of the waveform data.                                                                                                    |  |  |  |  |  |  |
|      | <ul> <li><i>iwrite()</i> writes the data "\n" to the signal generator (session identifier specified in <i>id</i>).</li> </ul>                                                                                                    |  |  |  |  |  |  |
|      | - The third argument of <i>iwrite()</i> , 1, sends one byte to the signal generator.                                                                                                    |  |  |  |  |  |  |
|      | <ul> <li>The fourth argument of <i>iwrite()</i>, 1, is the END of file indicator, which the program<br/>uses to terminate the data download.</li> </ul>                                                                                                    |  |  |  |  |  |  |

## Selecting a Downloaded PRAM File as the Data Source

The following steps show the process for selecting a PRAM file using commands from the Custom modulation format.

1. Select the data type:

:RADio:CUSTom:DATA PRAM

2. Select the PRAM file:

:RADio:CUSTom:DATA:PRAM <"file\_name">

Because the command is file specific (PRAM), there is no need to include the file path with the file name.

- 3. Configure the remaining signal parameters.
- 4. Turn the modulation format on:

:RADio:CUSTom:STATe On

#### Modulating and Activating the Carrier

Use the following commands to modulate the carrier and turn on the RF output. For a complete listing of SPCI commands, refer to the *SCPI Command Reference*.

:FREQuency:FIXed 1.8GHZ :POWer:LEVel -10.0DBM :OUTPut:MODulation:STATE ON :OUTPut:STATE ON

# Storing a PRAM File to Non–Volatile Memory and Restoring to Volatile Memory

After you download the file to volatile memory (waveform memory), you can then save it to non–volatile memory. Remember that a PRAM file downloads to waveform memory. Conversely, when you store a PRAM file to non–volatile memory, it uses the same directory as waveform files. When storing or restoring a file, you must include the file path as part of the file\_name variable.

#### **Command Syntax**

The first file\_name variable is the current location of the file and its name; the second file\_name variable is the destination to store the file and its name.

There are three ways to format the file\_name variable to include the file path:

#### Volatile Memory to Non-Volatile Memory

```
:MEMory:COPY "WFM1:file_name","NVWFM:file_name"
:MEMory:COPY "file_name@WFM1","file_name@NVWFM"
:MEMory:COPY
"/user/bbg1/waveform/file_name","/user/waveform/file_name"
```

#### Non-Volatile Memory to Volatile Memory

```
:MEMory:COPY "NVWFM:file_name","WFM1:file_name"
:MEMory:COPY "file_name@NVWFM","file_name@WFM1"
:MEMory:COPY
"/user/waveform/file name","/user/bbg1/waveform/file name"
```

#### Extracting a PRAM File

When you extract a PRAM file, you are extracting the translated 32–bit word–per–byte file. You cannot extract just the downloaded data. Extracting a PRAM file is similar to extracting a waveform file in that you use the same commands, and the PRAM file resides in either volatile memory (waveform memory) or the waveform directory for non–volatile memory. After extraction,

you can download the file to the same signal generator or to another signal generator with the proper option configuration that supports the downloaded file. There are two ways to download a file after extraction:

- with the ability to extract later
- with no extraction capability
- CAUTION Ensure that you do not use the :MEMOry:DATA:PRAM:FILE:BLOCk command to download an extracted file. If you use this command, the signal generator will treat the file as a new PRAM file and translate the LSB of each byte into a 32-bit word, corrupting the file data.

#### **Command Syntax**

This section lists the commands for extracting PRAM files and downloading extracted PRAM files. To download an extracted file, you must use block data. For information on block data, see **"SCPI Command for a Block Data Download" on page 355**. In addition, there are three ways to format the file\_name variable, which must also include the file path, as shown in the following tables.

There are two commands for file extraction:

```
- :MEM:DATA? <"file_name">
```

```
- :MMEM:DATA? <"filename">
```

The following table uses the first command to illustrate the command format, however the format is the same if you use the second command.

| Extraction<br>Method/Memory Type        | Command Syntax Options                                                                                   |  |  |
|-----------------------------------------|----------------------------------------------------------------------------------------------------|--|--|
| SCPI/volatile memory                    | :MEM:DATA? "WFM1:file_name"<br>:MEM:DATA? "file_name@WFM1"<br>:MEM:DATA? "/user/bbg1/waveform/file_name" |  |  |
| SCPI/non-volatile<br>memory             | :MEM:DATA? "NVWFM:file_name"<br>:MEM:DATA? "file_name@NVWFM"<br>:MEM:DATA? "/user/waveform/file_name"    |  |  |
| FTP/volatile memory <sup>a</sup>        | get /user/bbg1/waveform/file_name                                                                        |  |  |
| FTP/non–volatile<br>memory <sup>a</sup> | get /user/waveform/file_name                                                                             |  |  |

Table 6-11 Extracting a PRAM File

a. See "FTP Procedures" on page 346.

Table 6-12Downloading a File for Extraction

| Download Method/<br>Memory Type         | Command Syntax Options                                                                                                    |  |  |  |  |  |  |
|-----------------------------------------|----------------------------------------------------------------------------------------------------|--|--|--|--|--|--|
| SCPI/volatile memory                    | :MEM:DATA:UNPRotected "WFM1:file_name", <blockdata><br/>:MEM:DATA:UNPRotected "file_name@WFM1",<blockdata><br/>:MEM:DATA:UNPRotected<br/>"/user/bbg1/waveform/file_name",<blockdata></blockdata></blockdata></blockdata> |  |  |  |  |  |  |
| SCPI/non-volatile<br>memory             | :MEM:DATA:UNPRotected "NVWFM:file_name", <blockdata><br/>:MEM:DATA:UNPRotected "file_name@NVWFM",<blockdata><br/>:MEM:DATA:UNPRotected<br/>"/user/waveform/file_name",<blockdata></blockdata></blockdata></blockdata>    |  |  |  |  |  |  |
| FTP/volatile memory <sup>a</sup>        | <pre>put <file_name> /user/bbg1/waveform/file_name</file_name></pre>                                                                                                    |  |  |  |  |  |  |
| FTP/non–volatile<br>memory <sup>a</sup> | <pre>put <file_name> /user/waveform/file_name</file_name></pre>                                                                                                    |  |  |  |  |  |  |

a. See "FTP Procedures" on page 346.

There are two commands that download a file for no extraction:

- :MEM:DATA <"file\_name">, <blockdata>
- :MMEM:DATA <"filename">, <blockdata>

The following table uses the first command to illustrate the command format, however the format is the same if you use the second command.

Table 6-13 Downloading a File for No Extraction

| Download Method/<br>Memory Type | Command Syntax Options                                                                                                    |  |  |  |  |  |  |
|---------------------------------|----------------------------------------------------------------------------------------------------|--|--|--|--|--|--|
| SCPI/volatile memory            | :MEM:DATA "WFM1:file_name", <blockdata><br/>:MEM:DATA "file_name@WFM1",<blockdata><br/>:MMEM:DATA "user/bbg1/waveform/file_name",<blockdata></blockdata></blockdata></blockdata> |  |  |  |  |  |  |
| SCPI/non-volatile<br>memory     | :MEM:DATA "NVWFM:file_name", <blockdata><br/>:MEM:DATA "file_name@NVWFM",<blockdata><br/>:MEM:DATA /user/waveform/file_name",<blockdata></blockdata></blockdata></blockdata>     |  |  |  |  |  |  |

## Modifying PRAM Files

The only way to change PRAM file data is to modify the original file on a computer and download it again. The signal generator does not support viewing and editing PRAM file contents. Because the signal generator

translates the data bit into a 32–bit word, the file contents are not recognizable, and therefore not editable using a hex editor program, as shown in the following figure.

| 60 byte PRAM file prior to downloading | 00000000;<br>00000010;<br>00000020;<br>00000030; | 85<br>14<br>15<br>14                                                 | 15<br>15<br>14<br>14                                                       | 15<br>15<br>14<br>15                                                            | 15<br>15<br>14<br>14                                                            | 15<br>14<br>14<br>14                                                       | 14<br>15<br>14<br>15                                                       | 15<br>14<br>15<br>15                                                       | 14<br>14<br>15<br>15                                                            | 15<br>15<br>14<br>15                                                       | 14<br>14<br>14<br>15                                                       | 14<br>14<br>15<br>14                                                       | 15<br>15                                                                        | 15<br>14                                                                   | 15<br>14<br>15                                                                  | 14                                                                         | 14<br>15<br>14                                                             |
|----------------------------------------|--------------------------------------------------|----------------------------------------------------------------------|----------------------------------------------------------------------------|---------------------------------------------------------------------------------|---------------------------------------------------------------------------------|----------------------------------------------------------------------------|----------------------------------------------------------------------------|----------------------------------------------------------------------------|---------------------------------------------------------------------------------|----------------------------------------------------------------------------|----------------------------------------------------------------------------|----------------------------------------------------------------------------|---------------------------------------------------------------------------------|----------------------------------------------------------------------------|---------------------------------------------------------------------------------|----------------------------------------------------------------------------|----------------------------------------------------------------------------|
| 60 byte PRAM file after downloading    | 00000000:<br>0000000000000000000000000000        | 00<br>00<br>00<br>00<br>00<br>00<br>00<br>00<br>00<br>00<br>00<br>00 | 01<br>01<br>01<br>00<br>01<br>01<br>01<br>00<br>00<br>00<br>00<br>00<br>00 | 01<br>00<br>00<br>00<br>00<br>00<br>00<br>00<br>00<br>00<br>00<br>00<br>00<br>0 | 40<br>40<br>40<br>40<br>40<br>40<br>40<br>40<br>40<br>40<br>40<br>40<br>40<br>4 | 00<br>00<br>00<br>00<br>00<br>00<br>00<br>00<br>00<br>00<br>00<br>00<br>00 | 01<br>00<br>01<br>01<br>00<br>00<br>00<br>00<br>00<br>01<br>00<br>01<br>01 | 00<br>00<br>00<br>00<br>00<br>00<br>00<br>00<br>00<br>00<br>00<br>00<br>00 | 40<br>40<br>40<br>40<br>40<br>40<br>40<br>40<br>40<br>40<br>40<br>40<br>40<br>4 | 00<br>00<br>00<br>00<br>00<br>00<br>00<br>00<br>00<br>00<br>00<br>00<br>00 | 01<br>01<br>00<br>01<br>00<br>00<br>00<br>01<br>01<br>01<br>01<br>01<br>00 | 00<br>00<br>00<br>00<br>00<br>00<br>00<br>00<br>00<br>00<br>00<br>00<br>00 | 40<br>40<br>40<br>40<br>40<br>40<br>40<br>40<br>40<br>40<br>40<br>40<br>40<br>4 | 00<br>00<br>00<br>00<br>00<br>00<br>00<br>00<br>00<br>00<br>00<br>00<br>00 | 01<br>00<br>01<br>01<br>01<br>01<br>01<br>01<br>01<br>00<br>01<br>00<br>00<br>0 | 00<br>00<br>00<br>00<br>00<br>00<br>00<br>00<br>00<br>00<br>00<br>00<br>00 | 40<br>40<br>40<br>40<br>40<br>40<br>40<br>40<br>40<br>40<br>40<br>40<br>00 |

## FIR Filter Coefficient Downloads

## NOTE If you encounter problems with this section, refer to "Data Transfer Troubleshooting" on page 388.

The signal generator accepts finite impulse response (FIR) filter coefficient downloads. After downloading the coefficients, these user–defined FIR filter coefficient values can be selected as the filtering mechanism for the active digital communications standard.

#### Data Requirements

There are two requirements for user-defined FIR filter coefficient files:

1. Data must be in ASCII format.

The signal generator processes FIR filter coefficients as floating point numbers.

2. Data must be in List format.

FIR filter coefficient data is processed as a list by the signal generator's firmware. See Sample Command Line.

#### Data Limitations

NOTE Modulation filters are real and have an oversample ratio (OSR) of two or greater.

On the N5172B and N5182B with Options 653, 655, or 656, 657, respectively, equalization filters are typically complex and must have an OSR of one (refer to "Using the Equalization Filter" on page 368 and to the User's Guide).

The X-Series and MXG support both Real and Complex filters. Complex filters can only be used with equalization filters. Refer to **Table** and to **Table**. For more on equalization filters, refer to **"Using the Equalization Filter" on page 368**.

#### Type of Filter Description

Real The I and Q samples are independently filtered by a single set of real coefficients.

Complex The samples are treated as complex (I + jQ) and convolved with the filter coefficients which are specified as (I + jQ) in the time domain.

Creating and Downloading User–Data Files FIR Filter Coefficient Downloads

Filter lengths of up to 1024 taps are allowed. The oversample ratio (OSR) is the number of filter taps per symbol. Oversample ratios from 1 through 32 are possible.

The sampling period ( $\Delta t$ ) is equal to the inverse of the sampling rate (FS). For modulation filters, the sampling rate is equal to the symbol rate multiplied by the oversample ratio. For example, the GSM symbol rate is 270.83 ksps. With an oversample ratio of 4, the sampling rate is 1083.32 kHz and  $\Delta t$  (inverse of FS) is 923.088 nsec.

| Filter Type                                      | Oversampling Ratio<br>(OSR) | Number of Taps<br>(Maximum) | Symbols/Coefficients<br>(Maximum) |
|--------------------------------------------------|-----------------------------|-----------------------------|-----------------------------------|
| Equalization <sup>a</sup>                        | 1                           | 256                         |                                   |
| ARB Custom<br>Modulation <sup>b</sup>            | ≥2                          |                             | 512/1024                          |
| Dual ARB<br>Real-Time<br>Modulation <sup>c</sup> | ≥2                          |                             | 32/1024                           |

a. When I/Q timing skew, I/Q delay, or the ACP internal I/Q channel optimization features are active, the effective number of taps for the equalization filter are reduced.

- b. The filter may be sampled to a higher or lower OSR.
- c. The filter will be decimated to a 16 or lower OSR depending on the symbol rate.

## Downloading FIR Filter Coefficient Data

The signal generator stores the FIR files in the FIR (/USER/FIR) directory, which utilizes non–volatile memory (see also **"Signal Generator Memory" on** page 325). Use the following SCPI command line to download FIR filter coefficients (file) from the PC to the signal generator's FIR directory:

:MEMory:DATA:FIR <"file\_name">, [REAL,]osr,coefficient

#### :MEMory:DATA:FIR

```
<"file_name">,COMPlex,osr,realCoefficient,imaginaryCoeffic
ient,...
```

Use the following SCPI command line to query list data from the FIR file:

```
:MEMory:DATA:FIR? <"file_name">
```

#### Sample Command Line

The following SCPI command will download a typical set of real modulation FIR filter coefficient values and name the file "FIR1":

Creating and Downloading User–Data Files FIR Filter Coefficient Downloads

:MEMory:DATA:FIR
"FIR1",4,0,0,0,0,0,0,000001,0.000012,0.000132,0.001101,
0.006743,0.030588,0.103676,0.265790,0.523849,0.809508,1,1,0.
809508,0.523849,
0.265790,0.103676,0.030588,0.006743,0.001101,0.000132,0.0000
12,0.000001,0,
0,0,0
FIR1 assigns the name FIR1 to the associated OSR (over
sample ratio) and coefficient values (the file is then
represented with this name in the FIR File catalog)
4 specifies the oversample ratio
0,0,0,0,0,
0,0,0,0,0,
0,000001,... the FIR filter coefficients

Selecting a Downloaded User FIR Filter as the Active Filter

NOTE For information on manual key presses for the following remote procedures, refer to the User's Guide.

#### FIR Filter Data for Custom Modulation

The following remote command selects user FIR filter data as the active filter for a custom modulation format.

```
:RADio:CUSTom:FILTer <"file_name">
```

This command selects the user FIR filter, specified by the file name, as the active filter for the custom modulation format. After selecting the file, activate the TDMA format with the following command:

:RADio:CUSTom:STATe On

Creating and Downloading User–Data Files FIR Filter Coefficient Downloads

#### Modulating and Activating the Carrier

The following commands set the carrier frequency and power, and turns on the modulation and the RF output.

1. Set the carrier frequency to 2.5 GHz:

:FREQuency:FIXed 2.5GHZ

2. Set the carrier power to -10.0 dBm:

:POWer:LEVel -10.0DBM

3. Activate the modulation:

:OUTPut:MODulation:STATe ON

4. Activate the RF output:

:OUTPut:STATe ON

## Using the Equalization Filter

| NOTE | This section applies to vector models with an installed baseband generator option.                                                                                                    |
|------|----------------------------------------------------------------------------------------------------|
|      | An equalization FIR file can be created externally, uploaded via SCPI, and subsequently selected from the file system (refer to the <b>User's Guide</b> ). For information related to downloading FIR file coefficients, refer to the <b>"FIR Filter Coefficient Downloads" on page 364</b> . For information regarding working with FIR file coefficients manually, refer to the User's Guide. For more information on equalization filters, refer to the <b>User's Guide</b> .                                              |
|      | This filter can be used to correct and/or impair the RF and External I/Q outputs<br>for the internal I/Q source. This filter will be convolved with the ACP Internal<br>I/Q Channel Optimization filter if that filter is selected, the result of which will<br>be truncated to the center 256 taps. The equalization filter operates at<br>125MHz (200MHz for N5172B/82B), so all equalization filters must be<br>resampled to 125MHz (200MHz for N5172B/82B) prior to selection, if they are<br>sampled at some other rate. |
|      | The signal generator supports equalization filters—either Complex or<br>Real—that are programmable FIR filters with two inputs (I, Q) and two outputs<br>(I, Q) per sample. This 256-tap filter has two modes of operation:                                                                                                    |
| NOTE | The maximum number of taps is 256 (with 2 coefficients per tap for a complex filter) for equalization filters. The minimum number of taps is 2.                                                                                                    |
|      | Equalization filters can also be referred to as predistortion filters or correction filters.                                                                                                    |

#### Type of Filter Description

| Real    | The I and Q samples are independently filtered by a single set of real coefficients.                                                       |
|---------|----------------------------------------------------------------------------------------------------|
| Complex | The samples are treated as complex (I + jQ) and convolved with the filter coefficients which are specified as (I + jQ) in the time domain. |
| -       |                                                                                                    |

The equalization filter can be turned on and off.

## Save and Recall Instrument State Files

NOTE References to waveform files and some of the other data file types mentioned in the following sections are not available for all models and options of signal generator. Refer to the instrument's **Data Sheet** for the signal generator and options being used.

The signal generator can save instrument state settings to memory. An instrument state setting includes any instrument state that does not survive a signal generator preset or power cycle such as frequency, amplitude, attenuation, and other user–defined parameters. The instrument state settings are saved in memory and organized into sequences and registers. There are 10 sequences with 100 registers per sequence available for instrument state settings. These instrument state files are stored in the USER/STATE directory. See also, "Signal Generator Memory" on page 325.

The save function does not store data such as Arb waveforms, table entries, list sweep data, and so forth. The save function saves a reference to the waveform or data file name associated with the instrument state. Use the store commands or store softkey functions to store these data file types to the signal generator's memory catalog.

Before saving an instrument state that has a data file or waveform file associated with it, store the file. For example, if you are editing a multitone arb format, store the multitone data to a file in the signal generator's memory catalog (multitone files are stored in the USER/MTONE directory). Then save the instrument state associated with that data file. The settings for the signal generator such as frequency and amplitude and a reference to the multitone file name will be saved in the selected sequence and register number. Refer to the signal generator's **User's Guide**, **Key and Data Field Reference**, or the signal generator's Help hardkey for more information on the save and recall functions.

#### Save and Recall SCPI Commands

The following command sequence saves the current instrument state, using the \*SAV command, in register 01, sequence 1. A comment is then added to the instrument state.

#### \*SAV 01,1

:MEM:STAT:COMM 01,1,"Instrument state comment"

If there is a waveform or data file associated with the instrument state, there will be a file name reference saved along with the instrument state. However, the waveform/data file must be stored in the signal generator's memory catalog as the \*SAV command does not save data files. For more information on storing file data such as modulation formats, arb setups, and table entries refer to the signal generator's **User's Guide**.

# NOTE If a saved instrument state contains a reference to a waveform file, ensure that the waveform file resides in volatile memory before recalling the instrument state. For more information, see the *User's Guide*.

The recall function recalls a saved instrument state. If there is a data file associated with the instrument state, the file will be loaded along with the instrument state. The following command recalls the instrument state saved in register 01, sequence 1.

#### \*RCL 01,1

#### Save and Recall Programming Example Using VISA and C#

The following programming example uses VISA and C# to save and recall signal generator instrument states. Instruments states are saved to and recalled from your computer. This console program prompts the user for an action: Backup State Files, Restore State Files, or Quit.

The Backup State Files choice reads the signal generator's state files and stores it on your computer in the same directory where the State\_Files.exe program is located. The Restore State Files selection downloads instrument state files, stored on your computer, to the signal generator's State directory. The Quit selection exists the program. The figure below shows the console interface and the results obtained after selecting the Restore State Files operation.

The program uses VISA library functions. Refer to the Keysight VISA User's Manual available on Keysight's website: **http://www.keysight.com** for more information on VISA functions.

The program listing for the State\_Files.cs program is shown below. It is available on the CD–ROM in the programming examples section under the same name.

| C:\WINNT\Microsoft.NET\Framework\v1.1.4322\State_Files1.exe                |   |
|----------------------------------------------------------------------------|---|
| 1) Backup state files                                                      |   |
| 2) Restore state files                                                     |   |
| 3) Quit                                                                    |   |
| Enter 1,2,or 3. Your choice: 2                                             |   |
| Restoring sequence #0, register #01                                        |   |
| Restoring sequence #0, register #02                                        |   |
| Restoring sequence #0, register #03<br>Restoring sequence #0, register #04 |   |
| Restoring sequence #0, register #04<br>Restoring sequence #0, register #05 |   |
| Restoring sequence #0, register #05                                        |   |
| Restoring sequence #0, register #00<br>Restoring sequence #0, register #07 |   |
| Restoring sequence #0, register #07                                        |   |
| Restoring sequence #1, register #00                                        |   |
| Restoring sequence #1, register #01                                        |   |
| Restoring sequence #1, register #02                                        |   |
| Restoring sequence #1, register #03                                        |   |
| Restoring sequence #1, register #04                                        |   |
| Restoring sequence #1, register #05                                        |   |
| 1) Backup state files                                                      |   |
| 2) Restore state files                                                     |   |
| 3) Quit                                                                    |   |
| Enter 1,2,or 3. Your choice:                                               |   |
|                                                                            |   |
|                                                                            | _ |
|                                                                            | - |

#### C# and Microsoft .NET Framework

The Microsoft .NET Framework is a platform for creating Web Services and applications. There are three components of the .NET Framework: the common language runtime, class libraries, and Active Server Pages, called ASP.NET. Refer to the Microsoft website for more information on the .NET Framework.

The .NET Framework must be installed on your computer before you can run the State\_Files program. The framework can be downloaded from the Microsoft website and then installed on your computer.

Perform the following steps to run the State\_Files program.

- 1. Copy the State\_Files.cs file from the CD-ROM programming examples section to the directory where the .NET Framework is installed.
- 2. Change the TCPIPO address in the program from TCPIPO::000.000.000 to your signal generator's address.
- 3. Save the file using the .cs file name extension.
- 4. Run the Command Prompt program. Start > Run > "cmd.exe". Change the directory for the command prompt to the location where the .NET Framework was installed.
- 5. Type csc.exe State\_Files.cs at the command prompt and then press the Enter key on the keyboard to run the program. The following figure shows the command prompt interface.

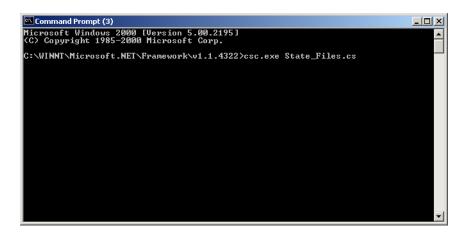

The State\_Files.cs program is listed below. You can copy this program from the examples directory on the signal generator's **Documentation CD–ROM**.

NOTE The State\_Files.cs example uses the ESG in the programming code but can be used with MXG or X-Series signal generators.

// FileName: State\_Files.cs 11 // This C# example code saves and recalls signal generator instrument states. The saved // instrument state files are written to the local computer directory computer where the // State\_Files.exe is located. This is a console application that uses DLL importing to // allow for calls to the unmanaged Keysight IO Library VISA DLL. 11 // The Keysight VISA library must be installed on your computer for this example to run. // Important: Replace the visaOpenString with the IP address for your signal generator. 11 //\*\*\*\*\*\*\*\* \*\*\*\*\* using System; using System. 10; using System. Text; using System. Runtime. InteropServices; using System. Collections; using System. Text. Regul arExpressions; namespace State\_Files { class MainApp { // Replace the visaOpenString variable with your instrument's address. static public string visaOpenString = "TCPI P0: : 000. 000. 000. 000"; //"GPI B0: : 19";

```
//"TCPI PO: : ESG3: : I NSTR";
```

public const uint DEFAULT\_TIMEOUT = 30 \* 1000; // Instrument timeout 30 seconds.

public const int MAX\_READ\_DEVICE\_STRING = 1024; // Buffer for string data reads.

public const int TRANSFER\_BLOCK\_SIZE = 4096; // Buffer for byte data.

 $\ensuremath{\prime\prime}\xspace$  The main entry point for the application.

```
[STAThread]
```

```
static void Main(string[] args)
```

{

uint defaultRM;// Open the default VISA resource manager

if (Visalnterop.OpenDefaultRM(out defaultRM) == 0) // If no errors, proceed.

```
{
```

uint device;

// Open the specified VISA device: the signal generator

if (Visalnterop.Open(defaultRM, visaOpenString, VisaAccessMode.NoLock,

```
DEFAULT_TIMEOUT, out device) == 0)
```

// if no errors proceed.

```
{
bool quit = false;
while (!quit)// Get user input
{
   Console.Write("1) Backup state files\n" +
        "2) Restore state files\n" +
        "3) Quit\nEnter 1, 2, or 3. Your choice: ");
   string choice = Console.ReadLine();
   switch (choice)
   {
}
```

case "1": { BackupInstrumentState(device); // Write instrument state break; // files to the computer } case "2": { RestoreInstrumentState(device); // Read instrument state break; // files to the sig gen } case "3": { quit = true; break; } defaul t: { break: } } } Visalnterop. Close(device); // Close the device } el se { Console.WriteLine("Unable to open " + visaOpenString); } Visalnterop. Close (defaul tRM); // Close the defaul t resource manager } el se { Console.WriteLine("Unable to open the VISA resource manager"); }

```
}
```

```
/* This method restores all the sequence/register state files
located in
         the local directory (identified by a ".STA" file name
extension)
         to the signal generator. */
static public void RestoreInstrumentState(uint device)
   {
    DirectoryInfo di = new DirectoryInfo("."); // Instantiate object
cl ass
    FileInfo[] rgFiles = di.GetFiles("*.STA"); // Get the state
files
    foreach(FileInfo fi in rgFiles)
      {
      Match m = Regex.Match(fi.Name, @"^(\d)_(\d\d)");
      if (m. Success)
        {
        string sequence = m.Groups[1].ToString();
        string register = m.Groups[2].ToString();
        Consol e. WriteLine("Restoring sequence #" + sequence +
                                       ", register #" + register);
/^{\star} Save the target instrument's current state to the specified
sequence/
register pair. This ensures the index file has an entry for the
specified
sequence/register pair. This workaround will not be necessary in
future
revisions of firmware. */
        WriteDevice(device, "*SAV " + register + ", " + sequence +
"\n",
                                true); // << on SAME line!
        // Overwrite the newly created state file with the state
        // file that is being restored.
```

```
WriteDevice(device, "MEM: DATA \"/USER/STATE/" + m. ToString()
+ "\", ",
                                false); // << on SAME line!
        WriteFileBlock(device, fi.Name);
        WriteDevice(device, "\n", true);
                 }
              }
        }
/* This method reads out all the sequence/register state files from
the signal
generator and stores them in your computer's local directory with a
". STA"
   extension */
static public void BackupInstrumentState(uint device)
   {
   // Get the memory catalog for the state directory
      WriteDevice(device, "MEM: CAT: STAT?\n", false);
      string catalog = ReadDevice(device);
      /* Match the catalog listing for state files which are named
         (sequence#)_(register#) e.g. 0_01, 1_01, 2_05*/
      Match m = Regex.Match(catalog, "\"(\\d_\\d),");
      while (m. Success)
        {
        // Grab the matched filename from the regular expression
        string nextFile = m.Groups[1].ToString();
       // Retrieve the file and store with a .STA extension
       // in the current directory
       Console.WriteLine("Retrieving state file: " + nextFile);
         WriteDevice(device, "MEM: DATA? \"/USER/STATE/" + nextFile +
"\"\n", true);
       ReadFileBlock(device, nextFile + ".STA");
       // Clear newline
       ReadDevice(device);
```

```
// Advance to next match in catalog string
       m = m.NextMatch();
        }
   }
/* This method writes an ASCII text string (SCPI command) to the
signal generator.
If the bool "sendEnd" is true, the END line character will be sent
at the
   conclusion of the write. If "sendEnd is false the END line will
not be sent. */
static public void WriteDevice(uint device, string scpiCmd, bool
sendEnd)
   {
    byte[] buf = Encoding.ASCII.GetBytes(scpiCmd);
    if (!sendEnd) // Do not send the END line character
      {
    Vi sal nterop. SetAttri bute(devi ce, Vi saAttri bute. SendEndEnable,
0);
      }
    uint retCount:
    Visalnterop.Write(device, buf, (uint)buf.Length, out retCount);
    if (!sendEnd) // Set the bool sendEnd true.
      {
     Visal nterop. SetAttri bute (device, VisaAttri bute. SendEndEnable,
1);
      }
   }
// This method reads an ASCII string from the specified device
static public string ReadDevice(uint device)
   {
    string retValue = "";
    byte[] buf = new byte[MAX_READ_DEVICE_STRING]; // 1024 bytes
maximum read
```

```
uint retCount:
    if (Visalnterop. Read(device, buf, (uint)buf. Length -1, out
retCount) == 0)
      {
      retValue = Encoding.ASCII.GetString(buf, 0, (int)retCount);
      }
   return retValue;
   }
/* The following method reads a SCPI definite block from the signal
generator
and writes the contents to a file on your computer. The trailing
newline character is NOT consumed by the read. */
static public void ReadFileBlock(uint device, string fileName)
   {
    // Create the new, empty data file.
    FileStream fs = new FileStream(fileName, FileMode.Create);
    // Read the definite block header:
#{lengthDataLength}{dataLength}
    uint retCount = 0;
    byte[] buf = new byte[10];
    VisaInterop.Read(device, buf, 2, out retCount);
   Visalnterop.Read(device, buf, (uint)(buf[1]-'0'), out retCount);
     uint fileSize = UInt32. Parse(Encoding. ASCII. GetString(buf, 0,
(int)retCount));
    // Read the file block from the signal generator
    byte[] readBuf = new byte[TRANSFER_BLOCK_SIZE];
    uint bytesRemaining = fileSize;
    while (bytesRemaining != 0)
      {
       uint bytesToRead = (bytesRemaining < TRANSFER_BLOCK_SIZE) ?
       bytesRemaining : TRANSFER_BLOCK_SIZE;
       VisaInterop.Read(device, readBuf, bytesToRead, out retCount);
```

```
fs.Write(readBuf, 0, (int)retCount);
   bytesRemaining -= retCount;
  }
// Done with file
fs.Close();
}
```

 $\prime^{\ast}$  The following method writes the contents of the specified file to the

specified file in the form of a SCPI definite block. A newline is NOT appended to the block and END is not sent at the conclusion of the

```
write.*/
```

```
static public void WriteFileBlock(uint device, string fileName)
   {
    // Make sure that the file exists, otherwise sends a null block
   if (File.Exists(fileName))
     {
    FileStream fs = new FileStream(fileName, FileMode.Open);
     // Send the definite block header:
#{lengthDataLength}{dataLength}
     string fileSize = fs.Length.ToString();
     string fileSizeLength = fileSize.Length.ToString();
     WriteDevice(device, "#" + fileSizeLength + fileSize, false);
     // Don't set END at the end of writes
    Vi sal nterop. SetAttri bute(devi ce, Vi saAttri bute. SendEndEnable,
0);
     // Write the file block to the signal generator
     byte[] readBuf = new byte[TRANSFER_BLOCK_SIZE];
     int numRead = 0;
     uint retCount = 0;
     while ((numRead = fs.Read(readBuf, 0, TRANSFER_BLOCK_SIZE)) !=
0)
        {
```

```
Visalnterop.Write(device, readBuf, (uint)numRead, out
retCount);
        }
       // Go ahead and set END on writes
    Visalnterop. SetAttribute(device, VisaAttribute. SendEndEnable,
1);
    // Done with file
     fs.Close();
     }
    el se
     {
    // Send an empty definite block
    WriteDevice(device, "#10", false);
     }
    }
   }
// Declaration of VISA device access constants
public enum VisaAccessMode
    {
       NoLock = 0,
        ExclusiveLock = 1,
        SharedLock = 2,
        LoadConfig = 4
    }
// Declaration of VISA attribute constants
public enum VisaAttribute
    {
        SendEndEnable = 0x3FFF0016,
        TimeoutValue = 0x3FFF001A
    }
// This class provides a way to call the unmanaged Keysight 10
```

```
Library VISA C
```

```
Creating and Downloading User–Data Files
Save and Recall Instrument State Files
// functions from the C# application
public class VisaInterop
    {
        [DIIImport("agvisa32.dll", EntryPoint="viClear")]
        public static extern int Clear(uint session);
        [DIIImport("agvisa32.dll", EntryPoint="viClose")]
        public static extern int Close(uint session);
        [DIIImport("agvisa32.dll", EntryPoint="viFindNext")]
        public static extern int FindNext(uint findList, byte[]
desc);
        [DIIImport("agvisa32.dll", EntryPoint="viFindRsrc")]
        public static extern int FindRsrc(
            uint session,
            string expr,
            out uint findList,
            out uint retCnt,
            byte[] desc);
        [DIIImport("agvisa32.dll", EntryPoint="viGetAttribute")]
public static extern int GetAttribute(uint vi, VisaAttribute
attribute, out uint attrState);
        [DIIImport("agvi sa32.dll", EntryPoint="viOpen")]
        public static extern int Open(
            uint session,
            string rsrcName,
            Vi saAccessMode accessMode,
            uint timeout,
            out uint vi);
```

```
[DIIImport("agvisa32.dll", EntryPoint="viOpenDefaultRM")]
        public static extern int OpenDefaultRM(out uint session);
        [DIIImport("agvisa32.dll", EntryPoint="viRead")]
        public static extern int Read(
            uint session,
            byte[] buf,
            uint count,
            out uint retCount);
        [DIIImport("agvi sa32.dll", EntryPoint="vi SetAttri bute")]
public static extern int SetAttribute(uint vi, VisaAttribute
attribute, uint attrState);
        [DIIImport("agvi sa32.dll", EntryPoint="vi StatusDesc")]
        public static extern int StatusDesc(uint vi, int status,
byte[] desc);
        [DIIImport("agvisa32.dll", EntryPoint="viWrite")]
        public static extern int Write(
            uint session,
            byte[] buf,
            uint count,
            out uint retCount);
    }
}
```

## User Flatness Correction Downloads Using C++ and VISA

This sample program uses C++ and the VISA libraries to download user–flatness correction values to the signal generator. The program uses the LAN interface but can be adapted to use the GPIB interface by changing the address string in the program.

You must include header files and resource files for library functions needed to run this program. Refer to **"Running C++ Programs" on page 65** for more information.

The FlatCal program asks the user to enter a number of frequency and amplitude pairs. Frequency and amplitude values are entered through the keyboard and displayed on the console interface. The values are then downloaded to the signal generator and stored to a file named flatCal\_data. The file is then loaded into the signal generator's memory catalog and corrections are turned on. The figure below shows the console interface and several frequency and amplitude values. Use the same format, shown in the figure below, for entering frequency and amplitude pairs (for example, 12ghz, 1.2db).

#### Figure 6-1 FlatCal Console Application

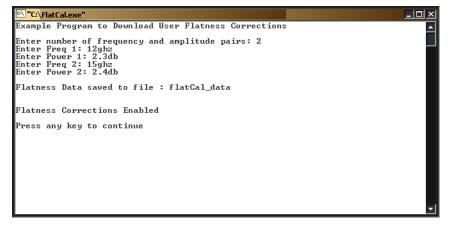

The program uses VISA library functions. The non–formatted viWrite VISA function is used to output data to the signal generator. Refer to the Keysight VISA User's Manual available on Keysight's website:

http://www.keysight.com for more information on VISA functions.

The program listing for the FlatCal program is shown below. It is available on the **Documentation CD–ROM** in the programming examples section as flatcal.cpp.

// PROGRAM NAME: FlatCal.cpp 11 // PROGRAM DESCRIPTION: C++ Console application to input frequency and amplitude // pairs and then download them to the signal generator. 11 // NOTE: You must have the Keysight IO Libraries installed to run this program. 11 // This example uses the LAN/TCPIP interface to download frequency and amplitude // correction pairs to the signal generator. The program asks the operator to enter // the number of pairs and allocates a pointer array listPairs[] sized to the number // of pairs. The array is filled with frequency nextFreq[] and amplitude nextPower[] // values entered from the keyboard. 11 // IMPORTANT: Replace the 000.000.000 IP address in the instOpenString declaration // in the code below with the IP address of your signal generator. #include <stdlib.h> #include <stdio.h> #include "visa.h" #include <string.h> I MPORTANT: 11 Configure the following IP address correctly before compiling 11 and running

char\* instOpenString ="TCPIPO::000.000.000.000::INSTR";//your PSG's
IP address

```
const int MAX_STRING_LENGTH=20; //length of frequency and power
strings
const int BUFFER_SIZE=256; //length of SCPI command string
int main(int argc, char* argv[])
{
    Vi Sessi on defaul tRM, vi;
   Vi Status status = 0;
    status = viOpenDefaultRM(&defaultRM);//open the default
resource manager
    //TO DO: Error handling here
    status = viOpen(defaultRM, instOpenString, VI_NULL, VI_NULL,
&vi);
   if (status)//if any errors then display the error and exit the
program
    {
        fprintf(stderr, "viOpen failed (%s)\n", instOpenString);
           return -1;
    }
   printf("Example Program to Download User Flatness
Corrections\n\n");
   printf("Enter number of frequency and amplitude pairs: ");
   int num = 0;
    scanf("%d", &num);
   if (num > 0)
    {
        int lenArray=num*2; //length of the pairsList[] array. This
array
```

```
Creating and Downloading User–Data Files
User Flatness Correction Downloads Using C++ and VISA
        //will hold the frequency and amplitude arrays
        char** pairsList = new char* [lenArray]; //pointer array
        for (int n=0; n < lenArray; n++)//initialize the pairsList</pre>
array
                                            //pai rsLi st[n]=0;
        for (int i=0; i < num; i++)
        {
          char* nextFreq = new char[MAX_STRING_LENGTH+1];
//frequency array
          char* nextPower = new
char[MAX_STRING_LENGTH+1]; //amplitude array
          //enter frequency and amplitude pairs i.e 10ghz .1db
          printf("Enter Freq %d: ", i+1);
          scanf("%s", nextFreq);
              printf("Enter Power %d: ",i+1);
              scanf("%s", nextPower);
          pairsList[2*i] = nextFreq; //frequency
              pairsList[2*i+1]=nextPower;//power correction
            }
    unsigned char str[256]; //buffer used to hold SCPI command
       //initialize the signal generator's user flatness table
       sprintf((char*)str, ": corr: flat: pres\n"); //write to buffer
       viWrite(vi, str,strlen((char*str),0);
                                                 //write to PSG
       char c = ',';//comma separator for SCPI command
       for (int j=0; j < num; j++) //download pairs to the PSG
      {
       sprintf((char*)str, ": corr: flat: pair %s %c
%s\n",pairsList[2*j], c,
                                       pairsList[2*j+1]); // << on
SAME line!
          viWrite(vi, str,strlen((char*)str),0);
```

```
}
```

```
//store the downloaded correction pairs to PSG memory
      const char* fileName = "flatCal_data"; //user flatness file
name
       //write the SCPI command to the buffer str
        sprintf((char*)str, ":corr:flat:store \"%s\"\n", fileName);
//write to buffer
      viWrite(vi,str,strlen((char*)str),0);//write the command to
the PSG
      printf("\nFlatness Data saved to file : %s\n\n", fileName);
      //load corrections
      sprintf((char*)str, ": corr: flat: load \"%s\"\n", fileName);
//write to buffer
      viWrite(vi,str,strlen((char*)str),0); //write command to the
PSG
      //turn on corrections
      sprintf((char*)str, ":corr on\n");
      viWrite(vi,str,strlen((char*)str),0");
      printf("\nFlatness Corrections Enabled\n\n");
   for (int k=0; k< lenArray; k++)</pre>
     {
      delete [] pairsList[k]; //free up memory
        }
      delete [] pairsList; //free up memory
    }
    viClose(vi); //close the sessions
    viClose(defaultRM);
    return 0;
}
```

## Data Transfer Troubleshooting

# NOTE This section applies to vector models with an installed baseband generator option.

This section is divided by the following data transfer methods:

"User File Download Problems" on page 388

- "PRAM Download Problems" on page 390
- "User FIR Filter Coefficient File Download Problems" on page 391

Each section contains the following troubleshooting information:

- a list of symptoms and possible causes of typical problems encountered while downloading data to the signal generator
- reminders regarding special considerations and file requirements
- tips on creating data, transferring data, data application and memory usage

User File Download Problems

#### Table 6-14 Use-File Download Trouble – Symptoms and Causes

| Symptom                                                        | Possible Cause                                                                                                    |
|----------------------------------------------------------------|----------------------------------------------------------------------------------------------------|
|                                                                | Data does not completely fill an integer number of timeslots.                                                                                                    |
| At the RF output,<br>some data modulated,<br>some data missing | If a user file fills the data fields of more than one timeslot in a continuously repeating framed transmission, the user file will be restarted after the last timeslot containing completely filled data fields. For example, if the user file contains enough data to fill the data fields of 3.5 timeslots, firmware will load 3 timeslots with data and restart the user file after the third timeslot. The last 0.5 timeslot worth of data will never be modulated. |

#### Data Requirements

- The user file selected must entirely fill the data field of each timeslot.
- The user file must be a multiple of 8 bits, so that it can be represented in ASCII characters.
- Available volatile memory must be large enough to support both the data field bits and the framing bits.

# Requirement for Continuous User File Data Transmission

#### "Integer Number of Timeslots" Requirement for Multiple-Timeslots

If a user file fills the data fields of more than one timeslot in a continuously repeating framed transmission, the user file is restarted after the last timeslot containing completely filled data fields. For example, if the user file contains enough data to fill the data fields of 3.5 timeslots, the firmware loads 3 timeslots with data and restart the user file after the third timeslot. The last 0.5 timeslot worth of data is never modulated.

To solve this problem, add or subtract bits from the user file until it completely fills an integer number of timeslots

#### "Multiple-of-8-Bits" Requirement

For downloads to bit and binary memory, user file data must be downloaded in multiples of 8 bits (bytes), since SCPI specifies data in bytes. Therefore, if the original data pattern's length is not a multiple of 8, you need to:

- add bits to complete the ASCII character
- replicate the data pattern to generate a continuously repeating pattern with no discontinuity
- truncate the excess bits

# NOTE The "multiple–of–8–bits" data length requirement is in addition to the requirement of completely filling the data field of an integer number of timeslots.

### Using Externally Generated, Real-Time Data for Large Files

When the data fields must be continuous data streams, and the size of the data exceeds the available PRAM, real-time data and synchronization can be supplied by an external data source to the front panel DATA, DATA CLOCK, and SYMBOL SYNC connectors. This data can be continuously transmitted, or can be framed by supplying a data-synchronous burst pulse to the EXT1 INPUT connector on the front panel. Additionally, the external data can be multiplexed into internally generated framing

# PRAM Download Problems

| $1 \text{ able } 0^{-1} \text{ b}$ | Table 6-15 | PRAM Download – Symptoms and Causes |
|------------------------------------|------------|-------------------------------------|
|------------------------------------|------------|-------------------------------------|

| Symptom                                                             | Possible Cause                                                                                                    |
|---------------------------------------------------------------------|----------------------------------------------------------------------------------------------------|
| The transmitted pattern is interspersed with random, unwanted data. | Pattern reset bit not set.<br>Insure that the pattern reset bit (bit 7, value 128) is set on the last byte of your<br>downloaded data.            |
| ERROR –223, Too much data                                           | PRAM download exceeds the size of PRAM memory.<br>Either use a smaller pattern or get more memory by ordering the appropriate<br>hardware option. |

# Data Requirements

- The signal generator requires a file with a minimum of 60 bytes
- For every data bit (bit 0), you must provide 7 bits of control information (bits 1–7).

Table 6-16

# PRAM Data Byte

| Bit | Function         | Value | Comments                                                                                                    |
|-----|------------------|-------|----------------------------------------------------------------------------------------------------|
| 0   | Data             | 0/1   | This is the data bit. It is "unspecified" when burst (bit 2) is set to 0.                                                                                                    |
| 1   | Reserved         | 0     | Always 0                                                                                                    |
| 2   | Burst            | 0/1   | 1 = RF on<br>0 = RF off<br>For non–bursted, non–TDMA systems, to have a continuous signal, set this bit to 1 for all<br>bytes. For framed data, set this bit to 1 for <b>on</b> timeslots and 0 for <b>off</b> timeslots.                                                                                       |
| 3   | Reserved         | 0     | Always 0                                                                                                    |
| 4   | Reserved         | 1     | Always 1                                                                                                    |
| 5   | Reserved         | 0     | Always 0                                                                                                    |
| 6   | EVENT1<br>Output | 0/1   | To have the signal generator output a single pulse at the EVENT 1 connector, set this bit to 1. Use this output for functions such as a triggering external hardware to indicate when the data pattern begins and restarts, or creating a data–synchronous pulse train by toggling this bit in alternate bytes. |
| 7   | Pattern Reset    | 0/1   | 0 = continue to next sequential memory address.<br>1 = end of memory and restart memory playback.<br>This bit is set to 0 for all bytes except the last byte of PRAM. To restart the pattern, set the<br>last byte of PRAM to 1.                                                                                |

# User FIR Filter Coefficient File Download Problems

| Table 6-17 | User FIR File Download Trouble – Symptoms and Causes |
|------------|------------------------------------------------------|
|            | event in the boundary of the and educed              |

| Symptom                   | Possible Cause                                                                                             |
|---------------------------|----------------------------------------------------------------------------------------------------|
| ERROR –321, Out of memory | There is not enough memory available for the FIR coefficient file being downloaded.                        |
|                           | To solve the problem, either reduce the file size of the FIR file or delete unnecessary files from memory. |
|                           | User FIR filter has too many coefficients.                                                                 |
| ERROR –223, Too much data | The filter specification cannot have more than 1024 taps (2048 coefficients for a complex filter).         |

# Data Requirements

- Data must be in ASCII format.
- Downloads must be in list format.
- Filters containing more symbols than the hardware allows (32 for real-time modulation filters, 512 for Arb Custom Modulation filters, and 256 for Equalization filters) will not be selectable for the configuration.

Creating and Downloading User–Data Files Data Transfer Troubleshooting

#### Index

#### Symbols

.NET framework 369

#### Numerics

2's complement data format 214

#### А

abort function 70 address GPIB address 25 IP address 31 ARB waveform file downloads data requirements waveform 207 download utilities 206 waveform download utilities 254 ASCII, data 73 Auto-IP 33 AUXILIARY INTERFACE, *See* RS-232

#### В

BASIC ABORT 70 CLEAR 73 ENTER 74 LOCAL 72, 73 LOCAL LOCKOUT 72 OUTPUT 73 REMOTE 71 See HP BASIC big-endian byte order, interleaving and byte swapping 240 changing byte order 210 example, programming 305 binary data framed 336 unframed 335 file downloads commands 343 modifying hex editor 346 bit file downloads and commands 342 modifying hex editor 346 order, user file 332 status, monitoring 177 values 176 bits and bytes 208 byte order byte swapping 210 changing byte order 210 interleaving I/Q data 240

# С

C AC-coupled FM signals generating externally applied 93 CW signals, generating 90 data questionable status register, reading 106

FM signals, generating internally applied 95 reading the service request interrupt 112 Sockets LAN, programming 122 states, saving and recalling 103 C and VISA GPIB queries 87 GPIB, interface check 77 C/C++ 11 C# programming examples 66 remote control 11 VISA, example 370 C++ programming examples 65, 258 VISA, generating a step-swept signal 98 C++ and VISA generating a step-swept signal 98 cable USB 62 carrier activating, FIR filters 367 modulating, FIR filters 367 Checking Available Memory 329 clear command 73 function 73 CLS command 180 command CLS 180 format programming, user file data 339 format user file, downloading 338 prompt 34, 152 window PC, using 347 window UNIX, using 347 commands downloads, binary file 343 downloads, bit file 342 GPIB 70, 71, 72, 73, 74 Keysight mxg, menu path 19 computer interface 3 computer-to-instrument communication VISA configuration, automatic 8 VISA configuration, (manual) 8 condition registers, description 184 Configuration IO Libraries 7 configuring, VXI-11 38 connection wizard 4 controller 26, 27 creating waveform data C++, using 238 saving to a text file for review 240 creating waveform files overview 205 crossover cable, private LAN 33 csc.exe 369 custom modulation data. FIR filter 366 real-time, high data rates 348 user file data, memory usage 337

#### D

DAC input values 211 data binary, framed 336 binary, unframed 335 encryption 228 format, e443xb signal generator 256 requirements, waveform 207 data questionable See also data questionable registers filters BERT transition 203 calibration transition 200 frequency transition 197 power transition 194 transition 192 groups BERT status 202 calibration status 199 frequency status 196 power status 193 status 190 status register reading, using VISA and C 106 data questionable registers BERT event 204 BERT event enable 204 BERT, condition 203 calibration condition 200 calibration event 200 calibration event enable 201 condition 190 event 192 event enable 192 frequency condition 197 frequency event 197 frequency event enable 198 power condition 194 power event 194 power event enable 195 data rates, high custom, real-time 348 data requirements, FIR filter downloads 364 data types binary 324 bit 324 defined 324 FIR filter states 324 PRAM 324 user flatness correction 324 decryption 228 developing programs 64 device, add 9 DHCP 12, 33 directory, root 326 DNS 34 download binary file data 335 bit file data 332 user file data

FTP procedures 346 unencrypted files for extraction 362 unencrypted files for no extraction 362 user flatness 369 utilities IntuiLink for signal generators 206 Keysight Signal Studio, Toolkit 206 Waveform Download Assistant 206 waveform data advanced programming languages 246 commands 228 e443xb signal generator files 212, 255 encrypted files for extraction 233 FTP procedures 234 memory locations 228 overview 205, 244 simulation software 244 unencrypted files for extraction 231 unencrypted files for no extraction 231 user-data files, using 323 download libraries 10 downloaded PRAM files data sources 358 downloading block data SCPI command 355 SCPI command, programming syntax 357 C++, using 258 MATLAB 293 Visual Basic 308 downloads, PRAM data e4438c 350 e8267d 350

#### Е

e443xb files downloading 255, 256 formatting 212, 256 programming examples 279 edit VISA config 9 EnableRemote 71 encryption downloading for extraction 233 extracting waveform data 232, 233 I/Q files 228 securewave directory esg 228 psg 228 waveform data 228 enter function 74 equalization filter 368 filter, user 368 errors 21, 35 ESE commands 180 even number of samples 218 event enable register description 184

event registers description 184 examples save and recall 370 Telnet 44 external media See USB media external memory See USB media externally applied AC-coupled FM signals generate, using VISA and C 93 extract user file data 362 extracting PRAM files 360

#### F

file size determining **PRAM 353** minimum PRAM 353 PRAM 353 file types See data types files decryption 228 encryption 228 error messages 21 extraction commands and file paths 230 header information 216, 228 large, generating real-time data 389 PRAM, modifying 362 transfer methods 229 transferring 44 waveform download utilities 254 waveform structure 216 filter equalization 368 user, equalization 368 filters See transition filters FIR filter data custom modulation 366 filters carrier, activating 367 carrier, modulating 367 data limitations 364 firmware loading older versions, caution 1 firmware status, monitoring 177 front panel USB connector, Type-A 62 flash memory sticks 62 media 62 USB media 62 FTP commands for downloading and extracting files 362 downloading and extracting files, commands 232-233 internet explorer, using 347 methods 229 procedures for downloading files 234, 346

using 44 web server procedure 236, 347

#### G

Getting Started Wizard 26 global settings Keysight mxg 19, 322 GPIB address 25, 117 configuration 25 controller 26 interface 3, 25 interface cards 24, 69 IO libraries 10 Keysight mxg, setting address 26 listener 26 overview 24, 69 program examples 28, 70, 77, 87 SCPI commands 26 talker 26 troubleshooting 26 using VISA and C 77 verifying operation 26

#### Н

hardware layers, remote programming 2 status, monitoring 177 help mode setting Keysight mxg 19 hex editor binary file, modifying 346 bit file, modifying 346 hexadecimal data 305 hostname 31, 117 hostname, setting DHCP/Auto I/P LAN, Keysight mxg 33 Keysight mxg 32 Keysight mxg menus 31 HP BASIC 11 HP Basic local lockout 78 queries 82

#### L

I/O libraries See IO libraries I/Q data creating, advanced programming languages 238 encryption 228 interleaving big endian and little endian 240 byte swapping 240 little endian, byte swapping 240 waveform data, creating 214 memory locations 223, 242 saving to a text file for review 240 scaling 212 waveform structure 218 iabort 70 ibloc 72, 73 ibstop 70

ibwrt 73 iclear 73 IEEE standard 24, 69 iqpibllo 72 iloc 72 input values, DAC 211 instrument communication 6,8 state files overview 369 SCPI commands, recalling 369 SCPI commands, saving 369 instrument status, monitoring 172 interactive IO 4, 35 interface cards 24, 69 GPIB 25 LAN 3 RS-232 3 USB (Keysight mxg only) 3 interleaving, See I/Q data 214 internal web server FTP procedure 347 internal storage See storage internally applied FM signals generate, using VISA and C 95 IO Config computer-to-instrument communication 8 Keysight IO libraries Suite 4 VISA, manual 9 IO Configure Using VISA Assistant 36 IO interface 6, 8 IO libraries GPIB interface, installing 24 GPIB, installing interface cards 69 GPIB, selecting for 10 GPIB, verifying 26 interactive IO, using 35 program languages, overview 4 signal generator, remote control 2 suite, overview 4 USB, selecting for 61 VISA LAN, troubleshooting 36 IP address LAN interface 31 LAN, assigning 31 setting 31, 33 setting Keysight mxg 32 iremote 71

#### J

JAVA 67, 152 Java example 67, 152

#### К

Keysight BASIC, See HP BASIC esg memory allocation, volatile memory 327

volatile memory types 325 Waveform Download Assistant 254 IO Libraries Suite 4 Suite, using interactive IO 35 version 15.0 6 version J 38 version M 8, 38, 61 mxq global settings, configuration 19 global settings, configuring 322 memory allocation, volatile memory 327 setting GPIB address 26 volatile memory types 325 Waveform Download Assistant 254 web server, on 15 psg memory allocation, volatile memory 327 volatile memory types 325 Waveform Download Assistant 254 Signal Studio 254 Signal Studio Toolkit 206 VISA 10, 28, 61, 70 VISA COM Resource Manager 1.0 66 Keysight VISA 11 kjkj 225

#### L

LabView 11 LAN Auto-IP configuration 33 config 36 configuration Keysight mxg 32, 33 menu, Keysight mxg 31 summary, Keysight mxg 18 web server 12 DHCP configuration 33 establishing a connection 245, 247 hostname 31 interface 3 IO libraries 10 LXI interface protocols 30, 46 manual configuration 32 Matlab 164 Matlab, using 158, 164, 166 overview 30 private 33 program examples 67, 117, 152, 155, 158, 164, 166 programming using JAVA 67, 152 queries using sockets 126 sockets 117 sockets LAN 30 Telnet 40 troubleshooting 34 verifying operation 34 VXI-11 examples, using 117 interface protocols 30 perl, using 155 programming examples, LAN 117

sockets, programming 67, 152 LAN Ping Responses 34 libraries GPIB functionality, verifying 26 GPIB I/O libraries, selecting 10 IO, Keysight 2, 4 selecting, for computer 10 USB 61 list format, downloading SCPI command 355 list, error messages 21 listener 26 little-endian byte order, interleaving and byte swapping 240 loading waveforms 250 local echo, telnet 42 function 72 local lockout function 72 HP Basic, using 78 location user-data file type binary 329 LSB 209 LSB and MSB 332 LSB/MSB 305 LXI class B, mxq 3, 12 LXI-B subsystem 46, 48, 49, 50, 51, 52, 53 LXI-B synchronizing time 46, 48, 49, 50, 51, 52, 53

#### Μ

manual 32 manual operation 71 marker file 216, 228 MATLAB 11 download utility 254 downloading data 244 programming examples 288 programming, introduction 11 Matlab example 158, 164 media external flash memory sticks 62 front panel USB 62 non-volatile memory, Keysight mxg 325 waveform memory 222 internal non-volatile memory, Keysight mxg 325 waveform memory 222 USB non-volatile memory, Keysight mxg 325 memory See also media allocation 224, 327 checking, available 329 defined 222, 325 location user-data file type available memory, checking 329 bit 329 FIR 329 flatness 329

instrument state 329 PRAM 329 locations 222, 325 non-volatile (NVWFM) 228 signal generator, maximum 329 size 226, 328 volatile and non-volatile 325 memory usage user file data custom 337 TDMA 337 Microsoft .NET Framework overview 371 Mini-B (5-pin) Rear panel connector 62 MSB 209 MSB and LSB 332 MS-DOS Command Prompt 34 multiple-of-8-bits requirement user file data 389 multiple-timeslots integer number of timeslots 389 mxg LXI class B 3, 12 See Keysight mxg MXG ATE web-enabled, accessing 13

#### Ν

n5161a/62a/81a/82a/83a Pulse/RF Blank configuring 322 National Instruments NI-488.2 28, 70 VISA 10, 11, 28, 61, 70 negative transition filter, description 184 NI libraries SICL GPIB I/O libraries, selecting 10 NI-488.2 EnableRemote 71 functions 10 GPIB I/O libraries, selecting 10 iblcr 73 ibloc 72, 73 ibrd 74 ibstop 70 ibwrt 73 LAN I/O libraries, selecting 10, 11 queries using C++ 84 SetRWLS 72 USB I/O libraries, selecting 61 VISA 10 non-volatile memory available SCPI query 330 external media, Keysight mxg 325 internal media, Keysight mxg 325 internal storage, Keysight mxg 325 USB media 62 USB media, Keysight mxg 325 waveform 222

#### 0

OPC commands 180 output command 73 output function 73

#### Ρ

PC 305 PCI-GPIB 28, 70 PERL example 155, 166 phase discontinuity avoiding 219 samples 220 waveform 219 phase distortion 219 ping program 34 playing waveforms 250 polling method (status registers) 178 ports 122 positive transition filter, description 184 PRAM as data sources 358 bit positions 351 byte patterns 351 data extracting SCPI command, syntax 361 downloads, problems 390 e4438c, data downloads 350 e8267d, data downloads 350 file size 353 minimum 353 file size, determining 353 files command syntax, for restoring 360 command syntax, for storing 360 extracting 360 modifying 362 non-volatile memory, storing 360 understanding 350 volatile memory, restoring 360 volatile memory unframed data, usage 337 waveform, viewing 352 private LAN, using 33 problems user file downloads 388 FIR filter downloads 391 programming creating waveform data 238 downloading waveform data 244 little endian order, byte swapping 240 user file data command format 339 programming examples C# 66, 371 C++ 65, 258 e443xb files 279 MATLAB 288 usina 64 using GPIB 28, 70, 77, 87 using LAN 67, 117, 152, 155, 158, 164, 166

Visual Basic 305, 308 VXI-11 117 Pulse/RF Blank n5161a/62a/81a/82a/83a, setting 322

### Q

queries HP Basic, using 82 queue, error 21

#### R

real-time data files, generating large 389 rear panel connector Mini-B 62 recall states 369 register system overview 172 data questionable See also data questionable registers registers See also data questionable registers See also status registers condition, description 184 mxg overall system 174, 175 standard event bits 185 status 185 status enable 186 standard operation condition 188 event 189 event enable 189 status groups, register type descriptions 184 remote function HP Basic 71 setting Keysight mxg 19 remote interface programming 2 USB 60 remote programming hardware layers 2 software layers 2 RS-232 interfaces 3

#### S

samples even number 218 waveform 218 save and recall 369 scaling I/Q data 212 SCPI error queue 21 file transfer methods 229 GPIB, overview 24 programming languages, common 11 register model 172 web server control 12 SCPI command, programming syntax block data, downloading 357 SCPI command, syntax PRAM files, extracting 361

SCPI commands block data, downloading 355 command line structure 230 download e443xb files 256 encrypted files 233 extraction 228, 230, 231, 233, 362 for status registers IEEE 488.2 common commands 180 GPIB function statements 26 instrument state files, recalling 369 instrument state files, saving 369 list format, downloading 355 no extraction 230 unencrypted files 231, 362 user FIR file downloads sample command line 365 securewave directory decryption, file 228 downloading encrypted files 233 downloads, file 228 encryption, file 228 extracting waveform data 232, 233 extraction, file 228 sequences waveforms, building 252 service request interrupt reading, using VISA and C 112 method status registers 178 using 178 SetRWLS 72 setting help mode Keysight mxg 19 Pulse/RF Blank n5161a/62a/81a/82a/83a 322 SICL 10, 11, 28, 61, 70 GPIB examples 28, 70 iabort 70 iclear 73 igpibllo 72 iloc 72 iprintf 73 iremote 71 iscanf 74 NI libraries 10 USB, using 61 VXI-11, programming 118 signal generator monitoring status 172 volatile memory types 325 Waveform Download Assistant 254 Signal Studio Toolkit 206, 254 simulation software 244 sockets example 122, 126 Java 67, 152 LAN 39, 117, 122 Matlab 158 PERL 155, 166 UNIX 123 Windows 124 software

layers, remote programming 2 libraries, IO 4 SRE commands 180 SRQ command 178 SRQ method, status registers 178 standard event status enable register 186 group 185 register 185 standard operation condition register 188 event enable register 189 event register 189 transition filters 188 state files 369 states saving and recalling, using VISA and C 103 status byte group 182 mxg overall register system 174, 175 status groups data questionable BERT 202 calibration 199 frequency 196 overview 190 power 193 registers 184 standard event 185 status byte 182 status registers See also registers accessing information 177 bit values 176 hierarchy 172 in status groups 184 monitoring 177 mxg overall system 174, 175 programming 171 SCPI commands 180 SCPI model 172 setting and querying 180 system overview 172 using 176 STB command 180 storage internal non-volatile memory, Keysight mxg 325 system requirements 64

#### Т

talker 26, 27 TCP/IP 12 TCPIP 6, 8, 117 TDMA user file data, memory usage 337 Telnet example 44 PC 41 UNIX 42, 44 using 40 Windows 2000 41

Windows XP 41 timeslots, integer number of multiple-timeslots requirement 389 Toolkit, Signal Studio 206, 254 transition filters data questionable BERT 203 negative and positive 192 power 194 data questionable calibration 200 data questionable frequency 197 description 184 negative transition, description 184 positive transition, description 184 standard operation 188 troubleshooting GPIB 26 LAN 34 ping response errors 35 PRAM downloads 390 USB 62 user file downloads 388 user FIR filter downloads 391 VISA assistant 36 Type-A front panel USB connector 62

#### U

unencrypted files downloading for extraction 231, 362 downloading for no extraction 231, 362 extracting I/Q data 361 unframed data, usage volatile memory, PRAM 337 USB cable 62 functionality, verification 62 interface 3 IO libraries 61 setting up 61 using, Keysight mxg 60 verifying operation 62 usb media file extensions 225 user data file, modifying 345 files, creating 323 files, downloading 323 memory 325 root directory 326 user file data, continuous transmission requirements 389 user files bit order 332 bit order, LSB and MSB 332 data binary, downloads 331 bit, downloads 331 multiple-of-8-bits requirement 389 downloading as the data source 358 carrier, activating 360 carrier, modulating 360

command format 338 modulating and activating the carrier 345 selecting the user file as the data source 345 size 336 user FIR file downloads non-volatile memory 365 selecting a downloaded user FIR file 366 user flatness 369 user-data file type binary, memory location 329 bit, memory location 329 FIR, memory location 329 flatness, memory location 329 instrument state, memory location 329 memory location 329 PRAM, memory location 329 user-data files See user data Using Connection Expert configuring and running 7

#### V

verifying waveforms 250 Version M IO Libraries, Keysight 8 version M IO Libraries, Keysight 4 viPrintf 73 VISA 7, 11, 61 C++, generating a step-swept signal 98 COM IO Library 66 computer-to-instrument communication 8 configuration automatic 6, 9 manual 7, 9 CW signals, generating 90 data questionable status register, reading 106 FM signals, generating internally applied 95 generating externally applied AC-coupled FM signals 93 I/O libraries 10 LAN client 35 LAN, using 10 library 28, 70, 305 NI-488.2 10 scanf 74 service request interrupt, reading 112 states, saving and recalling 103 USB, using 61 viPrintf 73 Visual C++, generating a swept signal 100 viTerminate 70 VXI-11 117 CW signals See VISA and C VISA and C CW signals, generating 90 GPIB interface check for 77 queries 87 VISA Assistant GPIB functionality, verifying 26 IO Config 6, 8 IO, Using interactive 35

troubleshooting 36 verifying instrument communication 35 Visual Basic IDE 66 programming examples 305 programming language 11 references 66 Visual C++ NI-488.2, gueries using 84 VISA, generating a swept signal 100 Visual C++ and VISA generating a swept signal 100 viTerminate 70 volatile memory file, decryption 228 file, encryption 228 memory allocation 224 Keysight esg 327 Keysight psg 327 securewave directory 228 memory, volatile (WFM1) 228 signal generator 325 types, signal generators 325 waveform 222 volatile memory available, SCPI query 330 VXI-11 117 configuration 38 programming 117 programming interface examples 117 SICL, using 118 using 38 VISA, using 120

#### W

waveform data 2's complement data format 214 bits and bytes 208 byte order 210 byte swapping 210 commands for downloading and extracting 228-236, 338-348 creating 238 DAC input values 211 data requirements 207 encrypted data 225 encryption 228-233 explained 208 extracting 228, 231-232 I and Q interleaving 214 LSB and MSB 209 saving to a text file for review 240 waveform download utilities differences 254 waveform downloads advanced programming languages, using 246 download utilities, using 254 HP BASIC, using 312-318 memory 222 allocation 224, 327 size 226, 328 volatile and non-volatile 222 samples 218 simulation software, using 244

structure 218 using advanced programming languages 246 with Visual Basic 6.0 308 waveform files creating 205 downloading 205 waveform generation C++ 258 MATLAB, using 288 Visual Basic 6.0, using 305 waveforms loading 250 playing 250 sequences, building 252 verifying 250 viewing, PRAM 352 web server communicating with 12 internal 347 Keysight mxg 15 Windows 2000 41 2000 Professional 6 98 <mark>4</mark> MF 4 NT 4, 8 Vista Business 6 XP 6, 41 WritelEEEBlock 308

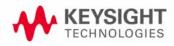